# Manual de Aplicação

Praxi 100

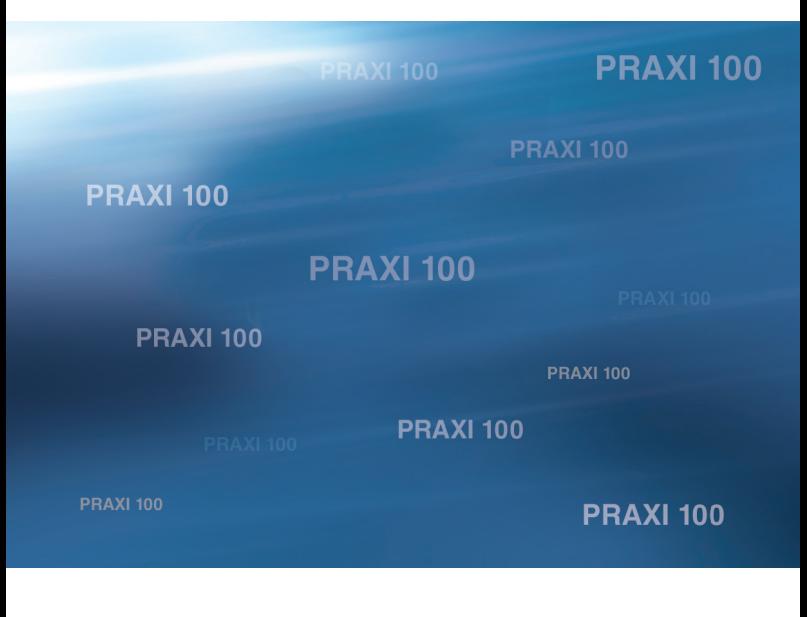

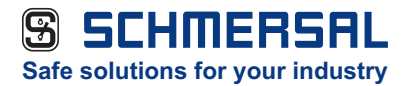

## **PREFÁCIO**

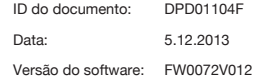

#### **Sobre Este Manual**

Este manual é copyright da Schmersal. Todos os direitos reservados.

Neste manual, você poderá ler sobre as funções do conversor de frequência Praxi, e como usá-lo. O manual tem a mesma estrutura que o menu do conversor (Capítulos 1 e 4-8).

#### **Capítulo 1, Guia de inicialização rápida**

• Como começar a trabalhar com o painel de controle.

#### **Capítulo 2, Assistentes**

- Como selecionar a configuração do aplicativo.
- Como configurar rapidamente um aplicativo.
- Os diferentes aplicativos, com exemplos.

#### **Capítulo 3, Interfaces do usuário**

- Os tipos de visor e como usar o painel de controle.
- A ferramenta para PC Schmerssal Live.
- As funções do fieldbus.

#### **Capítulo 4, Menu de monitoramento**

• Dados nos valores de monitoramento.

#### **Capítulo 5, Menu de parâmetros**

• Uma lista de todos os parâmetros do conversor.

#### **Capítulo 6, Menu de diagnóstico**

**Capítulo 7, menu de E/S e hardware**

**Capítulo 8, Configurações e favoritos do usuário e menus de nível de usuário**

#### **Capítulo 9, Descrições de parâmetros**

- Como usar os parâmetros.<br>• Programação de entradas
- Programação de entradas digitais e analógicas.
- Funções específicas dos aplicativos.

#### **Capítulo 10, Rastreamento de falhas**

- As falhas e suas causas.
- Reset de falhas.

#### **Capítulo 11, Apêndice**

• Dados sobre os diferentes valores padrão dos aplicativos.

Este manual inclui uma grande quantidade de tabelas de parâmetros. Estas instruções explicam como ler as tabelas.

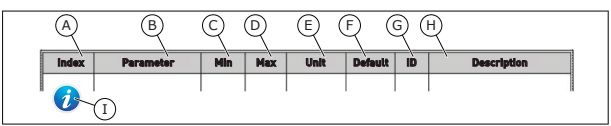

- A. A localização do parâmetro no menu, ou seja, o número do parâmetro.
- B. O nome do parâmetro.
- C. O valor mínimo do parâmetro.
- D. O valor máximo do parâmetro.
- E. A unidade do valor do parâmetro. A unidade mostra se ele está disponível.
- F. O valor que foi definido na fábrica.
- G. O número de ID do parâmetro.
- H. Uma breve descrição dos valores dos parâmetros e/ou suas funções.
- I. Quando o símbolo for exibido, você poderá encontrar mais dados sobre o parâmetro no Capítulo *5 Menu de parâmetros*.

#### **Funções do Conversor de Frequência Praxi** ®

- Assistentes para inicialização, controle de PID, modos multibomba e de fogo para tornar o comissionamento fácil.
- O botão FUNCT para troca rápida entre os locais de controle local e remoto. O local de controle remoto pode ser a E/S ou o fieldbus. Você pode fazer a seleção do local de controle remoto por um parâmetro.
- 8 frequências predefinidas.
- Funções de potenciômetro motorizado.
- Um controle de joystick.
- Uma função de jogging.
- 2 tempos de rampa programáveis, 2 supervisões e 3 faixas de frequências proibidas.
- Uma parada forçada.
- Uma página de controle para operar e monitorar os valores mais importantes rapidamente.
- Um mapeamento de dados do fieldbus.
- Um reset automático.
- Diferentes modos de preaquecimento para evitar problemas de condensação.
- Uma frequência máxima de saída de 320 Hz.
- Um Relógio em tempo real e funções de temporizador (uma bateria opcional é necessária). É possível programar 3 canais de tempo para se obter diferentes funções no conversor.
- Um controlador PID externo está disponível. Você pode usá-lo, por exemplo, para controlar uma válvula com a E/S do conversor de frequência.
- Uma função de modo de suspensão que ativa e desativa automaticamente a operação do conversor para economizar energia.
- Um controlador PID de 2 zonas com 2 sinais de realimentação diferentes: controle mínimo e máximo.
- 2 fontes de setpoint para o controle de PID. Você pode fazer a seleção por uma entrada digital
- Uma função para impulso de setpoint de PID.
- Uma função de pré-alimentação para tornar a resposta às mudanças do processo melhor.
- Uma supervisão de valores do processo.
- Um controle de multibomba.
- Um contador de manutenção.
- Funções de controle de bomba: controle de bomba priming, controle de bomba jockey, limpeza automática do impulsor da bomba, supervisão de pressão de entrada da bomba e proteção contra congelamento.

# Índice

## Prefácio

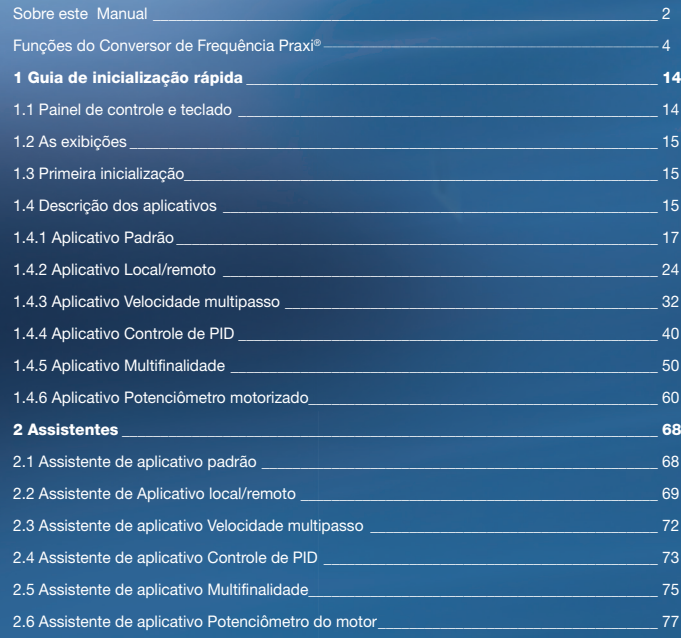

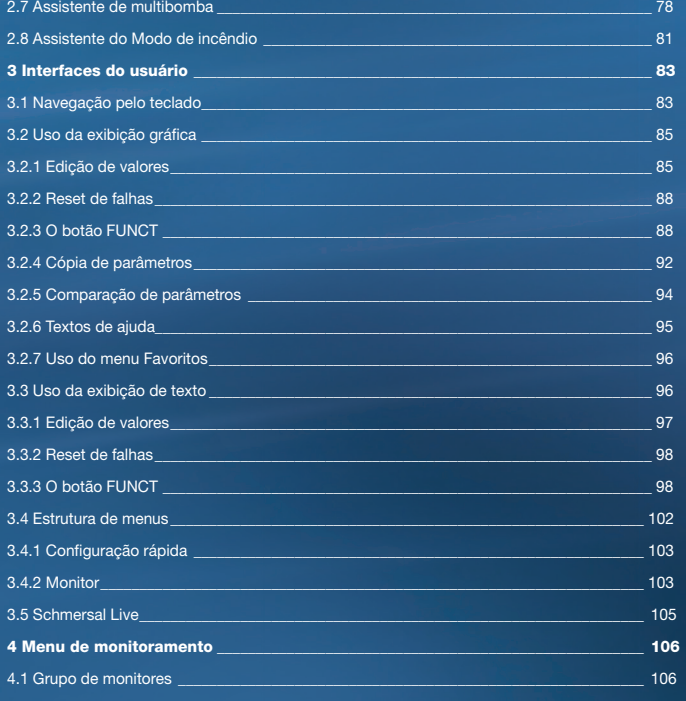

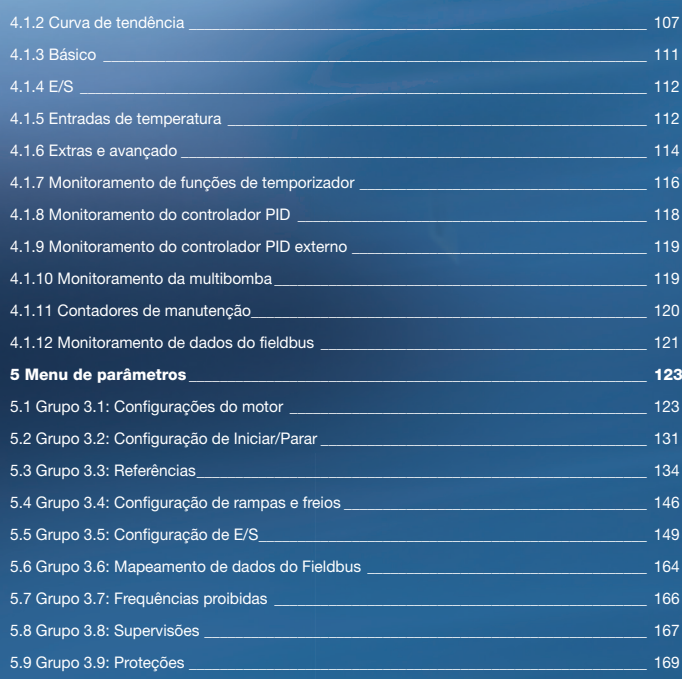

4.1.1 Multimonitor \_\_\_\_\_\_\_\_\_\_\_\_\_\_\_\_\_\_\_\_\_\_\_\_\_\_\_\_\_\_\_\_\_\_\_\_\_\_\_\_\_\_\_\_\_\_\_\_\_\_\_\_\_\_\_\_\_\_\_\_\_\_\_\_\_ 106

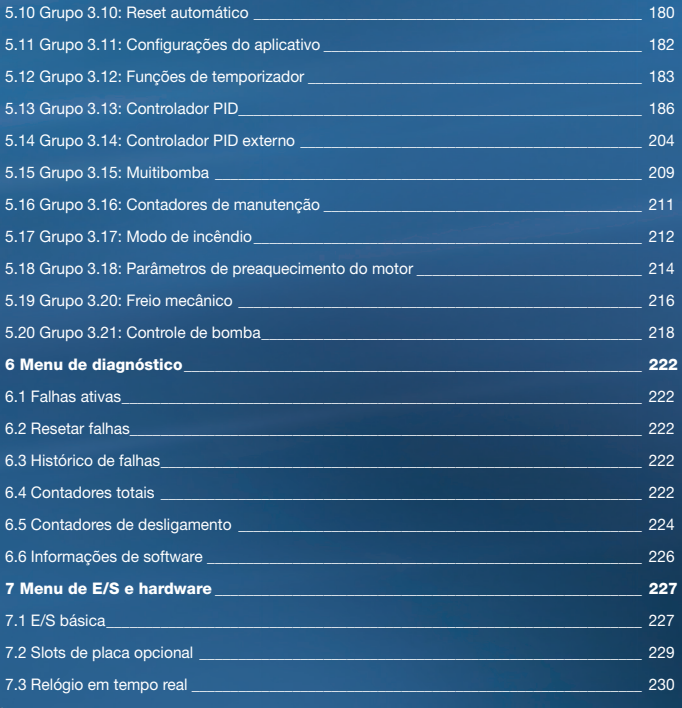

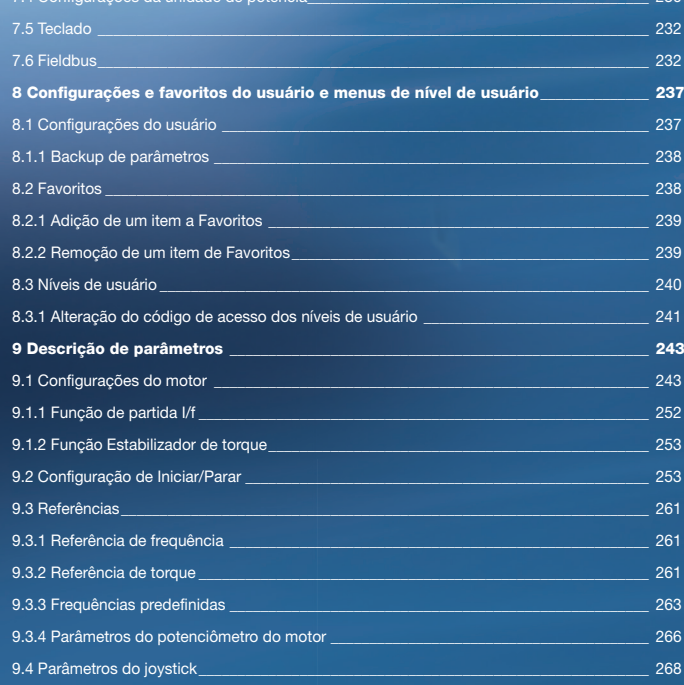

7.4 Configurações da unidade de potência \_\_\_\_\_\_\_\_\_\_\_\_\_\_\_\_\_\_\_\_\_\_\_\_\_\_\_\_\_\_\_\_\_\_\_\_\_\_\_\_\_\_\_\_ 230

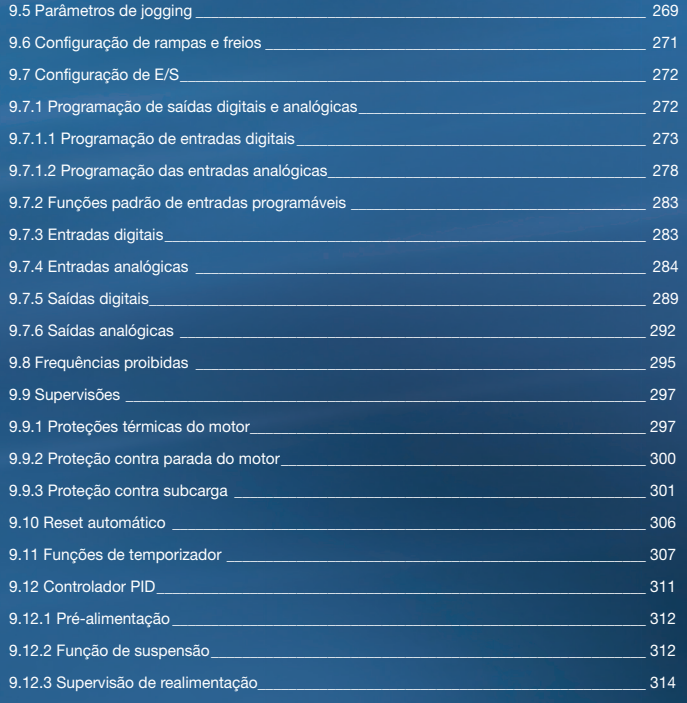

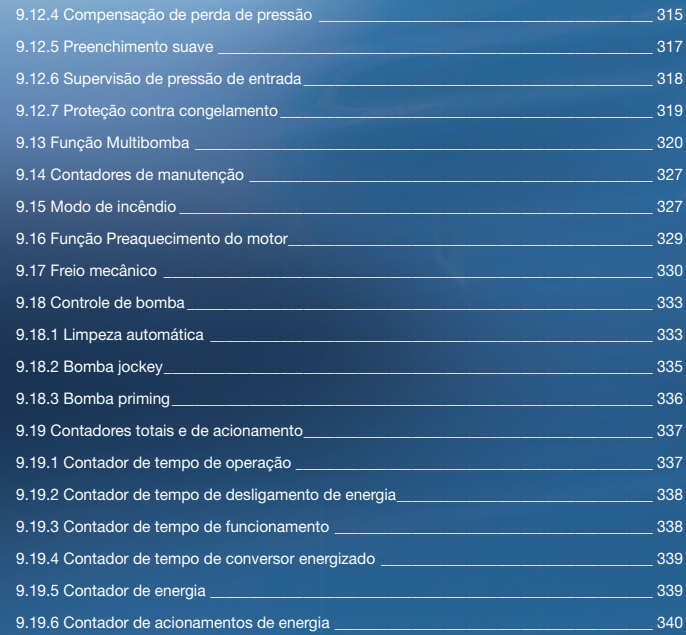

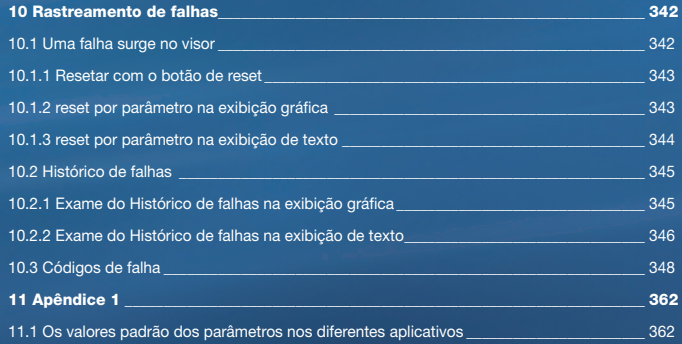

## 1. Guia de inicialização rápida

NOTA! O painel de controle é a interface entre o conversor de frequência e o usuário. Com o painel de controle, você pode controlar a velocidade de um motor e monitorar o status do conversor de frequência. Você também pode definir os parâmetros do conversor de frequência.

## 1.1 Painel de Controle e Teclado

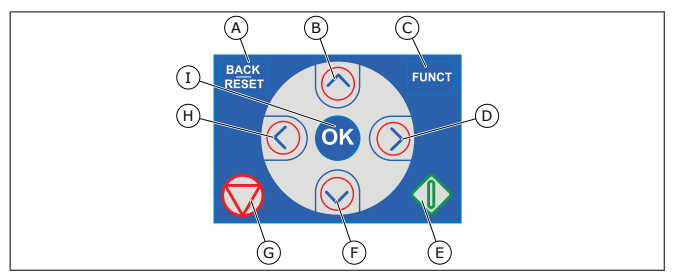

- *Fig. 1: Os botões do teclado*
- A. O botão de voltar/redefinição. Use-o para voltar no menu, sair do modo Edição, redefinir uma falha.
- B. O botão de seta PARA CIMA. Use-o para rolar o menu para cima e aumentar um valor.
- C. O botão FUNCT. Use-o para alterar a direção de rotação do motor, acessar a página de controle e alterar o local de controle. Veja mais em *Tabela 38 Parâmetros de referência de frequência* .
- D. O botão de seta PARA A DIREITA.
- E. O Botão INICIAR.
- F. O botão de seta PARA BAIXO. Use-o para rolar o menu para baixo e reduzir um valor.
- G. O botão PARAR.
- H. O botão de seta PARA A ESQUERDA. Use-o para mover o cursor para a esquerda.
- I. O botão OK. Vai para um item ou nível ativo, aceita uma seleção.

## 1.2 As Exibições

Há 2 tipos de exibições: a exibição gráfica e a exibição de texto. O painel de controle sempre tem os mesmos teclado e botões.

O visor mostra estes dados.

- O status do motor e do conversor.
- Falhas no motor e no conversor.
- Sua localização na estrutura de menus.

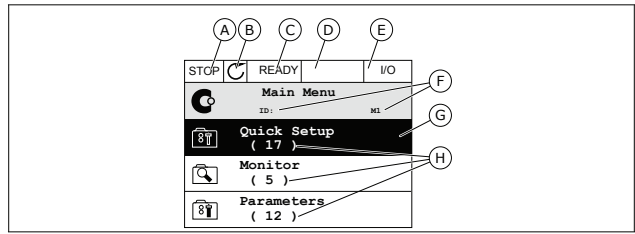

*Fig. 2: A exibição gráfica*

- A.O primeiro campo de status: PARADO/EM FUNCIONAMENTO
- B.A direção de rotação do motor
- C.O segundo campo de status: PRONTO/NÃO PRONTO/FALHA
- D.O campo de alarme: ALARME/-
- E.O campo de local de controle: PC/ES/ TECLADO/FIELDBUS
- F.O campo de localização: O número de ID do parâmetro e a localização atual no menu
- G.Um grupo ou item ativado
- H.O número de itens no grupo em questão

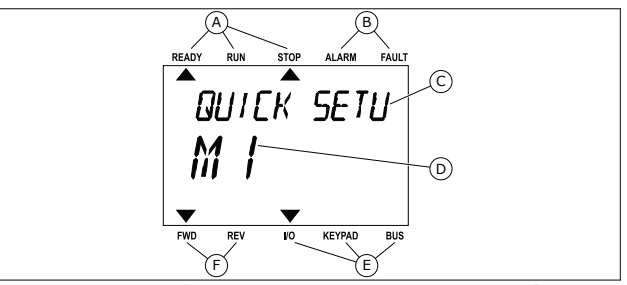

*Fig. 3: A exibição de texto. Se o texto for muito longo para ser exibido, ele rolará automaticamente no visor.*

- A. Os indicadores de status B. Os indicadores de alarme e falha
- D. A localização atual no menu
- E. Os indicadores do local de controle F. Os indicadores da direção de rotação
- C. O nome do grupo ou item do local atual

## 1.3 Primeira Inicialização

O Assistente de inicialização fornece a você os dados necessários para que o conversor controle seu procedimento.

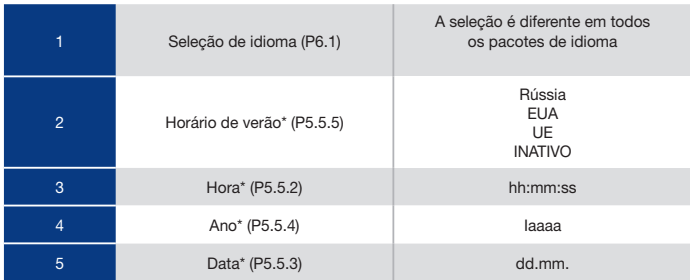

\* Essas perguntas serão exibidas se a bateria estiver instalada.

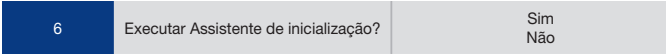

Para definir os valores dos parâmetros manualmente, faça a seleção Não e pressione o botão OK

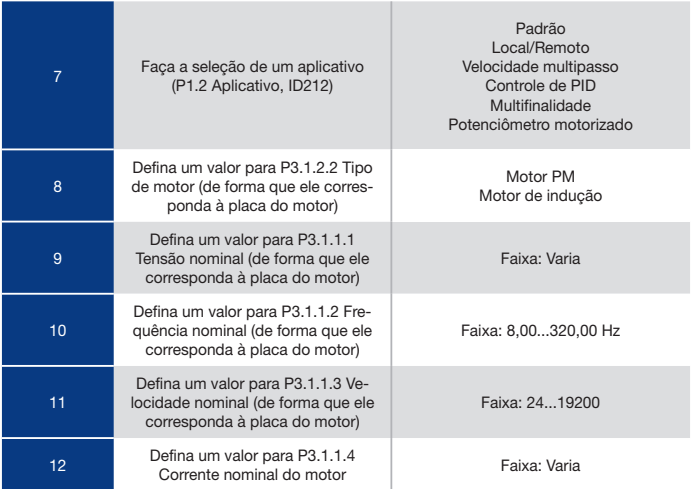

13 Defina um valor para P3.1.1.5 a um valor para P3.1.1.5<br>Cos Phi do motor **Faixa: 0.30-1.00** 

Se você definir o Tipo de motor como Motor de indução, você verá a próxima pergunta. Se a sua seleção for Motor PM, o valor do parâmetro P3.1.1.5 Cos Phi do motor será definido como 1,00 e o assistente pulará diretamente para a pergunta 14.

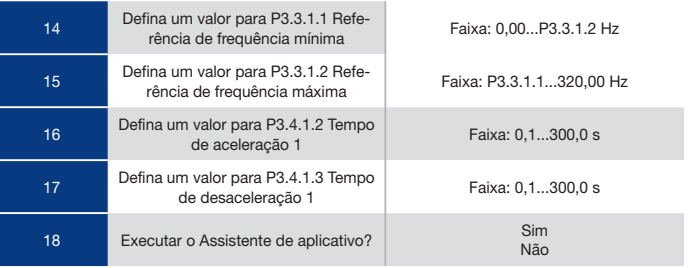

Para prosseguir para o Assistente de aplicativo, defina a seleção como Sim e pressione o botão OK. Veja a descrição dos diferentes assistentes de aplicativos no Capítulo 2 **Assistentes** 

Após essas seleções, o Assistente de inicialização estará concluído. Para iniciar o Assistente de inicialização novamente, você tem duas alternativas. Vá para o parâmetro P6.5.1 Restaurar padrões de fábrica ou para o parâmetro B1.1.2 Assistente de inicialização. Em seguida, defina o valor como Ativar.

## 1.4 DESCRIÇÃO DOS APLICATIVOS

Use o parâmetro P1.2 (Aplicativo) para fazer uma seleção de um aplicativo para o conversor Imediatamente quando o parâmetro P1.2 se alterar, um grupo de parâmetros receberá seus valores predefinidos.

## 1.4.1 APLICATIVO PADRÃO

Você pode usar o aplicativo Padrão em processos controlados por velocidade onde nenhuma função especial seja necessária, por exemplo, bombas, ventiladores ou transportadores. É possível controlar o conversor a partir do teclado, fieldbus ou terminal de E/S. Quando você controla o conversor com o terminal de E/S, o sinal de referência de frequência estará conectado a AI1 (0…10 V) ou AI2 (4…20 mA). A conexão depende o tipo do sinal. Há também 3 referências de frequência predefinidas disponíveis. Você pode ativar as referências de frequência predefinidas com DI4 e DI5. Os sinais de partida/parada do conversor são conectados a DI1 (Partida no sentido horário) e DI2 (Partida no sentido anti--horário).

É possível configurar todas as saídas do conversor livremente em todos os aplicativos. Há 1 saída analógica (Frequência de saída) e 3 saídas de relé (Em funcionamento, Falha, Pronto disponíveis na placa de E/S básica.

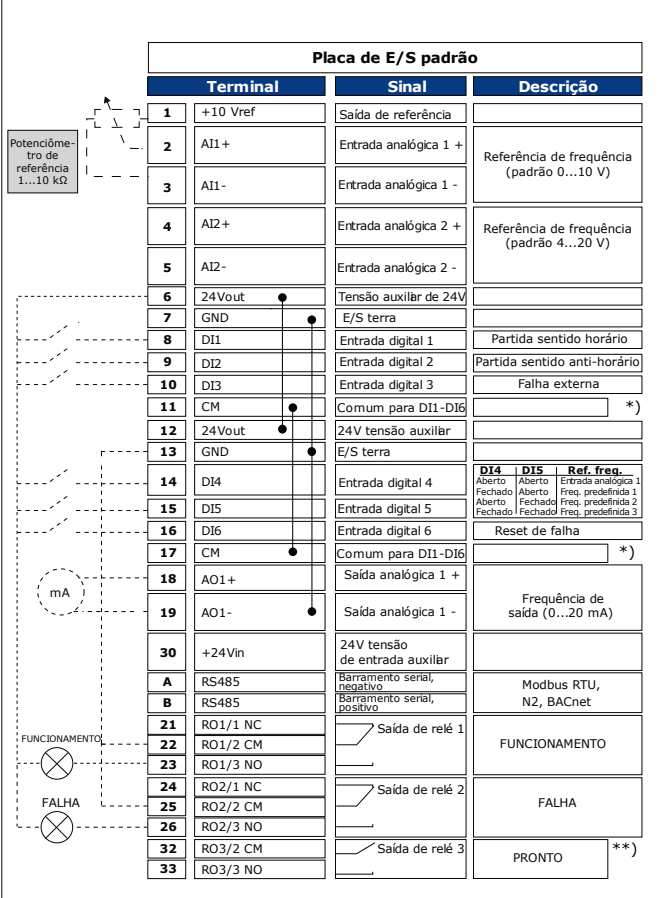

Fig. 4: As conexões de controle padrão do aplicativo Padrão

\* = Você pode isolar as entradas digitais da terra com um interruptor DIP.

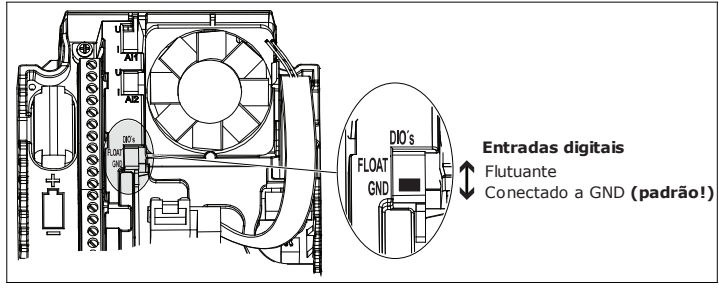

*Fig. 5: O interruptor DIP*

*Tabela 2: M1.1 Assistentes*

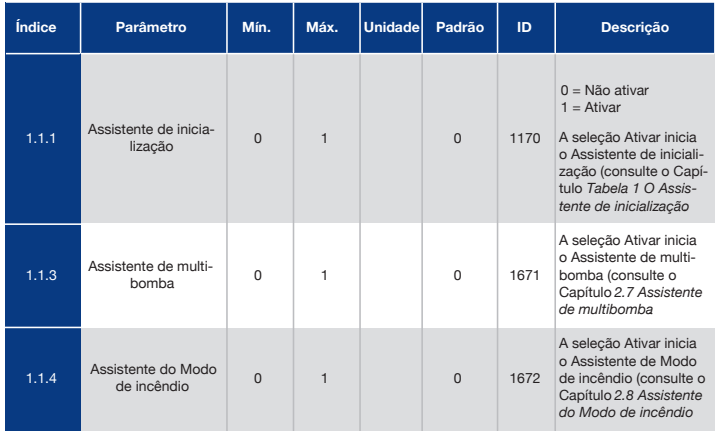

#### *Tabela 3: M1 Configuração rápida*

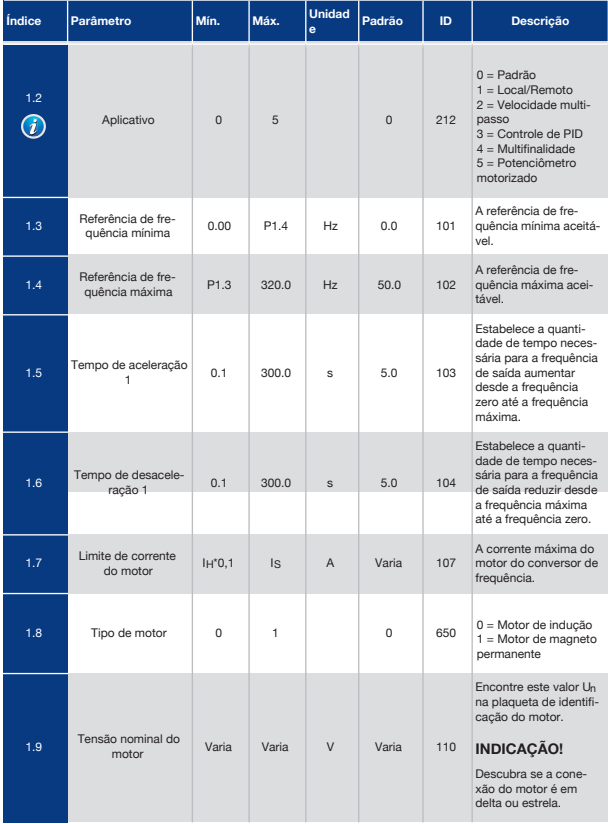

#### *Tabela 3: M1 Configuração rápida*

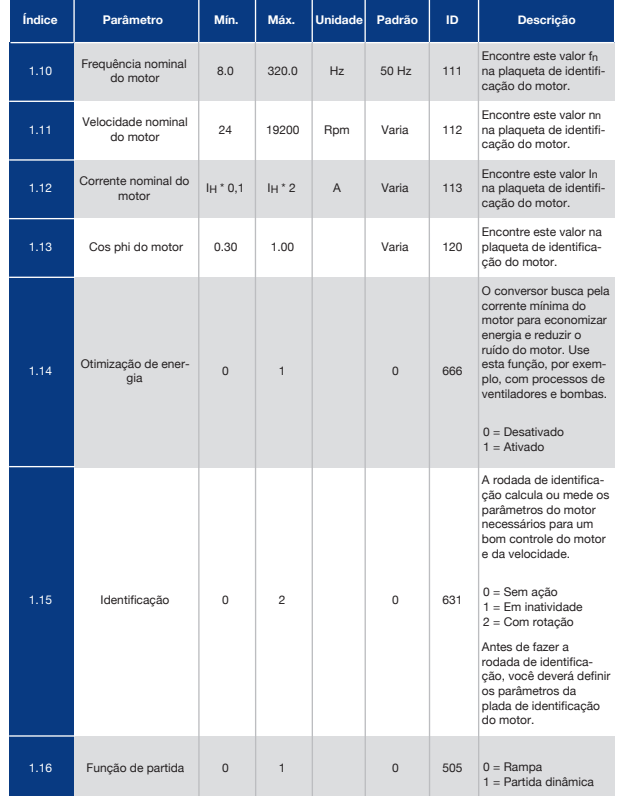

### *Tabela 3: M1 Configuração rápida*

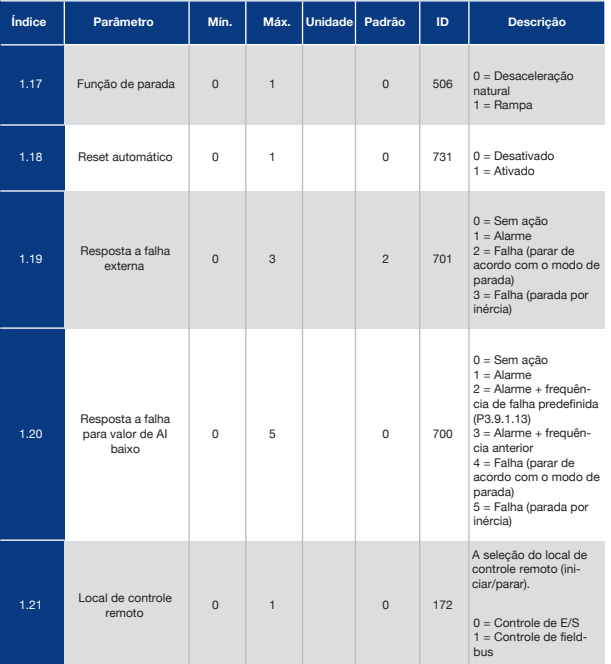

### *Tabela 3: M1 Configuração rápida*

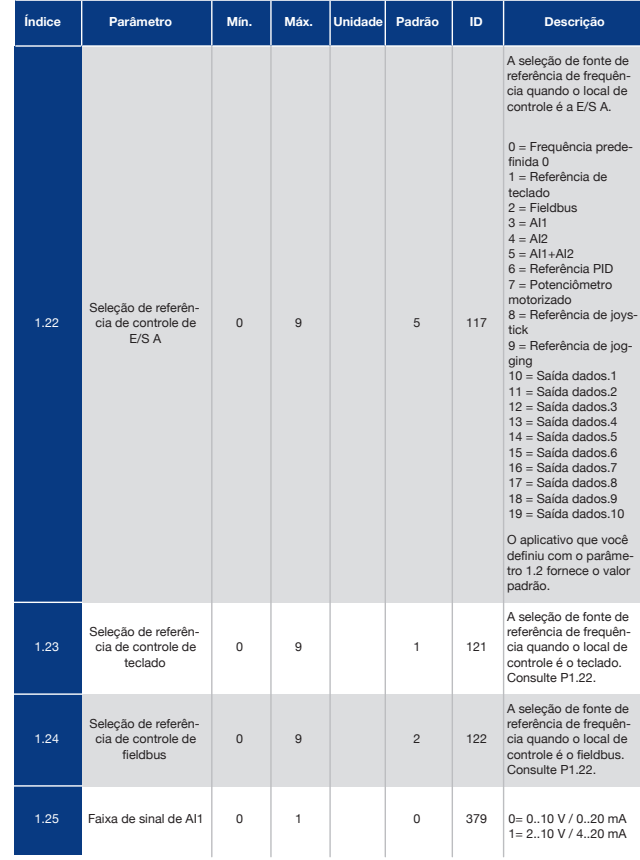

#### *Tabela 3: M1 Configuração rápida*

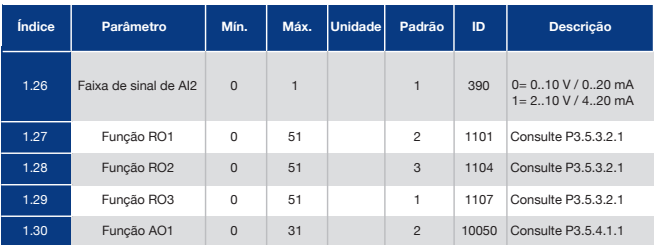

#### *Tabela 4: M1.31 Padrão*

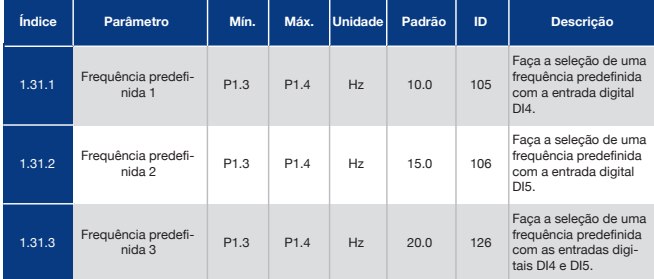

## 1.4.2 Aplicativo Local/Remoto

Use o aplicativo Local/remoto quando, por exemplo, for necessário alternar entre dois locais de controle diferentes.

Para alternar entre os locais de controle Local e Remoto, use DI6. Quando o controle Remoto estiver ativo, você poderá emitir os comandos de partida/parada a partir do fieldbus ou do terminal de E/S (DI1 e DI2). Quando o controle Local estiver ativo, você poderá emitir os comandos de partida/parada a partir do teclado, fieldbus ou terminal de E/S (DI4 e DI5). Para cada local de controle, você poderá fazer uma seleção da referência de frequência do teclado, fieldbus ou terminal de E/S (AI1 ou AI2).

É possível configurar todas as saídas do conversor livremente em todos os aplicativos. Há 1 saída analógica (Frequência de saída) e 3 saídas de relé (Em funcionamento, Falha, Pronto) disponíveis na placa de E/S básica.

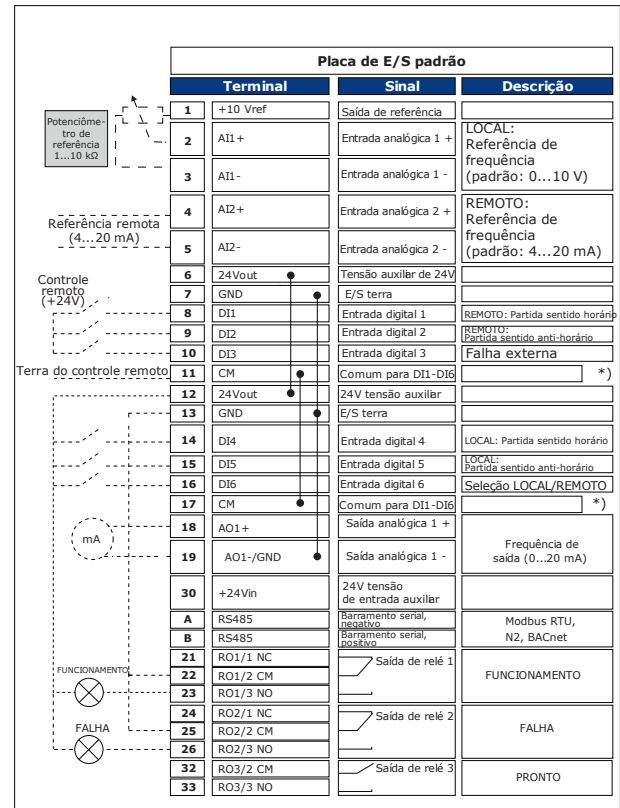

*Fig. 6: As conexões de controle padrão do aplicativo Local/remoto*

\* = Você pode isolar as entradas digitais da terra com um interruptor DIP.

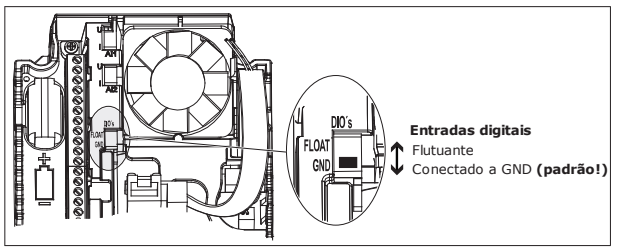

*Fig. 7: O interruptor DIP*

#### *Tabela 5: M1.1 Assistentes*

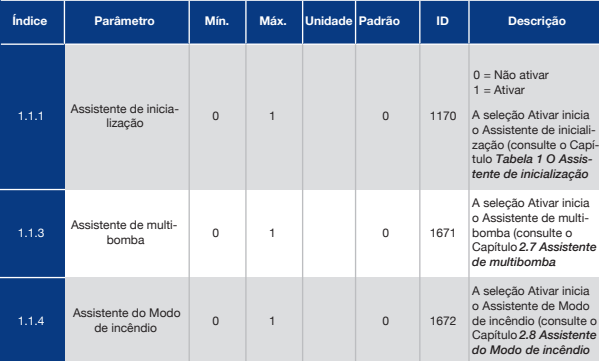

#### *Tabela 6: M1 Configuração rápida*

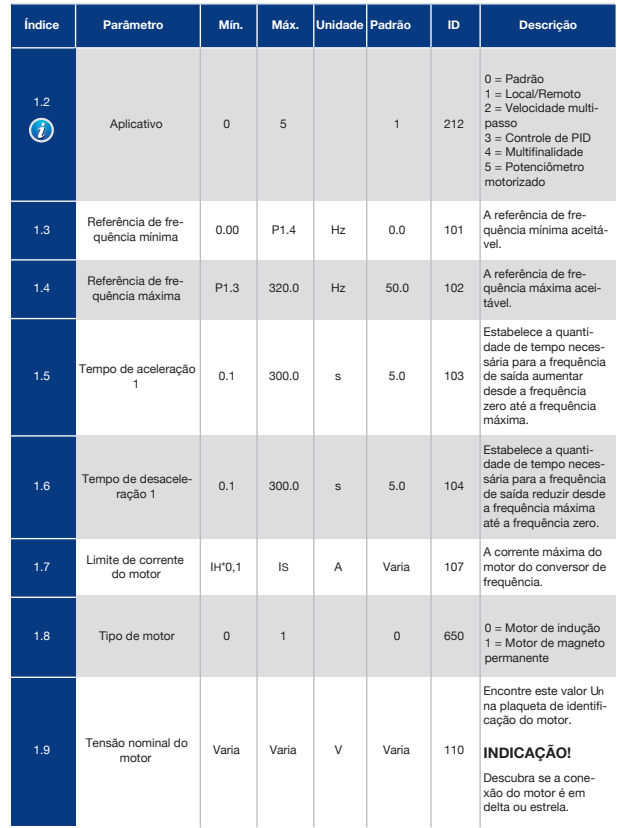

#### *Tabela 6: M1 Configuração rápida*

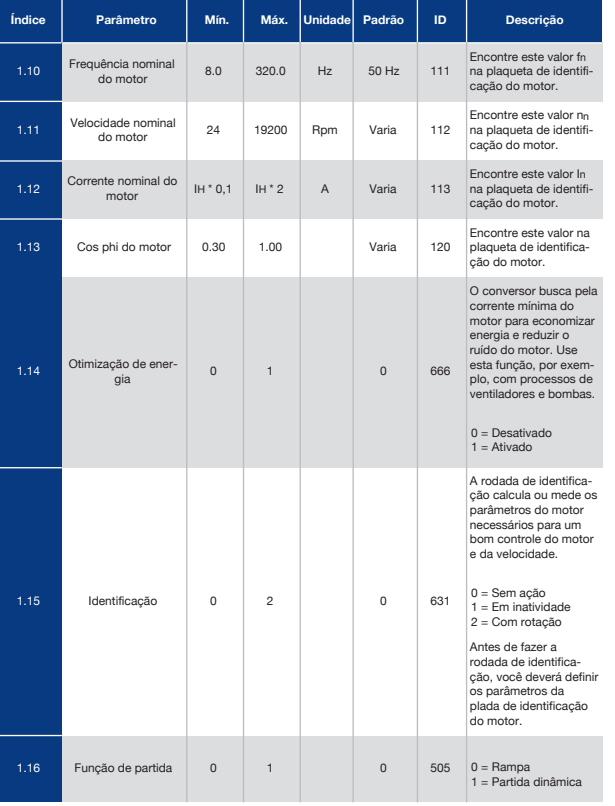

#### *Tabela 6: M1 Configuração rápida*

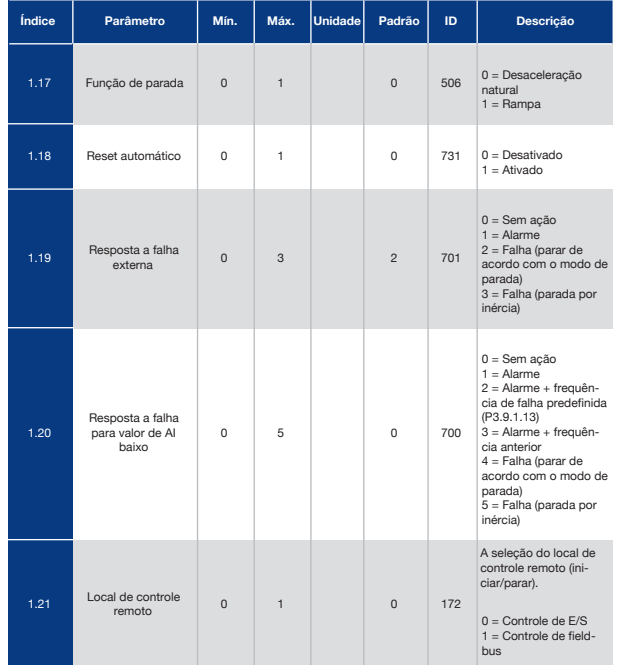

### *Tabela 6: M1 Configuração rápida*

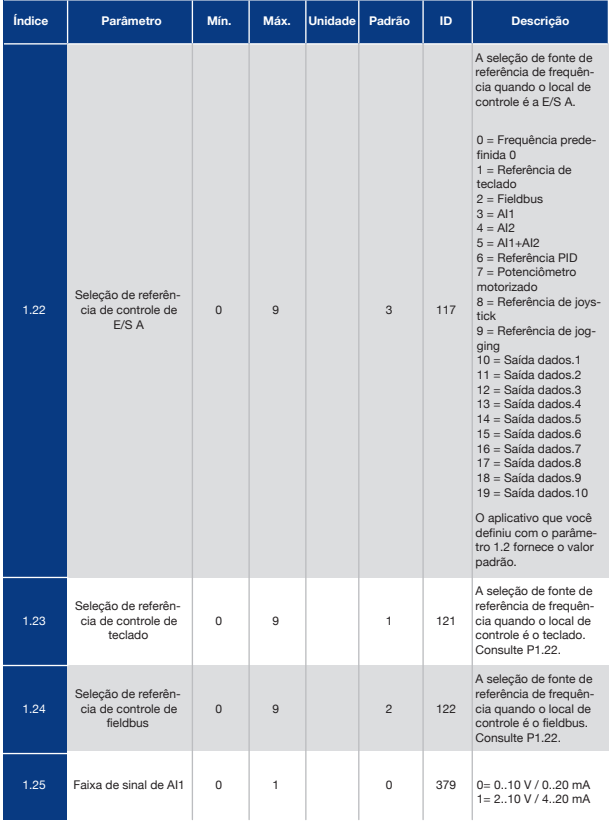

#### *Tabela 6: M1 Configuração rápida*

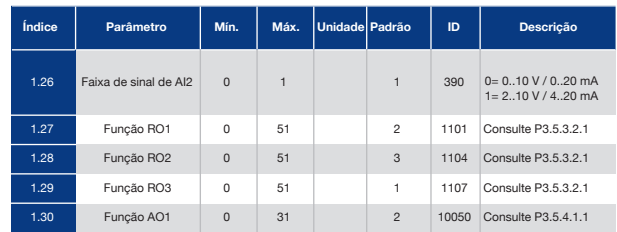

#### *Tabela 7: M1.32 Local/Remoto*

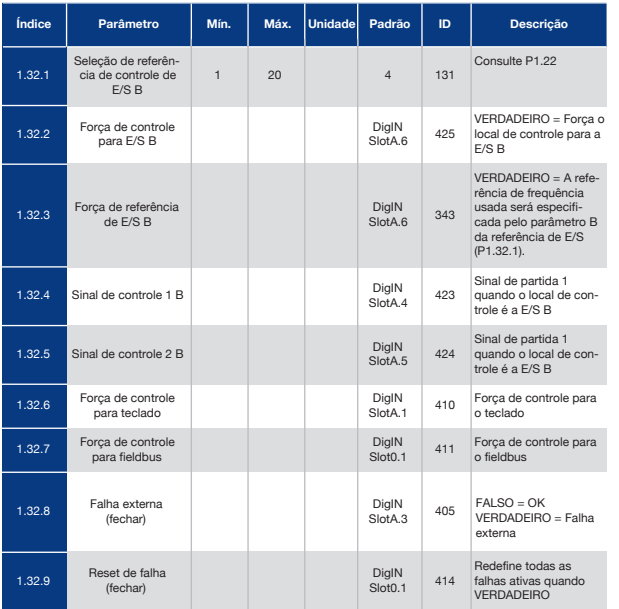

## 1.4.3 Aplicativo Velocidade Multipasso

Você pode usar o aplicativo Velocidade multipasso e, processos onde mais de 1 referência de frequência fixa seja necessária (por exemplo, bancadas de teste).

É possível usar 1 + 7 referências de frequência: 1 referência básica (AI1 ou AI2) e 7 referências predefinidas.

Faça uma seleção das referências de frequência predefinidas com os sinais digitais DI4, DI5 e DI6. Se nenhuma dessas entradas estiver ativa, a referência de frequência será removida da entrada analógica (AI1 ou AI2). Execute os comandos de partida/parada a partir do terminal de E/S (DI1 e DI2).

É possível configurar todas as saídas do conversor livremente em todos os aplicativos. Há 1 saída analógica (Frequência de saída) e 3 saídas de relé (Em funcionamento, Falha, Pronto) disponíveis na placa de E/S básica.

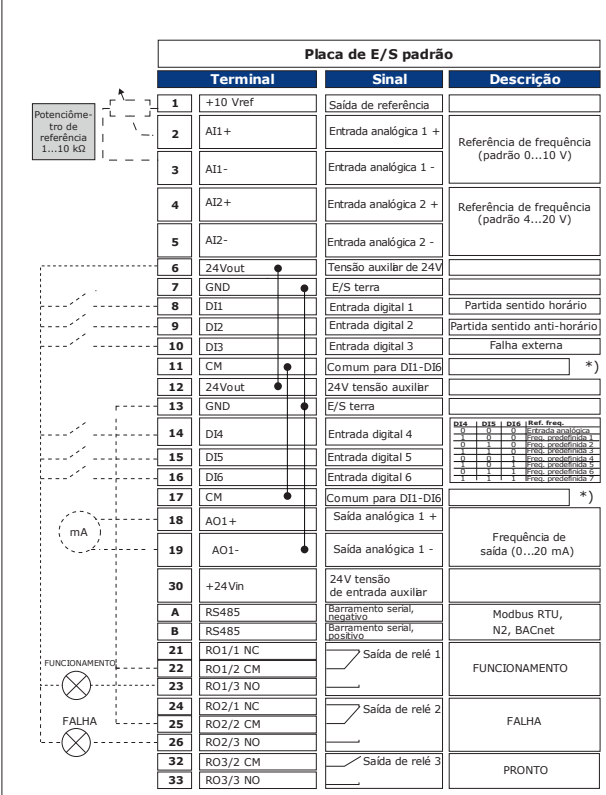

*Fig. 8: As conexões de controle padrão do aplicativo Velocidade multipasso*

\* = Você pode isolar as entradas digitais da terra com um interruptor DIP.

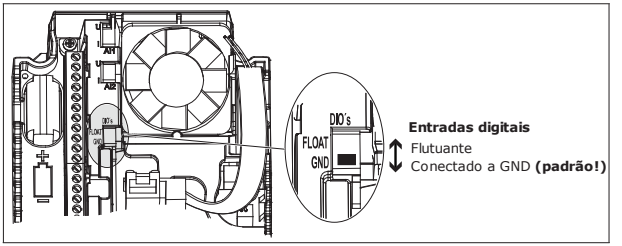

*Fig. 9: O interruptor DIP*

#### *Tabela 8: M1.1 Assistentes*

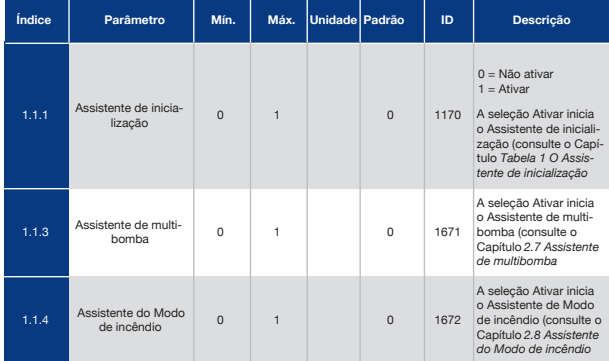

#### *Tabela 9: M1 Configuração rápida*

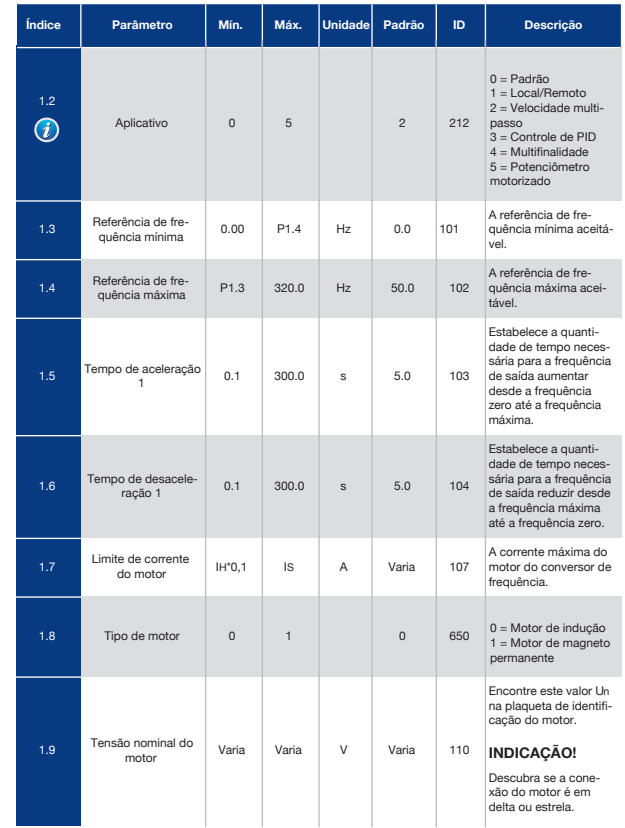

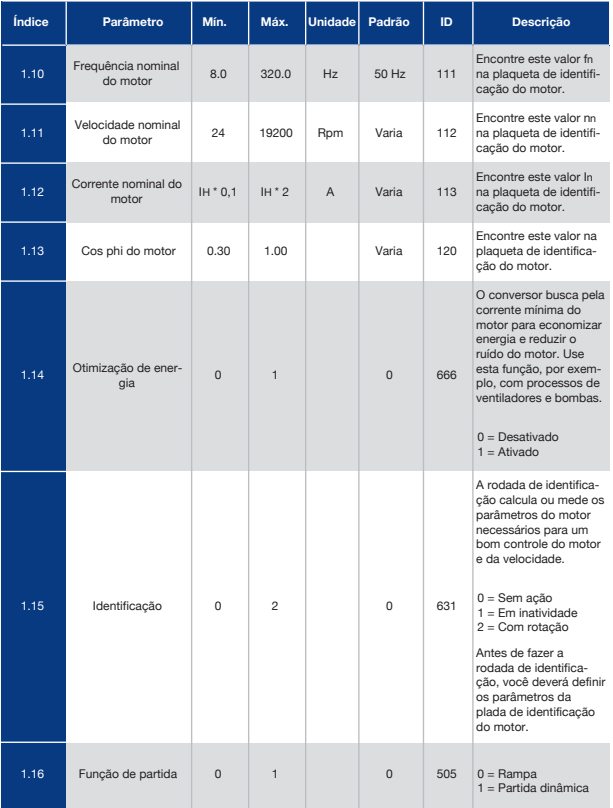

#### *Tabela 9: M1 Configuração rápida*

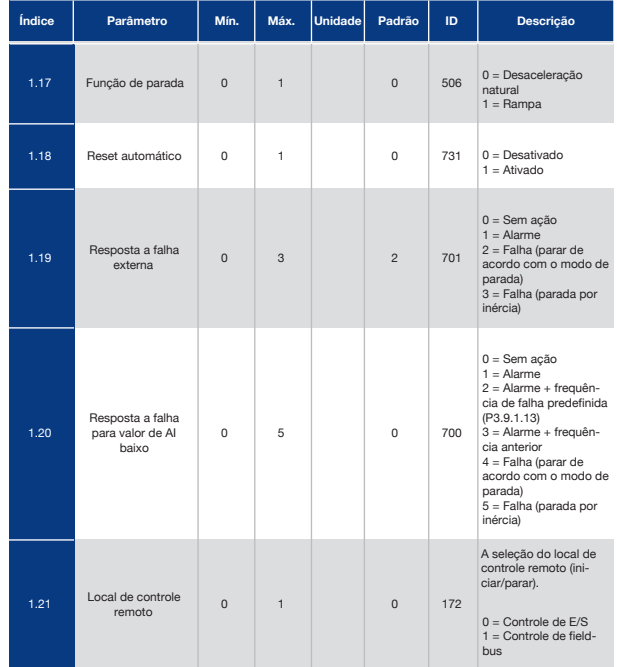

### *Tabela 9: M1 Configuração rápida*

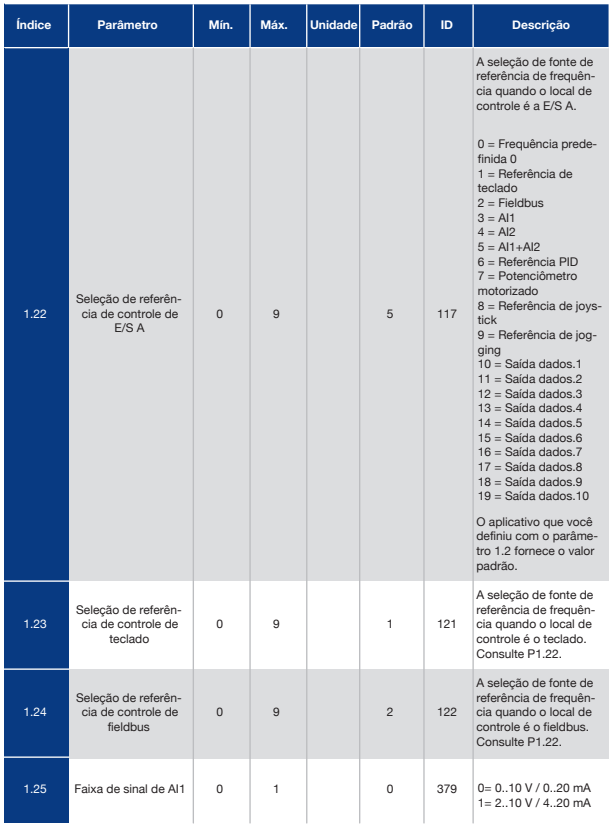

### *Tabela 9: M1 Configuração rápida*

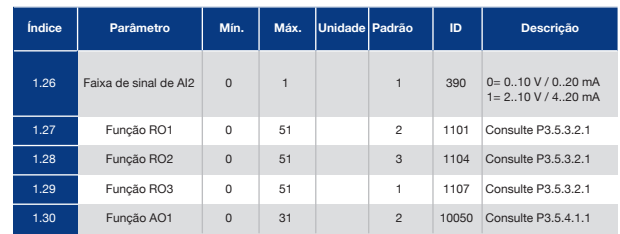

#### *Tabela 10: M1.33 Velocidade multipasso*

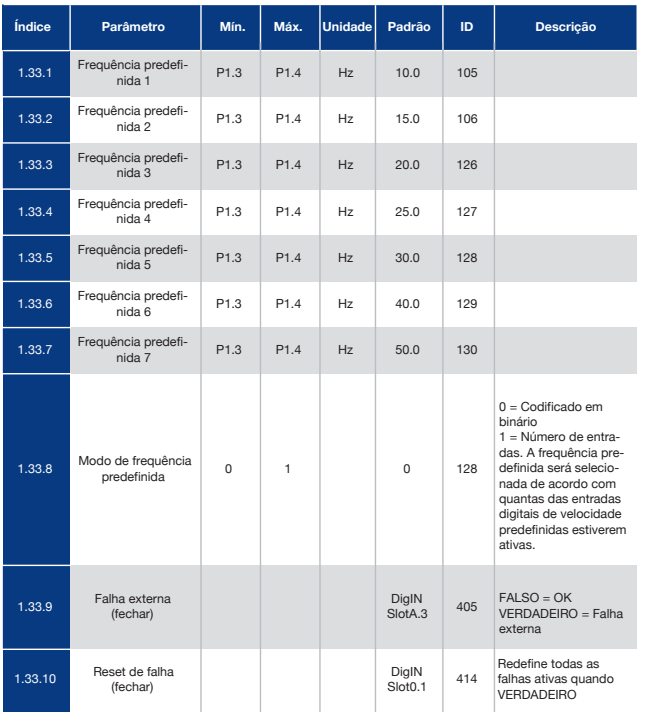

## 1.4.4 Aplicativo Controle de PID

Você pode usar o aplicativo Controle de PID em processos em que você controla a variável do processo (por exemplo, a pressão) por meio do controle da velocidade do motor. Nesse aplicativo, o controlador PID interno do conversor será configurado para 1 setpoint e 1 sinal de realimentação.

É possível usar 2 locais de controle. Faça a seleção do local de controle A ou B com DI6. Quando o local de controle A estiver ativo, os comandos de partida/parada serão dados por DI1, e o controlador PID fornecerá a referência de frequência. Quando o local de controle B estiver ativo, os comandos de partida/parada serão dados por DI4, e AI1 fornecerá a referência de frequência.

É possível configurar todas as saídas do conversor livremente em todos os aplicativos. Há 1 saída analógica (Frequência de saída) e 3 saídas de relé (Em funcionamento, Falha, Pronto) disponíveis na placa de E/S básica.

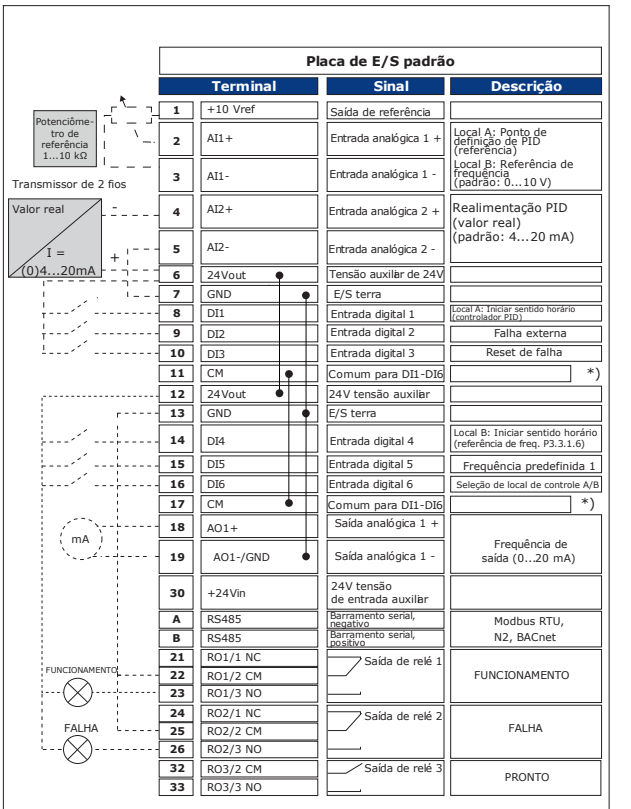

DIO e **Entradas digitais** Flutuante Conectado a GND **(padrão!)**

*Fig. 11: O interruptor DIP*

#### *Tabela 11: M1.1 Assistentes*

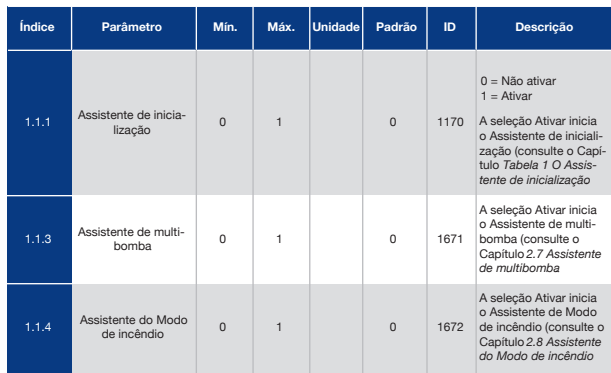

*Fig. 10: As conexões de controle padrão do aplicativo Controle de PID*

\* = Você pode isolar as entradas digitais da terra com um interruptor DIP.

### *Tabela 12: M1 Configuração rápida*

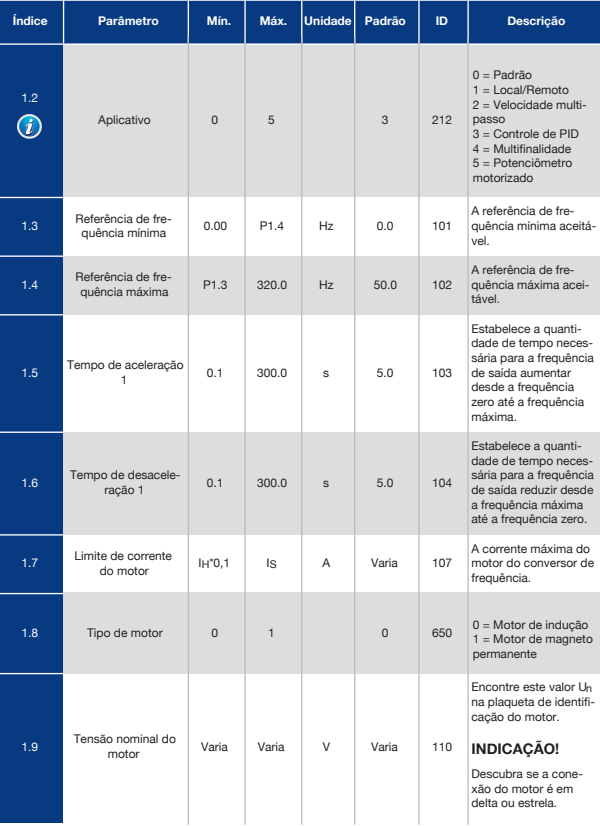

#### *Tabela 12: M1 Configuração rápida*

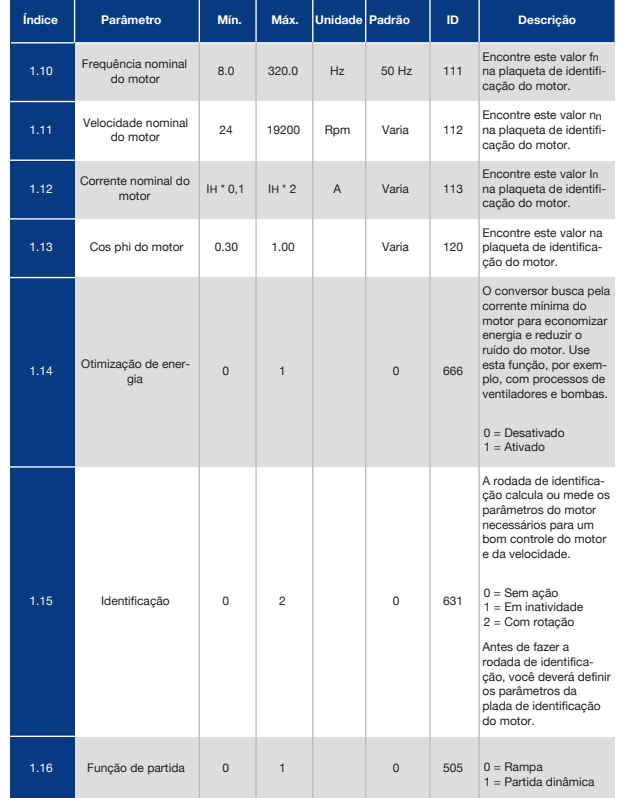

#### *Tabela 12: M1 Configuração rápida*

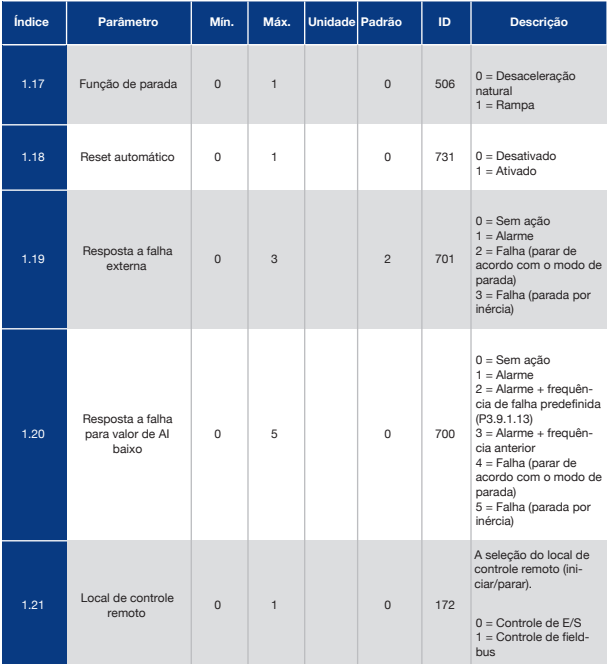

#### *Tabela 12: M1 Configuração rápida*

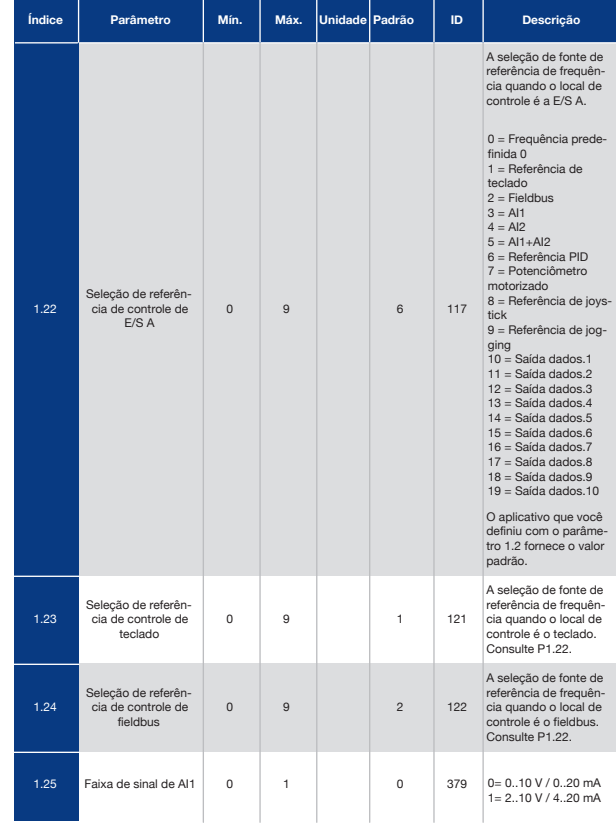

#### *Tabela 12: M1 Configuração rápida*

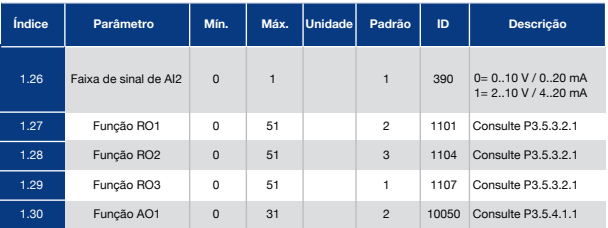

#### *Tabela 13: M1.34 Controle de PID*

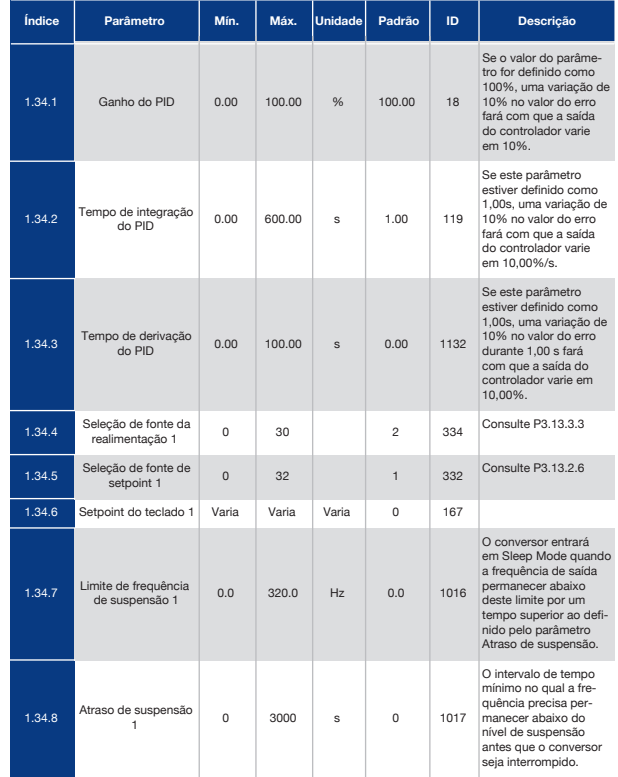

#### *Tabela 13: M1.34 Controle de PID*

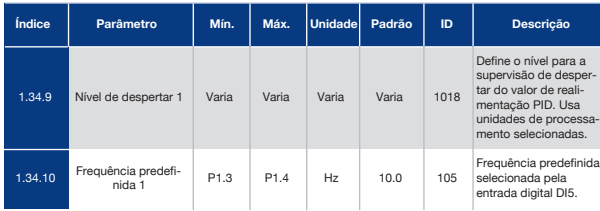

## 1.4.5 Aplicativo Multifinalidade

Você pode usar o aplicativo Multifinalidade para processos diferentes (por exemplo, transportadores) onde uma ampla gama de funções de controle do motor faz-se necessária. É possível controlar o conversor a partir do teclado, fieldbus ou terminal de E/S. Quando você usar o controle de terminal de E/S, os comandos de partida/parada serão dados por DI1 e DI2, e a referência de frequência será fornecida por AI1 ou AI2.

Há 2 rampas de aceleração/desaceleração disponíveis. A seleção entre Rampa1 e Rampa2 é feita por DI6.

É possível configurar todas as saídas do conversor livremente em todos os aplicativos. Há 1 saída analógica (Frequência de saída) e 3 saídas de relé (Em funcionamento, Falha, Pronto) disponíveis na placa de E/S básica.

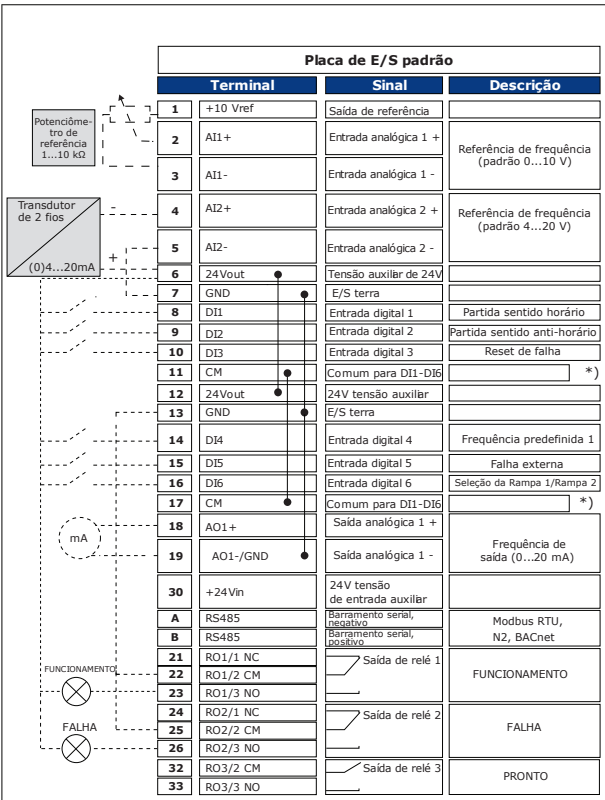

*Fig. 12: As conexões de controle padrão do aplicativo Multifinalidade*

\* = Você pode isolar as entradas digitais da terra com um interruptor DIP.

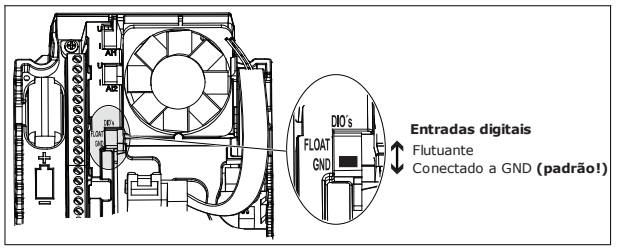

*Fig. 13: O interruptor DIP*

#### *Tabela 14: M1.1 Assistentes*

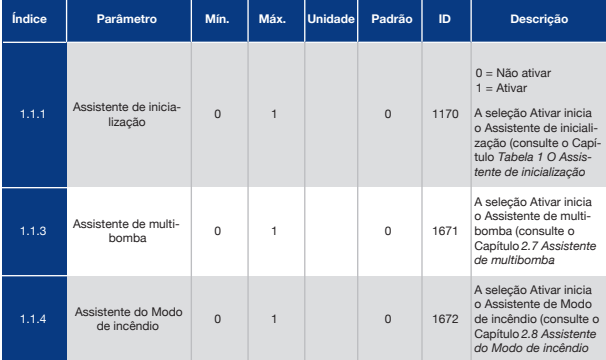

#### *Tabela 15: M1 Configuração rápida*

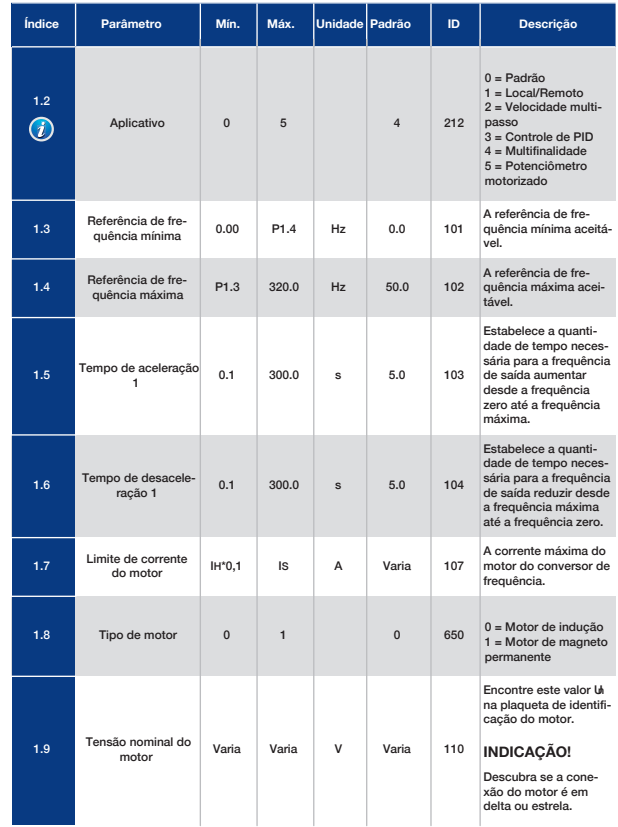

#### *Tabela 15: M1 Configuração rápida*

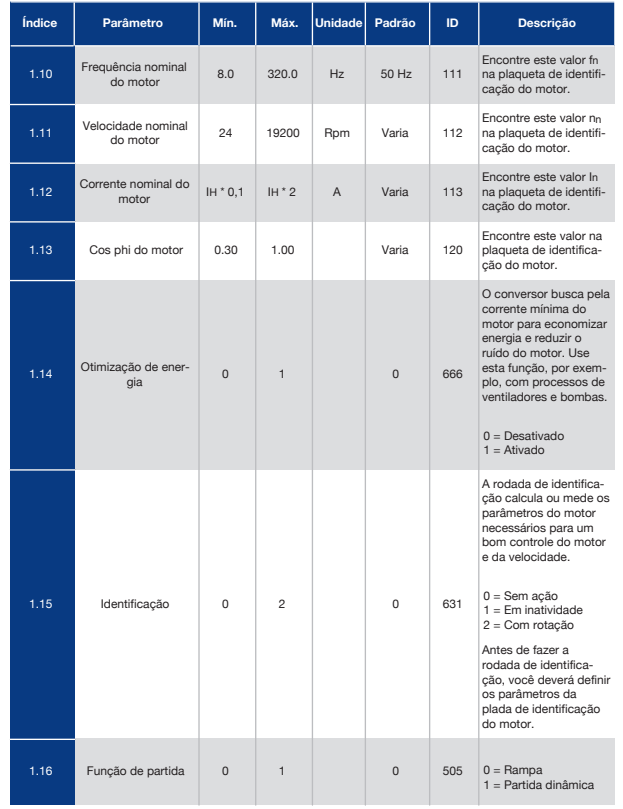

#### *Tabela 15: M1 Configuração rápida*

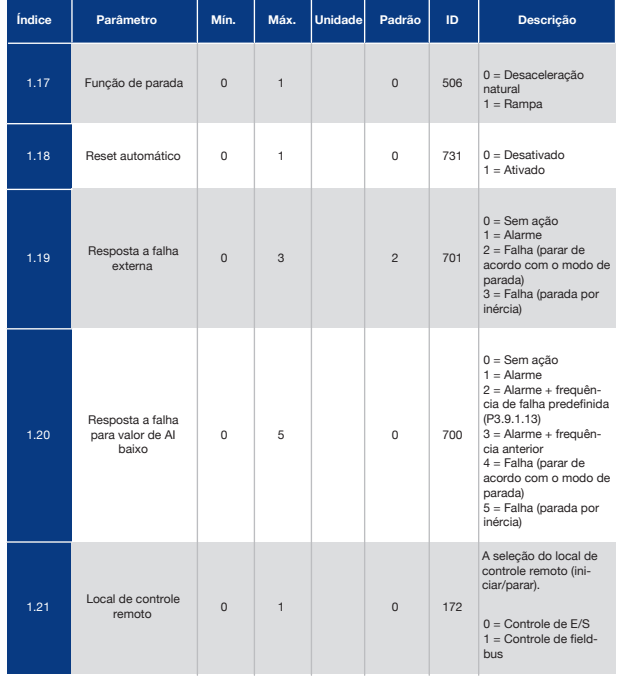

### *Tabela 15: M1 Configuração rápida*

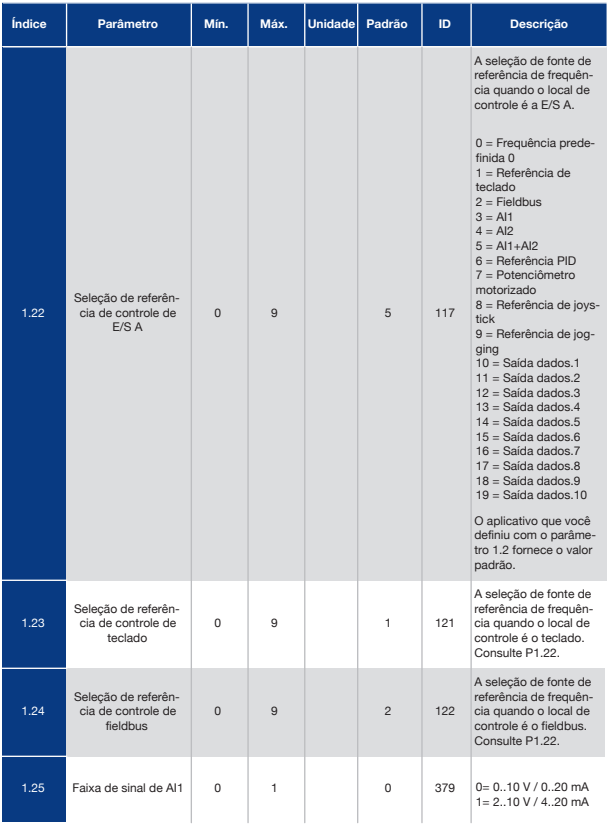

### *Tabela 15: M1 Configuração rápida*

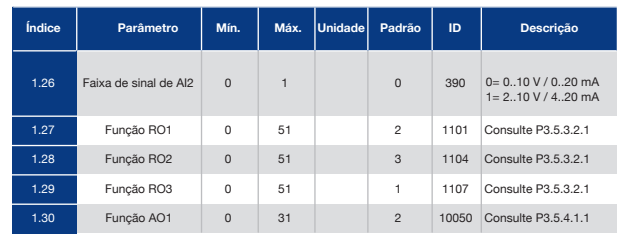

#### *Tabela 16: M1.35 Multifinalidade*

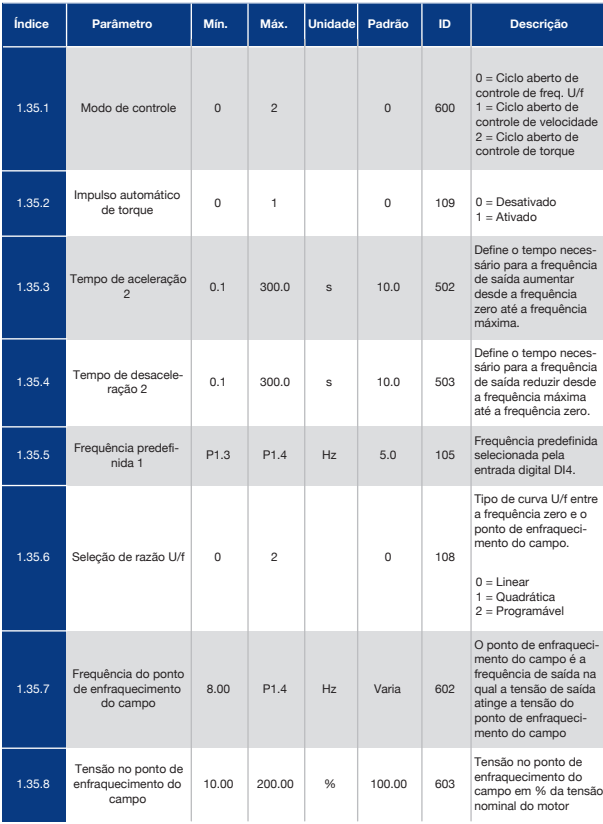

#### *Tabela 16: M1.35 Multifinalidade*

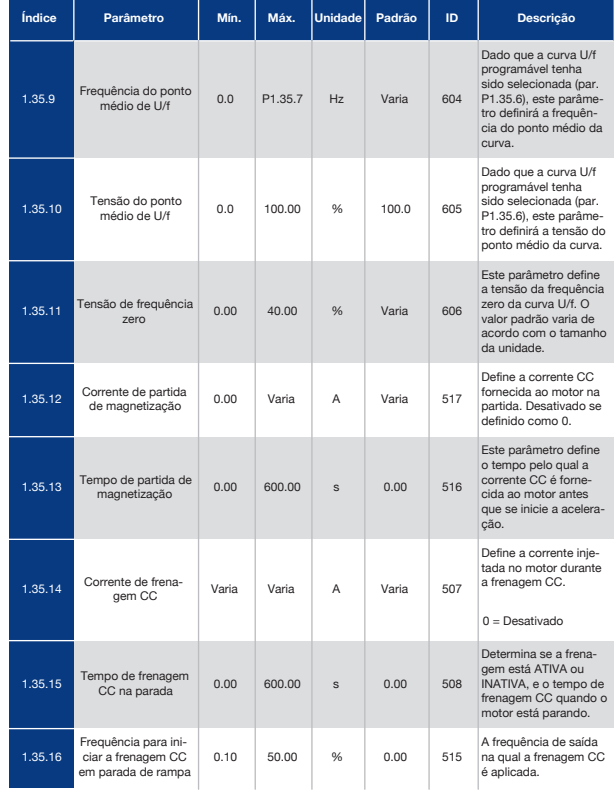

#### *Tabela 16: M1.35 Multifinalidade*

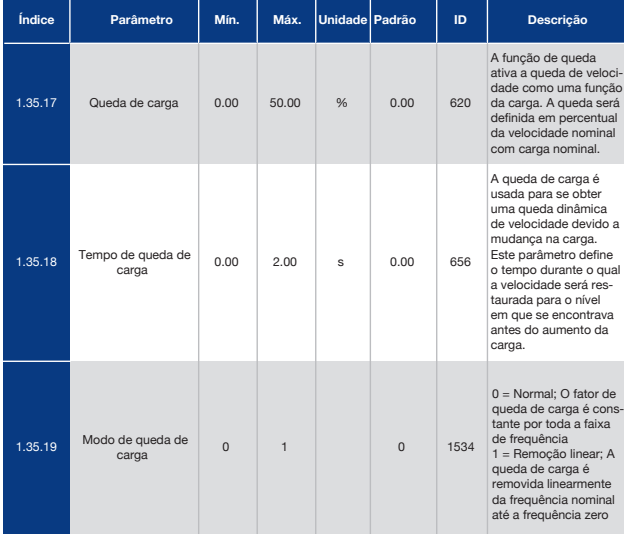

## 1.4.6 Aplicativo Potenciômetro Motorizado

Use o aplicativo Potenciômetro motorizado para processos onde a referência de frequência do motor é controlada (ou seja, aumentada e reduzida) por meio das entradas digitais. Nesse aplicativo, o terminal de E/S é definido como o local de controle padrão. Os comandos de partida/parada são dados por DI1 e DI2. A referência de frequência do motor é aumentada por DI5 e reduzida por DI6.

É possível configurar todas as saídas do conversor livremente em todos os aplicativos. Há 1 saída analógica (Frequência de saída) e 3 saídas de relé (Em funcionamento, Falha, Pronto) disponíveis na placa de E/S básica.

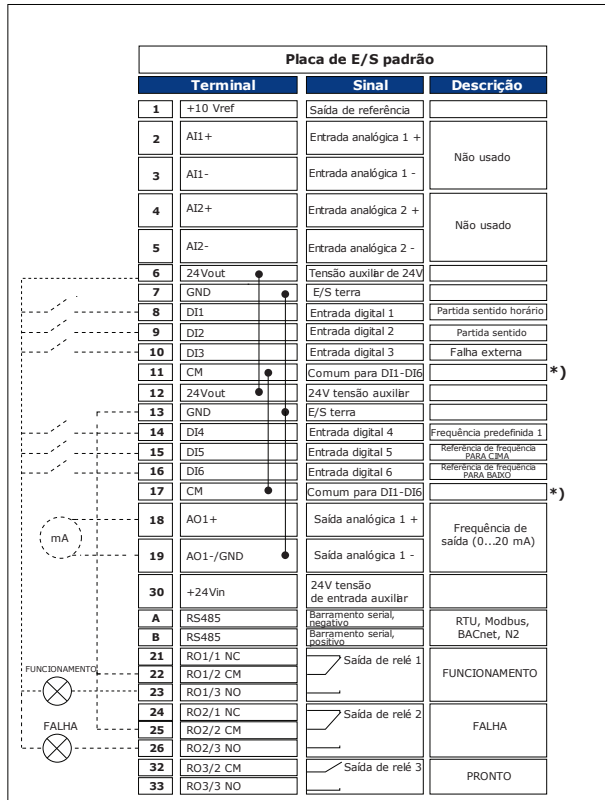

*Fig. 14: As conexões de controle padrão do aplicativo Potenciômetro motorizado*

\* = Você pode isolar as entradas digitais da terra com um interruptor DIP.

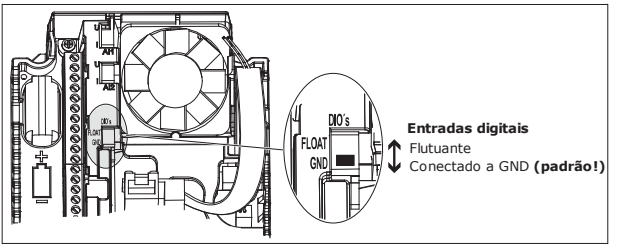

*Fig. 15: O interruptor DIP*

#### *Tabela 17: M1.1 Assistentes*

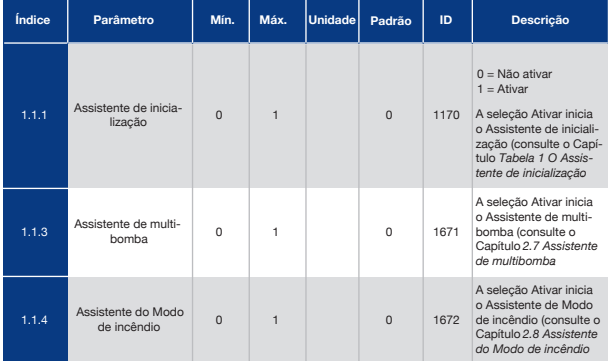

#### *Tabela 18: M1 Configuração rápida*

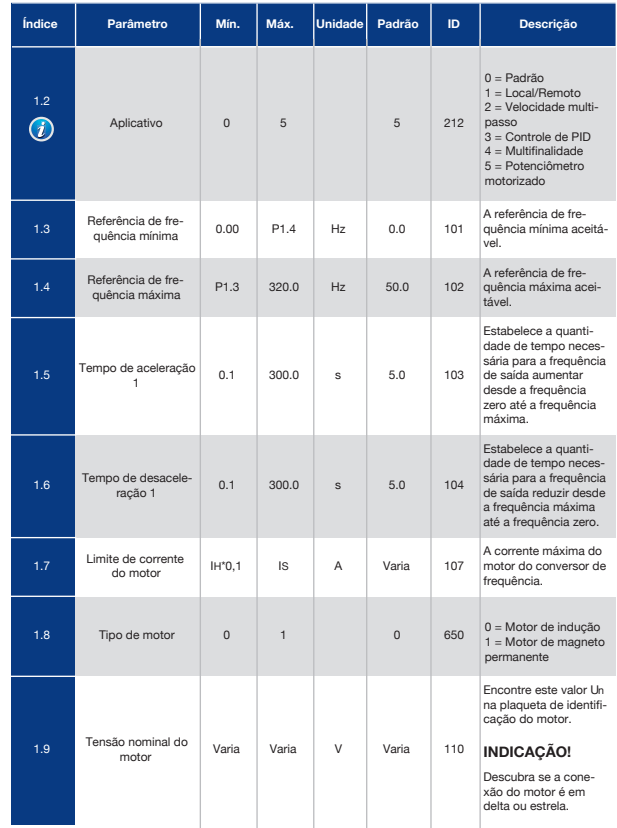

#### *Tabela 18: M1 Configuração rápida*

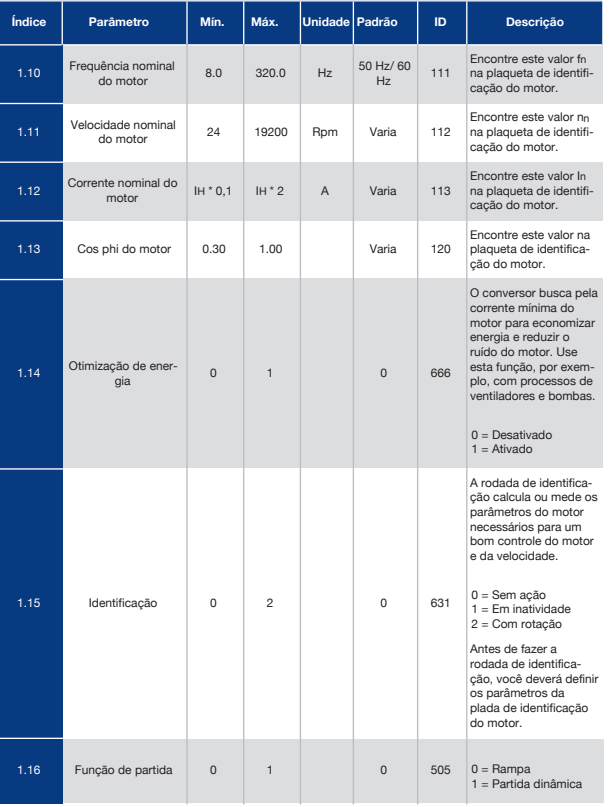

#### *Tabela 18: M1 Configuração rápida*

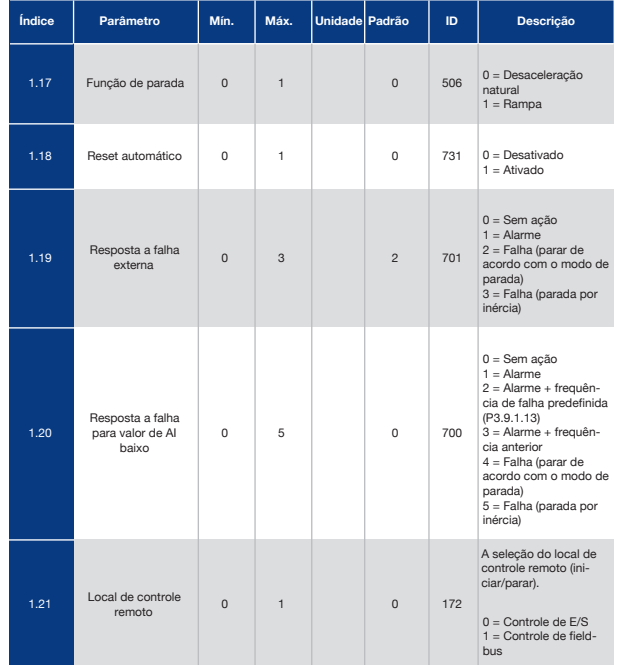

### *Tabela 18: M1 Configuração rápida*

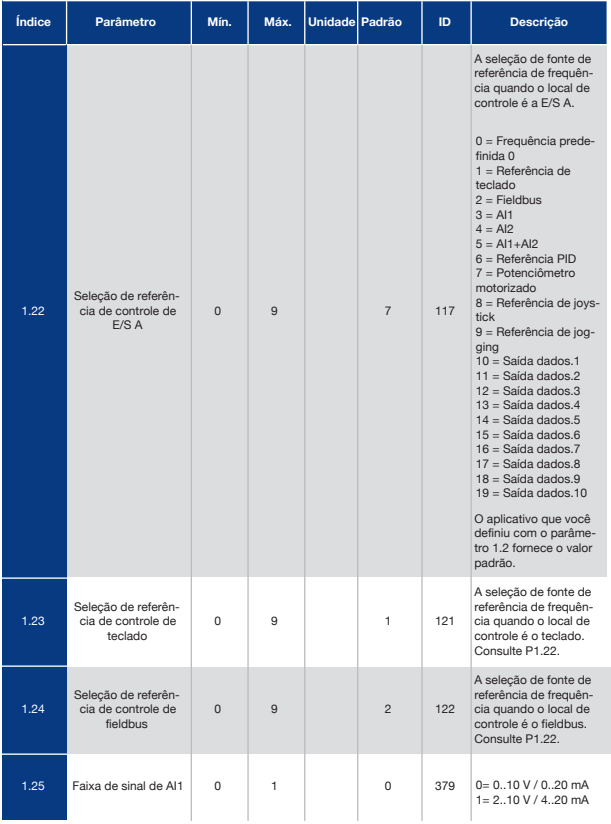

### *Tabela 18: M1 Configuração rápida*

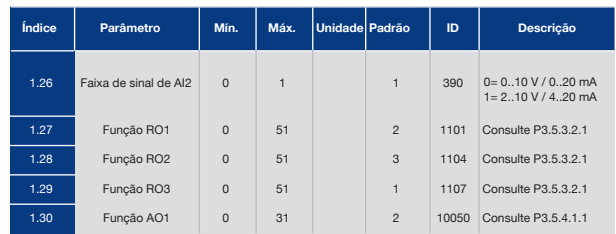

#### *Tabela 19: M1.36 Potenciômetro motorizado*

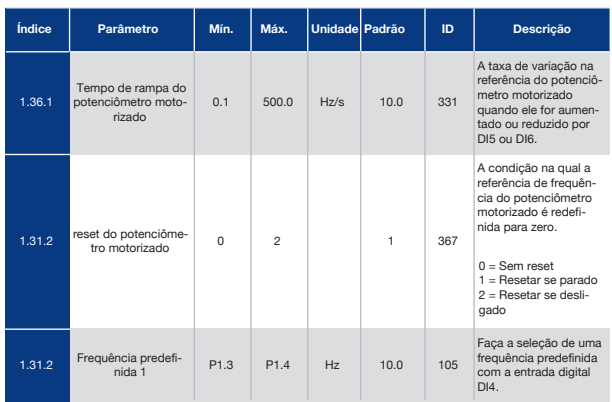

## 2. Assistentes

**C** 

## 2.1 Assistente de Aplicativo Padrão

O assistente de aplicativo ajuda a definir os parâmetros básicos relacionados ao aplicativo. Para iniciar o Assistente de aplicativo padrão, defina o valor Padrão para o parâmetro P1.2 Aplicativo (ID 212) no teclado.

#### INDICAÇÃO!

Se você iniciar o assistente de aplicativo a partir do Assistente de inicialização, o assistente pulará diretamente para a pergunta 11.

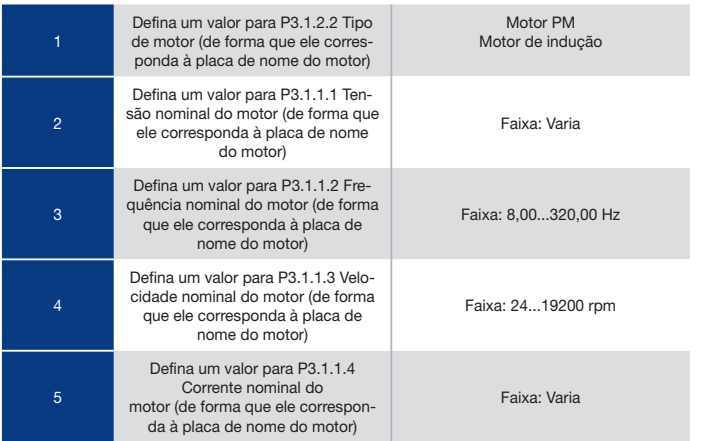

Se você definir o Tipo de motor como Motor de indução, você verá a próxima pergunta. Se a sua seleção for Motor PM, o valor do parâmetro P3.1.1.5 Cos Phi do motor será definido como 1,00, e o assistente pulará diretamente para a pergunta 7.

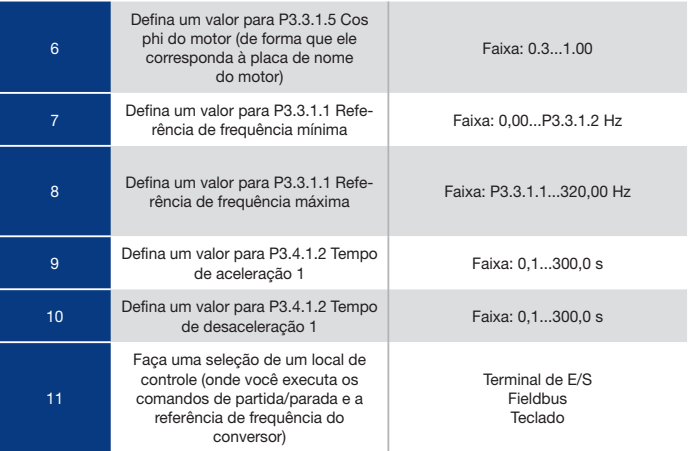

O Assistente de aplicativo padrão é concluído.

## 2.2 Assistente de Aplicativo Local/Remoto

**O a**tente de aplicativo ajuda a definir os parâmetros básicos relacionados ao aplicativo. para iniciar o Assistente de aplicativo local/remoto, defina o valor Local/Remoto para o tro P1.2 Aplicativo (ID 212) no teclado.

#### INDICAÇÃO!

Se você iniciar o assistente de aplicativo a partir do Assistente de inicialização, o assistente pulará diretamente para a pergunta 11.

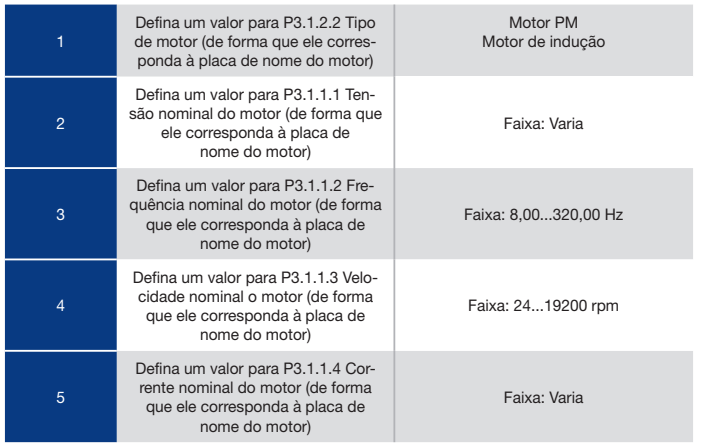

Se você definir o Tipo de motor como Motor de indução, você verá a próxima pergunta. Se a sua seleção for Motor PM, o valor do parâmetro P3.1.1.5 Cos Phi do motor será definido como 1,00, e o assistente pulará diretamente para a pergunta 7

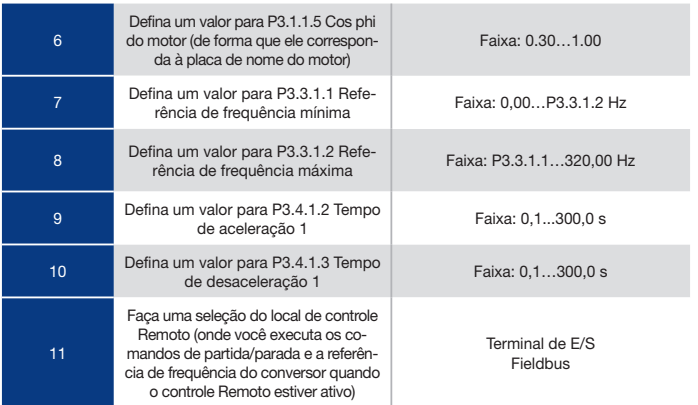

Se você definir Terminal de E/S como o valor do Local de controle remoto, verá a próxima pergunta. Se você definir Fieldbus, o assistente pulará diretamente para a pergunta 14.

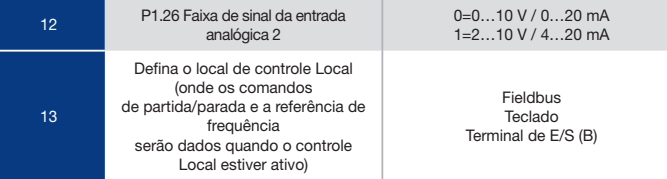

Se você definir Terminal de E/S (B) como o valor do Local de controle local, verá a próxima pergunta. Para outras seleções, o assistente pulará diretamente para a pergunta 16.

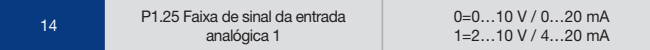

O Assistente de aplicativo local/remoto será concluído.pergunta. Para outras seleções, o assistente pulará diretamente para a pergunta 16.
### 2.3 Assistente de Aplicativo Velocidade Multipasso

O assistente de aplicativo ajuda a definir os parâmetros básicos relacionados ao aplicativo. Para iniciar o assistente de aplicativo Velocidade multipasso, defina o valor Velocidade multipasso para o parâmetro P1.2 Aplicativo (ID 212) no teclado.

### INDICAÇÃO!

Se você iniciar o assistente de aplicativo a partir do Assistente de inicialização, o assistente exibirá somente a configuração de E/S.

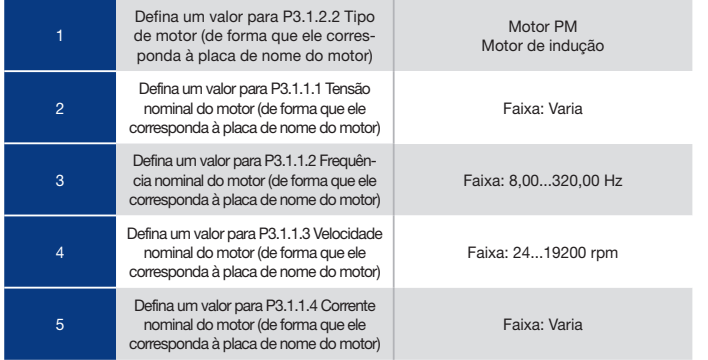

Se você definir o Tipo de motor como Motor de indução, você verá a próxima pergunta. Se a sua seleção for Motor PM, o valor do parâmetro P3.1.1.5 Cos Phi do motor será definido como 1,00, e o assistente pulará diretamente para a pergunta 7.

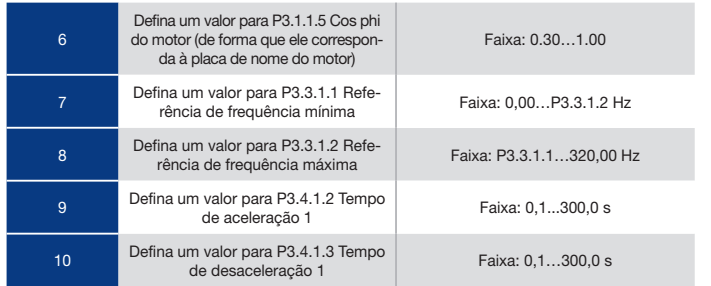

O Assistente de aplicativo Velocidade multipasso é concluído.

### 2.4 Assistente de Aplicativo Controle de PID

O assistente de aplicativo ajuda a definir os parâmetros básicos relacionados ao aplicativo. Para iniciar o assistente de aplicativo Controle de PID, defina o valor Controle de PID para o parâmetro P1.2 Aplicativo (ID 212) no teclado.

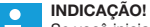

Se você iniciar o assistente de aplicativo a partir do Assistente de inicialização, o assistente pulará diretamente para a pergunta 11.

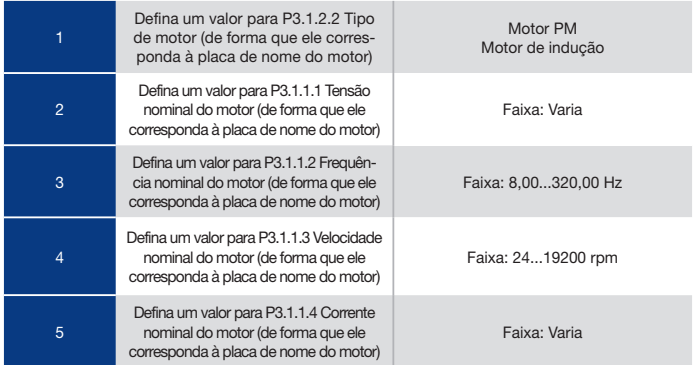

Se você definir o Tipo de motor como Motor de indução, você verá a próxima pergunta. Se a sua seleção for Motor PM, o valor do parâmetro P3.1.1.5 Cos Phi do motor será definido como 1,00, e o assistente pulará diretamente para a pergunta 7.

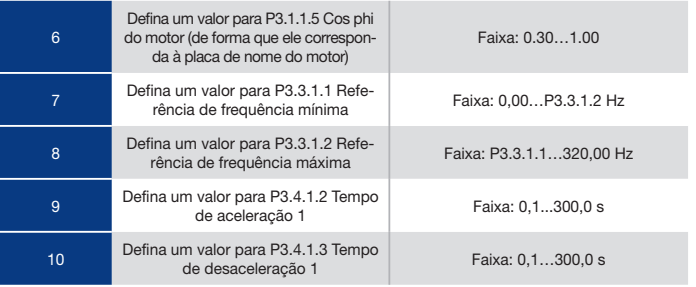

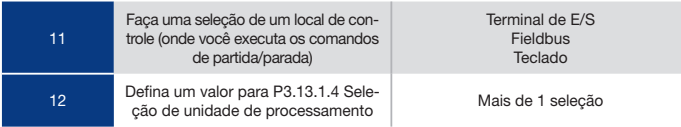

Se a sua seleção for outra que não %, você verá as próximas perguntas. Se a sua seleção for %, o assistente pulará diretamente para a pergunta 17.

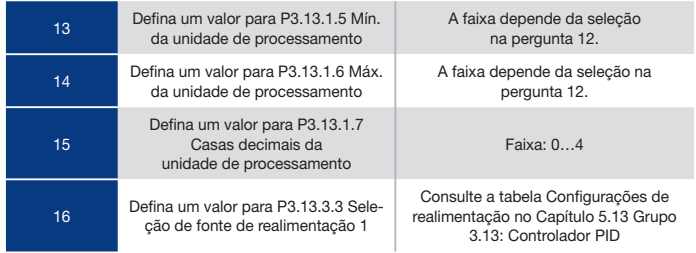

Se você fizer uma seleção de um sinal de entrada analógico, verá a pergunta 18. Com outras seleções, o assistente pulará para a pergunta 19.

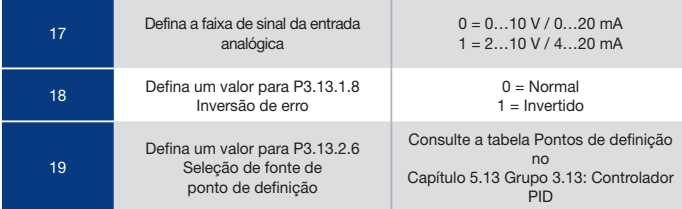

Se você fizer uma seleção de um sinal de entrada analógico, verá a pergunta 21. Com outras seleções, o assistente pulará para a pergunta 23.

Se você definiu Ponto de definição do teclado 1 ou Ponto de definição do teclado 2 para o valor, o assistente pulará diretamente para a pergunta 22.

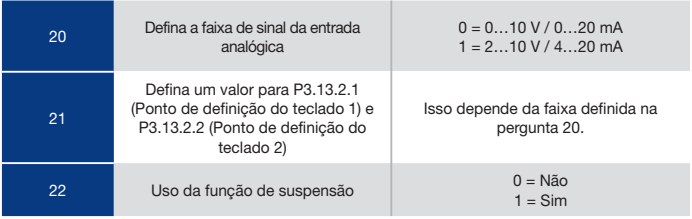

Se você atribuir o valor Sim à pergunta 22, verá as próximas 3 perguntas. Se você atribuir o valor Não, o assistente será concluído.

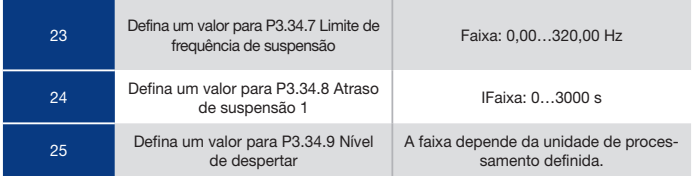

O Assistente de aplicativo Controle de PID será concluído.

## 2.5 Assistente de Aplicativo Multifinalidade

O assistente de aplicativo ajuda a definir os parâmetros básicos relacionados ao aplicativo. Para iniciar o assistente de aplicativo Multifinalidade, defina o valor Multifinalidade para o parâmetro P1.2 Aplicativo (ID 212) no teclado.

### $\bullet$

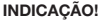

Se você iniciar o assistente de aplicativo a partir do Assistente de inicialização, o assistente pulará diretamente para a pergunta 11.

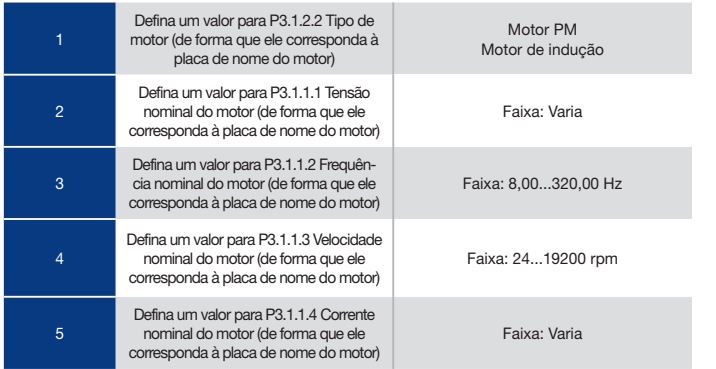

Se você definir o Tipo de motor como Motor de indução, você verá a próxima pergunta. Se a sua seleção for Motor PM, o valor do parâmetro P3.1.1.5 Cos Phi do motor será definido como 1,00, e o assistente pulará diretamente para a pergunta 7.

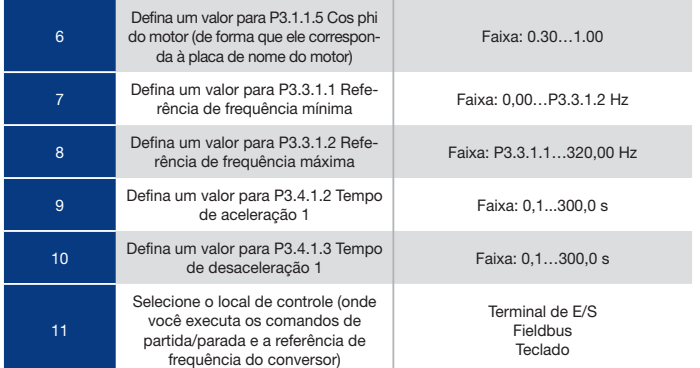

O Assistente de aplicativo Multifinalidade será concluído.

### 2.6 Assistente de Aplicativo Potênciômetro doMotor

O assistente de aplicativo ajuda a definir os parâmetros básicos relacionados ao aplicativo. Para iniciar o assistente de aplicativo Potenciômetro do motor, defina o valor Potenciômetro do motor para o parâmetro P1.2 Aplicativo (ID 212) no teclado.

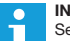

### INDICAÇÃO!

Se você iniciar o assistente de aplicativo a partir do Assistente de inicialização, o assistente pulará diretamente para a pergunta 11.

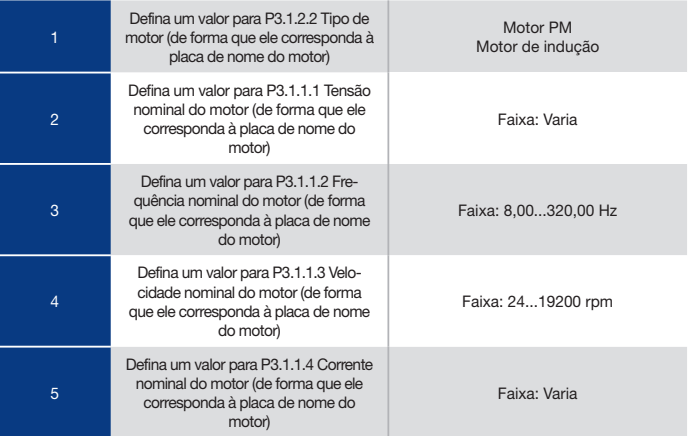

Se você definir o Tipo de motor como Motor de indução, você verá a próxima pergunta. Se a sua seleção for Motor PM, o valor do parâmetro P3.1.1.5 Cos Phi do motor será definido como 1,00, e o assistente pulará diretamente para a pergunta 7.

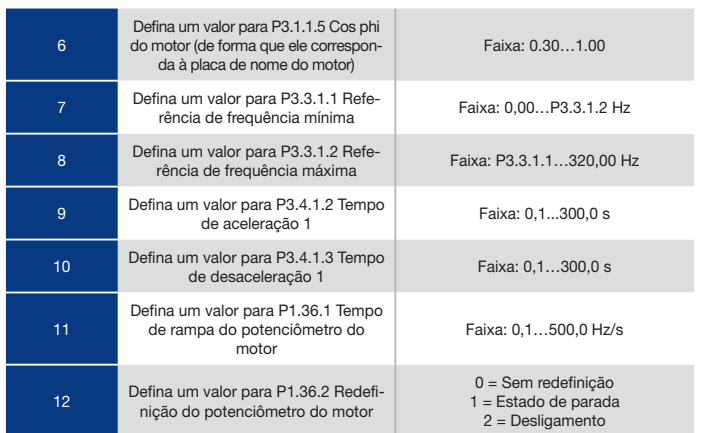

O Assistente de aplicativo Potenciômetro do motor foi concluído.

### 2.7 Assistente de Multibomba

Para iniciar o Assistente de multibomba, faça a seleção Ativar para o parâmetro B1.1.3 no menu Configuração rápida. As configurações padrão dizem para você usar o controlador PID no modo uma realimentação / um ponto de definição O local de controle padrão é a E/S A, e a unidade de processamento padrão é %.

**1 Defina um valor para P3.13.1.4 Seleção** nia um valor para P3.13.1.4 Seleção<br>de unidade de processamento

Se a sua seleção for outra que não %, você verá as próximas perguntas. Se a sua seleção for %, o assistente pulará diretamente para a pergunta 5.

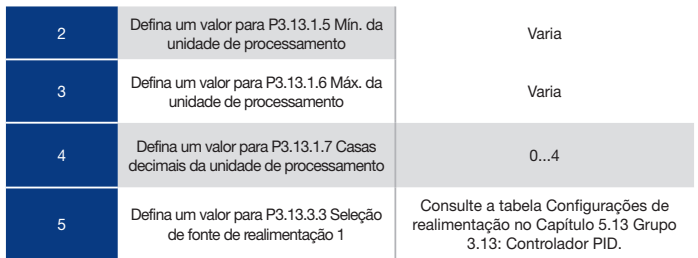

Se você fizer uma seleção de um sinal de entrada analógico, verá a pergunta 6. Com outras seleções, o assistente pulará para a pergunta 7.

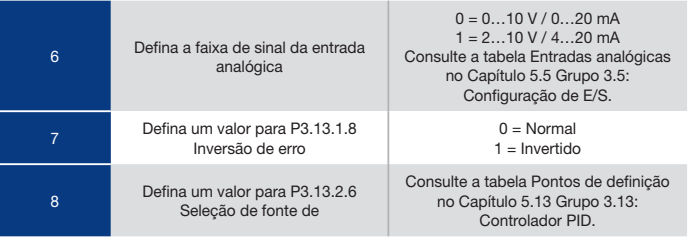

Se você fizer uma seleção de um sinal de entrada analógico, verá a pergunta 9. Com outras seleções, o assistente pulará para a pergunta 11.

Se você definiu Ponto de definição do teclado 1 ou Ponto de definição do teclado 2 para o valor, o assistente pulará diretamente para a pergunta 10.

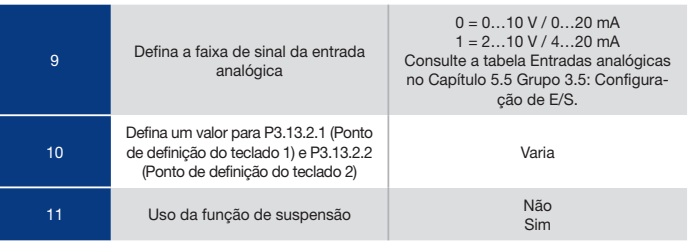

Se você atribuir o valor Sim à pergunta 11, verá as próximas 3 perguntas.

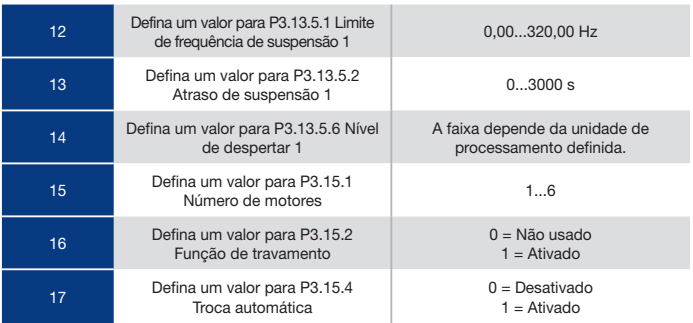

Se você ativar a função Troca automática, verá as próximas 3 perguntas. Se você não usar a função Troca automática, o assistente pulará diretamente para a pergunta 21.

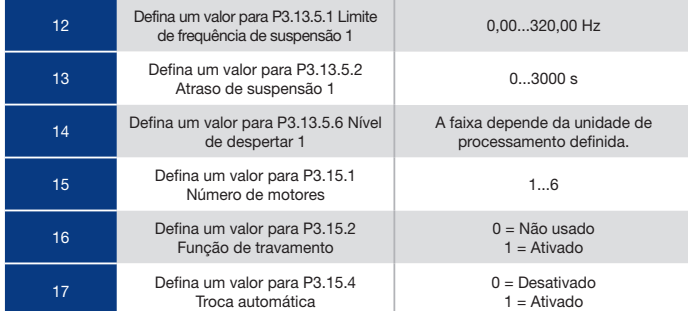

Se você ativar a função Troca automática, verá as próximas 3 perguntas. Se você não usar a função Troca automática, o assistente pulará diretamente para a pergunta 21.

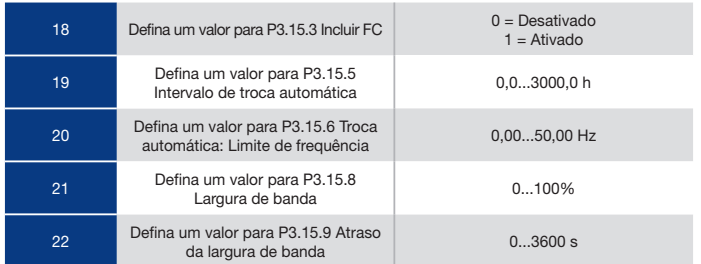

Depois disso, o visor exibirá a configuração de entrada digital e saída de relé que o aplicativo usará automaticamente. Tome nota desses valores. Essa função não está disponível na exibição de texto.cê não usar a função Troca automática, o assistente pulará diretamente para a pergunta 21.

### 2.8 Assistente de Modo de Incêndio

Para iniciar o Assistente do Modo de incêndio, faça a seleção Ativar para o parâmetro B1.1.4 no menu Configuração rápida.

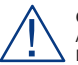

### **CUIDADO!**

Antes de prosseguir, leia sobre a senha e a garantia no Capítulo 9.15 Modo de incêndio.

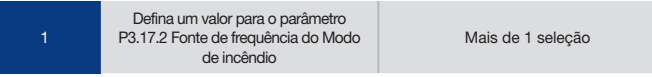

Se você definir um valor diferente de Frequência do Modo de incêndio, o assistente pulará diretamente para a pergunta 3.

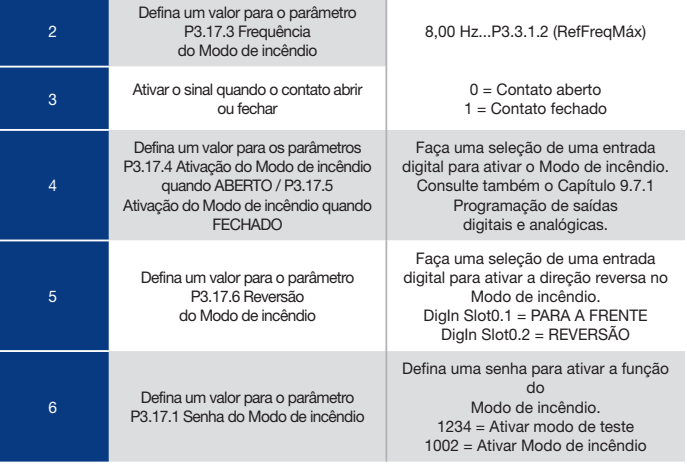

## 3. Interfaces do Usuário

# 3.1 Navegação pelo Teclado

Os dados do conversor de frequência estão dispostos em menus e submenus. Para se mover entre os menus, use os botões de seta Para cima e Para baixo no teclado. Para entrar em um grupo ou item, pressione o botão OK. Para retornar ao nível onde você estava anteriormente, pressione o botão de voltar/reset.

No visor, você verá sua localização atual no menu, por exemplo, M3.2.1. Você verá também o nome do grupo ou item da sua localização atual.

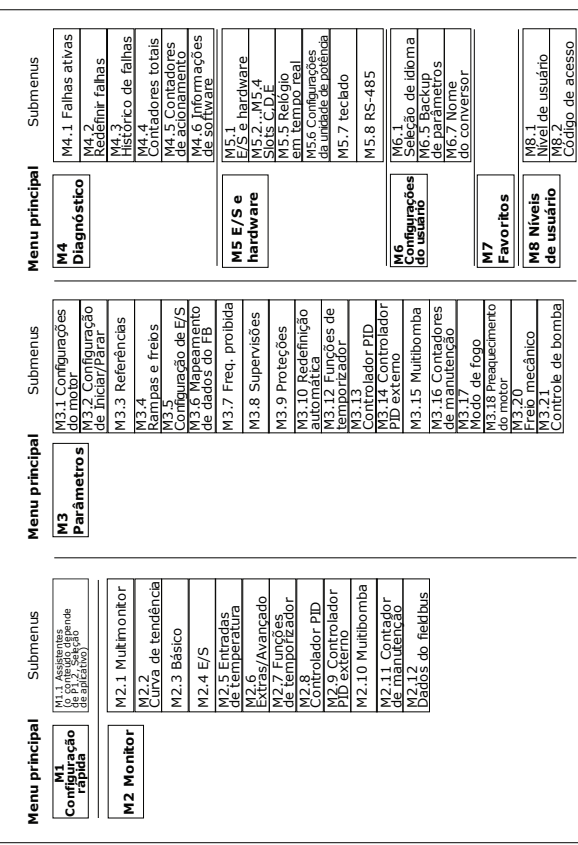

*Fig. 16: Estrutura básica do menu do conversor de frequência*

### 3.2 Uso da Exibição Gráfica

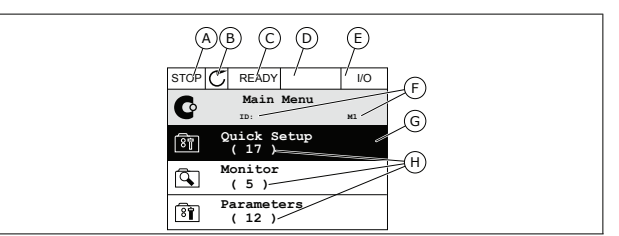

*Fig. 17: O menu principal da exibição gráfica*

- A. O primeiro campo de status: PARADO/EM FUNCIONAMENTO
- B. A direção da rotação
- C. O segundo campo de status: PRONTO/NÃO PRONTO/FALHA
- D. O campo de alarme: ALARME/-
- E. O local de controle: PC/ES/TECLADO/ **FIELDBUS**
- F. O campo de localização: o número de ID do parâmetro e a localização atual no menu
- G. Um grupo ou item ativado: pressione OK para entrar
- H. O número de itens no grupo em questão

### 3.2.1 Edicão de Valores

Na exibição gráfica, há 2 procedimentos diferentes para a edição dos valores de um item. Normalmente, você pode definir apenas 1 valor para um parâmetro. Faça a seleção dentre uma lista de valores de texto ou uma faixa de valores numéricos.

### **Alteração do Valor de Texto de um Parâmento**

**1** Localize o parâmetro.

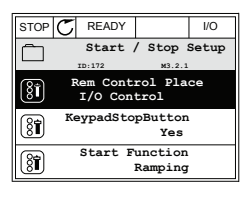

**2** Para entrar no modo Edição, pressione o botão OK 2 vezes, ou pressione o botão de seta Para a direita.

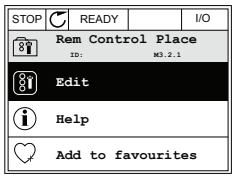

**3** Para definir um novo valor, pressione os botões de seta Para cima e Para baixo.

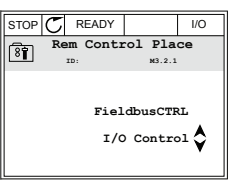

**4** Para aceitar a alteração, pressione o botão OK. Para ignorar a alteração, use o botão de voltar/ reset.

### **Edição de Valores Numéricos**

**1** Localize o parâmetro.

 **2** Entre no modo Edição.

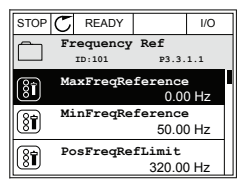

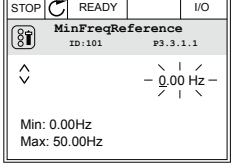

**3** Se o valor for numérico, mova-se dígito a dígito com os botões de seta Para a esquerda e Para a direita. Altere os dígitos com os botões de seta Para cima e Para baixo.

**4** Para aceitar a alteração, pressione o botão OK. Para ignorar a alteração, retorne ao nível onde você estava anteriormente com o botão de voltar/ reset.

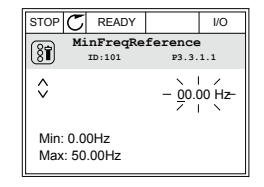

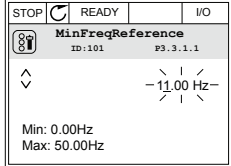

### **A Seleção de Mais de 1 Valor**

Alguns parâmetros permite que você faça uma seleção de mais de 1 valor. Faça a marcação da caixa de seleção em cada valor que você desejar ativar.

**1** Localize o parâmetro. Haverá um símbolo no visor quando a marcação de uma caixa de seleção for possível.

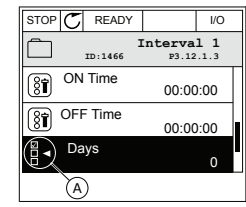

A. O símbolo da marcação da caixa de seleção

 **2** Para se mover entre os valores da lista, use os botões de seta Para cima e Para baixo.

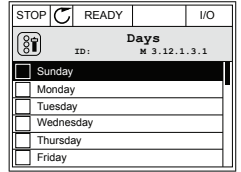

**3** Para adicionar um valor à sua seleção, marque a caixa próxima a ele com o bo tão de seta Para a direita.

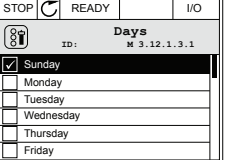

### 3.2.2 Reset de Falhas

Pare resetar uma falha, você pode usar o botão de reset ou o parâmetro Resetar falhas. Consulte as instruções em 10.1 Uma falha surge no visor.

## 3.2.3 O Botão Funct

Você pode usar o botão FUNCT para 4 funções.

- Para acessar a página de controle.
- Para alternar rapidamente entre os locais de controle Local e Remoto.
- Para alterar a direção de rotação.
- Para editar rapidamente um valor de parâmetro.

A seleção do local de controle determina de onde o conversor de frequência receberá os comandos de partida/parada. Todos os locais de controle possuem um parâmetro para a seleção de fonte de referência de frequência. O local de controle Local sempre é o teclado. O local de controle Remoto pode ser a E/S ou o fieldbus. Você pode ver o local de controle atual na barra de status do visor.

É possível usar a E/S A, E/S B e o Fieldbus como locais de controle Remoto. A E/S A e o Fieldbus têm a prioridade mais baixa. Você pode fazer essa seleção com P3.2.1 (Local de controle Remoto). A E/S B pode contornar os locais de controle Remoto E/S a e Fieldbus com uma entrada digital. Você pode fazer uma seleção da entrada digital com o parâmetro P3.5.1.7 (Força de controle para E/S B).

O teclado é sempre usado como um local de controle quando o local de controle for Local. O controle Local tem prioridade maior que o controle Remoto. Por exemplo, quando você estiver em controle Remoto, se o parâmetro P3.5.1.7 contornar o local de controle com uma entrada digital, e você fizer uma seleção de Local, o teclado se tornará o local de controle.

Use o botão FUNCT ou P3.2.2 Local/Remoto para alternar entre os controles Local e Remoto.

### **Alteração de Local de Controle**

**1** Em qualquer lugar na estrutura de menus, pressione o botão FUNCT.

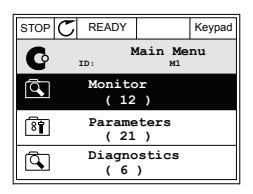

**2** P ara fazer uma seleção de Local/Remoto, use os botões de seta

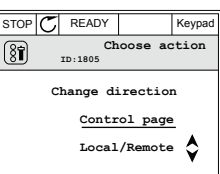

**3** Para fazer uma seleção de Local ou Remoto, use os botões de seta Para cima e Para baixo novamente. Para aceitar a seleção, pressione o botão OK.

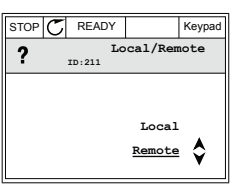

**4** Se você alterou o local de controle Rema to para Local, ou

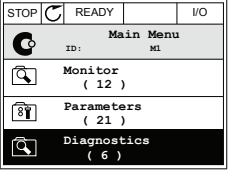

Após a seleção, o visor retornará para o mesmo local onde estava quando você pressionou o botão FUNCT.

### **Entrando na Página de Controle**

É fácil monitorar os valores mais importantes na página de controle.

**1** Em qualquer lugar na estrutura de menus, pressione o botão FUNCT.

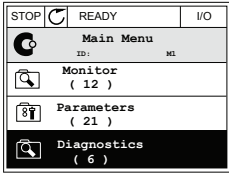

**2** Para fazer uma seleção da página de controle, pressione os botões de seta Para cima e Para baixo. Entre com o botão OK. A página de controle será exibida.

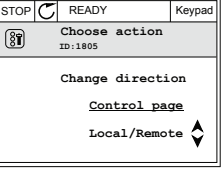

**3** Se você usar o local de controle Local e a referência de teclado, você poderá definir P3.3.1.8 Referência de teclado com o botão OK.

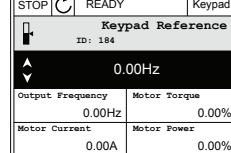

**4** Para alterar os dígitos no valor, pressione os botões de seta Para cima e Para baixo. Aceite a alteração com o botão OK.

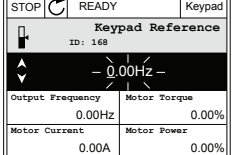

Veja mais informações sobre a Referência de teclado em 5.3 Grupo 3.3: Referências. Se você usar outros locais de controle ou valores de referência, o visor exibirá a Referência de frequência, que não é editável. Os outros valores da página são valores de

Multimonitoramento. Você pode fazer uma seleção dos valores aqui exibidos (vejas as instruções em 4.1.1 Multimonitor).

### **Alteração da Direção de Rotação**

Você pode alterar rapidamente a direção de rotação do motor com o botão FUNCT.

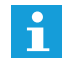

### **INDICAÇÃO!**

O comando Alterar direção estará disponível no menu somente se o local de controle atual for o Local.

**1** Em qualquer lugar na estrutura de menus, pressione o botão FUNCT.

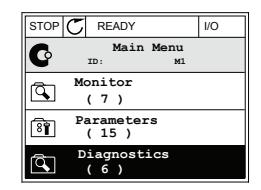

 $RUN$   $\boxed{C}$  READY  $\boxed{C}$  Keypa **ID:1805**

8

**Control page Change direction**

**Choose action**

**2** Para fazer uma seleção de Alterar direção, pressione os botões de seta Para cima e Para baixo. Pressione o botão OK.

**3** Faça uma seleção de uma nova direção de ro tação. A direção de rotação atual piscará. Pressione o botão OK.

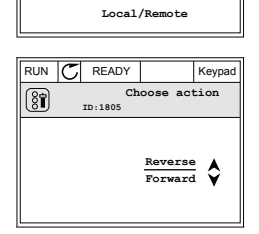

**4** A direção de rotação será imediatamente alterada. Você poderá ver que a indicação da seta no campo de status do visor será alterada.

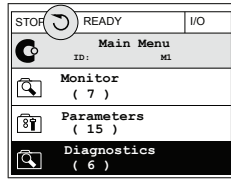

#### **A função Edição Rápida**

Com a função Edição rápida você pode acessar rapidamente o parâmetro desejado inserindo o número de ID do parâmetro.

1 Em qualquer lugar na estrutura de menus, pressione o botão FUNCT.

2 Pressione o botão de Seta para cima ou Seta para baixo para selecionar Edição rápida e confirme com o botão OK.

3 Insira o número de ID de um parâmetro ou valor de monitoramento. Pressione OK. O visor exibirá o valor do parâmetro no modo de edição e o valor de monitoramento no modo de monitoramento.

### 3.2.4 Cópia de Parâmetros

INDICAÇÃO! Esta função está disponível somente na exibição gráfica

Antes que você possa copiar parâmetros do painel de controle para o conversor, você precisará parar o conversor.

### **Cópia de Parâmetros de um Conversor de Frequência**

Use esta função para copiar parâmetros de um conversor para outro.

- 1 Salve os parâmetros para o painel de controle.
- 2 Retire o painel de controle e conecte-o a um outro conversor.
- 3 Faça o download dos parâmetros no novo conversor com o comando Restaurar do teclado.

**Salvação de Parâmentos no Painle de Controle**

Vá para o menu Configurações do usuário.

2 Vá para o submenu Backup de parâmetros.

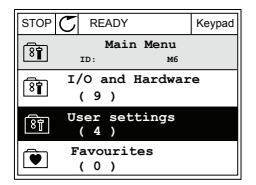

- $STOP$  READY Keypa **User settings** গি **ID: M6.5 Language selection** 图 **English Parameter backup ( 7 )** 图 **Drive name Drive**
- 3 Use os botões de seta Para cima e Para baixo para fazer uma seleção de uma função. Aceite a seleção com o botão OK.

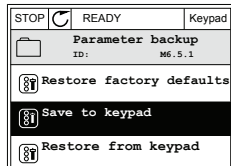

O comando Restaurar padrões de fábrica traz de volta as configurações de parâmetros feitas na fábrica. Com o comando Salvar para o teclado, você pode copiar todos os parâmetros para o painel de controle. O comando Restaurar do teclado copia todos os parâmetros do painel de controle para o conversor.

#### **Os parâmetros que você não pode copiar se os conversores tiverem tamanhos diferentes**

Se você substituir o painel de controle de um conversor por um painel de controle de um conversor que seja de tamanho diferente, os valores desses parâmetros não serão alterados.

- Corrente nominal do motor (P3.1.1.4)
- Tensão nominal do motor (P3.1.1.1)
- Velocidade nominal do motor (P3.1.1.3)
- Potência nominal do motor (P3.1.1.6)
- Frequência nominal do motor (P3.1.1.2)
- Cos phi do motor (P3.1.1.5)
- Frequência de comutação (P3.1.2.3)
- Limite de corrente do motor (P3.1.3.1)
- Limite de corrente de estolagem (P3.9.3.2)
- Frequência máxima (P3.3.1.2)
- Frequência do ponto de enfraquecimento do campo (P3.1.4.2)
- Frequência do ponto médio de U/f (P3.1.4.4)
- Tensão de frequência zero (P3.1.4.6)
- Corrente de partida de magnetização (P3.4.3.1)
- Corrente de freio CC (P3.4.4.1)
- Corrente de frenagem de fluxo (P3.4.5.2)
- Constante de tempo térmica do motor (P3.9.2.4)

### 3.2.5 Comparação de Parâmetros

Com esta função, você pode comparar o conjunto atual de parâmetros com um destes 4 conjuntos.

- Conjunto 1 (B6.5.4 Salvar para Conjunto 1)<br>• Conjunto 2 (B6.5.6 Salvar para Conjunto 2)
- Conjunto 2 (B6.5.6 Salvar para Conjunto 2)
- Os padrões (P6.5.1 Restaurar padrões de fábrica)
- O conjunto do teclado (P6.5.2 Salvar para o teclado)

Veja mais sobre esses parâmetros em *Tabela 114 Os parâmetros de backup de parâmetros no Menu Configurações do usuário*.

#### **INDICAÇÃO! A**

Se você não tiver salvo o conjunto de parâmetros com o qual você deseja comparar o conjunto atual, o visor exibirá o texto *Falha ao comparar*.

#### **Uso da função Comparação de Parâmetros**

**1** Vá para Comparação de parâmetros no menu  $Confiauracões do usuário.$   $\parallel$  STOP  $\sim$  READY  $\parallel$  VO

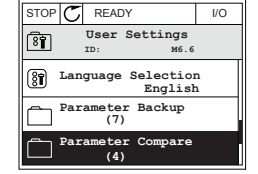

**2** Faça uma seleção do par de conjuntos. Para aceitar a seleção, pressione o botão OK. STOP CREADY I/O

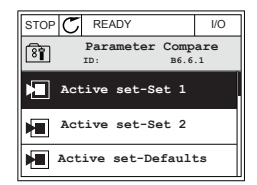

**3** Faça uma seleção de Ativar e pressione OK.

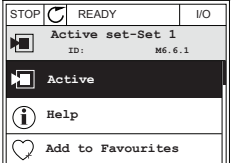

**4** Examine a comparação entre os valores atuais e os valores do outro conjunto.

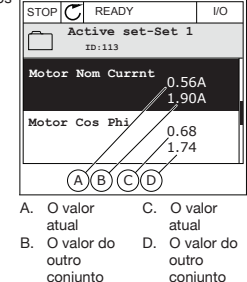

### 3.2.6 Textos de Ajuda

A exibição gráfica pode exibir textos de ajuda sobre diversos tópicos. Todos os parâmetros têm um texto de ajuda.

Os textos de ajuda também estão disponíveis para falhas, alarmes e para o Assistente de inicialização.

#### **Leitura de textos de Ajuda**

**1** Localize o item sobre o qual você deseja ler.

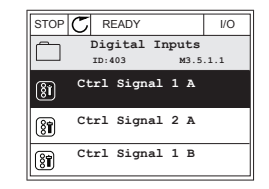

**2** Use os botões de seta Para cima e Para baixo para fazer uma seleção de Ajuda.

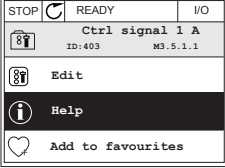

**3** Para abrir o texto de ajuda, pressione o botão OK.

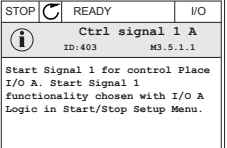

### **INDICAÇÃO!**

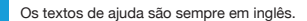

### 3.2.7 Uso do Menu Favoritos

Se você usar os mesmos itens com frequência, poderá adicioná-los aos Favoritos. Você pode reunir um conjunto de parâmetros ou sinais de monitoramento de todos os menus do teclado.

Veja mais sobre como usar o menu Favoritos no Capítulo *8.2 Favoritos* .

### 3.3 Uso da Exibição de Texto

Você também pode ter um painel de controle com exibição de texto como sua interface de usuário. A exibição de texto e a exibição gráfica apresentam praticamente as mesmas funções. Algumas funções estão disponíveis somente na exibição gráfica.

O visor exibe o status do motor e do conversor de frequência. Ele também exibe as falhas na operação do motor e do conversor. No visor, você verá sua localização atual no menu. Você verá também o nome do grupo ou item da sua localização atual. Se o texto for muito longo para o visor, ele rolará para exibir todo o texto.

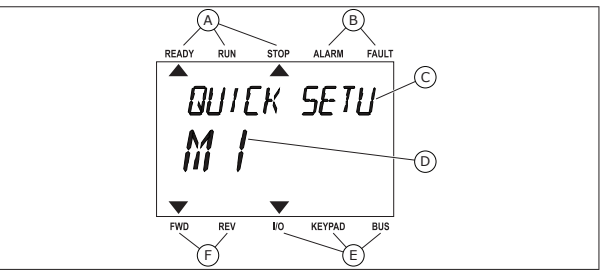

*Fig. 18: O menu principal da exibição de texto*

- A. Os indicadores de status B. Os indicadores de alarme e falha
- D. A localização atual no menu
- E. Os indicadores do local de controle F. Os indicadores da direção de rotação
- C. O nome do grupo ou item do local atual

### 3.3.1 Edição de Valores

#### Alteração do Valor de Texto de um Parâmetro

Defina o valor de um parâmetro com este procedimento.

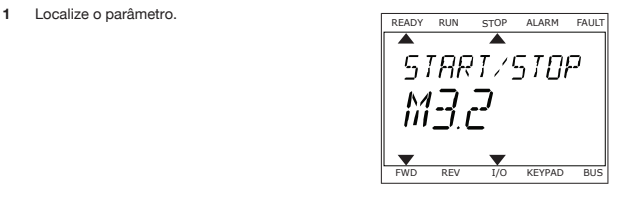

**2** Para entrar no modo Edição, pressione o botão OK. **READY RUN STOP ALARM FAULT** 

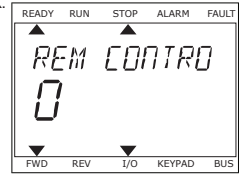

**3** Para definir um novo valor, pressione os botões de Para definir um novo valor, pressione os botoes de READY RUN STOP ALARM FAULT Seta Para cima e Para baixo.

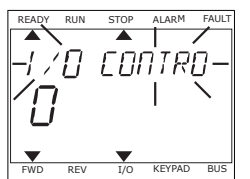

**4** Aceite a alteração com o botão OK. Para ignorar a alteração, retorne ao nível onde você estava anteriormente com o botão de voltar/reset.

### Edição de Valores Numéricos

- 1 Localize o parâmetro.
- 2 Entre no modo Edição.
- 3 Mova-se dígito a dígito com os botões de seta Para a esquerda e Para a direita. Altere os dígitos com os botões de seta Para cima e Para baixo.
- 4 Aceite a alteração com o botão OK. Para ignorar a alteração, retorne ao nível onde você estava anteriormente com o botão de voltar/reset.

### 3.3.2 Reset de Falhas

Pare resetar uma falha, você pode usar o botão de reset ou o parâmetro Resetar falhas. Consulte as instruções em *10.1 Uma falha surge no visor*.

## 3.3.3 O Botão FUNCT

Você pode usar o botão FUNCT para 4 funções.

- Para acessar a página de controle.
- Para alternar rapidamente entre os locais de controle Local e Remoto.
- Para alterar a direção de rotação.
- Para editar rapidamente um valor de parâmetro.

A seleção do local de controle determina de onde o conversor de frequência receberá os comandos de partida/parada. Todos os locais de controle possuem um parâmetro para a seleção de fonte de referência de frequência. O local de controle Local sempre é o teclado. O local de controle Remoto pode ser a E/S ou o fieldbus. Você pode ver o local de controle atual na barra de status do visor.

É possível usar a E/S A, E/S B e o Fieldbus como locais de controle Remoto. A E/S A e o Fieldbus têm a prioridade mais baixa. Você pode fazer essa seleção com P3.2.1 (Local de controle Remoto). A E/S B pode contornar os locais de controle Remoto E/S a e Fieldbus com uma entrada digital. Você pode fazer uma seleção da entrada digital com o parâmetro P3.5.1.7 (Força de controle para E/S B).

O teclado é sempre usado como um local de controle quando o local de controle for Local. O controle Local tem prioridade maior que o controle Remoto. Por exemplo, quando você estiver em controle Remoto, se o parâmetro P3.5.1.7 contornar o local de controle com uma entrada digital, e você fizer uma seleção de Local, o teclado se tornará o local de controle. Use o botão FUNCT ou P3.2.2 Local/Remoto para alternar entre os controles Local e Remoto.

#### Alteração de Local de Controle

**1** Em qualquer lugar na estrutura de menus, prin qualquer lugar ha estrutura de menus,<br>pressione o botão FUNCT.

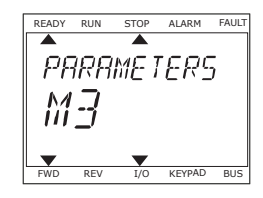

**2** Para fazer uma seleção de Local/Remoto, use os botões de seta Para cima e Para baixo. Pressione o botão OK.

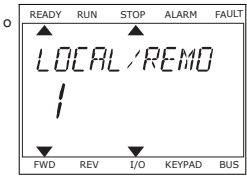

**3** Para fazer uma seleção de Local **ou** Remoto, use os botões de seta Para cima e Para baixo novamente. Para aceitar a seleção, pressione o botão OK.

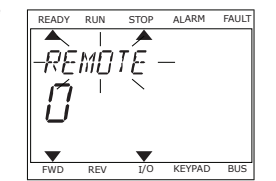

**4** Se você alterou o local de controle Remato para Local, ou seja, o teclado, forneça uma referência de teclado.

Após a seleção, o visor retornará para o mesmo local onde estava quando você pressionou o botão FUNCT.

#### Entrando na Página de Controle

É fácil monitorar os valores mais importantes na página de controle.

**1** Em qualquer lugar na estrutura de menus,

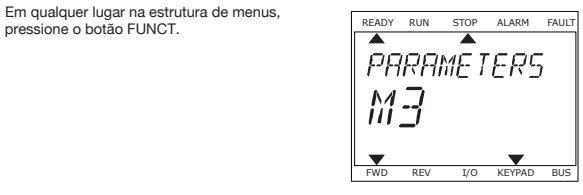

**2** Para fazer uma seleção da página de controle, pressione os botões de seta Para cima e Para baixo. Entre com o botão OK. A página de controle será exibida.

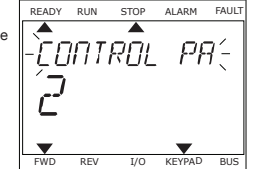

**3** Se você usar o local de controle Local e a referência de teclado, você poderá definir P3.3.1.8 Referência de teclado com o botão OK.

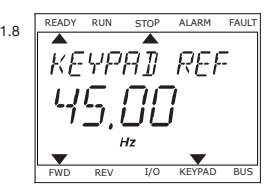

Veja mais informações sobre a Referência de teclado em *5.3 Grupo 3.3: Referências*). Se você usar outros locais de controle ou valores de referência, o visor exibirá a Referência de frequência, que não é editável. Os outros valores da página são valores de Multimonitoramento. Você pode fazer uma seleção dos valores aqui exibidos (vejas as instruções em *4.1.1 Multimonitor*).

#### Alteração da Direção de Rotação

Você pode alterar rapidamente a direção de rotação do motor com o botão FUNCT.

#### **INDICAÇÃO!** œ

- O comando Alterar direção estará disponível no menu somente se o local de controle atual for o Local.
- 1 Em qualquer lugar na estrutura de menus. pressione o botão FUNCT.
- 2 Para fazer uma seleção de Alterar direção, pressione os botões de seta Para cima e Para baixo. Pressione o botão OK.
- 3 Faça uma seleção de uma nova direção de rotação. A direção de rotação atual piscará. Pressione o botão OK. A direção da rotação será imediatamente alterada, e a indicação por seta no campo de status se modificará.

#### A Função Edição Rápida

Com a função Edição rápida você pode acessar rapidamente o parâmetro desejado inserindo o número de ID do parâmetro.

- 1 Em qualquer lugar na estrutura de menus, pressione o botão FUNCT.
- 2 Pressione o botão de Seta para cima ou Seta para baixo para selecionar Edição rápida e confirme com o botão OK.
- 3 Insira o número de ID de um parâmetro ou valor de monitoramento. Pressione OK. O visor exibirá o valor do parâmetro no modo de edição e o valor de monitoramento no modo de monitoramento.

## 3.4 Estrutura de Menus

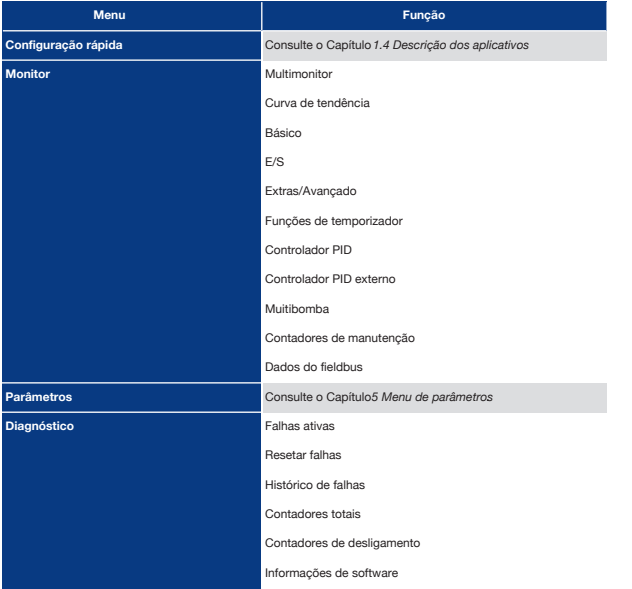

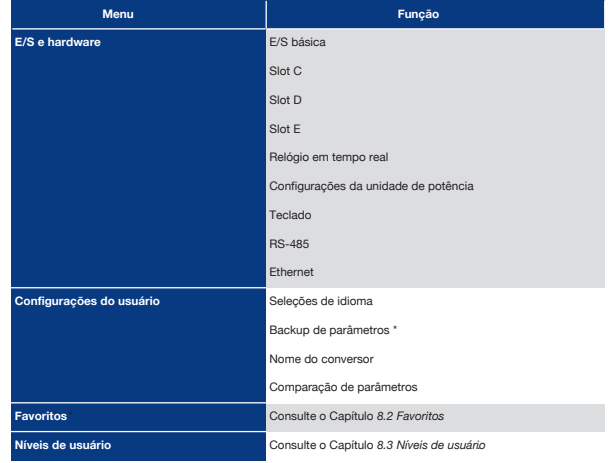

\* = A função não está disponível no painel de controle com exibição de texto.

### 3.4.1 Configuração Rápida

O grupo de Configuração rápida inclui os diferentes assistentes e parâmetros de configuração rápida do aplicativo Praxi 100. Informações mais detalhadas sobre os parâmetros desse grupo podem ser encontradas nos Capítulos *1.3 Primeira inicialização* e *2 Assistentes*.

### 3.4.2 Monitor

### Multimonitor

Com a função Multimonitor, você pode reunir de 4 a 9 itens para monitorar. Consulte *4.1.1 Multimonitor*.

### **INDICAÇÃO!**

O menu Multimonitor não está disponível na exibição de texto.

#### Curva de Tendência

A função Curva de tendência é uma apresentação gráfica de dois valores de monitor ao mesmo tempo. Consulte *4.1.2 Curva de tendência*.

### Básico

Os valores de monitoramento básicos podem incluir status, medições e valores reais de parâmetros e sinais. Consulte *4.1.3 Básico*.

### E/S

É possível monitorar os status e níveis dos valores dos sinais de entrada e saída. Consulte *4.1.4 E/S*.

#### Extras/Avançado

Você pode monitorar diferentes valores avançados, como, por exemplo, valores do fieldbus. Consulte *4.1.6 Extras e avançado*.

#### Funçoes de Temporizador

Com esta função, você pode monitorar os valores das funções de temporizador e o Relógio em tempo real. Consulte *4.1.7 Monitoramento de funções de temporizador*.

#### Controlador PID

Com esta função, você pode monitorar os valores do controlador PID. Consulte *4.1.8 Monitoramento do controlador PID*.

### Controlador PID Externo

Monitore os valores relacionados ao controlador PID externo. Consulte *4.1.9 Monitoramento do controlador PID externo*.

#### Multibomba

Use esta função para monitorar os valores relacionados à operação de mais de 1 conversor. Consulte *4.1.10 Monitoramento da multibomba*.

#### Contadores de Manutenção

Monitore os valores relacionados ao contadores de manutenção. Consulte *4.1.11 Contadores de manutenção*.

### Dados do Fieldbus

Com esta função, você pode ver os dados do fieldbus como valores de monitoramento. Use esta função, por exemplo, para monitoramento durante o comissionamento do fieldbus. Consulte *4.1.12 Monitoramento de dados do fieldbus*.

### 3.5 Praxi Live

O Praxi Live é uma ferramenta para PC para comissionamento e manutenção dos conversores de frequência Praxi® 10, Praxi® 20 e Praxi 100). Você pode baixar o Praxi® Live em www.schmersal.com.br

A ferramenta para PC Praxi Live inclui estas funções.

- Parametrização, monitoramento, informações do conversor, coletor de dados, etc.
- A ferramenta de download de software Schmersal Loader
- Suporte a RS-422 e Ethernet
- Suporte a Windows XP, Vista 7 e 8
- 17 idiomas: inglês, alemão, espanhol, finlandês, francês, italiano, russo, sueco, chinês, checo, dinamarquês, holandês, polonês, português, romeno, eslovaco e turco

Você pode fazer a conexão entre o conversor de frequência e a ferramenta para PC com o cabo negro USB/RS-422 da Schmersal ou o cabo Ethernet Schmersal 100. Os drivers de RS-422 serão instalados automaticamente durante a instalação do Schmersal Live. Após a instalação do cabo, o Schmersal Live encontrará o conversor conectado automaticamente.

Veja mais sobre como usar o Schmersal Live no menu de ajuda do programa.

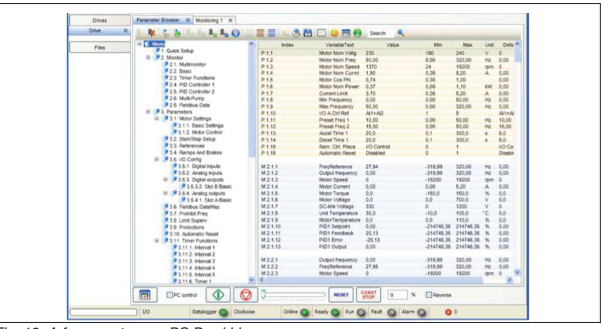

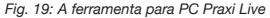

### 4. Menu de Monitoramento

## 4.1 Grupo de Monitores

Você pode monitorar os valores reais de parâmetros e sinais. Você também podem monitorar os status e medições. Você pode personalizar alguns dos valores que pode monitorar.

### 4.1.1 Multimonitor

Na página Multimonitor, você pode reunir de 4 a 9 itens para monitorar. Faça uma seleção do número de itens com o parâmetro 3.11.4 Exibição do multimonitor. Veja mais no Capítulo *5.11 Grupo 3.11: Configurações do aplicativo*.

#### Alterando os Itens a Monitorar

**1** Vá para o menu Monitor com o botão OK.

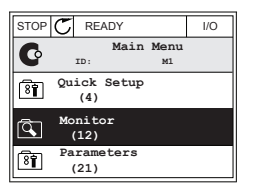

#### **2** Vá para o Multimonitor.

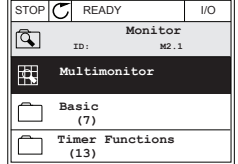

**3** Para substituir um item antigo, ative-o. Use os botões de seta.

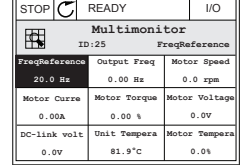

**4** Para fazer uma seleção de um novo item na lista, pressione OK

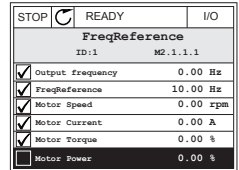

### 4.1.2 Curva de Tendência

A Curva de tendência é uma apresentação gráfica de 2 valores de monitor.

Quando você faz a seleção de um valor, o conversor começa a registrar os valores. No submenu Curva de tendência, você pode examinar a curva de tendência e fazer as seleções de sinal. Você também pode definir as configurações de mínimo e máximo e o intervalo de amostragem, e usar a Escala automática.

#### Alterações de Valores

Altere os valores de monitoração com este procedimento.

**1** No menu Monitor, localize o submenu Curva de tendência e pressione OK. STOP C READY I/O

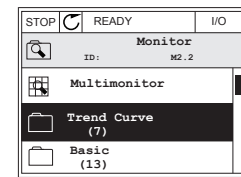

**2** Vá para o submenu Exibir curva de tendência com o va para o submenti exibili curva de tendencia com o  $\frac{1}{\sqrt{3}}$  STOP  $\frac{1}{\sqrt{2}}$  READY  $\frac{1}{\sqrt{2}}$  I/O

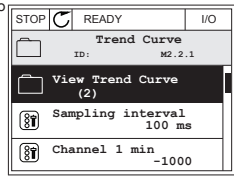

**3** Você pode monitorar somente 2 valores como curvas de tendência ao mesmo tempo. As seleções atuais, Referência de frequência e Velocidade do motor, encontram-se na parte inferior do visor. Para fazer uma seleção do valor atual que você deseja alterar, use os botões de seta para cima e para baixo. Pressione OK.

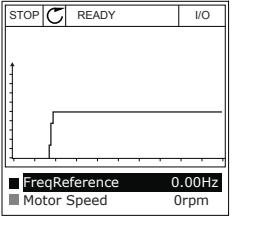

**4** Passe pela lista de valores de monitoramento com os botões de seta.

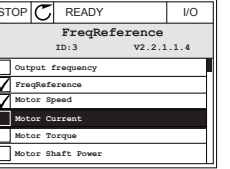

**5** Faça uma seleção e pressione OK.

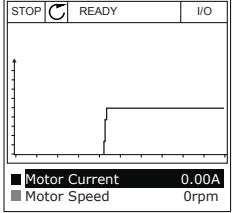

#### Parada da Progressão da Curva

A função Curva de tendência também permite que você interrompa a curva e leia os valores atuais. Depois disso, você poderá reiniciar a progressão da curva.

**1** Na exibição Curva de tendência, ative uma curva com o botão de seta Para cima. A borda do visor ficará em negrito.

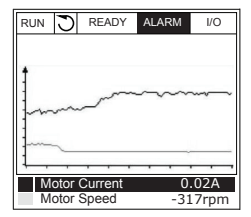

**2** Pressione OK no ponto desejado da curva.

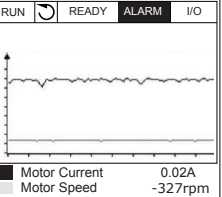

**3** Uma linha vertical surgirá na exibição do visor. Os valores na parte inferior do visor corresponderão ao local da linha.

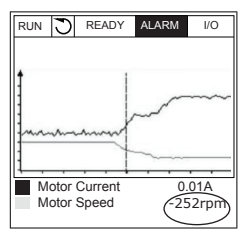

**4** Use os botões de seta Para a esquerda e Para a direita para mover a linha fina e ver os valores de alguma outra posição.

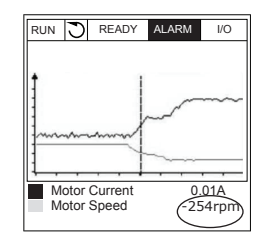

#### *Tabela 20: Os parâmetros da curva de tendência*

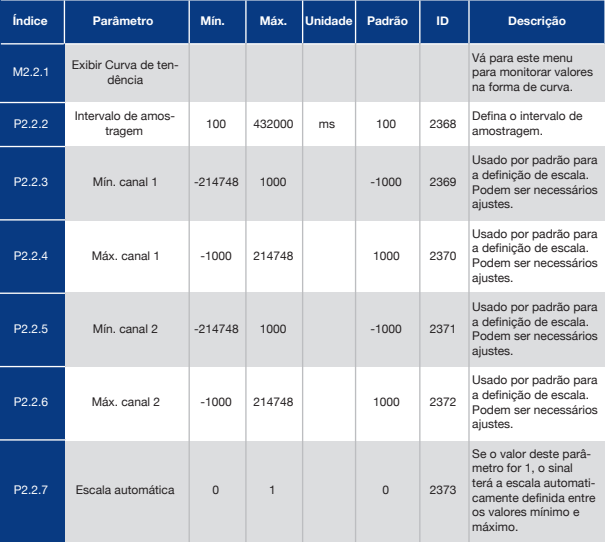

## 4.1.3 Básico

Você pode ver os valores de monitoramento básicos e seus dados relacionados na tabela a seguir.

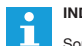

### **INDICAÇÃO!**

Somente os status de placas de E/S padrão estão disponíveis no menu Monitor. Os status dos sinais de todas as placas de E/S podem ser encontrados como dados brutos no menu de E/S e hardware.

Faça uma verificação dos status da placa de E/S de expansão no menu E/S e hardware quando o sistema o solicitar a fazê-lo.

#### *Tabela 21: Itens no menu de monitoramento*

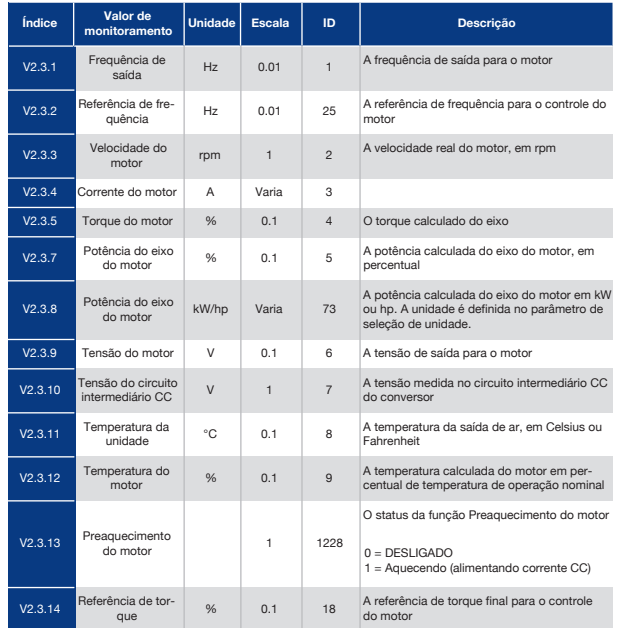

### 4.1.4 E/S

#### *Tabela 22: Monitoramento de sinal de E/S*

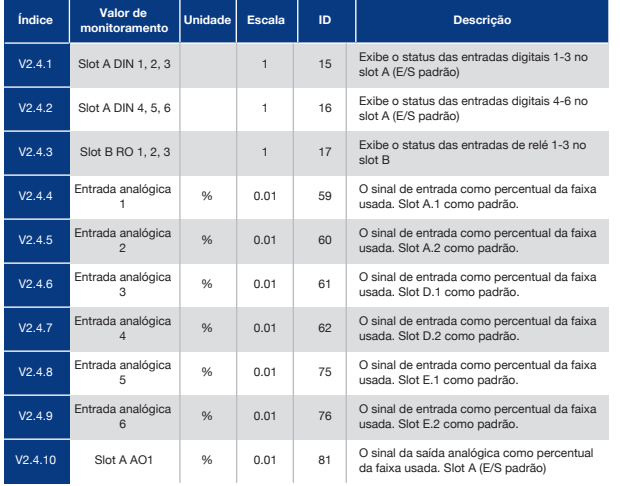

### *Tabela 23: Monitoramento das entradas de temperatura*

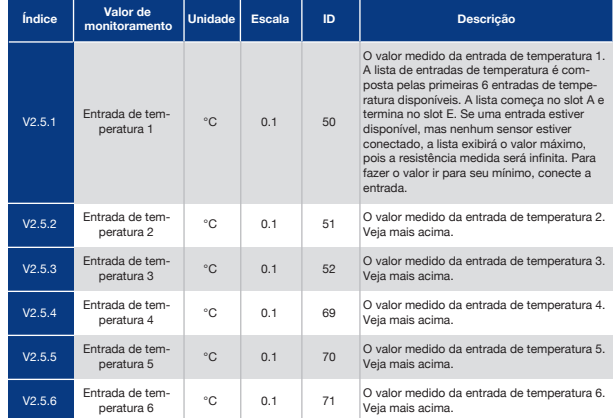

# 4.1.5 Entrada de Temperatura

### **INDICAÇÃO!**  $\mathbf{i}$

Este grupo de parâmetros é visível quando você tiver uma placa opcional para medição de temperatura (OPT-BH).

## 4.1.6 Extras e Avançados

### *Tabela 24: Monitoramento dos valores avançados*

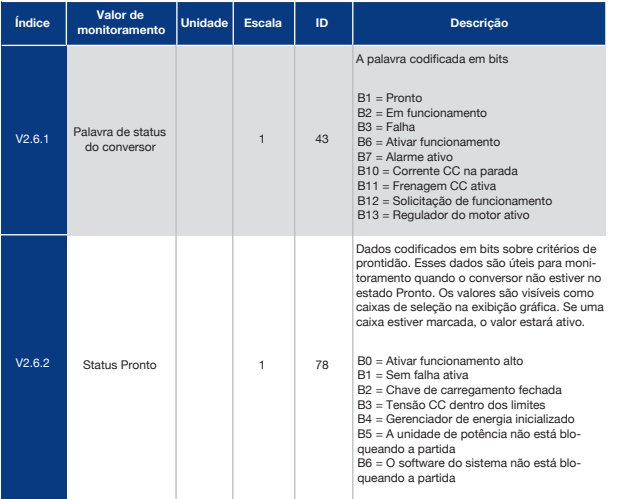

### *Tabela 24: Monitoramento dos valores avançados*

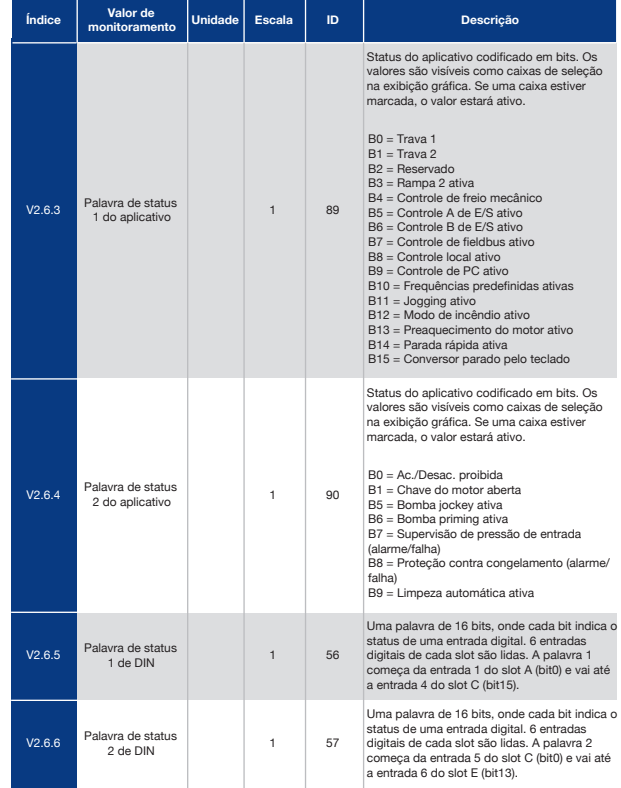

#### *Tabela 24: Monitoramento dos valores avançados*

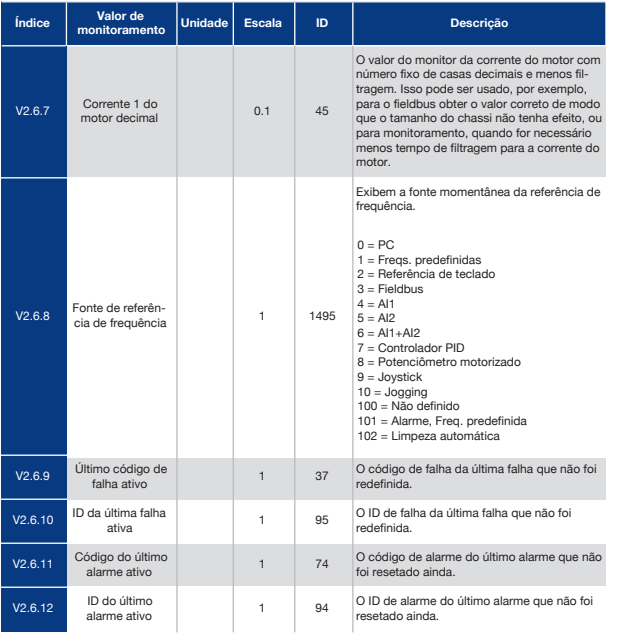

### *Tabela 25: Monitoramento das funções de temporizador*

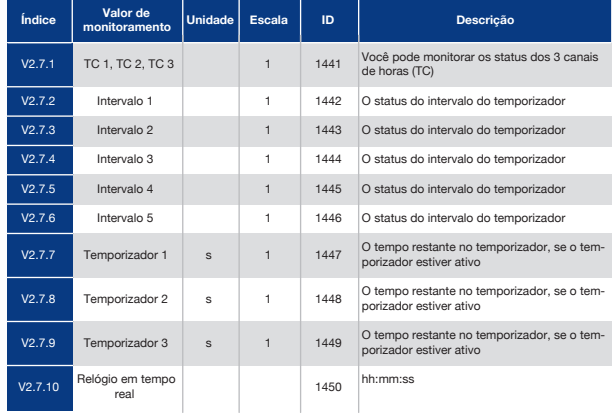

# 4.1.7 Monitoramento de Funções de Temporizador<br>Monitore os valores das funções de Temporizador e o Relógio em tempo real.

## 4.1.8 Monitoramento do Controlador PID

*Tabela 26: Monitoramento dos valores do controlador PID.*

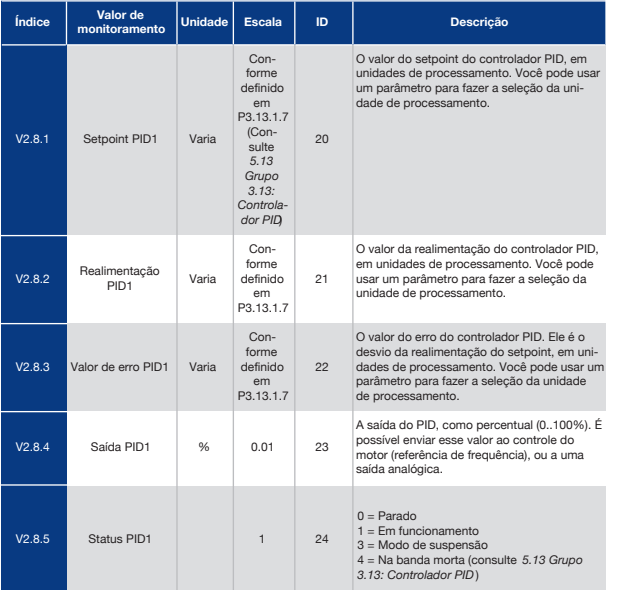

## 4.1.9 Monitoramento do Controlador PID Externo

*Tabela 27: Monitoramento dos valores do controlador PID externo*

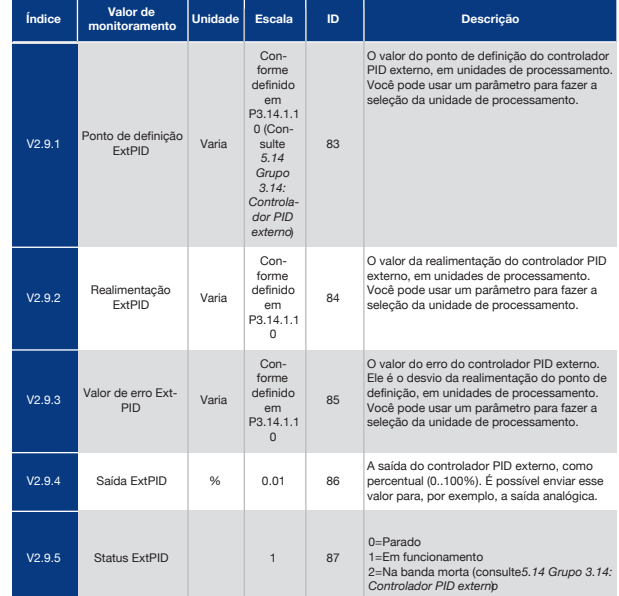

### 4.1.10 Monitoramento da Multibomba

*Tabela 28: Monitoramento da multibomba*

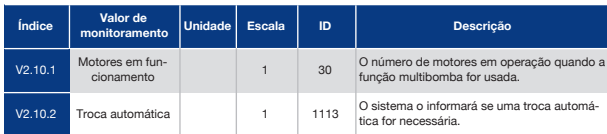

## 4.1.11 Contadores de Manutenção

*Tabela 29: Monitoramento do contador de manutenção*

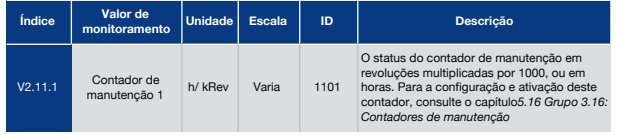

## 4.1.12 Monitoramento de Dados Fieldbus

*Tabela 30: Monitoramento de dados do fieldbus*

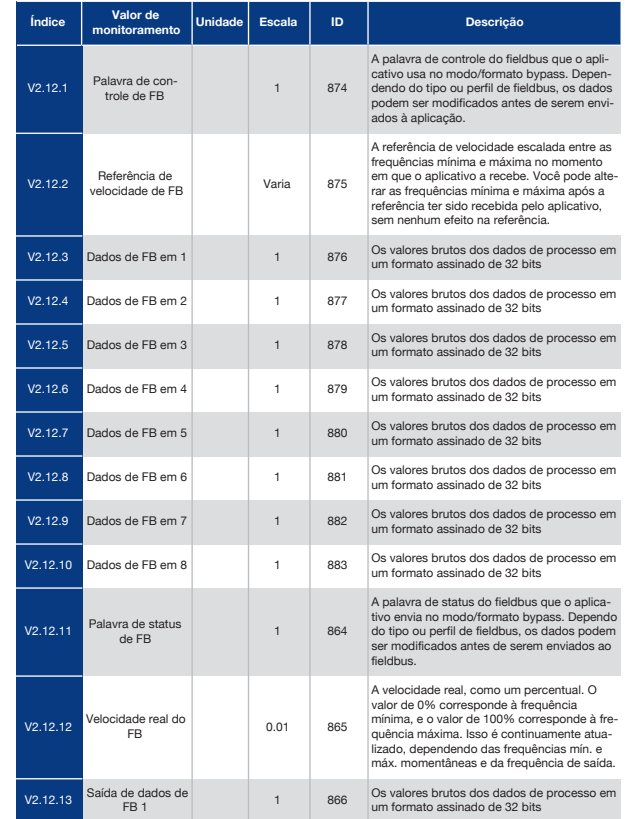

### **120 121 121 121 121 121 121 121 121 121 121 121 121 121 121**

#### *Tabela 30: Monitoramento de dados do fieldbus*

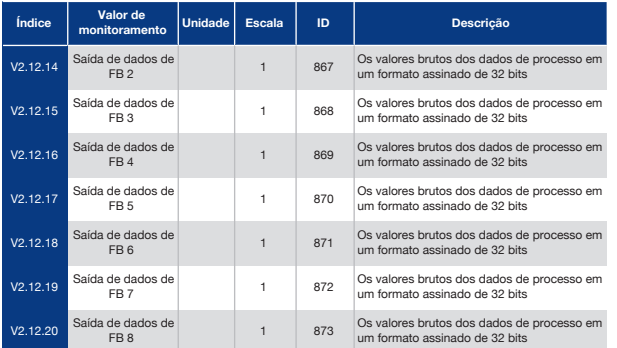

### 5. Menu de Parâmetros

# 5.1 Grupo 3.1: Configurações do Motor

### *Tabela 31: Parâmetros da plada de identificação do motor*

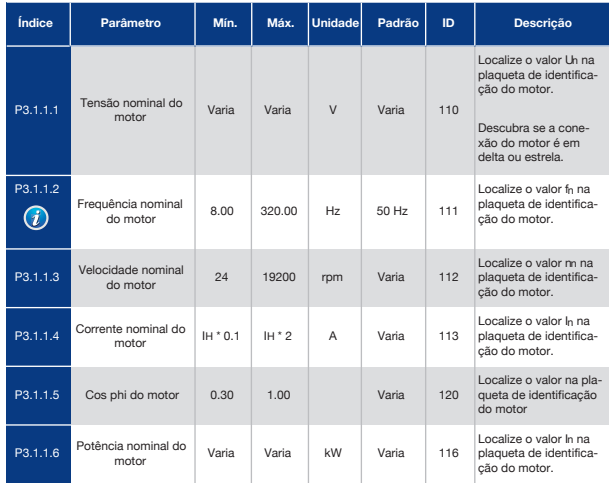

### *Tabela 32: Configurações de controle do motor*

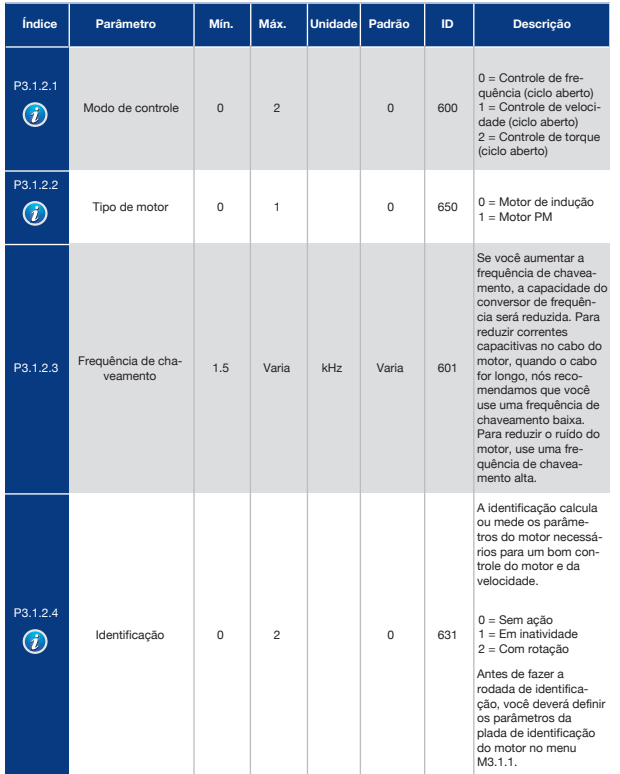

### *Tabela 32: Configurações de controle do motor*

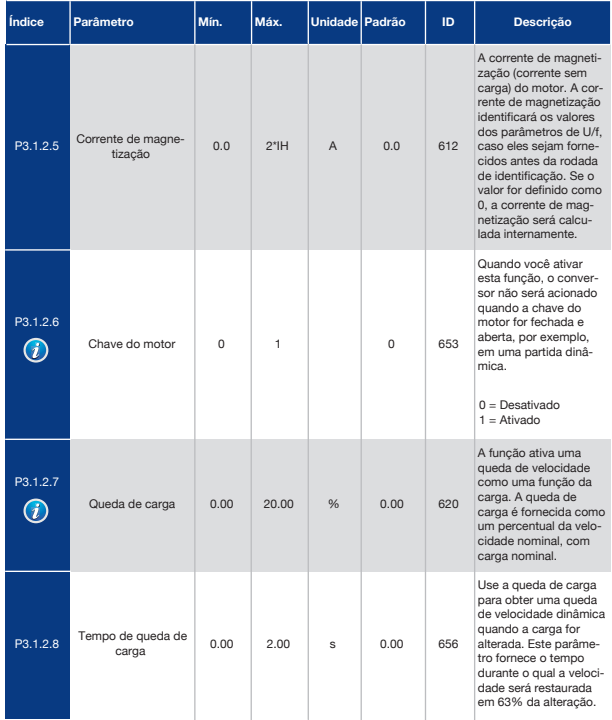

### *Tabela 32: Configurações de controle do motor*

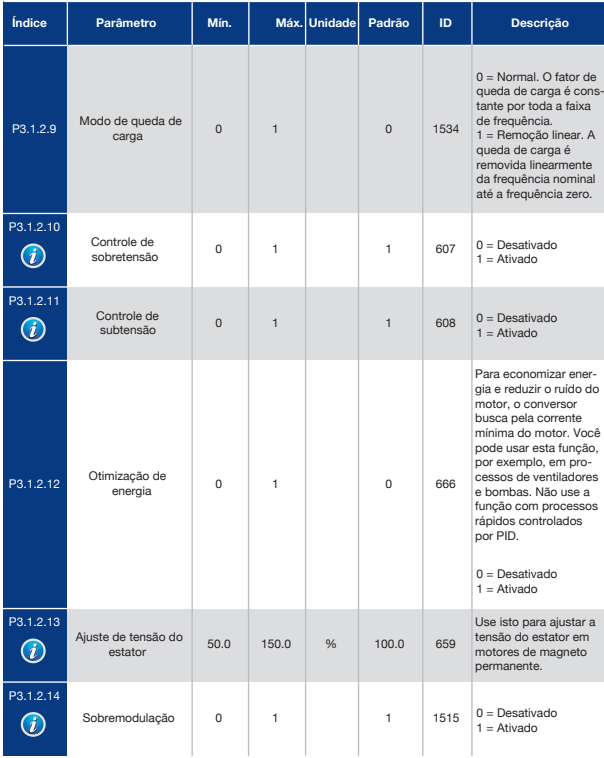

### *Tabela 33: Configurações de limite do motor*

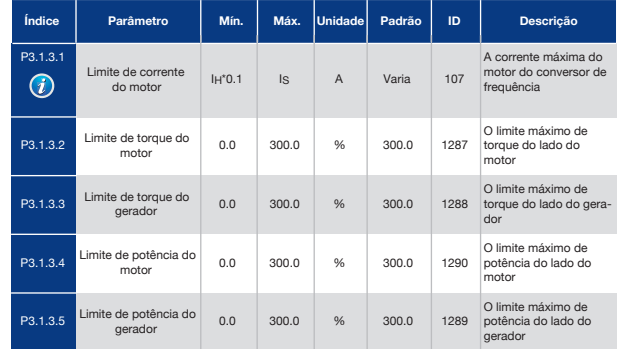

### *Tabela 34: Configurações de ciclo aberto*

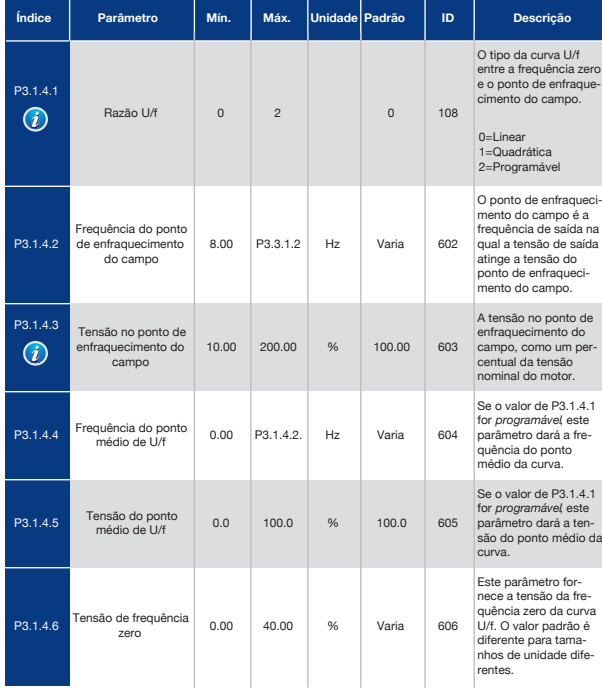

### *Tabela 34: Configurações de ciclo aberto*

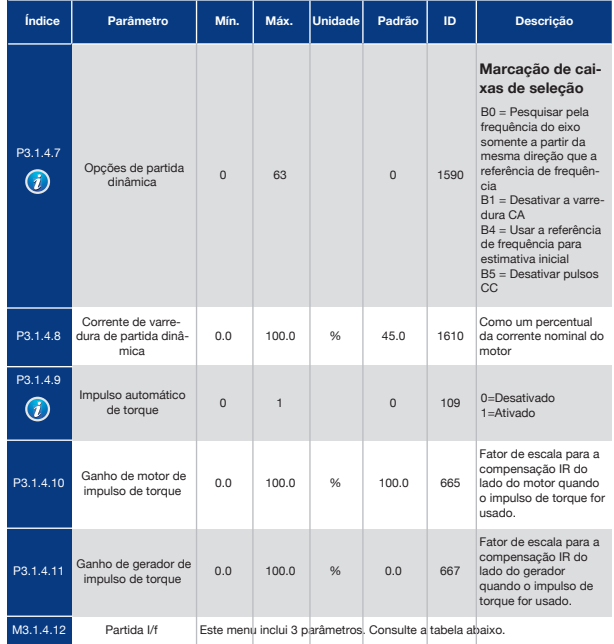

### *Tabela 35: Parâmetros de partida I/f*

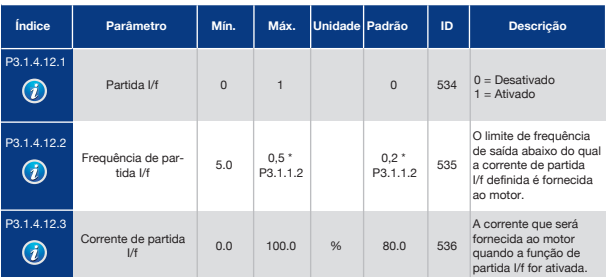

### *Tabela 36: Parâmetros do estabilizador de torque*

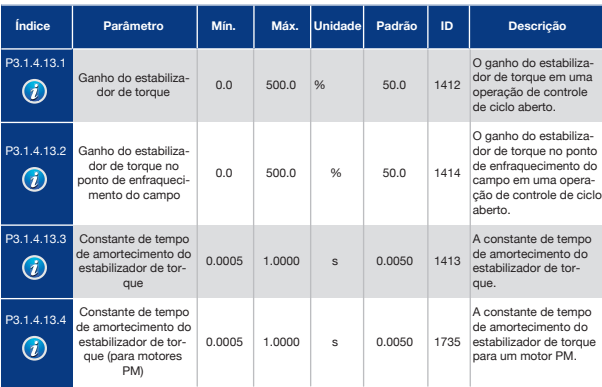

# 5.2 Grupo 3.2: Configuração de Iniciar/Parar

*Tabela 37: Menu de configuração de Iniciar/Parar*

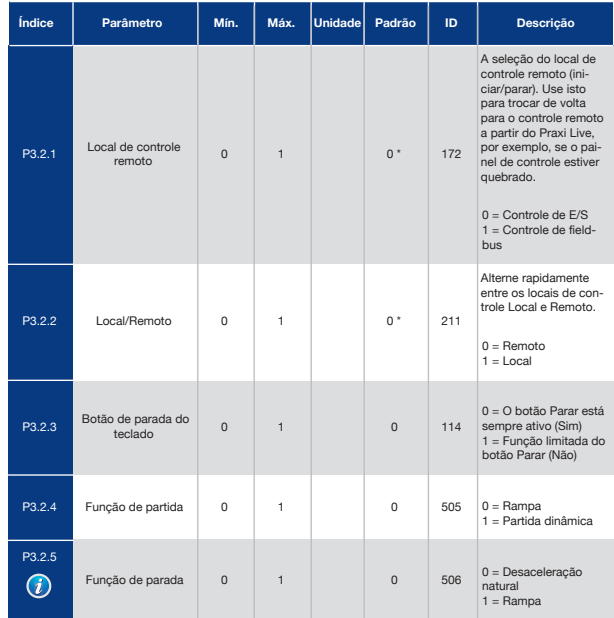

#### *Tabela 37: Menu de configuração de Iniciar/Parar*

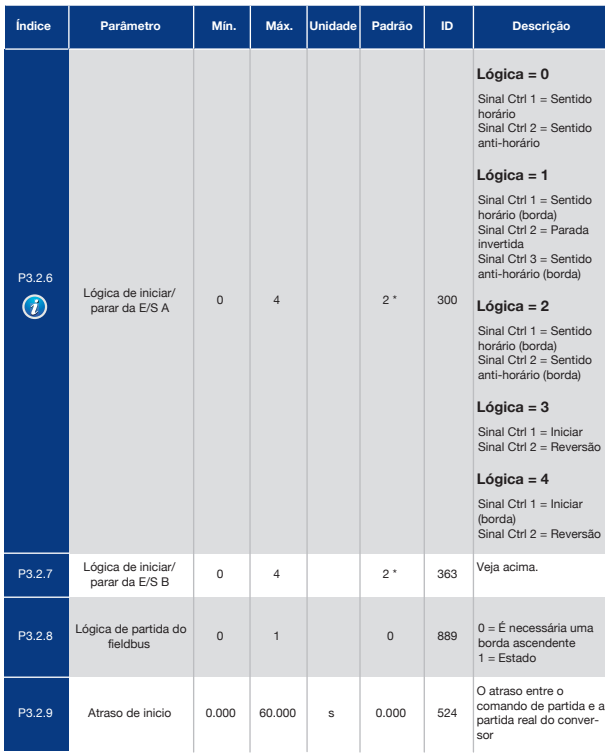

#### *Tabela 37: Menu de configuração de Iniciar/Parar*

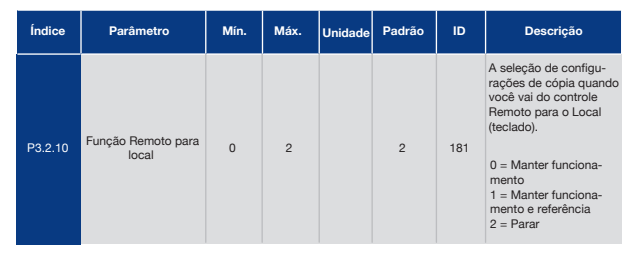

\* = A seleção do aplicativo com o parâmetro P1.2 Aplicativo fornece o valor padrão. Consulte os valores padrão no Capítulo *11 Apêndice 1*.

# 5.3 Grupo 3.3: Referências

### *Tabela 38: Parâmetros de referência de frequência*

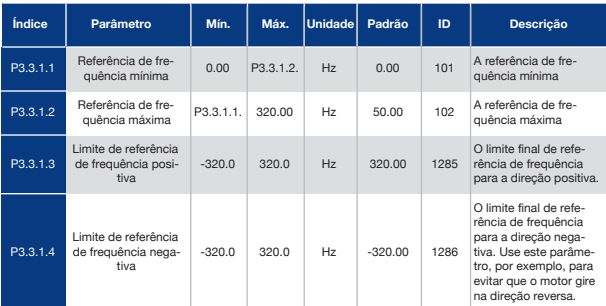

### *Tabela 38: Parâmetros de referência de frequência*

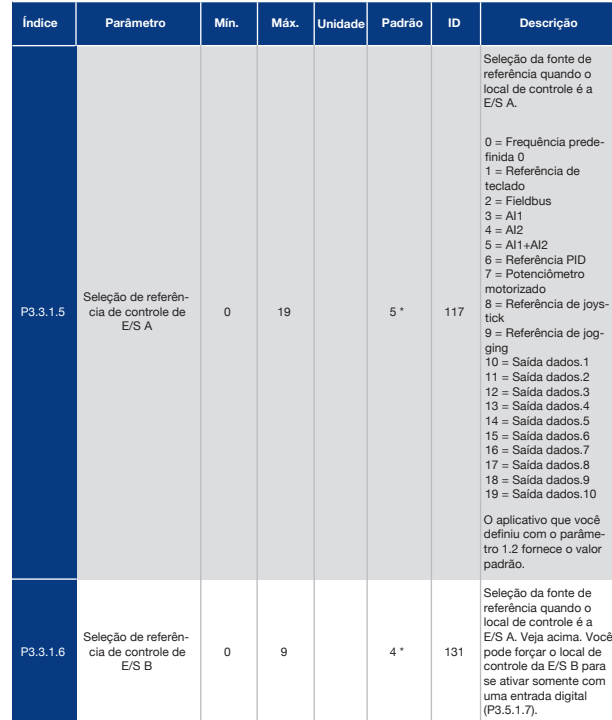

#### *Tabela 38: Parâmetros de referência de frequência*

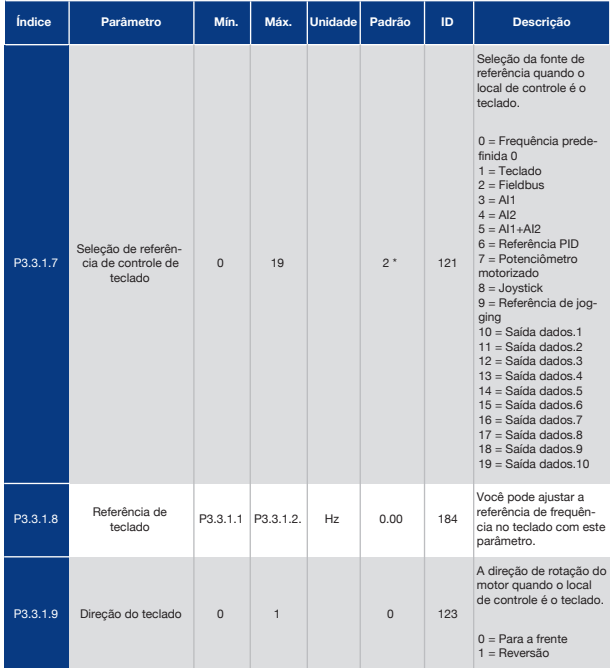

#### *Tabela 38: Parâmetros de referência de frequência*

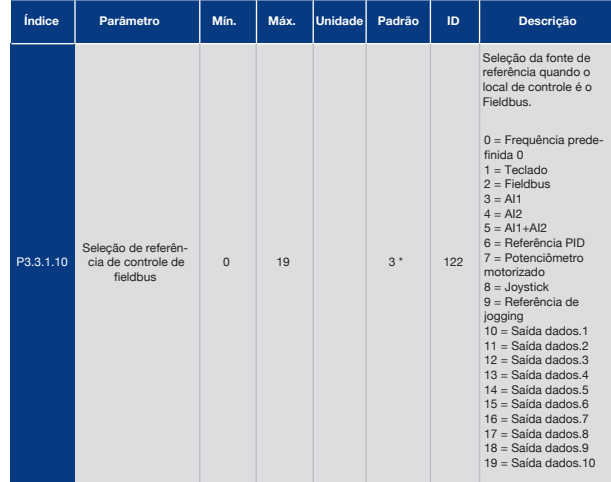

\* = A seleção do aplicativo com o parâmetro P1.2 Aplicativo fornece o valor padrão. Consulte os valores padrão no Capítulo *11 Apêndice 1*.

### *Tabela 39: Parâmetros de referência de torque*

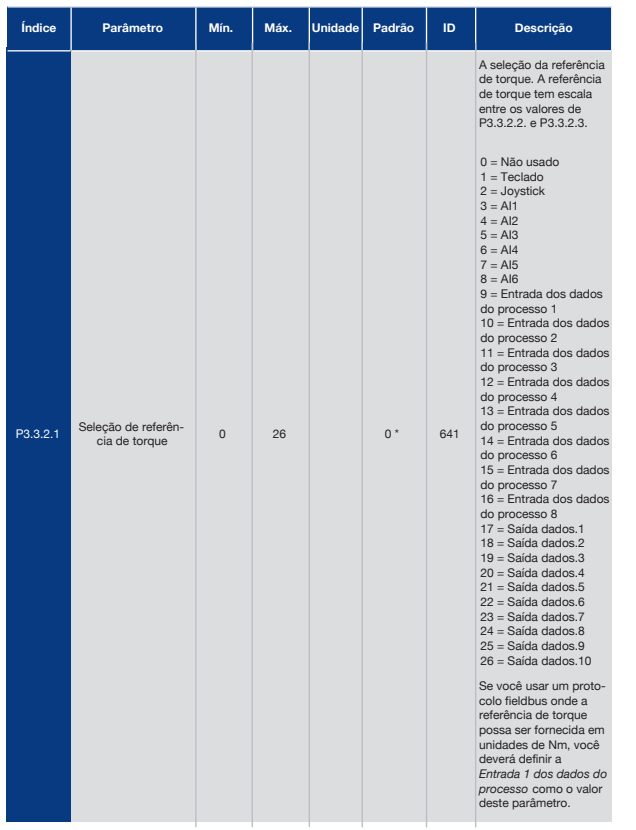

### *Tabela 39: Parâmetros de referência de torque*

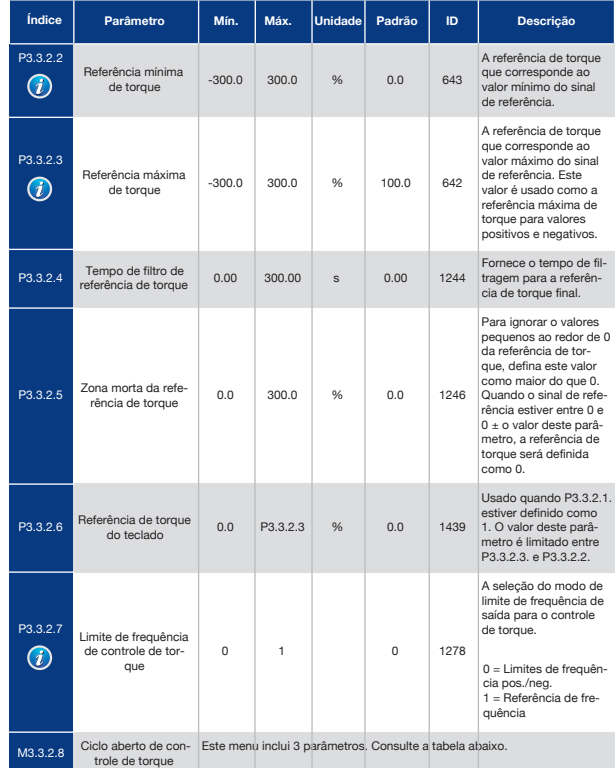

#### *Tabela 40: Parâmetros do ciclo aberto de controle de torque*

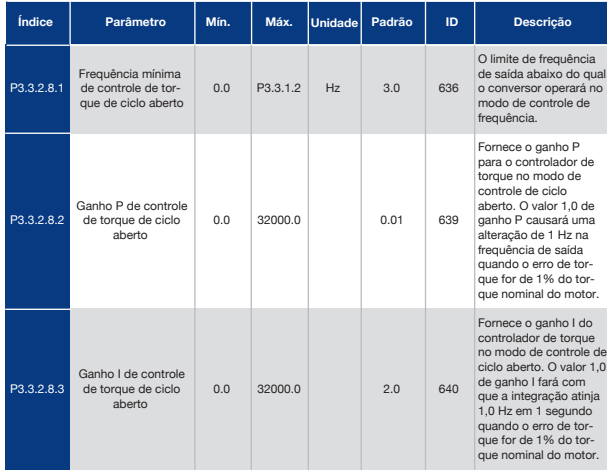

### *Tabela 41: Parâmetros de frequências predefinidas*

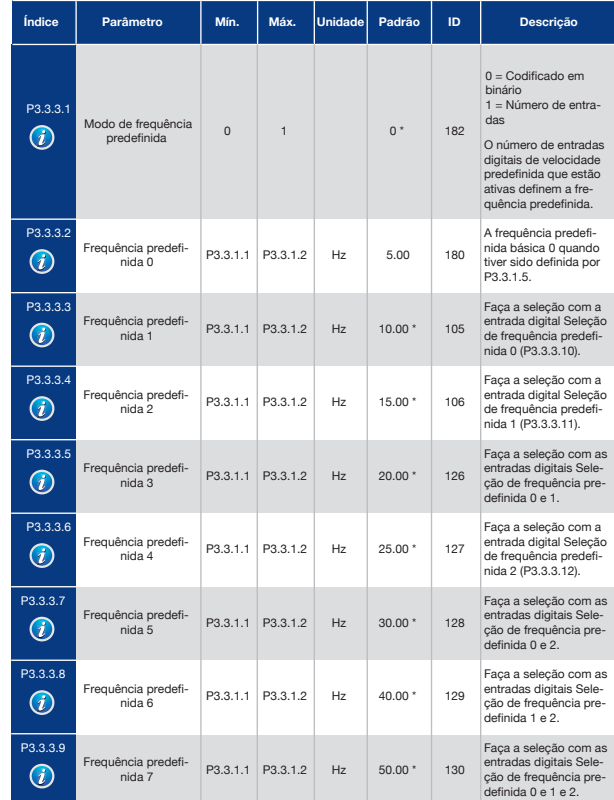

### *Tabela 41: Parâmetros de frequências predefinidas*

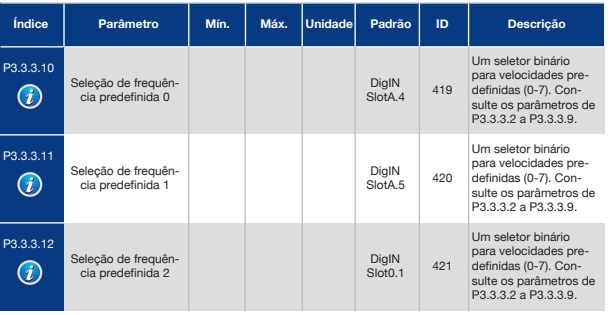

### *Tabela 42: Parâmetros do potenciômetro motorizado*

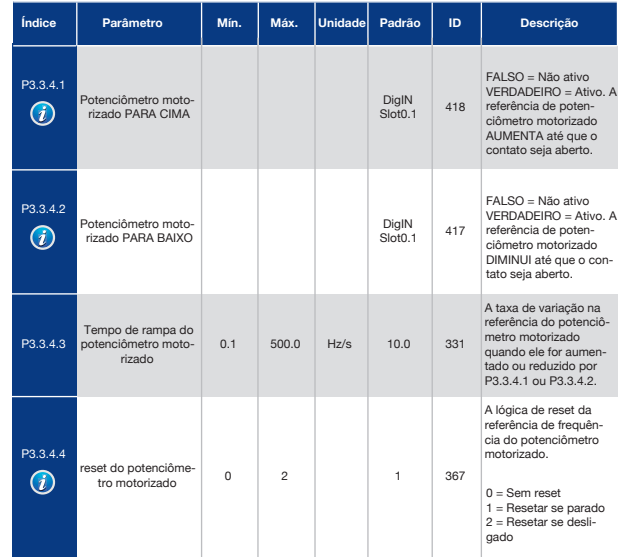
### *Tabela 43: Parâmetros de controle do joystick*

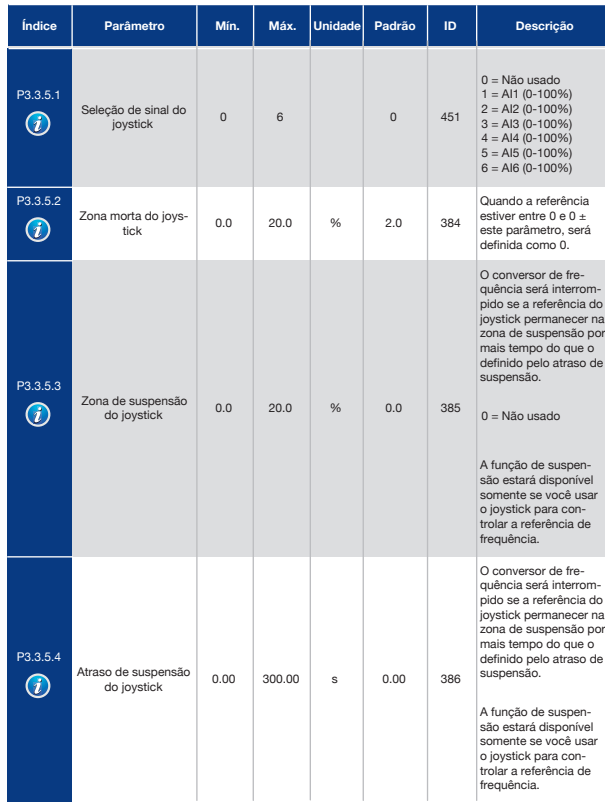

### *Tabela 44: Parâmetros de jogging*

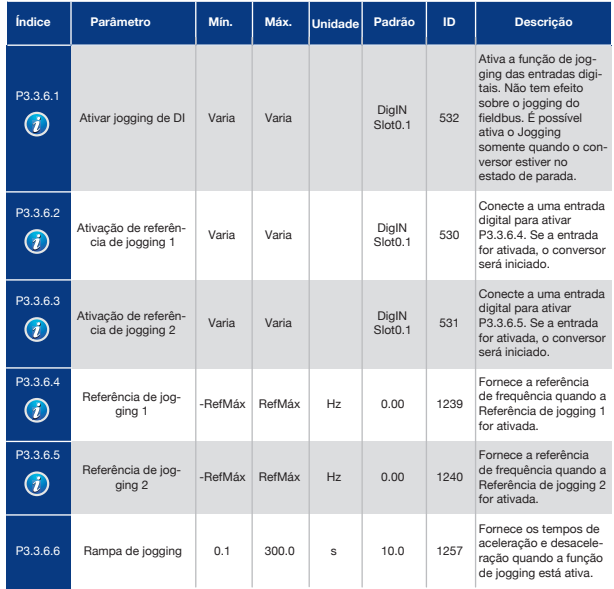

\* = A seleção do aplicativo com o parâmetro P1.2 Aplicativo fornece o valor padrão. Consulte os valores padrão no Capítulo *11 Apêndice 1*.

# 5.4 Grupo 3.4: Configuração de Rampas e Freios

*Tabela 45: Configuração da rampa 1*

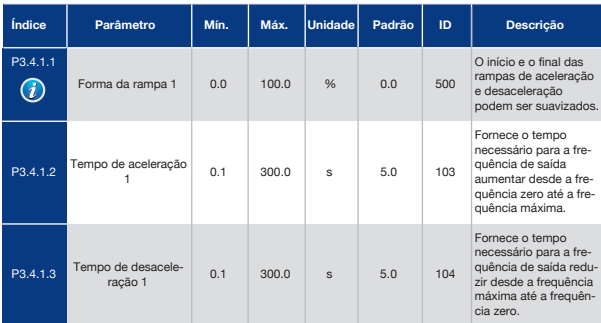

### *Tabela 46: Configuração da rampa 2*

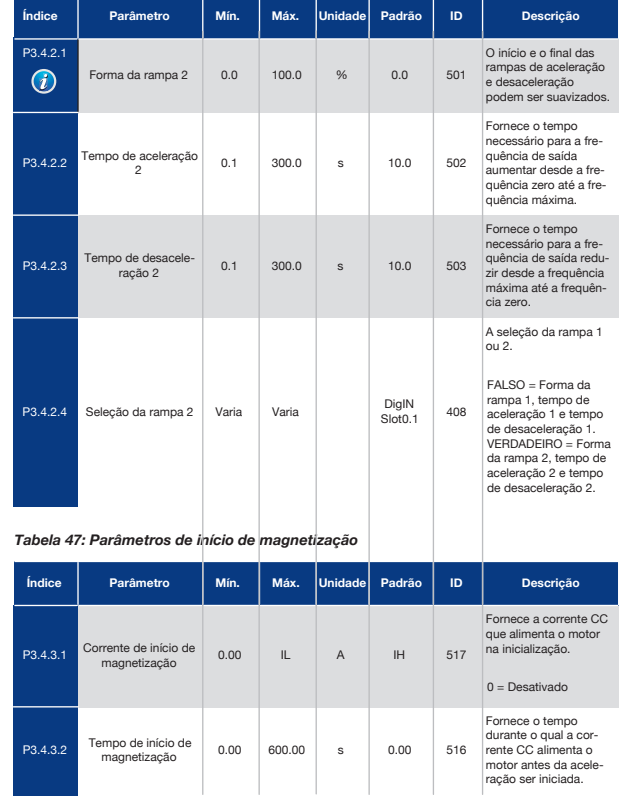

### *Tabela 48: Parâmetros de frenagem CC*

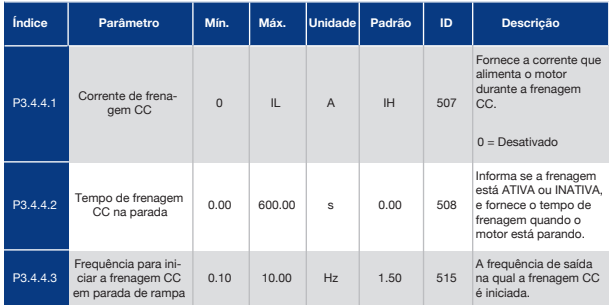

### *Tabela 49: Parâmetros de frenagem de fluxo*

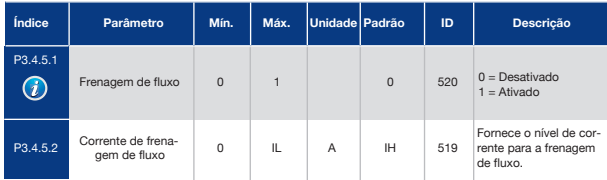

# 5.5 Grupo 3.5: Configuração de E/S

*Tabela 50: Configurações das entradas digitais*

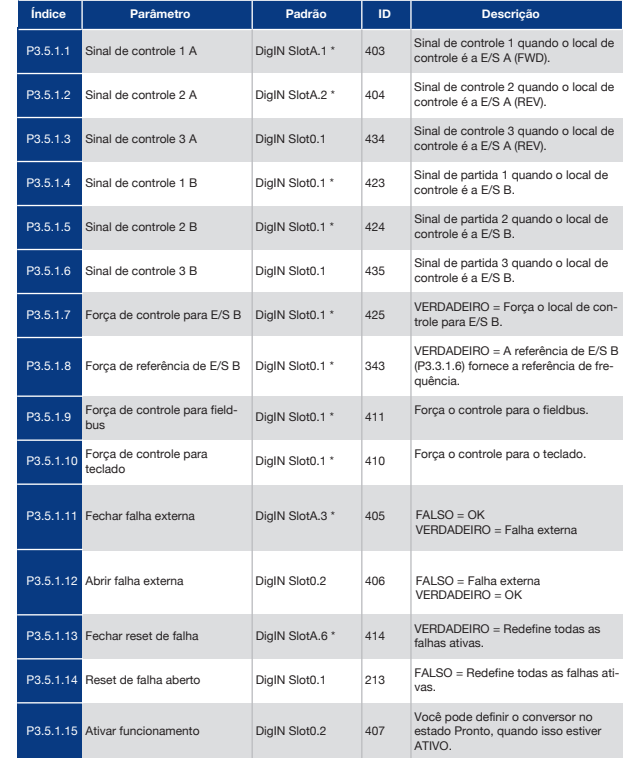

# *Tabela 50: Configurações das entradas digitais*

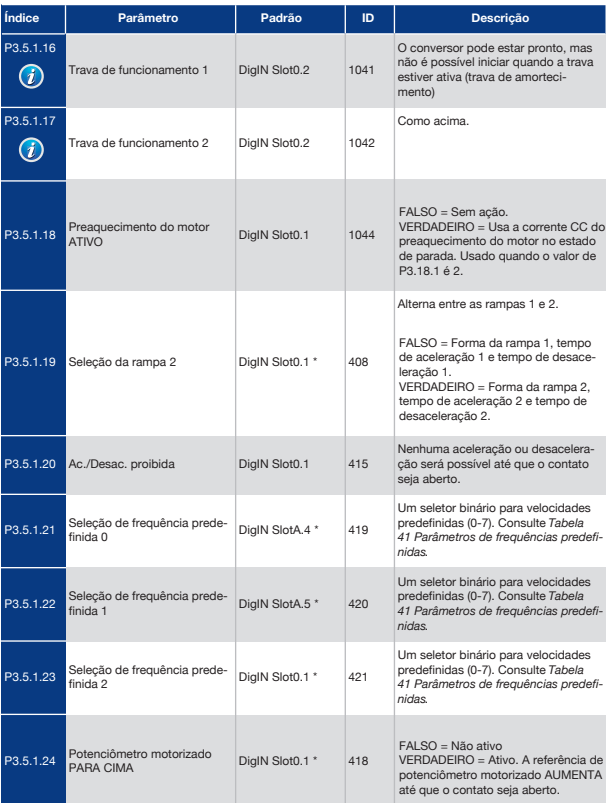

# *Tabela 50: Configurações das entradas digitais*

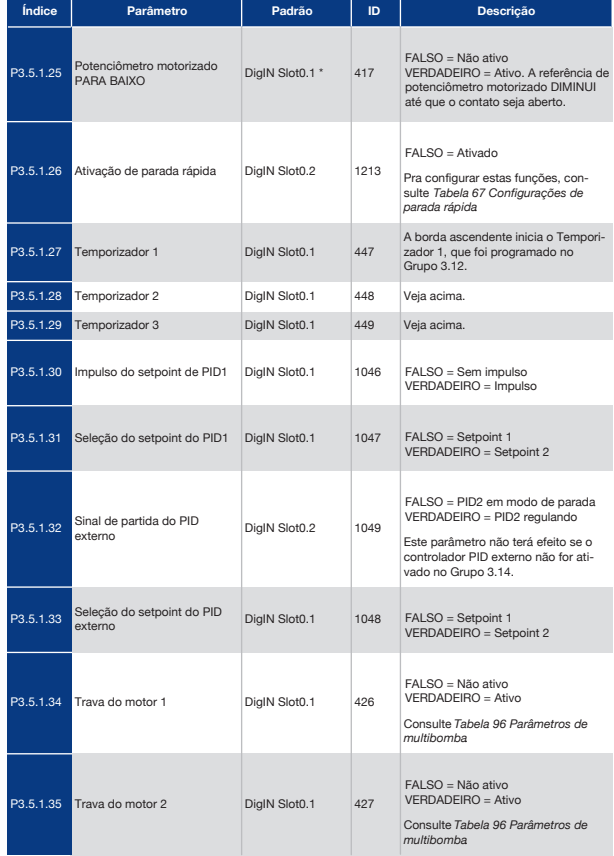

# **150 151 151 151 151 151 151 151 151 151 151 151 151 151 151 151 151**

# *Tabela 50: Configurações das entradas digitais*

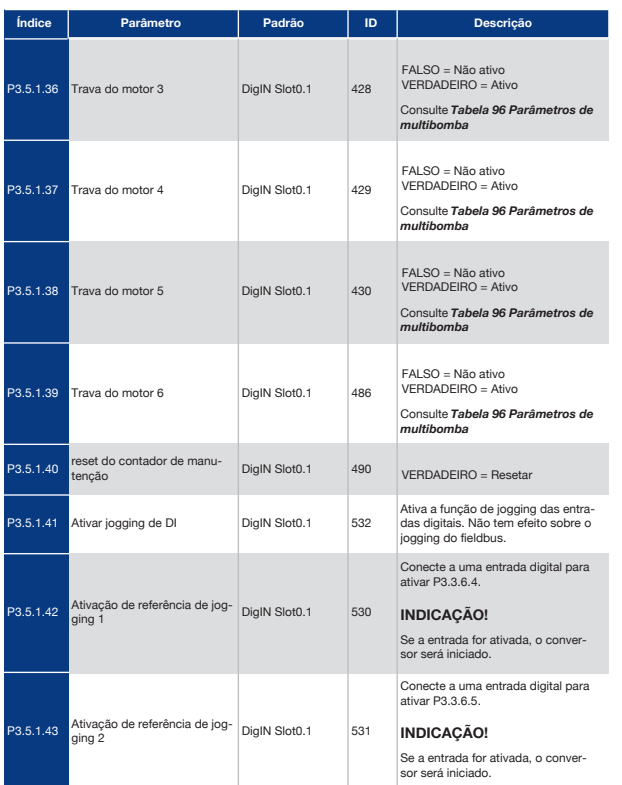

# *Tabela 50: Configurações das entradas digitais*

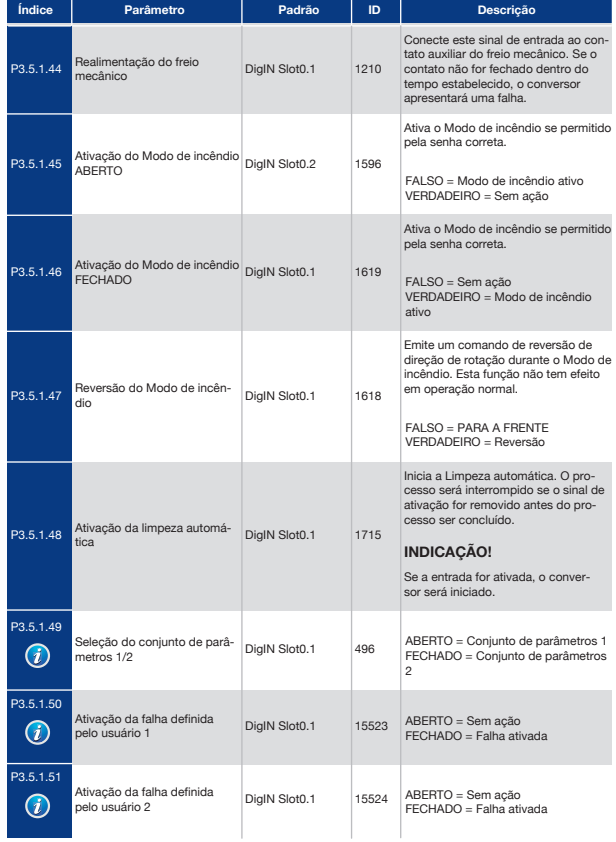

# **INDICAÇÃO!**

 $\mathbf{i}$ Sua placa opcional e a configuração da placa fornece o número de entradas analógicas disponíveis. A placa de E/S padrão tem 2 saídas analógicas.

\* = A seleção do aplicativo com o parâmetro P1.2 Aplicativo fornece o valor padrão. Consulte os valores padrão no Capítulo *11 Apêndice 1*.

### *Tabela 51: Configurações da entrada analógica 1*

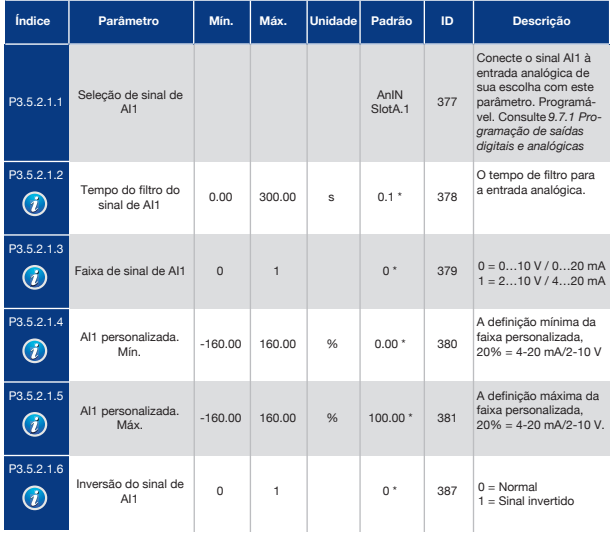

### *Tabela 52: Configurações da entrada analógica 2*

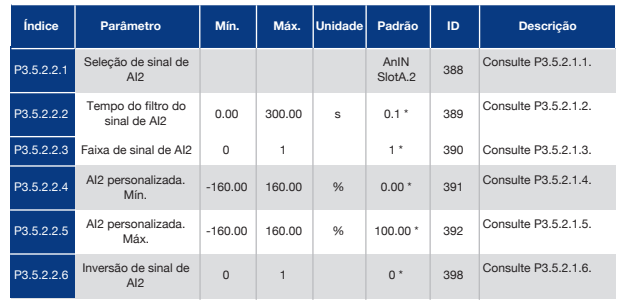

### *Tabela 53: Configurações da entrada analógica 3*

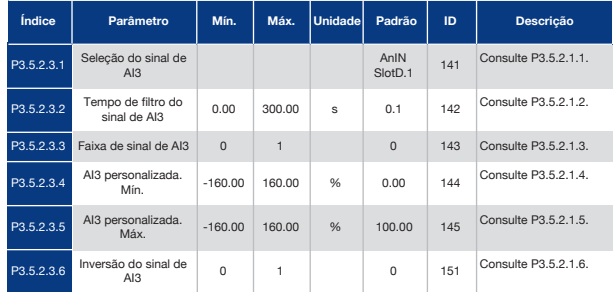

### *Tabela 54: Configurações da entrada analógica 4*

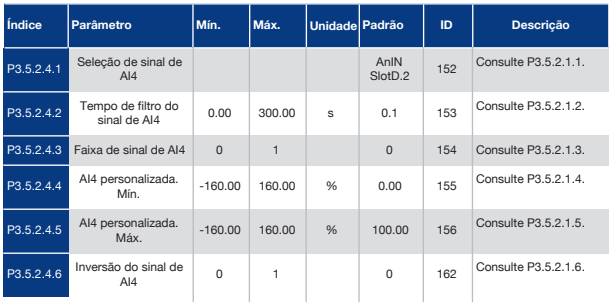

## *Tabela 55: Configurações da entrada analógica 5*

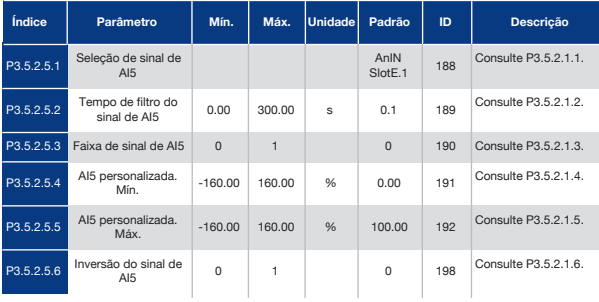

### *Tabela 56: Configurações da entrada analógica 6*

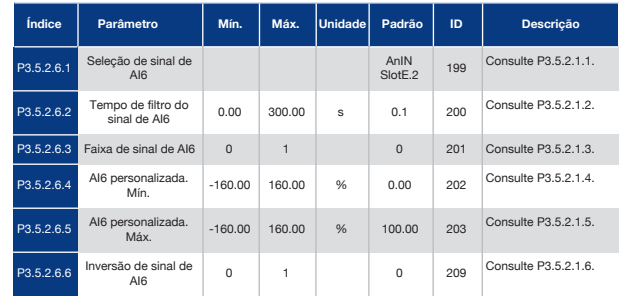

# *Tabela 57: Configurações de saída digital da placa de E/S padrão*

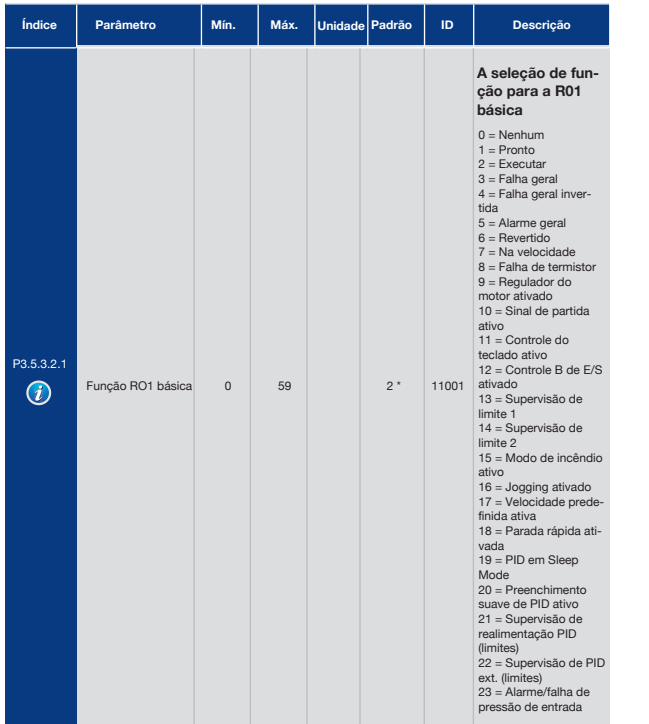

# *Tabela 57: Configurações de saída digital da placa de E/S padrão*

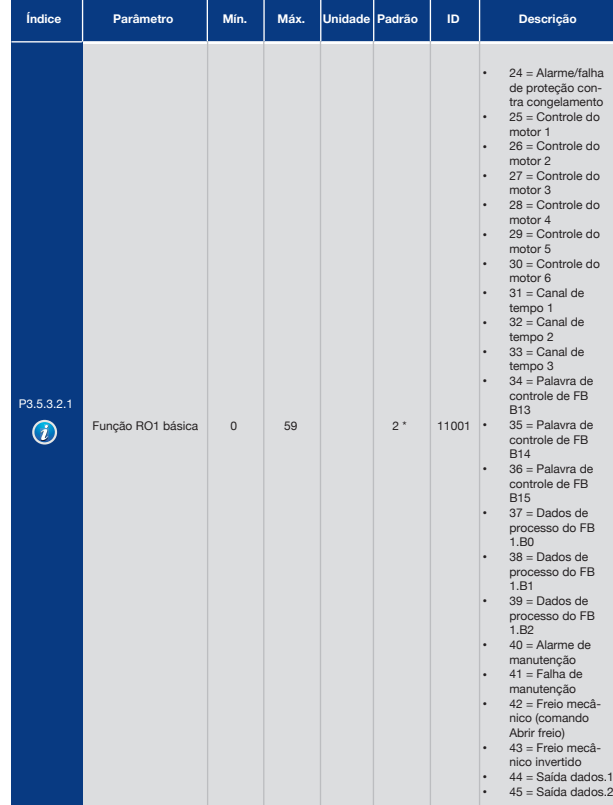

### *Tabela 57: Configurações de saída digital da placa de E/S padrão*

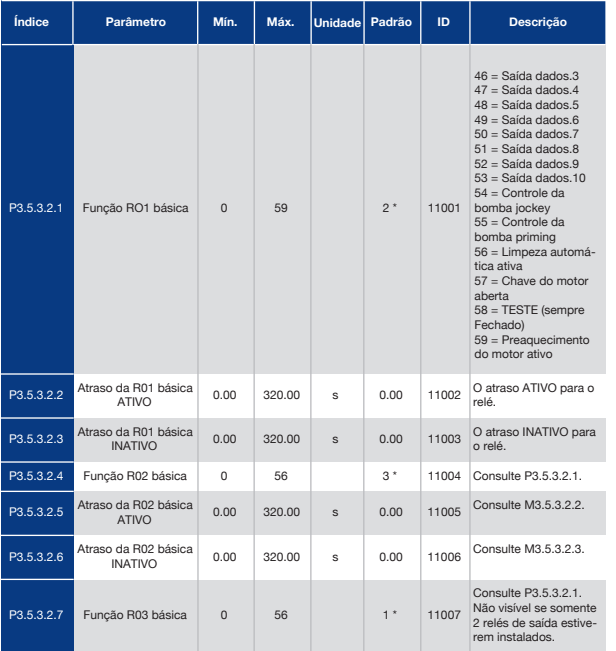

\* = A seleção do aplicativo com o parâmetro P1.2 Aplicativo fornece o valor padrão. Consulte os valores padrão no Capítulo *11 Apêndice 1*.

## As saídas Digitais dos Slots de Expansão C, D e E

Exibe somente os parâmetros para as saídas das placas opcionais nos slots C, D e E. Faça as seleções como na função RO1 básica padrão (P3.5.3.2.1).

Este grupo ou estes parâmetros não serão visíveis se não houver nenhuma saída digital nos slots C, D ou E.

### *Tabela 58: Configurações de saída analógica da placa de E/S padrão*

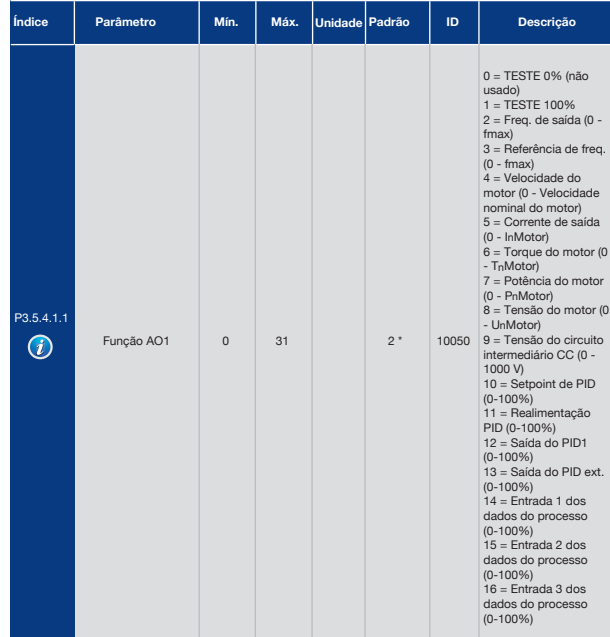

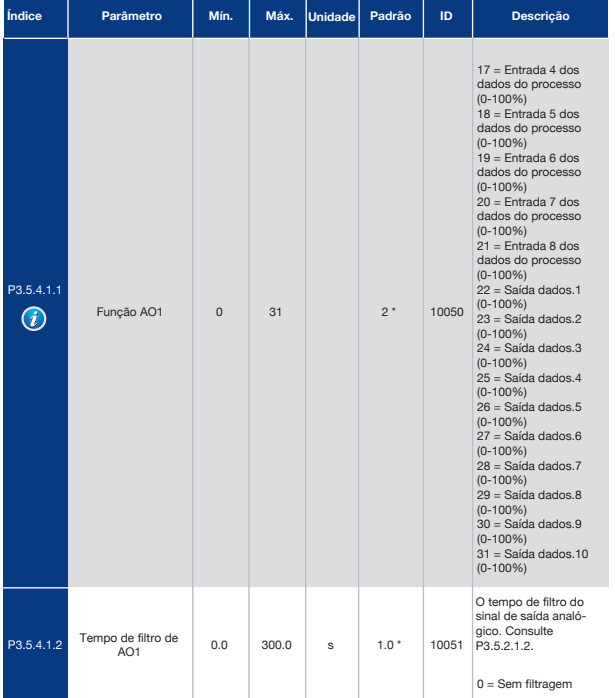

#### *Tabela 58: Configurações de saída analógica da placa de E/S padrão*

### *Tabela 58: Configurações de saída analógica da placa de E/S padrão*

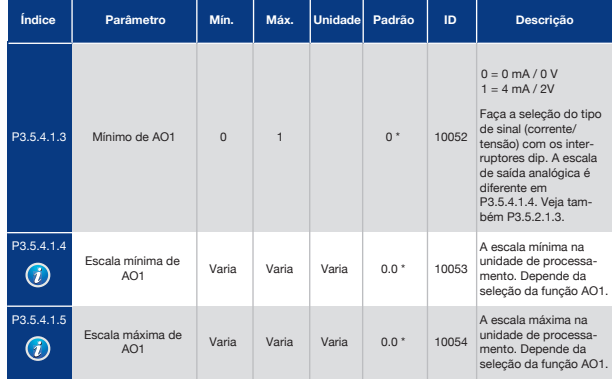

\* = A seleção do aplicativo com o parâmetro P1.2 Aplicativo fornece o valor padrão. Consulte os valores padrão no Capítulo *11 Apêndice 1*.

### As Saídas analógicas dos Slots de Expansão C, D e E

Exibe somente os parâmetros para as saídas das placas opcionais nos slots C, D e E. Faça as seleções como na função AO1 básica padrão (P3.5.4.1.1).

Este grupo ou estes parâmetros não serão visíveis se não houver nenhuma saída digital nos slots C, D ou E.

# 5.6 Grupo 3.6: Mapeamento de Dados do Fieldbus

*Tabela 59: Mapeamento de dados do Fieldbus*

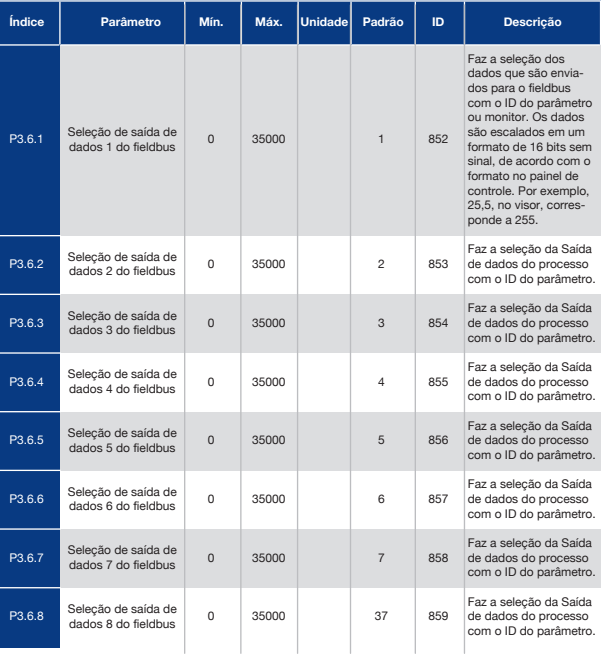

#### *Tabela 60: Os valores padrão para Saída de dados do processo no fieldbus*

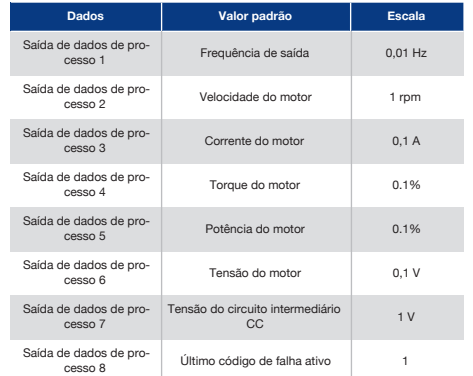

Por exemplo, o valor *2500* para Frequência de saída corresponde a 25,00 Hz, pois a escala é 0,01. Todos os valores de monitoramento que você encontrar no Capítulo *4.1 Grupo de monitores* têm o valor da escala fornecido.

# 5.7 Grupo 3.7: Frequências Proibidas

### *Tabela 61: Frequências proibidas*

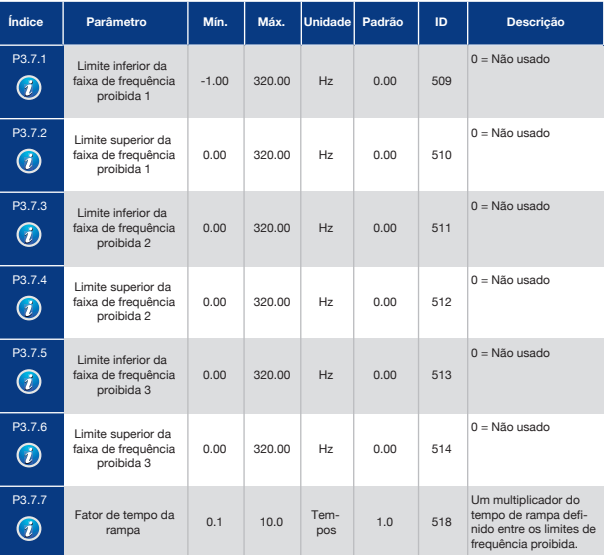

# 5.8 Grupo 3.8: Supervisões

*Tabela 62: Configurações de supervisão*

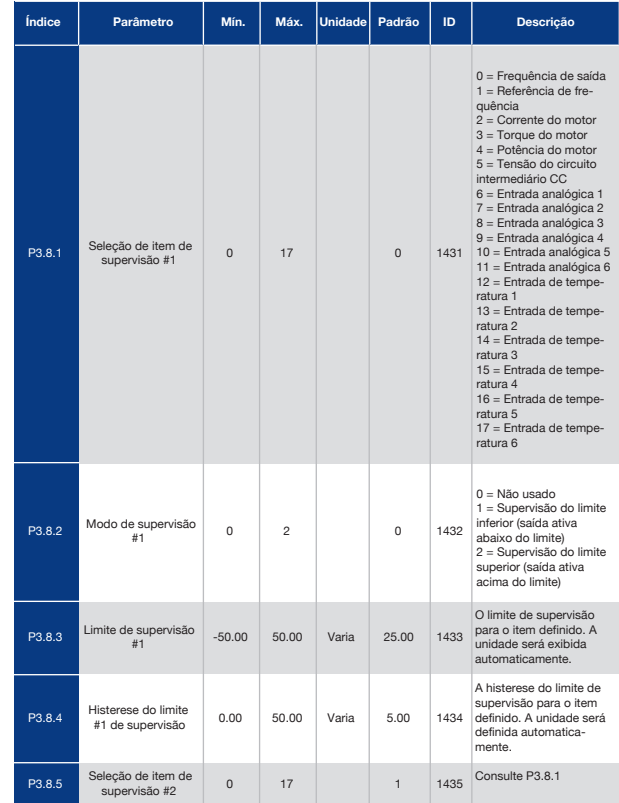

# *Tabela 62: Configurações de supervisão*

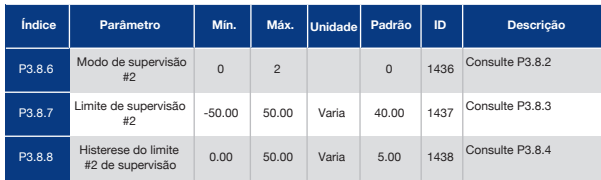

# 5.9 Grupo 3.9: Proteções

*Tabela 63: Configurações de proteções gerais*

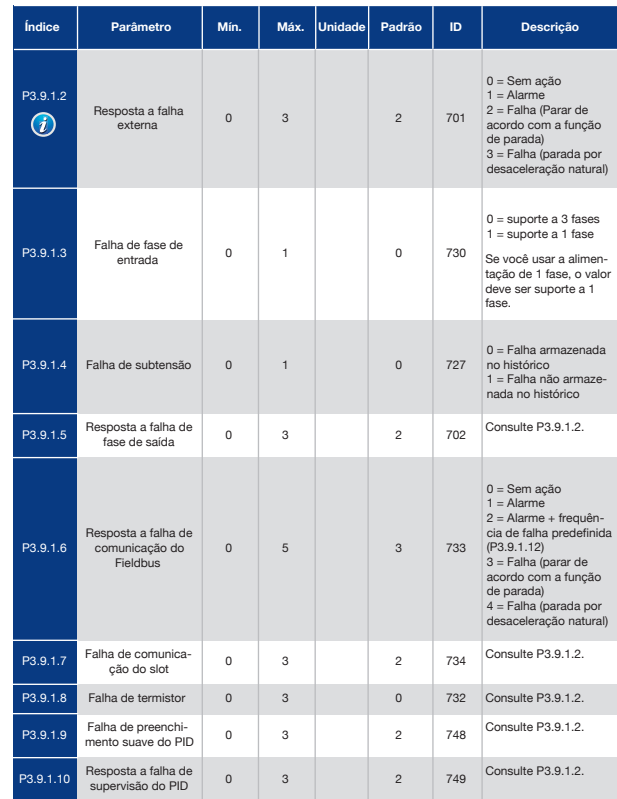

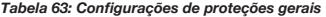

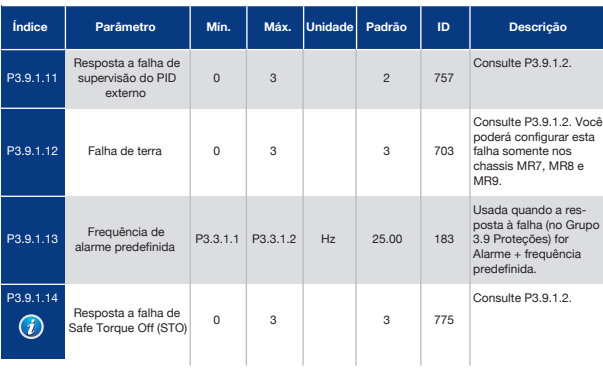

# *Tabela 64: Configurações da proteção térmica do motor*

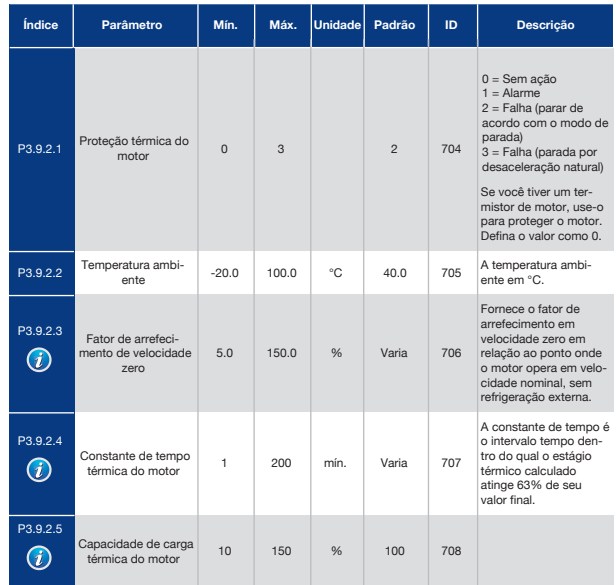

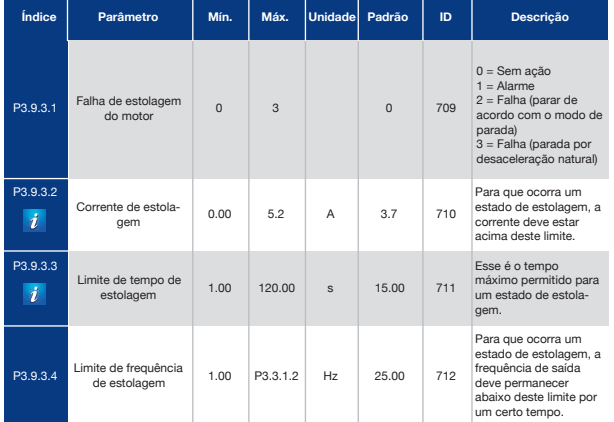

# *Tabela 65: Configurações da proteção contra estolagem do motor*

# *Tabela 66: Configurações da proteção contra subcarga do motor*

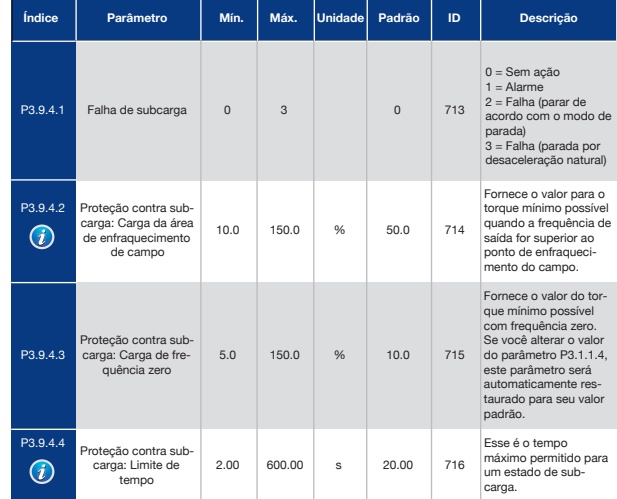

## *Tabela 67: Configurações de parada rápida*

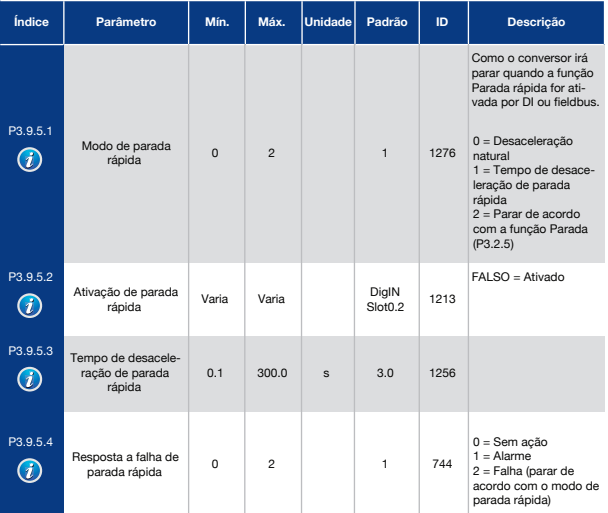

## *Tabela 68: Configurações da falha de entrada de temperatura 1*

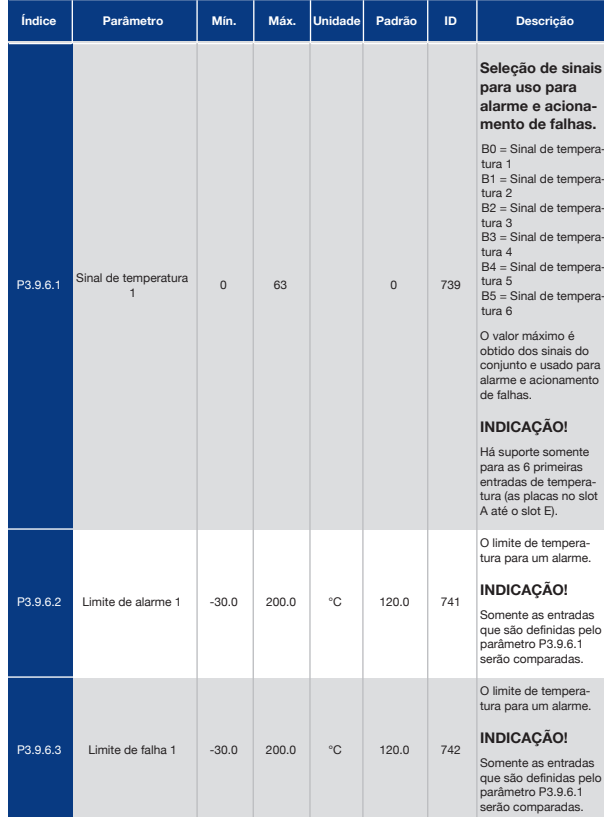

# *Tabela 68: Configurações da falha de entrada de temperatura 1*

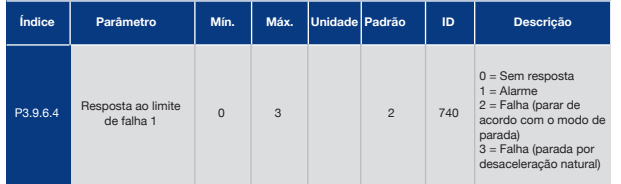

# *Tabela 69: Configurações da falha de entrada de temperatura 2*

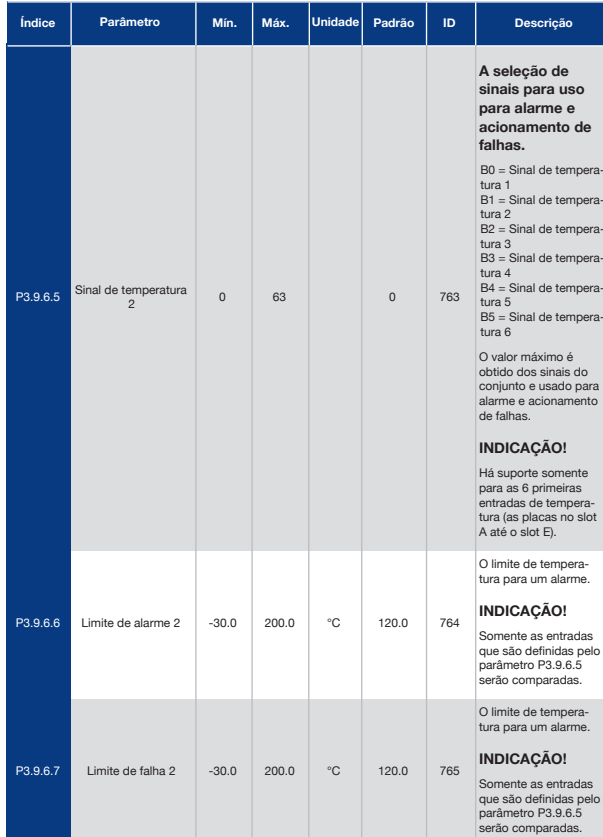

### *Tabela 69: Configurações da falha de entrada de temperatura 2*

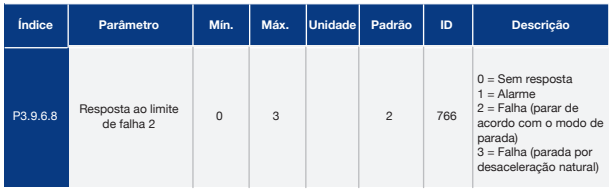

# *Tabela 70: Configurações de proteção inferior de AI*

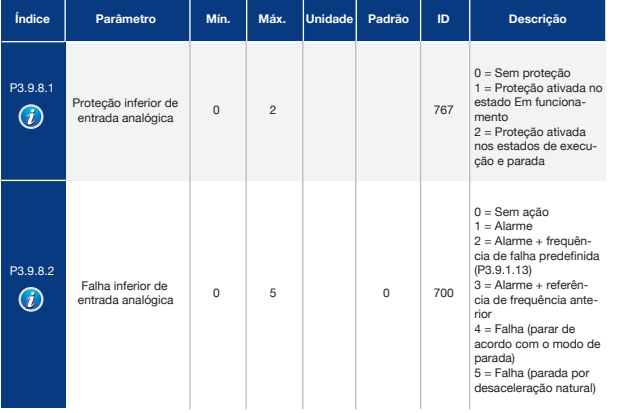

### *Tabela 71: Parâmetros de falha definida pelo usuário*

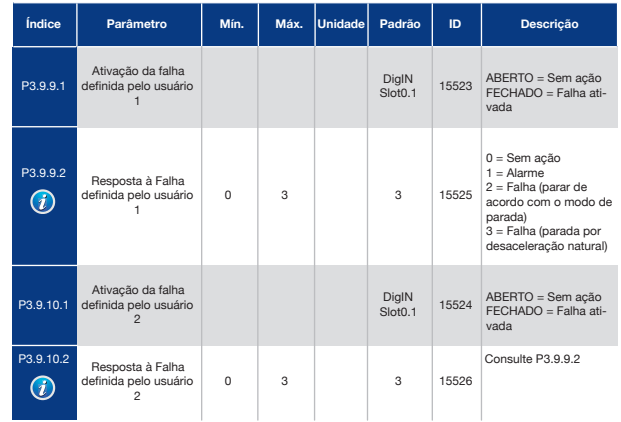

# 5.10 Grupo 3.10: Reset Automático

# *Tabela 72: Configurações de reset automático*

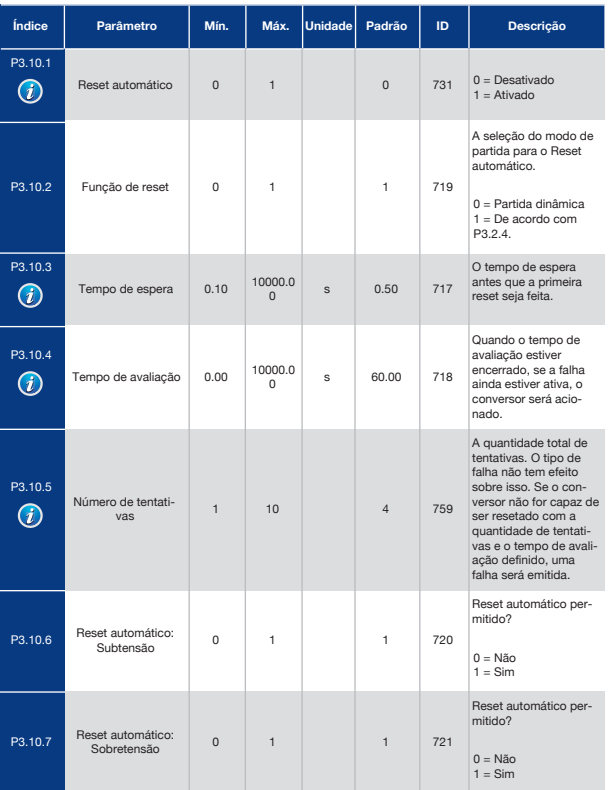

# *Tabela 72: Configurações de reset automático*

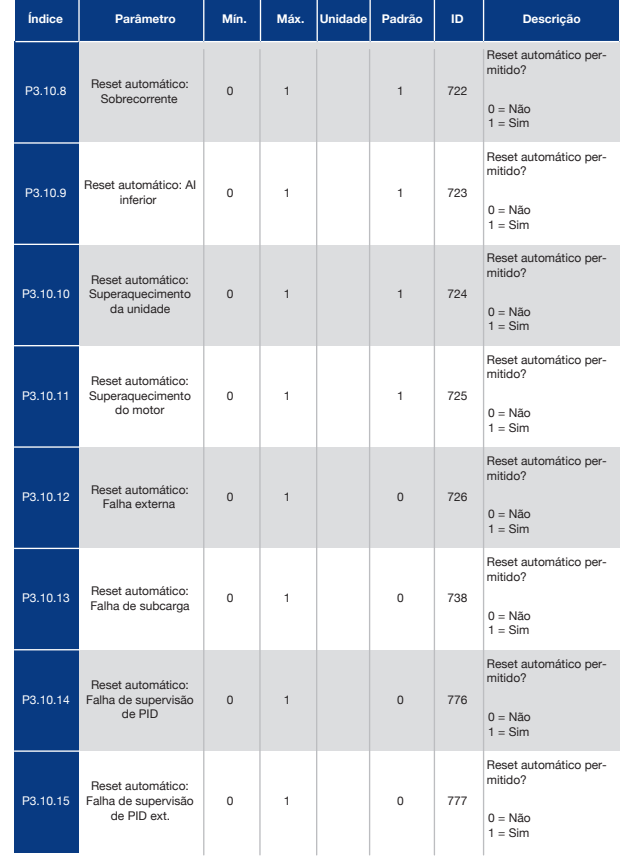

# 5.11 Grupo 3.11: Configurações do Aplicativo

*Tabela 73: Configurações do aplicativo*

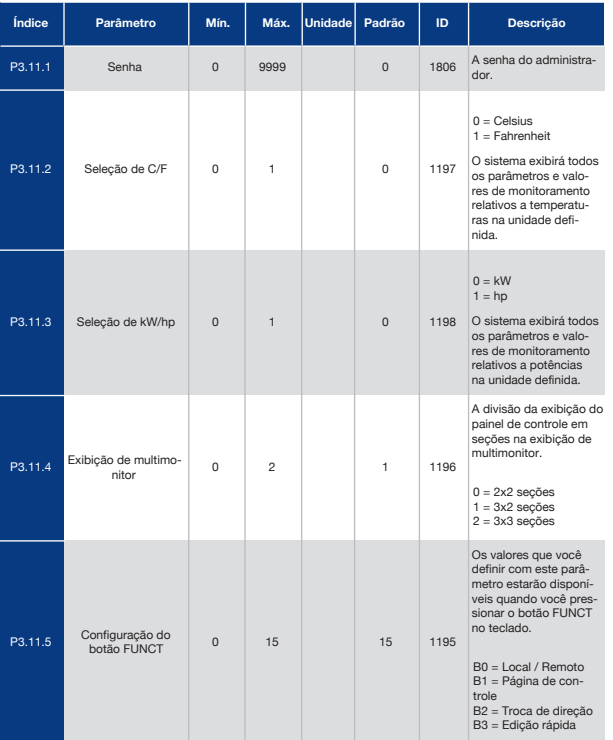

# 5.12 Grupo 3.12: Funções de Temporizador

### *Tabela 74: Intervalo 1*

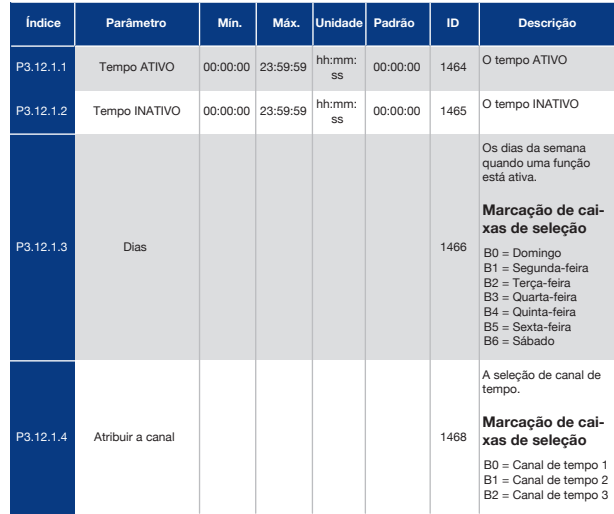

### *Tabela 75: Intervalo 2*

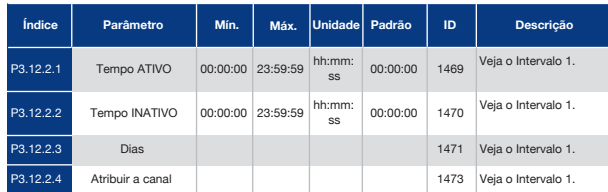

### *Tabela 76: Intervalo 3*

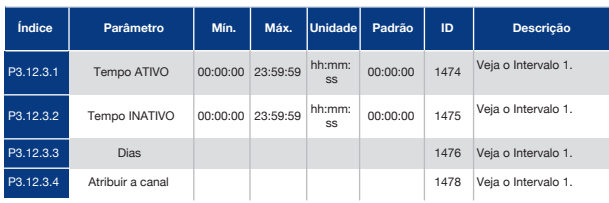

### *Tabela 77: Intervalo 4*

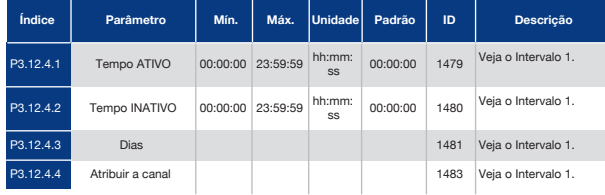

## *Tabela 78: Intervalo 5*

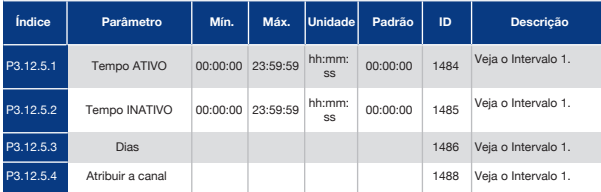

### *Tabela 79: Temporizador 1*

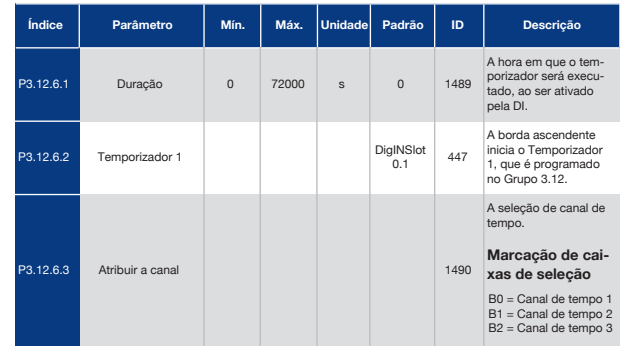

#### *Tabela 80: Temporizador 2*

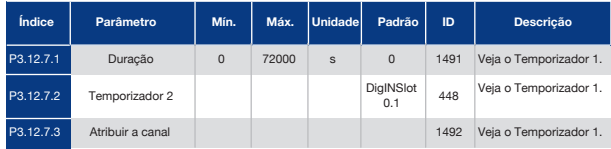

#### *Tabela 81: Temporizador 3*

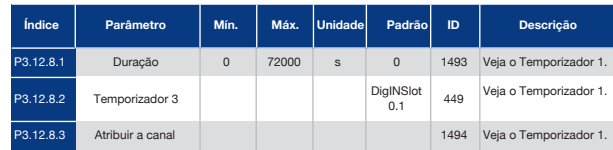

# 5.13 Grupo 3.13: Controlador PID

### *Tabela 82: Configurações básicas do controlador PID*

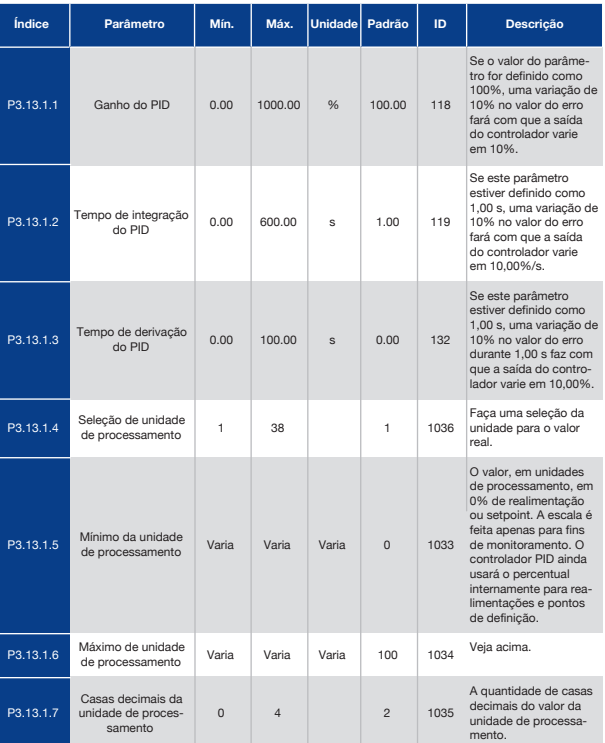

# *Tabela 82: Configurações básicas do controlador PID*

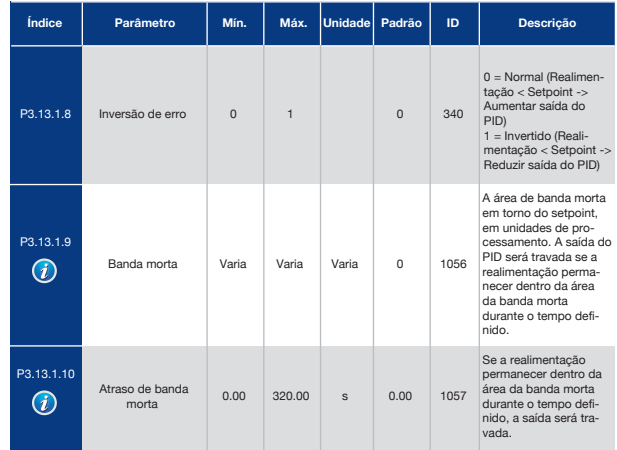

# *Tabela 83: Configurações do setpoint*

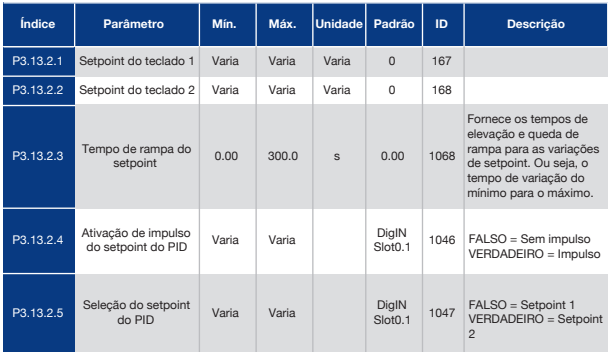

# *Tabela 83: Configurações do setpoint*

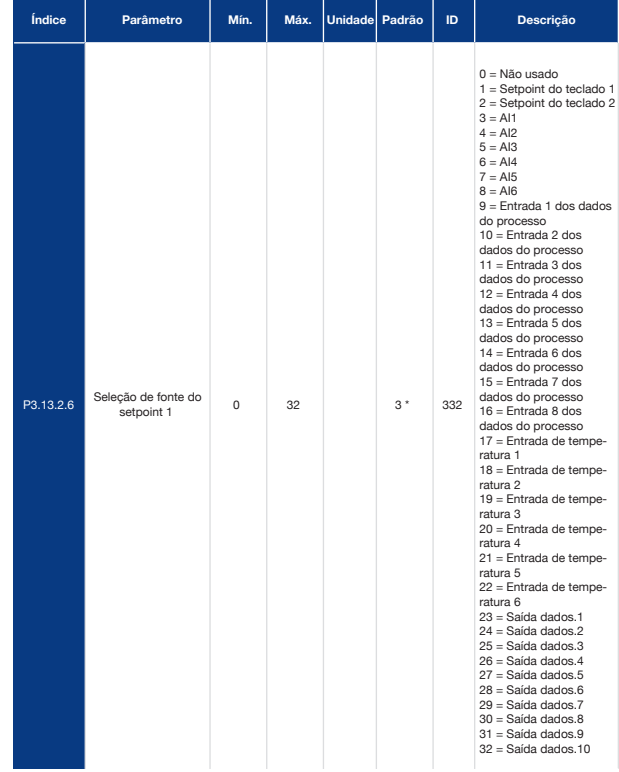

# *Tabela 83: Configurações do setpoint*

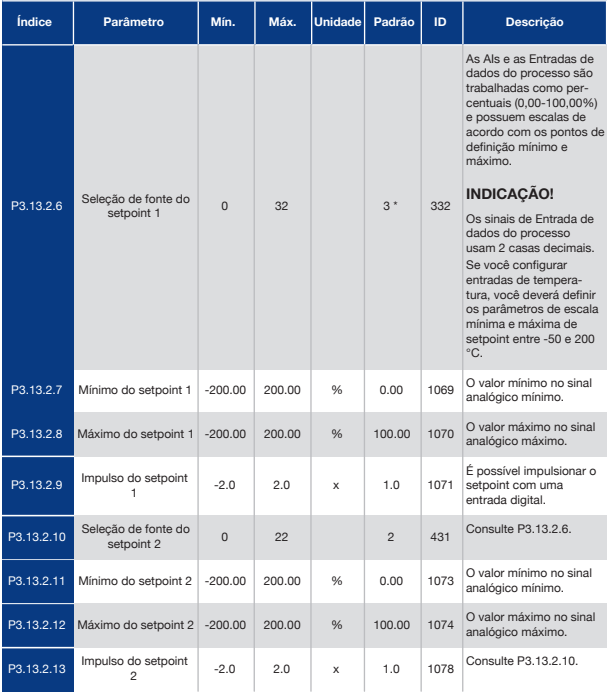

\* = A seleção do aplicativo com o parâmetro P1.2 Aplicativo fornece o valor padrão. Consulte os valores padrão no Capítulo *11 Apêndice 1*.

# *Tabela 84: Configurações de realimentação*

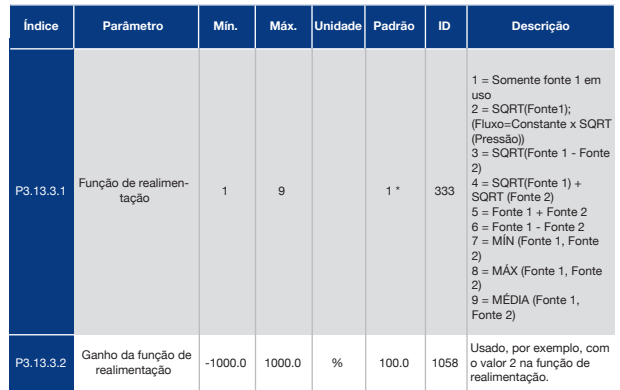

### *Tabela 84: Configurações de realimentação*

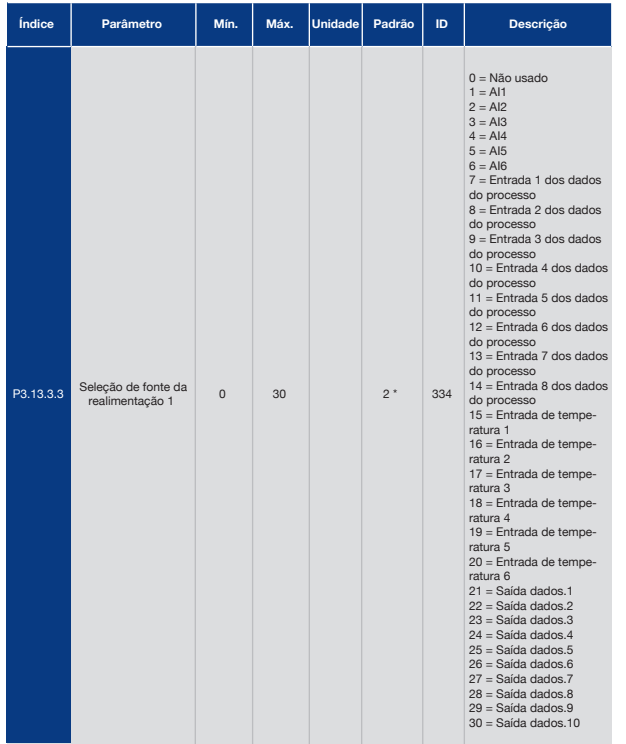

### *Tabela 84: Configurações de realimentação*

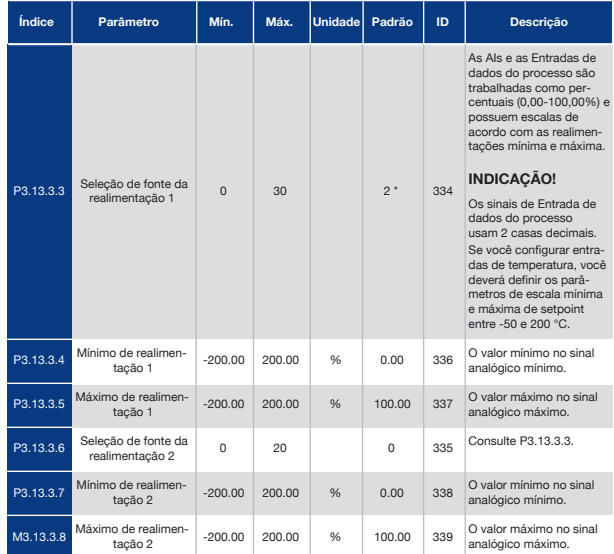

\* = A seleção do aplicativo com o parâmetro P1.2 Aplicativo fornece o valor padrão. Consulte os valores padrão no Capítulo *11 Apêndice 1*.

# *Tabela 85: Configurações de pré-alimentação*

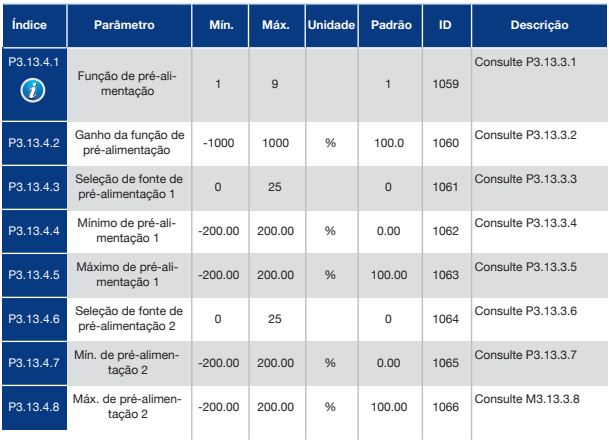

# *Tabela 86: Configurações da função de suspensão*

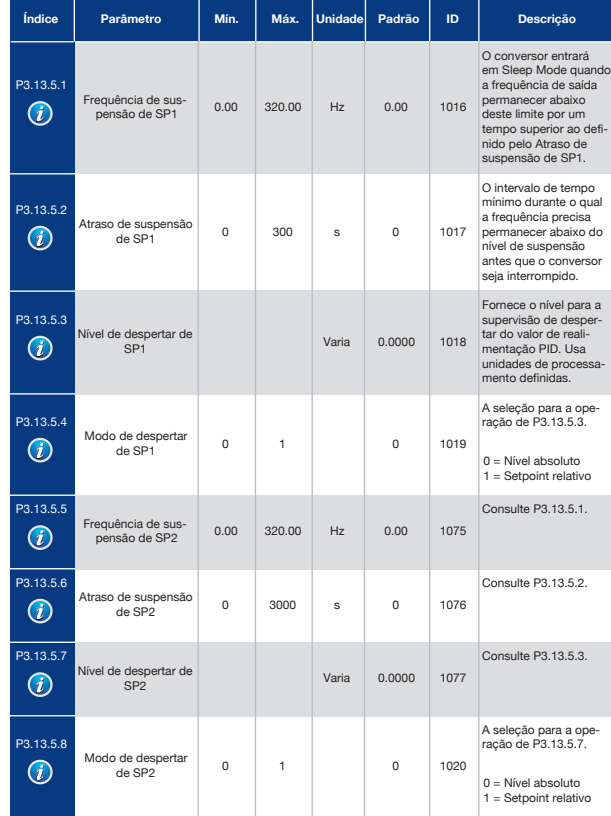

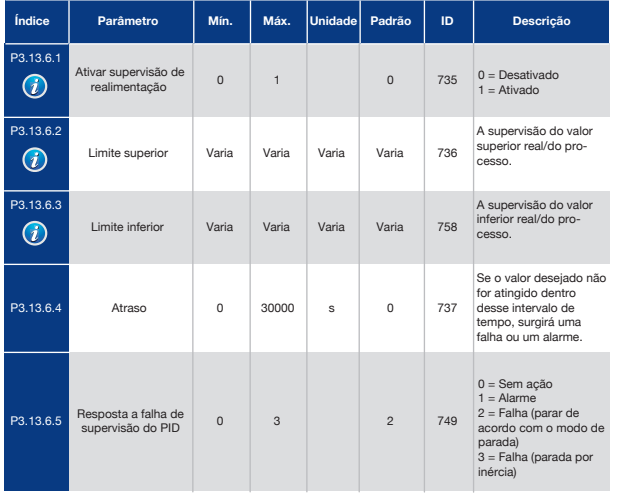

# *Tabela 87: Parâmetros de supervisão de realimentação*

# *Tabela 88: Parâmetros de compensação de perda de pressão*

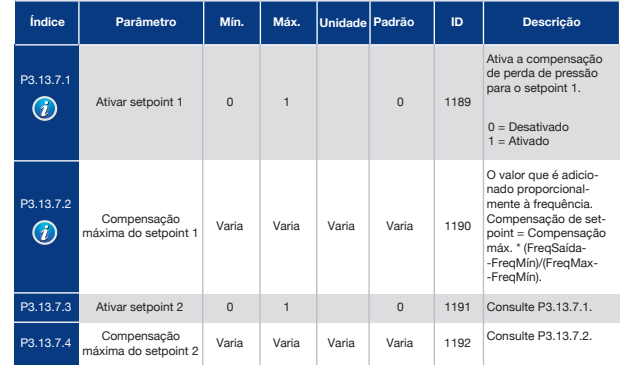

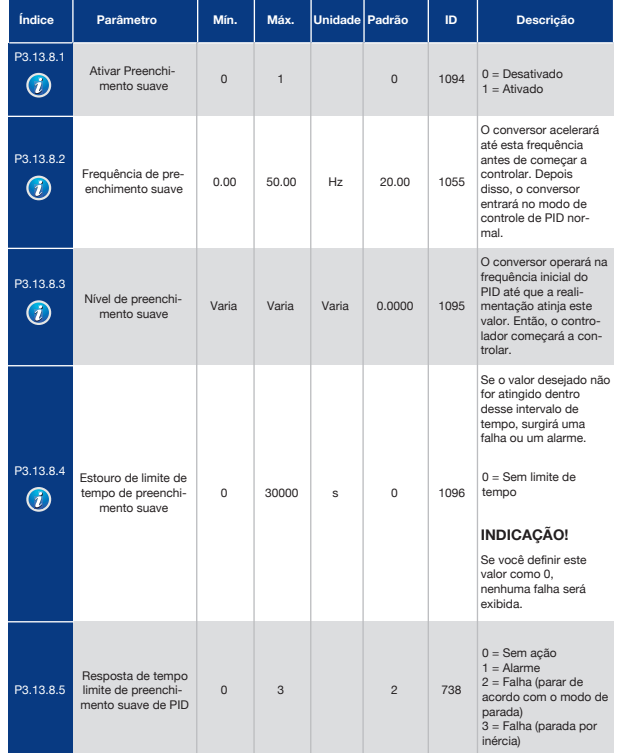

# *Tabela 89: Configurações de preenchimento suave*

# *Tabela 90: Parâmetros de supervisão de pressão de entrada*

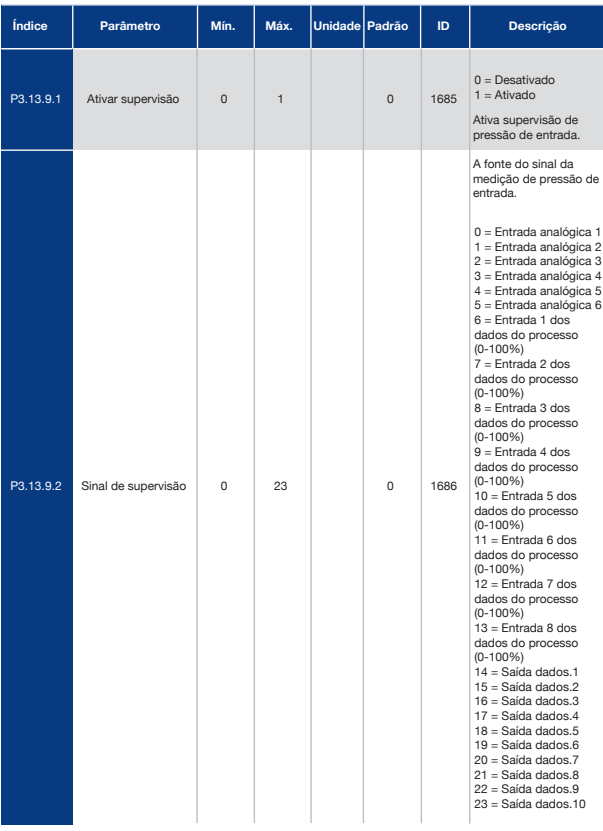

# *Tabela 90: Parâmetros de supervisão de pressão de entrada*

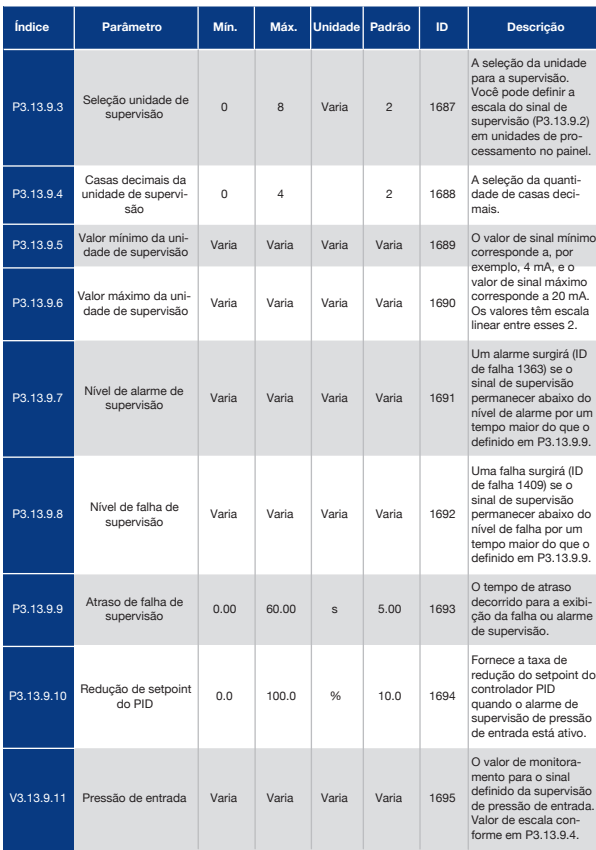

# *Tabela 91: Parâmetros de proteção contra congelamento*

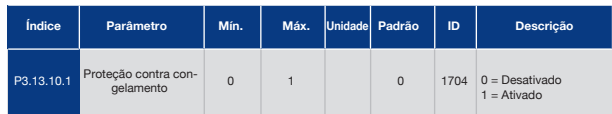

# *Tabela 91: Parâmetros de proteção contra congelamento*

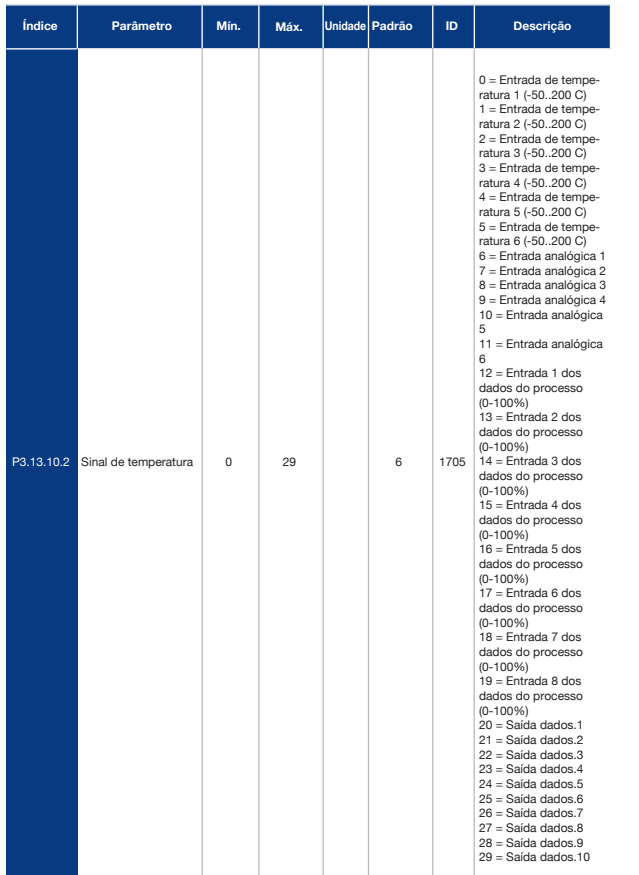

# *Tabela 91: Parâmetros de proteção contra congelamento*

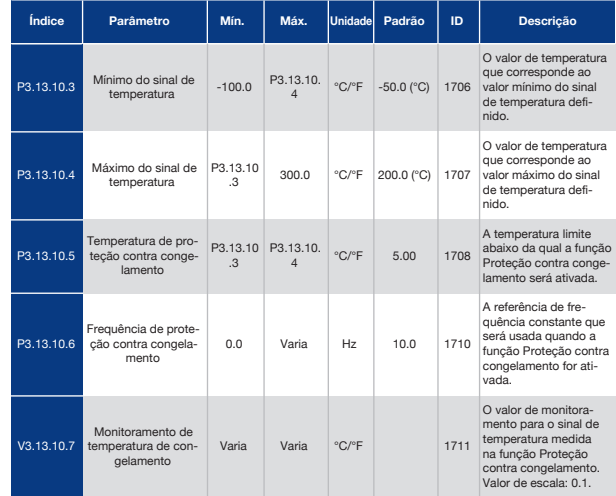

# 5.14 Grupo 3.14: Controlador PID Externo

*Tabela 92: Configurações básicas do controlador PID externo*

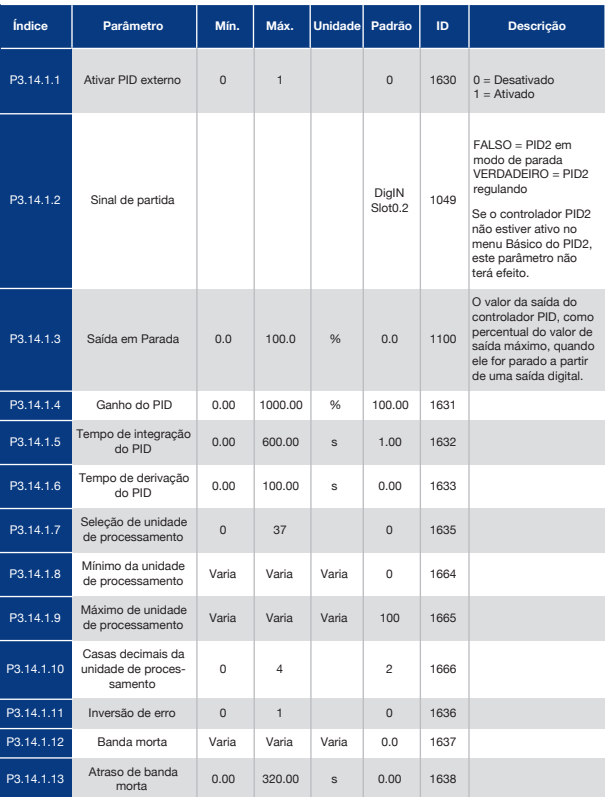

# *Tabela 93: Pontos de definição do controlador PID externo*

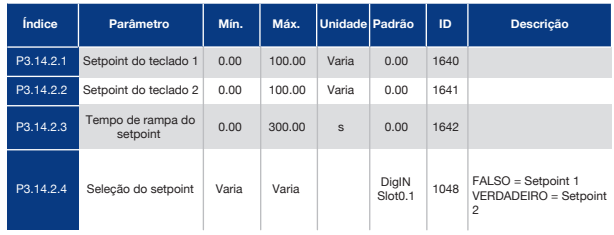

### *Tabela 93: Pontos de definição do controlador PID externo*

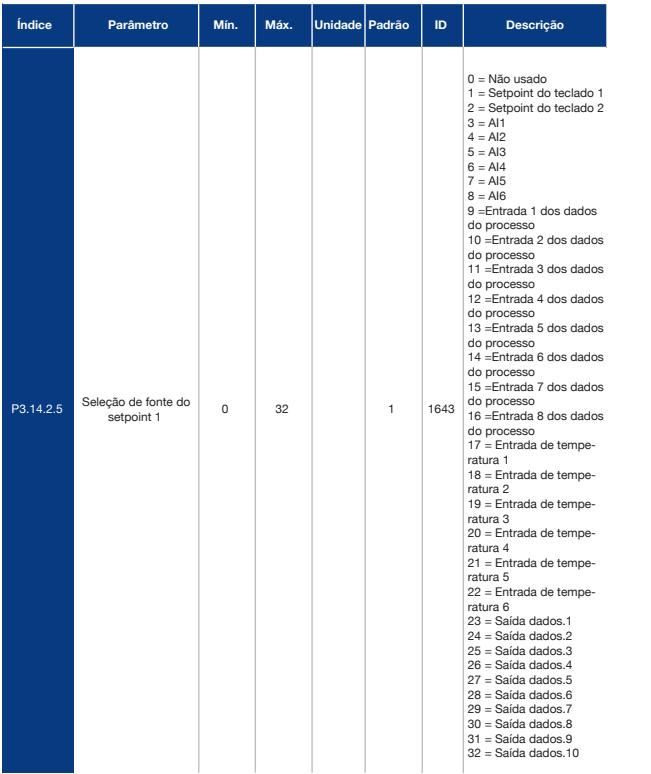

### *Tabela 93: Pontos de definição do controlador PID externo*

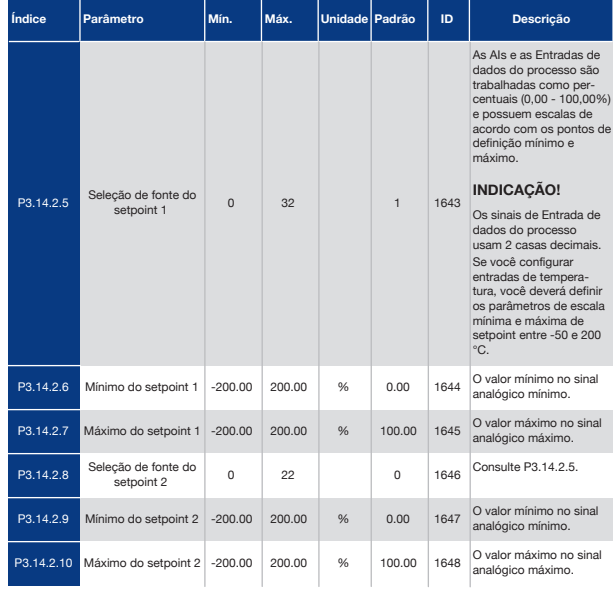

### *Tabela 94: Realimentação do controlador PID externo*

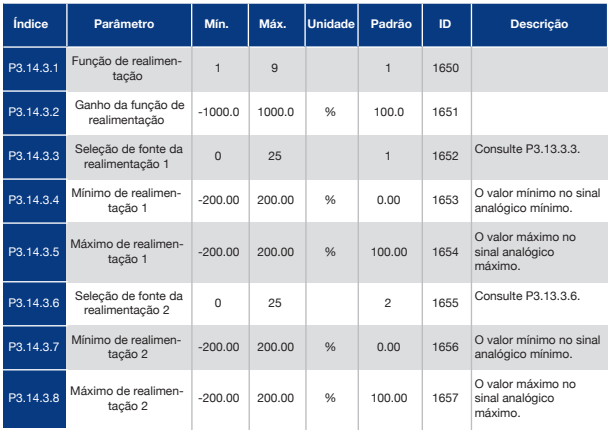

### *Tabela 95: Supervisão de processo do controlador PID externo*

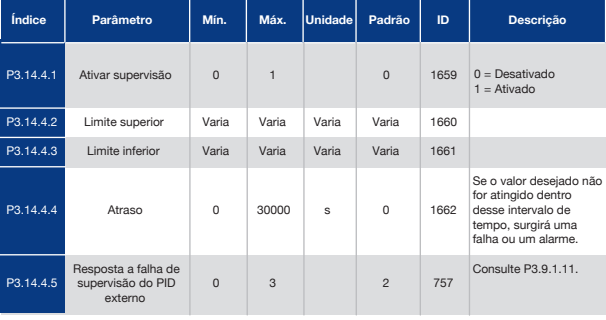

# 5.15 Grupo 3.15: Multibomba

*Tabela 96: Parâmetros de multibomba*

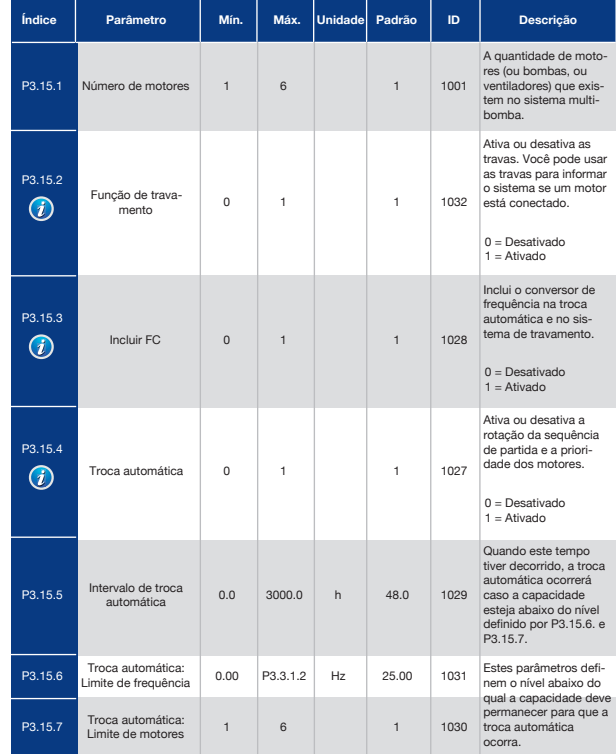

#### *Tabela 96: Parâmetros de multibomba*

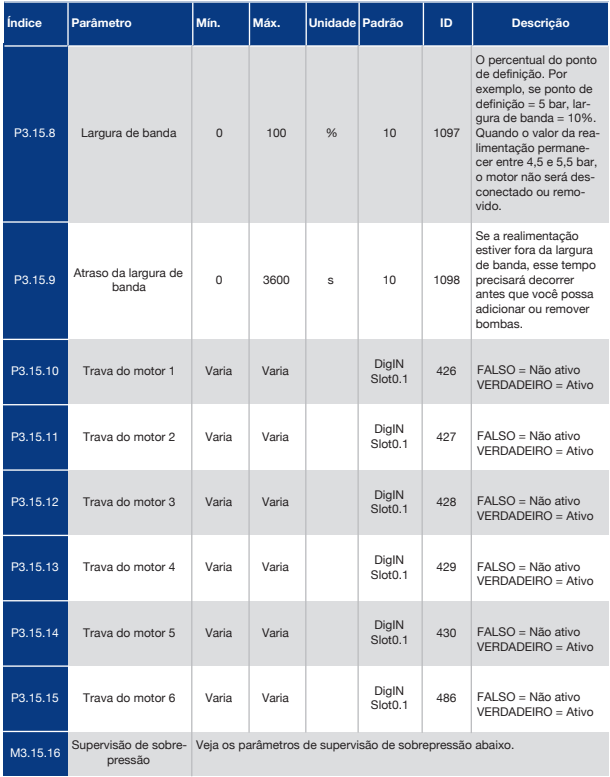

### *Tabela 97: Parâmetros de supervisão de sobrepressão*

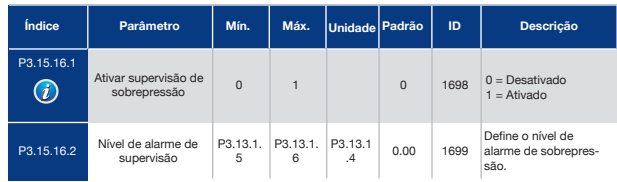

# 5.16 Grupo 3.16: Contadores de Manutenção

*Tabela 98: Contadores de manutenção*

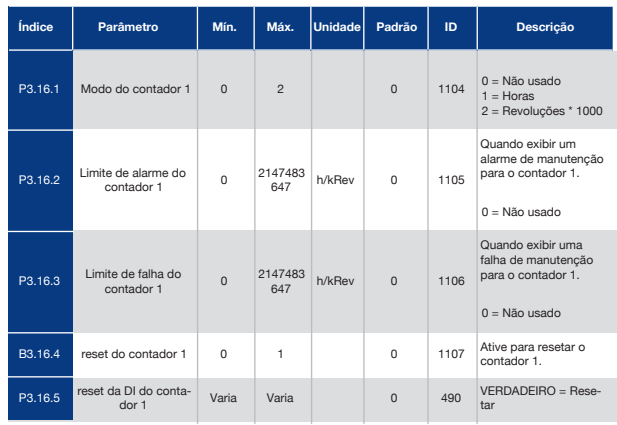

# 5.17 Grupo 3.17: Modo de Incêndio

### *Tabela 99: Parâmetros do Modo de incêndio*

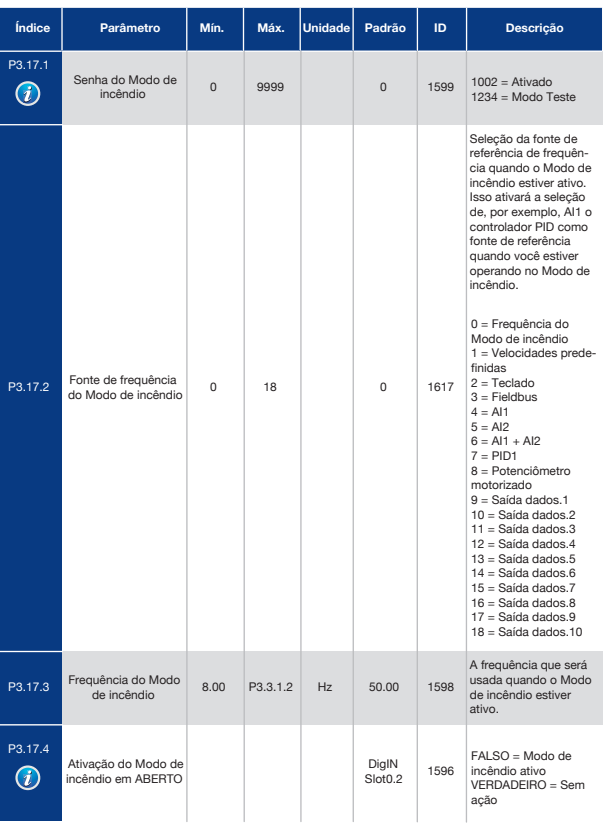

### *Tabela 99: Parâmetros do Modo de incêndio*

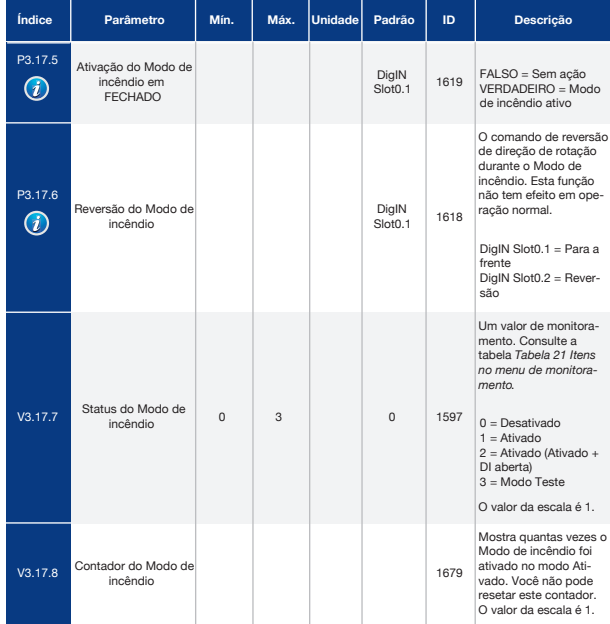

# 5.18 Grupo 3.18: Parâmetros de Preaquecimento do Motor

*Tabela 100: Parâmetros de preaquecimento do motor*

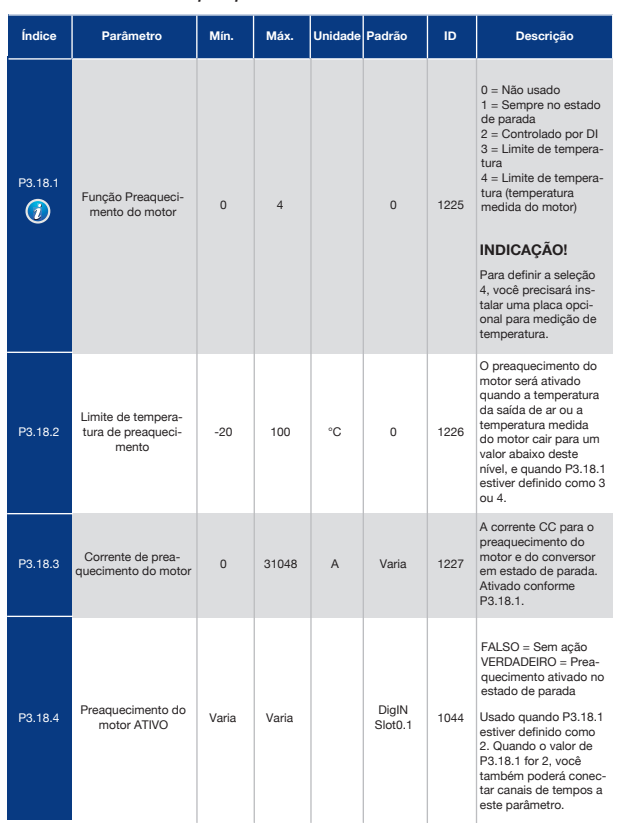

#### *Tabela 100: Parâmetros de preaquecimento do motor*

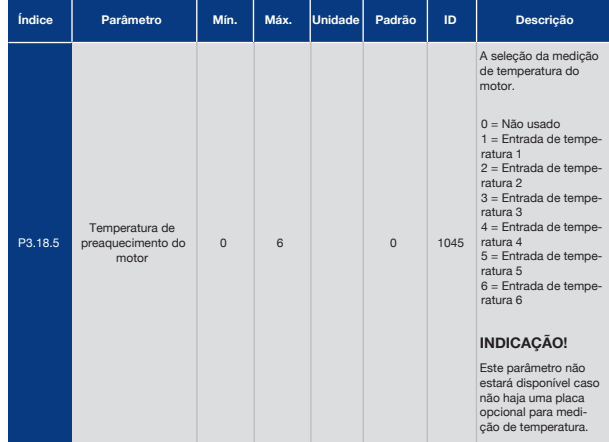
# 5.19 Grupo 3.20: Freio Mecânico

#### *Tabela 101: Parâmetros do freio mecânico*

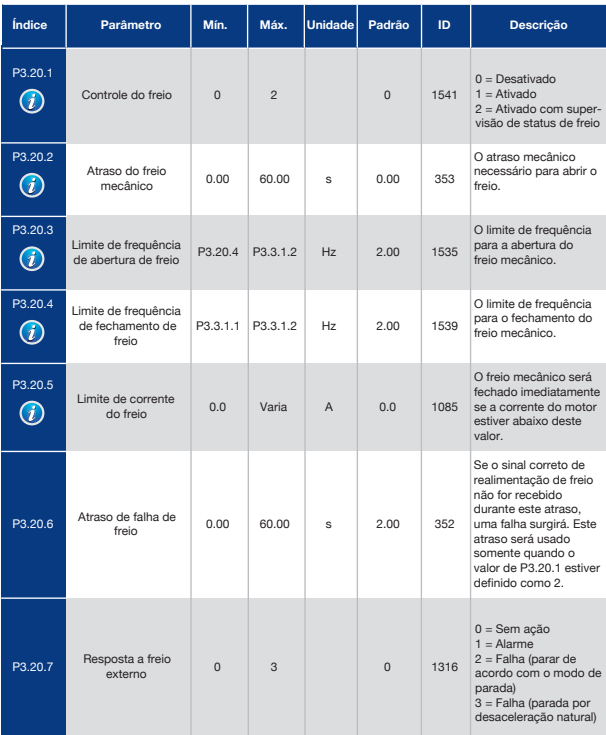

#### *Tabela 101: Parâmetros do freio mecânico*

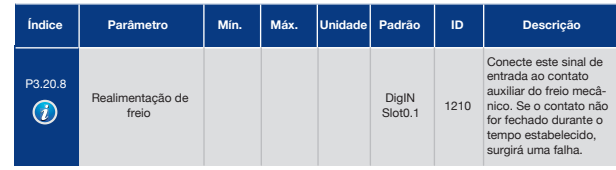

# 5.20 Grupo 3.21: Controle de Bomba

#### *Tabela 102: Parâmetros de limpeza automática*

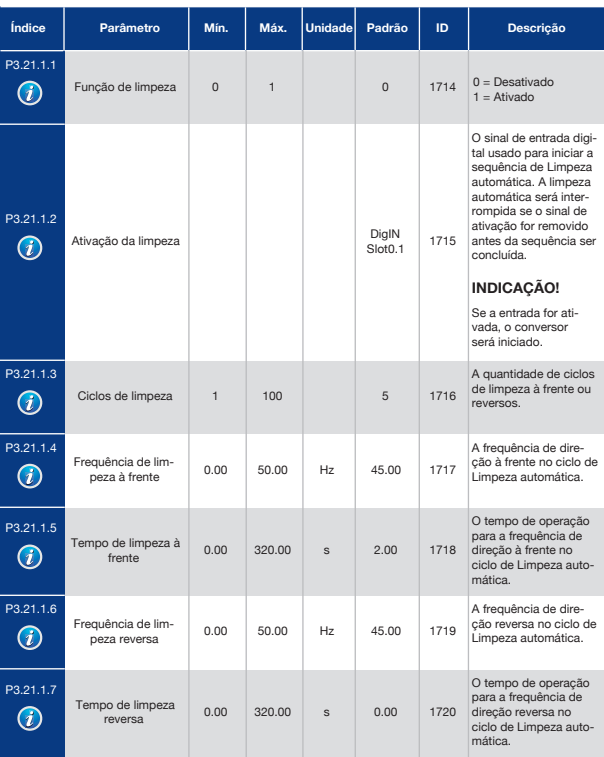

#### *Tabela 102: Parâmetros de limpeza automática*

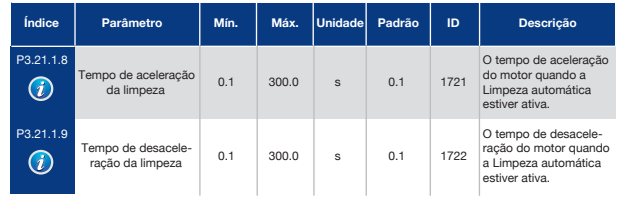

### *Tabela 103: Parâmetros da bomba jockey*

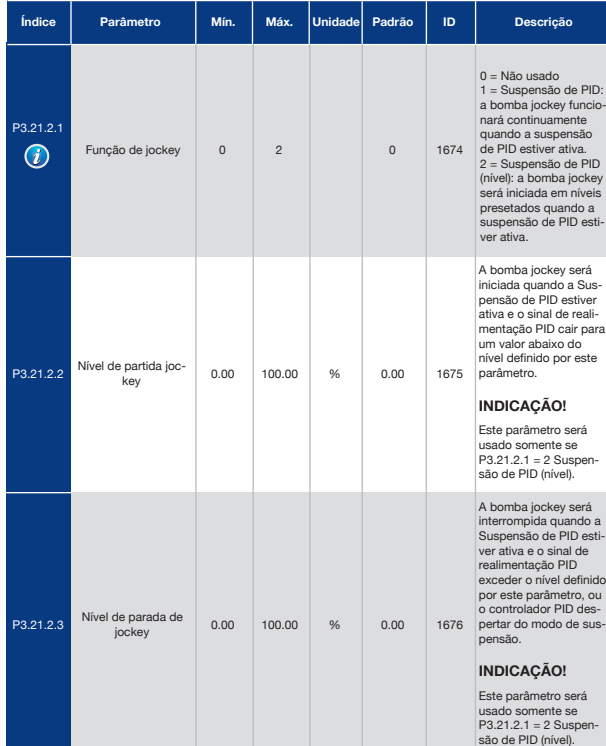

### *Tabela 104: Parâmetros da bomba priming*

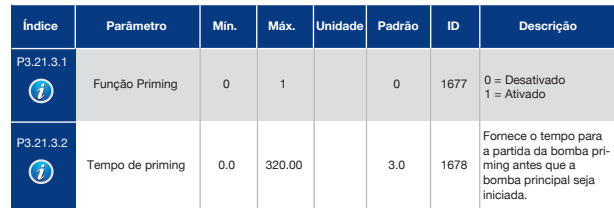

### 6. Menu de Diagnóstico

### 6.1 Falhas Ativas

Quando houver uma ou várias falhas, o visor exibirá o nome das falhas e piscará. Pressione OK para retornar ao menu Diagnóstico. O submenu Falhas ativas exibirá o número de falhas. Selecione a falha e pressione OK para ver os dados de hora da falha.

A falha permanecerá ativa até que você a redefina. Há 4 formas de se resetar uma falha.

- Pressione o botão de reset por 2 s.
- Vá para o submenu Resetar falhas e usa o parâmetro Resetar falhas.
- Execute um sinal de reset no terminal de E/S.
- Execute um sinal de reset com o fieldbus.

O submenu Falhas ativas pode manter um armazenamento de, no máximo, 10 falhas. O submenu exibirá as falhas na sequência em que elas ocorreram.

### 6.2 Resetar Falhas

Neste menu, você pode resetar as falhas. Consulte as instruções no Capítulo *10.1 Uma falha surge no visor*.

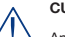

**CUIDADO!**

Antes de resetar a falha, remova o sinal de Controle externo para evitar o reinício do conversor.

### 6.3 Histórico de Falhas

Você pode ver 40 falhas no Histórico de falhas.

Para ver os detalhes de uma falha, vá ao Histórico de falhas, localize a falha e pressione OK.

### 6.4 Contadores Totais

Se você ler um valor de contador por meio do fieldbus, consulte o Capítulo *9.19 Contadores totais e de acionamento*.

#### *Tabela 105: Os parâmetros de contadores totais no menu Diagnóstico*

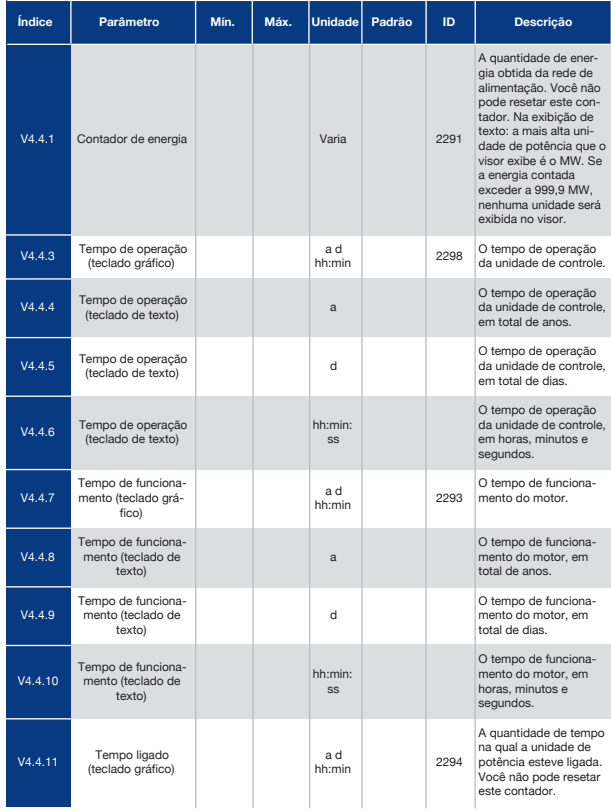

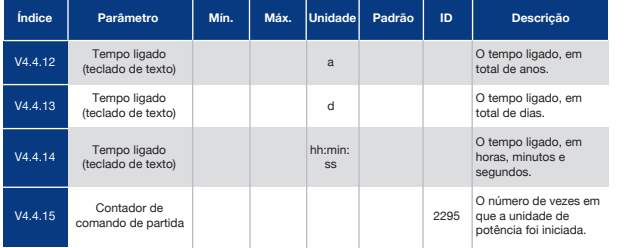

#### *Tabela 105: Os parâmetros de contadores totais no menu Diagnóstico*

## 6.5 Contadores de Desligamento

Se você ler um valor de contador por meio do fieldbus, consulte o Capítulo *9.19 Contadores totais e de acionamento*.

#### *Tabela 106: Os parâmetros de contadores de desligamento no menu Diagnóstico*

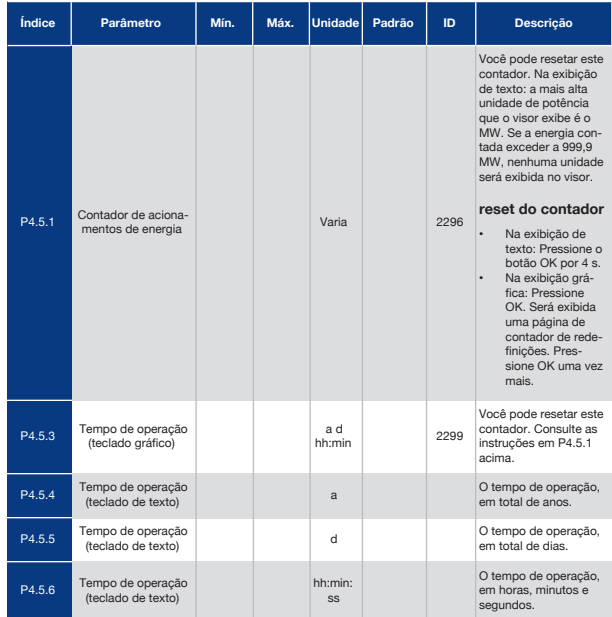

## 6.6 Informações de Software

*Tabela 107: Os parâmetros de informações de software no menu Diagnóstico*

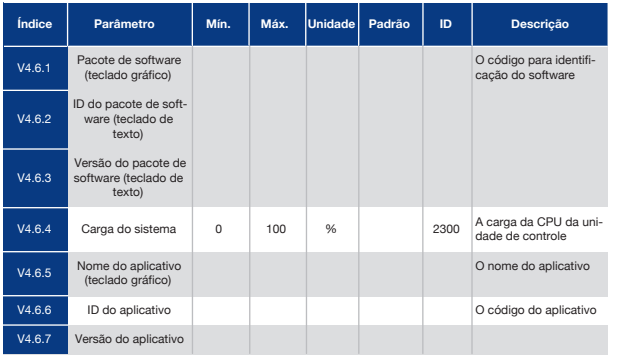

## 7. Menu de E/S e Hardware

Neste menu existem diferentes configurações que são relacionadas às opções. Os valores neste menu são valores brutos, ou seja, eles não têm escala fornecida pelo aplicativo.

## 7.1 E/S Básica

No menu E/S básica, você poderá monitorar os status das entradas e saídas.

#### *Tabela 108: Os parâmetros básicos de E/S do menu E/S e hardware*

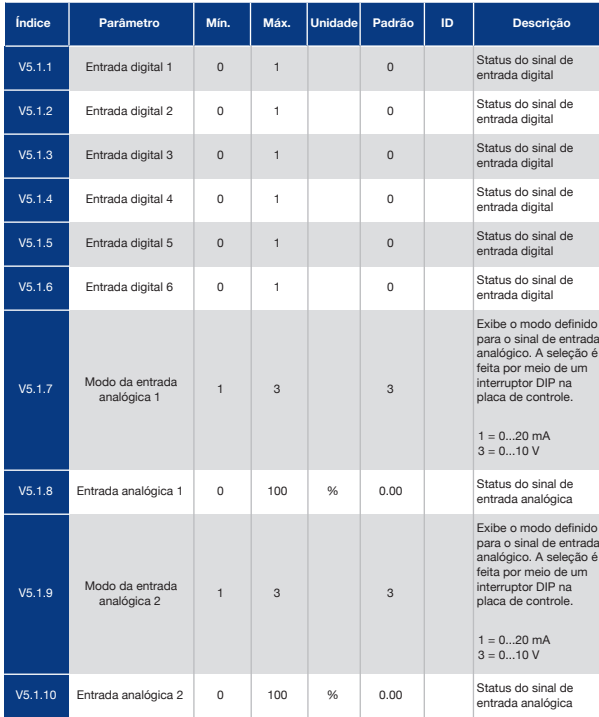

#### *Tabela 108: Os parâmetros básicos de E/S do menu E/S e hardware*

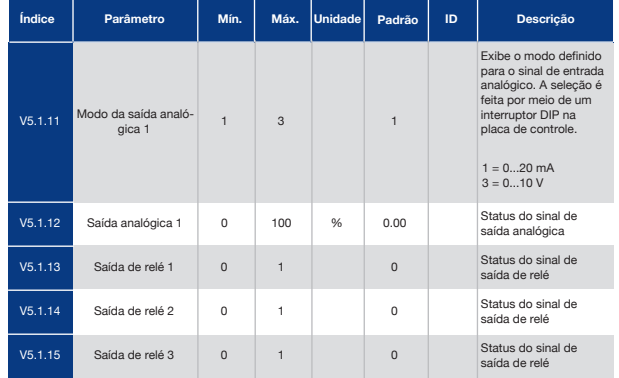

## 7.2 Slots de Placa

Os parâmetros neste menu são diferentes para todas as placas opcionais. Você verá os parâmetros da placa opcional que estiver instalada. Se não houver placa opcional nos slots C, D ou E, você não verá parâmetros. Veja mais sobre a localização dos slots no Capítulo *9.7.1 Programação de saídas digitais e analógicas*.

Quando você remover uma placa opcional, o código de falha 39 e o nome de falha *Dispositivo removido* serão exibidos no visor. Consulte o Capítulo *10.3 Códigos de falha*.

#### *Tabela 109: Parâmetros relativos à placa opcional*

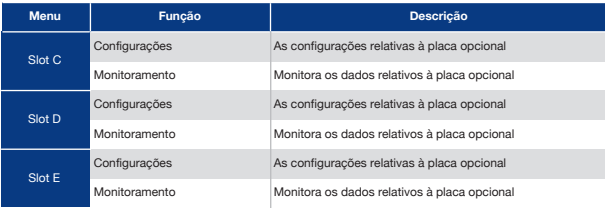

### 7.3 Relógio em Tempo Real

*Tabela 110: Os parâmetros do relógio em tempo real no menu E/S e hardware*

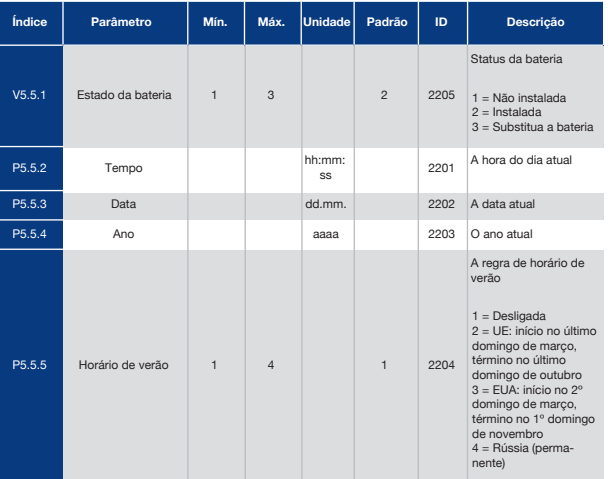

### 7.4 Configurações da Unidade de Potência

Neste menu, você poderá alterar as configurações do ventilador, do cortador do freio e do filtro de seno.

O ventilador opera nos modos otimizado ou sempre ligado. No modo otimizada, a lógica interna do conversor recebe dados sobre a temperatura e controla a velocidade do ventilador. Após o conversor entrar no estado Pronto, o ventilador irá parar em 5 minutos. No modo sempre ligado, o ventilador operará em velocidade total, sem parar.

O filtro de seno mantém a profundidade de sobremodulação nos limites e não permite que as funções de gerenciamento térmico reduzam a frequência de chaveamento.

#### *Tabela 111: Configurações da unidade de potência*

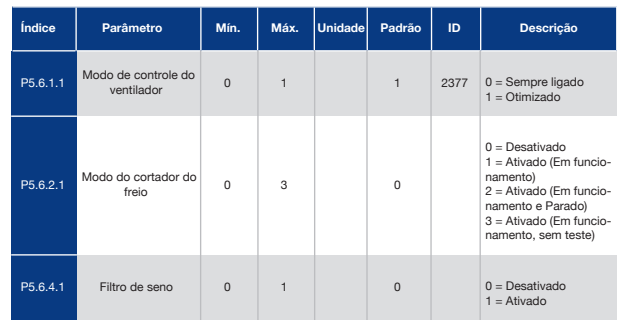

## 7.5 Teclado

*Tabela 112: Os parâmetros de teclado no menu E/S e hardware*

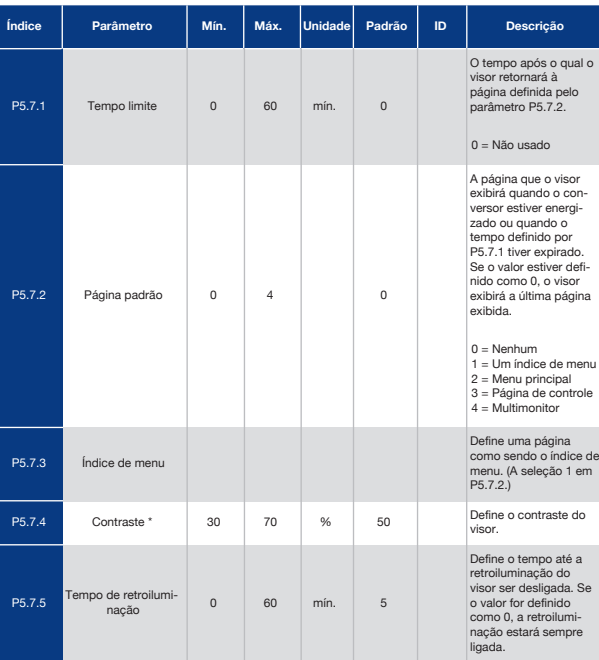

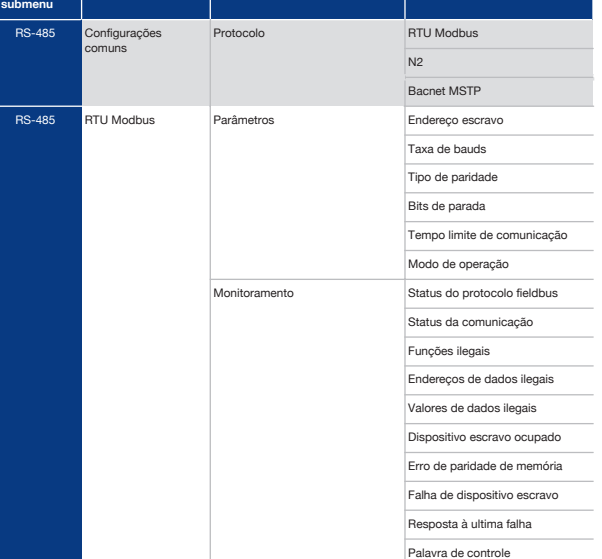

**Nível 2 de submenu Nível 3 de submenu Nível 4 de submenu**

\* Disponível somente com o teclado gráfico.

## 7.6 Fieldbus

No menu E/S e hardware há parâmetros relativos a placas fieldbus. Você pode encontrar as instruções para utilização desses parâmetros no respectivo manual do fieldbus.

Palavra de status

**Nível 1 de**

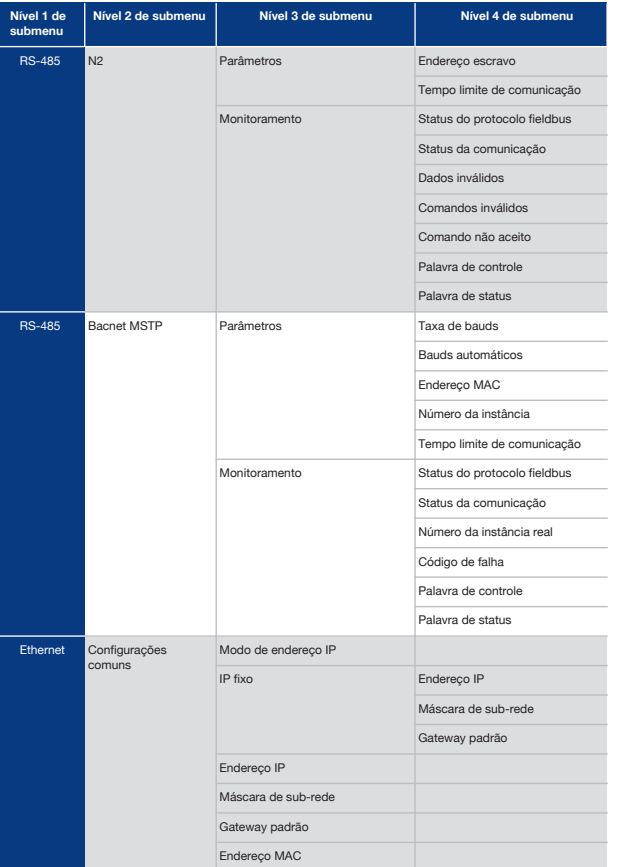

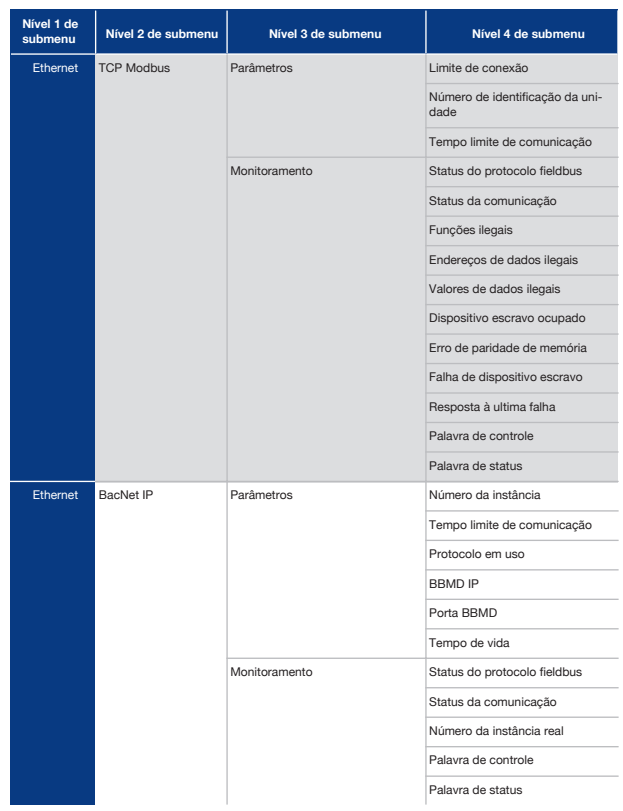

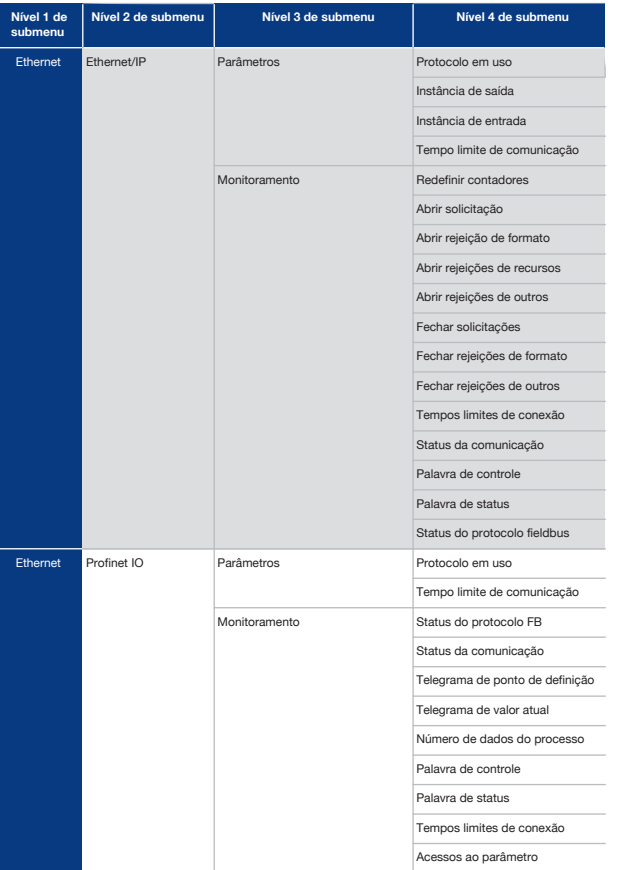

# 8. Configurações e Favoritos do Usuário e Menus de Nível de Usuário

# 8.1 Configurações do Usuário

*Tabela 113: Configurações gerais no menu Configurações do usuário*

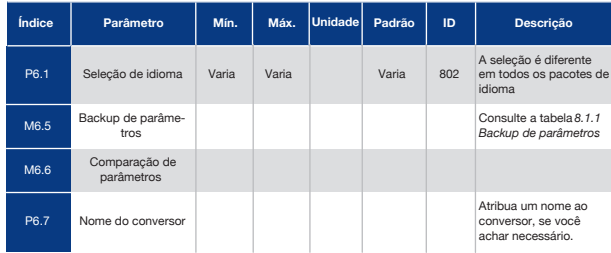

## 8.1.1 Backup de Parâmetros

*Tabela 114: Os parâmetros de backup de parâmetros no Menu Configurações do usuário*

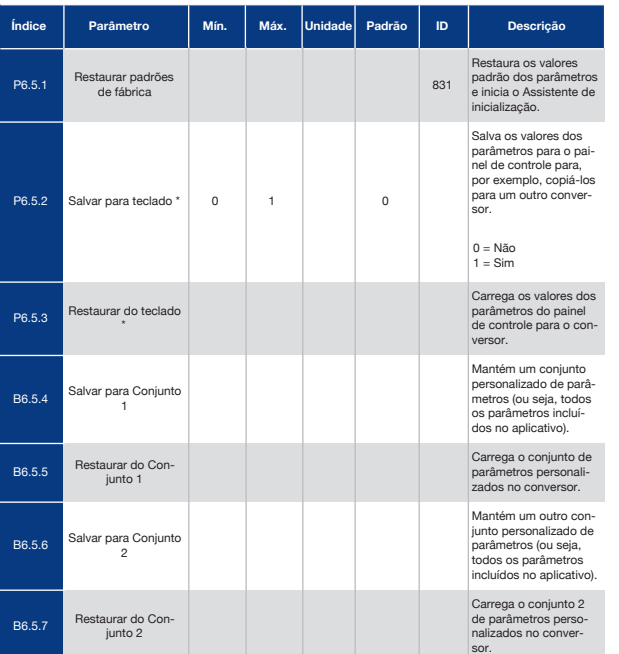

Se você usar os mesmos itens com frequência, poderá adicioná-los aos Favoritos. Você pode reunir um conjunto de parâmetros ou sinais de monitoramento de todos os menus do teclado. Não é necessário localizá-los na estrutura de menus um a um. Como alternativa, acrescente-os à pasta Favoritos, onde eles podem ser facilmente encontrados.

## 8.2.1 Adição de Um Item a Favoritos

**1** Localize o item que você deseja adicionar a Favoritos. Pressione o botão OK. STOP **F** READY I/O

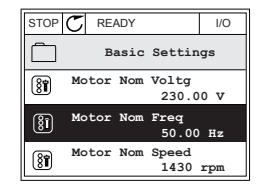

**2** Faça uma seleção de *Adicionar a Favoritos* e pressione o botão OK.

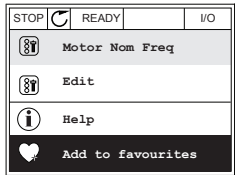

**3** As etapas estão concluídas. Para prosseguir, leia as instruções no visor.<br>STOP  $\boxed{\text{STOP}}$  READY I/O

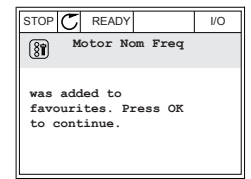

### 8.2.2 Remoção de Um Item dos Favoritos

**1** Vá para Favoritos.

\* Disponível somente na exibição gráfica.

### 8.2 Favoritos

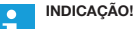

Este menu não está disponível na exibição de texto.

**2** Localize o item que você deseja remover. Pressione o botão OK. STOP CREADY I/O

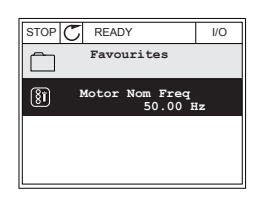

**3** Faça uma seleção de *Rem de favoritos*.

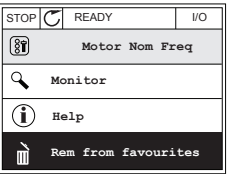

**4** Para remover o item, pressione o botão OK novamente.

### 8.3 Níveis de Usuário

Use os parâmetros de nível de usuário para evitar que o pessoal não aprovado faça alterações aos parâmetros. Você também pode evitar alterações acidentais aos parâmetros.

Quando você fizer uma seleção de um nível de usuário, o usuário não poderá ver todos os parâmetros no visor do painel de controle.

#### *Tabela 115: Os parâmetros de nível de usuário*

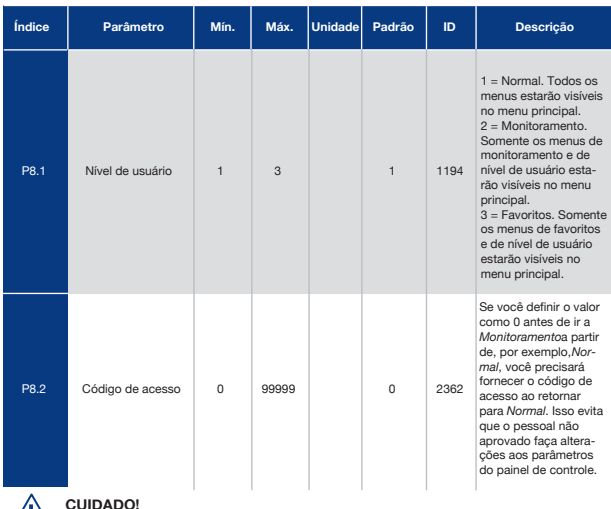

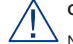

#### **CUIDADO!**

Não perca o código de acesso. Se o código de acesso for perdido, entre em contato com a central de serviços ou parceiro mais próximo.

### 8.3.1 Alteração do Código de Acesso dos Níveis de Usuários

- 1 Vá para Níveis de usuário.
- 2 Vá para o item Código de acesso e pressione o botão de seta para a direita.  $\|\text{STOP}[\mathcal{C}] \|$ READY ALARM Keypad

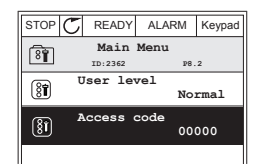

**3** Para alterar os dígitos do código de acesso, use todos os botões de seta.<br> $\sqrt{\frac{1}{\sqrt{C}} \sqrt{\frac{1}{\sqrt{C}}} \sqrt{\frac{1}{\sqrt{C}}} \sqrt{\frac{1}{\sqrt{C}}} \sqrt{\frac{1}{\sqrt{C}}}$ 

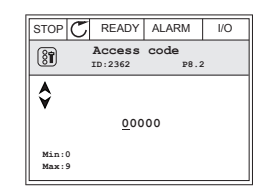

**4** Aceite a alteração com o botão OK.

### 9. Descrição de Parâmetros

Neste capítulo, você encontrará dados sobre os parâmetros mais especiais do aplicativo. Para a maioria dos parâmetros do aplicativo Praxi 100, uma descrição básica é suficiente. Você pode encontrar essas descrições básicas nas tabelas de parâmetros do Capítulo *5 Menu de parâmetros*. Se outros dados forem necessários, o distribuidor o ajudará.

#### P1.2 Aplicativo (ID212)

Em P1.2, você pode fazer uma seleção de um aplicativo que seja o melhor para o seu processo. Os aplicativos incluem configurações predefinidas de aplicativos, ou seja, conjuntos predefinidos de parâmetros. A seleção dos aplicativos proporciona um fácil comissionamento do conversor e reduz o trabalho manual com os parâmetros.

Essas configurações serão carregadas no conversor quando o valor do parâmetro P1.2 Aplicativo for alterado. Você pode alterar o valor desse parâmetro quando fizer a inicialização ou o comissionamento do conversor.

Se você usar o painel de controle para alterar esse parâmetro, um assistente de aplicativo será iniciado, ajudando-o a definir os parâmetros básicos relacionados ao aplicativo. Se você usar a ferramenta para PC para alterar esse parâmetro, o assistente não será iniciado. Você pode encontrar dados sobre os assistentes de aplicativos no Capítulo *2 Assistentes*.

Estes aplicativos estão disponíveis:

 $0 =$ Padrão

**CO** Г

- 1 = Local/Remoto
- 2 = Velocidade multipasso
- 3 = Controle de PID
- $4 \equiv$  Multifinalidade
- 5 = Potenciômetro do motor

**INDICAÇÃO!**

Quando você alterar o aplicativo, o conteúdo do menu Configuração rápida será alterado.

### 9.1 Configurações do Motor

#### P3.1.1.2 Frequência Nominal do Motor (ID 111)

Quando este parâmetro for alterado, os parâmetros P3.1.4.2 Frequência do ponto de enfraquecimento do campo e P3.1.4.3 Tensão no ponto de enfraquecimento do campo serão iniciados automaticamente. Os 2 parâmetros têm valores distintos para cada tipo de motor. Consulte as tabelas em *P3.1.2.2 Tipo de motor (ID 650)*.

#### P3.1.2.1 Modo de Controle (ID 600)

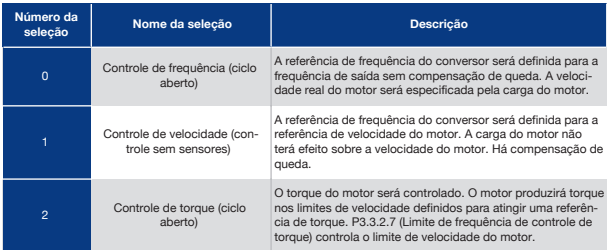

#### P3.1.2.2 Tipo de Motor (ID 650)

Neste parâmetro, você pode definir o tipo de motor no seu processo.

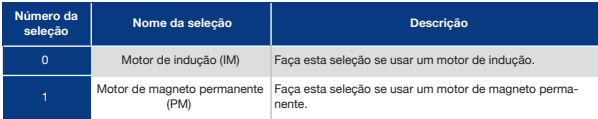

Quando este parâmetro for alterado, os parâmetros P3.1.4.2 e P3.1.4.3 serão iniciados automaticamente. Os 2 parâmetros têm valores distintos para cada tipo de motor.

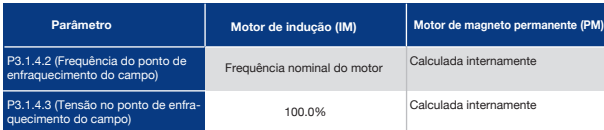

#### P3.1.2.4 Identificação (ID 631)

A rodada de identificação calcula ou mede os parâmetros do motor necessários para um bom controle do motor e da velocidade.

A rodada de identificação o ajudará a ajustar os parâmetros específicos do motor e do conversor. Ela é uma ferramenta para o comissionamento e para a manutenção do conversor. O objetivo é o de encontrar valores de parâmetros que sejam ótimos para a operação do conversor.

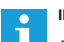

#### **INDICAÇÃO!**

Antes de fazer a rodada de identificação, você deverá definir os parâmetros da plada de identificação do motor.

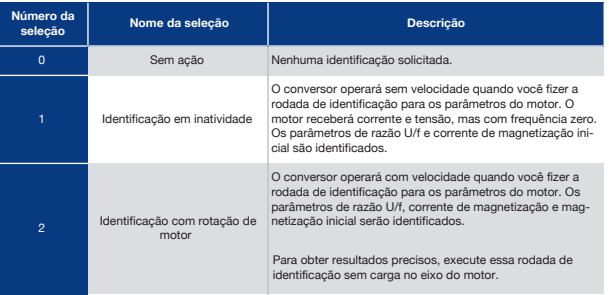

Para ativar a função Identificação, defina o parâmetro P3.1.2.4 e execute um comando de partida. Você precisa executar o comando de partida em 20 s. Se não houver comando de partida dentro desse intervalo, a rodada de identificação não será iniciada. O parâmetro P3.1.2.4 será resetado para seu valor padrão e um alarme de identificação será exibido.

Para interromper a rodada de identificação antes dela ter sido concluída, execute um comando de parada. Isso resetará o parâmetro para seu valor padrão. Se a rodada de identificação não for concluída, um alarme de identificação será exibido.

#### **INDICAÇÃO!**  $\bullet$

Para dar partida no conversor após a identificação, um novo comando de partida será necessário.

#### P3.1.2.6 Chave do Motor (ID 653)

Você pode usar este parâmetro se houver uma chave entre o conversor e o motor no seu sistema. A operação de uma chave do motor garante que um circuito elétrico seja desenergizado do motor durante a manutenção.

Quando você ativa este parâmetro, a chave do motor se abrirá e desconectará o motor do conversor. Isso não faz com que o conversor seja acionado. Não é necessário alterar o comando de funcionamento ou a referência de sinal para o conversor.

Quando a manutenção estiver concluída, desative o parâmetro P3.1.2.6 para reconectar o motor. O conversor operará a velocidade do motor para corresponder à velocidade de referência dos comandos do processo. Se o motor estiver girando quando você conectá-lo, o conversor encontrará a velocidade do motor com a função Partida dinâmica. Assim, o conversor aumentará a velocidade para corresponder aos comandos do processo.

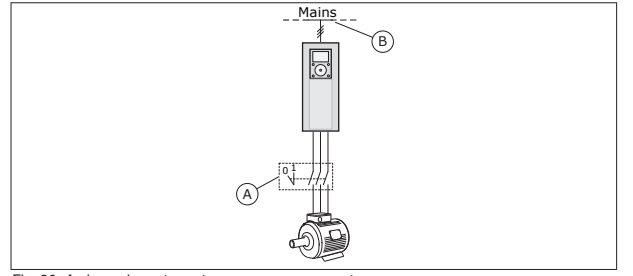

*Fig. 20: A chave do motor entre o conversor e o motor*

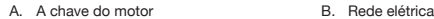

#### P3.1.2.7 Queda de Carga (ID 620)

A função Queda de carga ativa uma queda de velocidade. Este parâmetro define a queda em percentual do torque nominal do motor.

Você pode usar esta função quando for necessário um equilíbrio de carga para motores mecanicamente conectados. Isso é chamado de queda estática. Você também pode usar a função quando uma queda dinâmica for necessária devido a mudanças de carga. Na queda estática, o Tempo de queda de carga é definido como 0, de forma que a queda não pode diminuir. Na queda dinâmica, o Tempo de queda de carga é definido. A carga sofre uma queda momentânea com energia da inércia do sistema. Isso reduz os picos de torque de corrente que ocorrem quando a carga é modificada bruscamente.

Se o motor tiver uma frequência nominal de 50 Hz, o motor será carregado com a carga nominal (100% do torque), e a Queda de carga será definida como 10%, a frequência de saída poderá diminuir 5 Hz da referência de frequência.

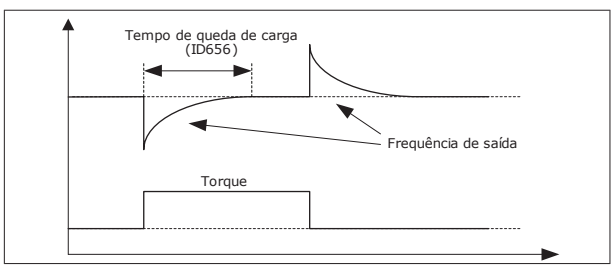

*Fig. 21: A função Queda de carga*

#### P3.1.2.10 Controle de Sobretensão (ID 607)

Veja a descrição em P3.1.2.11 Controle de sobretensão.

#### P3.1.2.11 Controle de subtensão (ID 608)

Quando você ativar P3.1.2.10 ou P3.1.2.11, os controladores começarão a monitorar as alterações na tensão de alimentação. Os controladores alteram a frequência de saída caso ela se torne muito alta ou baixa.

Para interromper a operação dos controladores de subtensão e sobretensão, desative estes 2 parâmetros. Isso é útil quando a tensão de alimentação variar em mais de -15% a +10%, e se o aplicativo não tolerar a operação dos controladores.

#### P3.1.2.13 Ajuste de Tensão do Estator (ID 659)

#### **INDICAÇÃO! A**

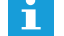

A rodada de identificação definirá um valor para este parâmetro automaticamente. É recomendável efetuar a rodada de identificação, se possível. Você pode executar a rodada de identificação com o parâmetro P3.1.2.4.

Será possível usar este parâmetro somente quando o parâmetro P3.1.2.2 Tipo de motor tiver o valor *Motor PM*. Se você definir *Motor de indução* como tipo do motor, o valor será definido automaticamente como 100%, e você não poderá alterar o valor.

Quando você alterar o valor de P3.1.2.2 (Tipo de motor) para *Motor PM*, os parâmetros P3.1.4.2 (Frequência do ponto de enfraquecimento do campo) e P3.1.4.3 (Tensão no ponto de enfraquecimento do campo) aumentarão automaticamente para se igualarem à tensão de saída do conversor. A razão U/f definida não será alterada. Isso é feito para impedir a operação do motor PM na área de enfraquecimento do campo. A tensão nominal do motor PM é muito menor que a tensão de saída total do conversor.

A tensão nominal do motor PM corresponde à tensão da força contraeletromotriz do motor na frequência nominal. Mas, em um fabricante de motores diferentes, ela pode ser igual, por exemplo, à tensão do estator em carga nominal.

O Ajuste de tensão do estator o ajudará a ajustar a curva U/f do conversor próxima à curva da força contraeletromotriz do motor, Não é necessário alterar os valores de vários parâmetros da curva U/f.

O parâmetro P3.1.2.13 fornece a tensão de saída do conversor em percentual da tensão nominal do motor na frequência nominal do motor. Ajuste a curva U/f do conversor acima da curva de força contraeletromotriz do motor. A corrente do motor aumentará o tanto que a curva U/f do conversor diferir da curva de força contraeletromotriz do motor.

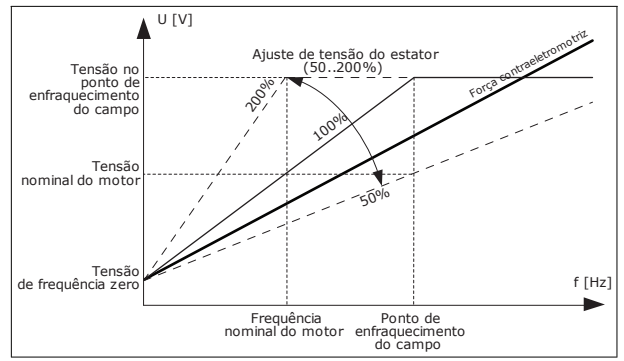

*Fig. 22: O ajuste de tensão do estator*

#### P3.1.2.14 Sobremodulação (ID 1515)

A sobremodulação maximiza a tensão de saída do conversor, mas aumenta os harmônicos da corrente do motor.

#### P3.1.3.1 Limite de Corrente do Motor (ID 107)

Este parâmetro determina a corrente máxima do motor do conversor de frequência. A faixa de valores para o parâmetro é diferente para cada tamanho de chassi do conversor.

Quando o limite de corrente estiver ativo, a frequência de saída do conversor será reduzida.

#### **INDICAÇÃO!**

 $\bullet$ 

O Limite de corrente do motor não é um limite de acionamento de sobrecorrente.

#### P3.1.4.1 Razão U/F (ID 108)

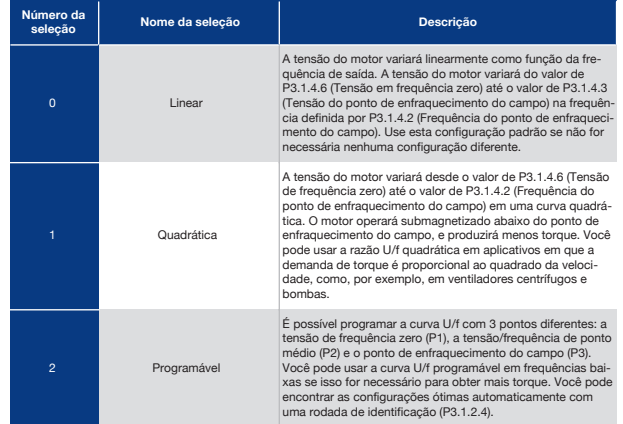

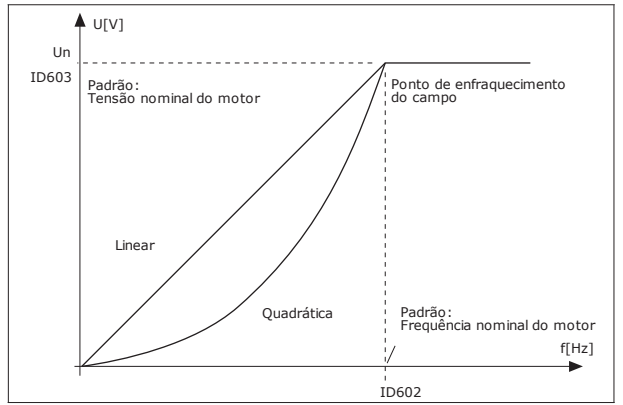

*Fig. 23: Variação linear e quadrática da tensão do motor*

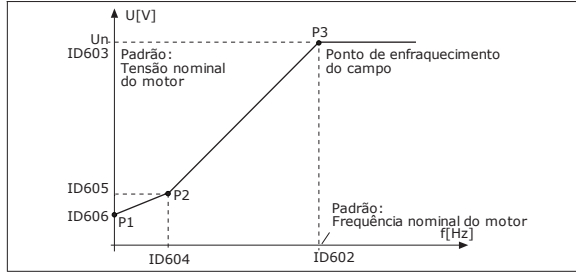

*Fig. 24: A curva U/f programável*

Quando o parâmetro Tipo de motor tiver o valorMotor PM (Motor de magneto permanente) este parâmetro será automaticamente definido como o valor *Linear*.

Quando o parâmetro Tipo de motor tiver o valor *Motor de indução* equando este parâmetro for alterado, estes parâmetro serão automaticamente definido como seus valores padrão.

- P3.1.4.2 Frequência do ponto de enfraquecimento do campo
- P3.1.4.3 Tensão no ponto de enfraquecimento do campo
- P3.1.4.4 Frequência do ponto médio de U/f
- P3.1.4.5 Tensão do ponto médio de U/f
- P3.1.4.6 Tensão de frequência zero

P3.1.4.3 Tensão no Ponto de Enfraquecimento do Campo (ID 603)

Acima da frequência no ponto de enfraquecimento do campo, a tensão de saída permanecerá no valor máximo definido. Abaixo da frequência no ponto de enfraquecimento do campo, os parâmetros da curva de U/f controlarão a tensão de saída. Veja os parâmetros de U/f P3.1.4.1, P3.1.4.4 e P3.1.4.5.

Quando você definir os parâmetros P3.1.1.1 (Tensão nominal do motor) e P3.1.1.2 (Frequência nominal do motor), os parâmetros P3.1.4.2 e P3.1.4.3 receberão automaticamente valores relacionados. Para obter valores diferentes para P3.1.4.2 e P3.1.4.3, altere esses parâmetros somente após ter definido os parâmetros P3.1.1.1 e P3.1.1.2.

#### P3.1.4.7 Opções de Partida Dinâmica (ID 1590)

O parâmetro Opções de partida dinâmica possui uma caixa de seleção de valores.

Os bits podem receber esses valores.

- Pesquisar pela frequência do eixo somente a partir da mesma direção que a referência de frequência
- Desativar a varredura CA
- Usar a referência de frequência para uma estimativa inicial
- Desativar os pulsos CC

O bit B0 controla a direção de pesquisa. Quando você definir o bit como 0, a frequência do eixo será pesquisada em duas direções, a positiva e a negativa. Quando você definir o bit como 1, a frequência do eixo será pesquisada somente na direção da referência de frequência. Isso impede os movimentos do eixo para a outra direção.

O bit B1 controla a varredura CA que pré-magnetiza o motor. Na varredura CA, o sistema varia a frequência desde a máxima até a frequência zero. A varredura CA será interrompida quando ocorrer uma adaptação à frequência do eixo. Para desativar a varredura CA defina o bit B1 como 1. Se o valor de Tipo de motor for motor de magneto permanente, a varredura CA será automaticamente desativada.

Com o bit B5 você pode desativar os pulsos CC. A função principal dos pulsos CC é a de pré- -magnetizar o motor e examinar a rotação do motor. Se os pulsos CC e a varredura CA estiverem ativados, a frequência de queda informará qual procedimento será aplicado. Se a frequência de queda for menor de 2 Hz, ou se o tipo de motor for PM, os pulsos CC serão desativados automaticamente.

P3.1.4.9 Impulso de Torque automático (ID 109)

Use este parâmetro com um processo que tenha um alto torque inicial devido a fricção.

A tensão do motor variará em relação ao torque necessário. Isso fará com que o motor forneça mais torque na partida e quando estiver operando em frequências baixas.

O impulso de torque não tem efeito com uma curva U/f linear. Você pode obter o melhor resultado quando tiver executado a rodada de identificação e ativado a curva U/f programável.

## 9.1.1 Função de Partida I/F

Quando você tiver um motor PM, use a função Partida I/f para dar partida no motor com controle de corrente constante. Você poderá obter o melhor efeito com um motor de alta potência. Com um motor de alta potência, a resistência é baixa, e não é fácil alterar a curva  $I/f$ 

A função Partida I/f também pode fornecer um torque suficiente para o motor na inicialização.

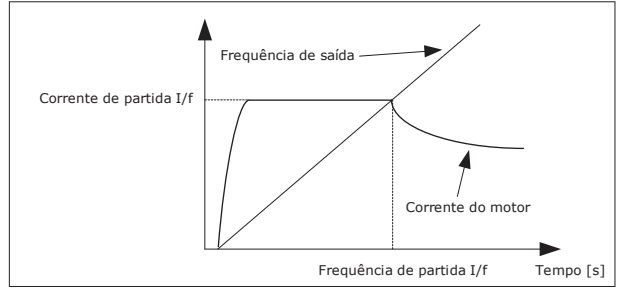

*Fig. 25: Os parâmetros de partida I/f*

#### P3.1.4.12.1 Partida I/F (ID 534)

Quando você ativar a função Partida I/f, o conversor começará a operar no modo de controle de corrente. Uma corrente constante será fornecida ao motor até que a frequência de saída aumente acima do nível definido por P3.1.4.12.2. Quando a frequência de saída tiver sido elevada acima do nível da Frequência de partida I/f, o modo de operação será modificado de volta para o modo de controle U/f normal.

#### P3.1.4.12.2 Frequência de Partida I/F (ID 535)

Quando a frequência de saída do conversor estiver abaixo do limite deste parâmetro, a função Partida I/f será ativada. Quando a frequência de saída exceder esse limite, o modo de operação do conversor será modificado de volta para o modo de controle U/f normal.

#### P3.1.4.12.3 Corrrente de Partida I/F (ID 536)

Com este parâmetro, você poderá definir a corrente que será usada quando a função Partida I/f for ativada.

### 9.1.2 Função Estabilizador de Torque

P3.1.4.13.1 Ganho do Estabilizador de Torque (ID 1412)

P3.1.4.13.2 Ganho do Estabilizador de Torque no Ponto de Enfraquecimento do Campo (ID 1414)

O estabilizador de torque estabiliza as oscilações possíveis no torque estimado.

Dois ganhos são usados. TorqStabGainFWP é um ganho constante em todas as frequências de saída. TorqStabGain varia linearmente entre a frequência zero e a frequência do ponto de enfraquecimento do campo. O ganho total é em 0 Hz, e o ganho é zero no ponto de enfraquecimento do campo. A figura mostra os ganhos como uma função da frequência de saída.

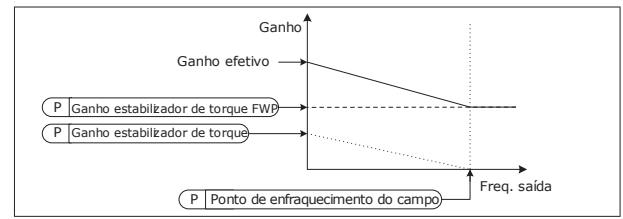

*Fig. 26: Ganho do estabilizador de torque*

P3.1.4.13.3 Constante de Tempo de Amortecimento do Estabilizador de Torque (ID 1413)

A constante de tempo de amortecimento do estabilizador de torque.

P3.1.4.13.4 Constante de Tempo de Amortecimento do Estabilizador de Torque para MMP (ID 1735)

A constante de tempo de amortecimento do estabilizador de torque para motores PM (Motores de magneto permanente)

### 9.2 Configuração de Iniciar/Parar

Você deve executar os comandos de partida/parada diferentemente em cada local de controle.

#### Local de Controle Remoto (E/S A)

Use os parâmetros P3.5.1.1 (Sinal de controle 1 A), P3.5.1.2 (Sinal de controle 2 A) e P3.5.1.3 (Sinal de controle 3 A) para fazer uma seleção das entradas digitais. Essas entradas digitais

controlam os comandos de partida, parada e reversão. Faça a seleção de uma lógica para essas entradas com P3.2.6 Lógica de E/S A.

#### Local de Controle Remoto (E/S B)

Use os parâmetros P3.5.1.4 (Sinal de controle 1 B), P3.5.1.5 (Sinal de controle 2 B) e P3.5.1.6 (Sinal de controle 3 B) para fazer uma seleção das entradas digitais. Essas entradas digitais controlam os comandos de partida, parada e reversão. Faça a seleção de uma lógica para essas entradas com P3.2.7 Lógica de E/S B.

#### Local de Controle Remoto (Teclado)

Os comandos iniciar e parar vêm dos botões do teclado. A direção da rotação é definida pelo parâmetro P3.3.1.9 Direção do teclado.

#### Local de Controle Remoto (Fieldbus)

Os comandos de partida, parada e reversão são provenientes do fieldbus.

#### P3.2.5 Função Parar (ID 506)

#### *Tabela 116:*

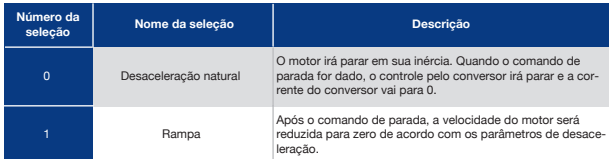

#### P3.2.6 Lógica de Inicar/ Parar da E/S A (ID 300)

É possível controlar a partida e a parada do conversor com os sinais digitais neste parâmetro.

As seleções que incluem a palavra borda o ajudam a evitar uma partida acidental.

#### **Uma partida acidental pode ocorrer, por exemplo, nestas condições**

- Quando você conectar a alimentação.
- Quando a alimentação for conectada novamente após uma queda de energia.
- Após a reset de uma falha.
- Depois de Ativar funcionamento parar o conversor.
- Quando você alterar o local de controle para o controle de E/S.

Antes que você possa iniciar o motor, você deverá abrir o contato Iniciar/Parar.

Em todos os exemplos das páginas a seguir, o modo de parada é a inércia. CS = Sinal de controle.

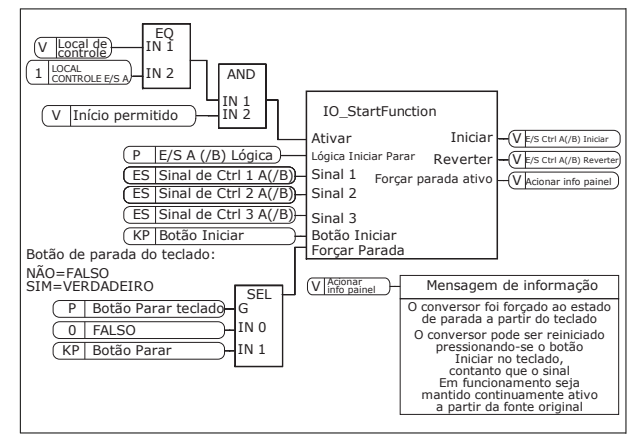

*Fig. 27: Diagrama de blocos da lógica de iniciar/parar da E/S A*

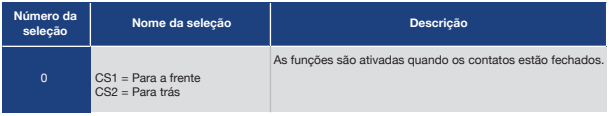

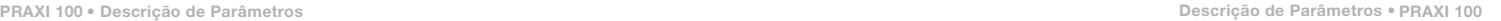

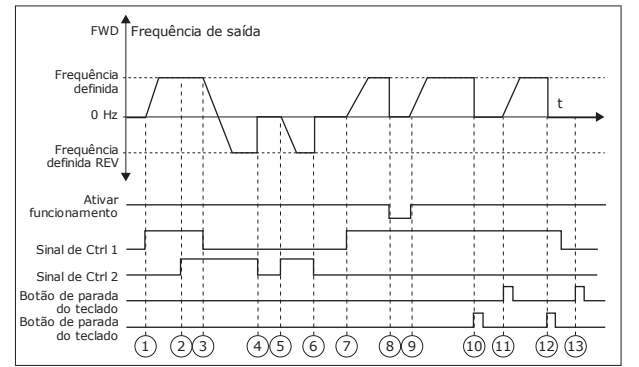

*Fig. 28: Lógica de iniciar/parar da E/S A = 0*

- 1. O Sinal de controle (CS) 1 é ativado, fazendo com que a frequência de saída se eleve. O motor gira para a frente.
- 2. CS2 é ativado, mas isso não tem efeito para a frequência de saída, pois a primeira direção definida primeiro tem a prioridade mais alta.
- 3. CS1 é desativado, o que faz com que a direção comece a mudar (de FWD, à frente, para REV, para trás), pois CS2 ainda está ativo.
- 4. CS2 torna-se inativo, e a frequência que alimenta o motor vai a 0.
- 5. CS2 se ativa novamente, fazendo com que o motor seja acelerado (REV) até a frequência definida.
- 6. CS2 se torna inativo e a frequência fornecida ao motor cai para 0.
- 7. CS1 é ativado, e o motor é acelerado (FWD, à frente) até a frequência definida
- 8. O sinal Ativar funcionamento é definido como FALSO, o que faz com que a frequência seja reduzida a 0. Configure o sinal Ativar funcionamento com o parâmetro P3.5.1.15.
- 9. O sinal Ativar funcionamento é definido como VERDADEIRO, o que faz com que a frequência se eleve até a frequência definida, pois CS1 ainda está ativo.
- 10. O botão de parada do teclado é pressionado e a frequência fornecida ao motor cai para 0. (Esse sinal só funcionará se o valor de P3.2.3 Botão de parada do teclado for *Sim*.)
- 11. O conversor é iniciado por meio da pressão do botão iniciar no teclado.
- 12. O botão PARAR no teclado é pressionado novamente para parar o conversor.
- 13. A tentativa de iniciar o conversor com o botão INICIAR não é bem-sucedida, pois CS1 está inativo.

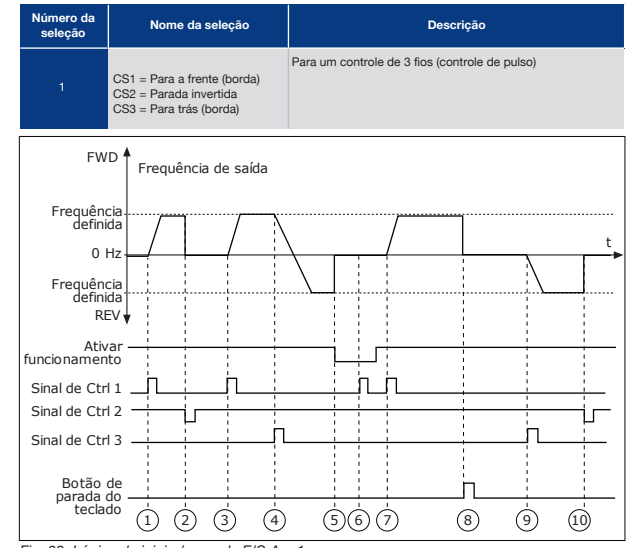

*Fig. 29: Lógica de iniciar/parar da E/S A = 1*

- 1. O Sinal de controle (CS) 1 é ativado, fazendo com que a frequência de saída se eleve. O motor gira para a frente.
- 2. CS2 torna-se inativo e faz com que a frequência vá a 0.
- 3. CS1 é ativado, fazendo com que a frequência de saída se eleve novamente. O motor gira para a frente.
- 4. CS3 é ativado, fazendo com que a direção comece a mudar (de FWD, à frente, para REV, para trás).
- 5. O sinal Ativar funcionamento é definido como FALSO, o que faz com que a frequência seja reduzida a 0. Configure o sinal Ativar funcionamento com o parâmetro P3.5.1.15.
- 6. A tentativa de partida com CS1 não é bem-sucedida, pois o sinal Ativar funcionamento ainda é FALSO.
- 7. CS1 é ativado, e o motor acelera (FWD, à frente) até a frequência definida, pois o sinal Ativar funcionamento foi definido como VERDADEIRO.
- 8. O botão de parada do teclado é pressionado e a frequência fornecida ao motor cai para 0. (Esse sinal só funcionará se o valor de P3.2.3 Botão de parada do teclado for *Sim*.)
- 9. CS3 é ativado, fazendo com que o motor seja iniciado e opere na direção reversa.
- 10. CS2 torna-se inativo e faz com que a frequência vá a 0.

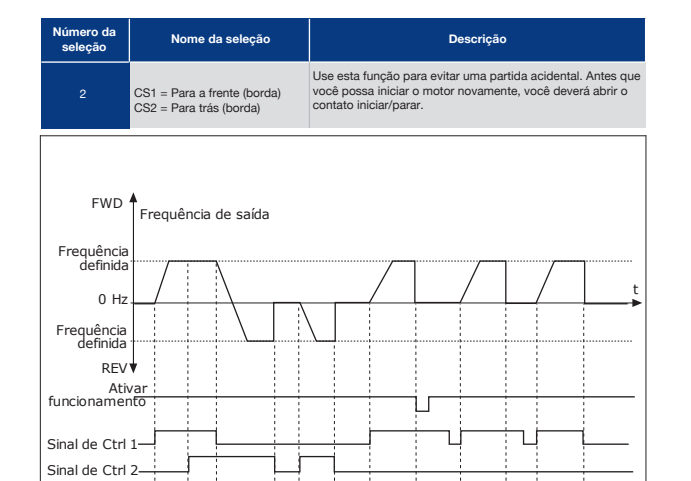

 $(1)$   $(2)$   $(3)$   $(4)$   $(5)$   $(6)$   $(7)$   $(8)$   $(9)$   $(10)$   $(1)$   $(12)$ 

*Fig. 30: Lógica de iniciar/parar da E/S A = 2*

- 1. O Sinal de controle (CS) 1 é ativado, fazendo com que a frequência de saída se eleve. O motor gira para a frente.
- 2. CS2 é ativado, mas isso não tem efeito para a frequência de saída, pois a primeira direção definida primeiro tem a prioridade mais alta.
- 3. CS1 é desativado, o que faz com que a direção comece a mudar (de FWD, à frente, para REV, para trás), pois CS2 ainda está ativo.
- 4. CS2 torna-se inativo, e a frequência que alimenta o motor vai a 0.
- 5. CS2 se ativa novamente, fazendo com que o motor seja acelerado (REV) até a frequência definida.
- 6. CS2 torna-se inativo, e a frequência que alimenta o motor vai a 0.
- 7. CS1 é ativado, e o motor é acelerado (FWD, à frente) até a frequência definida.
- 8. O sinal Ativar funcionamento é definido como FALSO, o que faz com que a frequência seja reduzida a 0. Configure o sinal Ativar funcionamento com o parâmetro P3.5.1.15.
- 9. O sinal Ativar funcionamento é definido como VERDADEIRO, o que não tem efeito, pois é necessária uma borda ascendente para a partida, mesmo que CS1 esteja ativo.
- 10. O botão de parada do teclado é pressionado e a frequência fornecida ao motor cai para 0. (Esse sinal só funcionará se o valor de P3.2.3 Botão de parada do teclado for *Sim*.)
- 11. CS1 é aberto e fechado novamente, o que faz com que o motor seja iniciado.

12. CS1 torna-se inativo, e a frequência que alimenta o motor vai a 0.

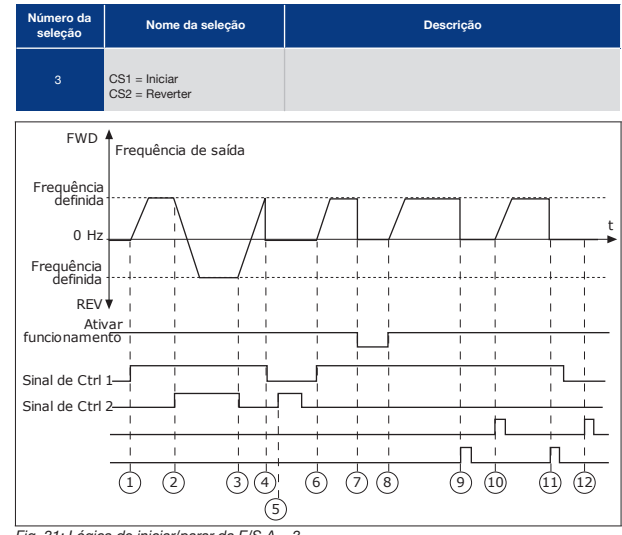

*Fig. 31: Lógica de iniciar/parar da E/S A = 3*

- 1. O Sinal de controle (CS) 1 é ativado, fazendo com que a frequência de saída se eleve. O motor gira para a frente.
- 2. CS2 é ativado, fazendo com que a direção comece a mudar (de FWD, à frente, para REV, para trás).
- 3. CS2 é desativado, o que faz com que a direção comece a mudar (de REV, à frente, para FWD, para trás), pois CS1 ainda está ativo.
- 4. CS1 torna-se inativo e a frequência vai a 0.
- 5. CS2 é ativado, mas o motor não é iniciado porque CS1 está inativo.
- 6. CS1 é ativado, fazendo com que a frequência de saída se eleve novamente. O motor gira para a frente porque CS2 está inativo.
- 7. O sinal Ativar funcionamento é definido como FALSO, o que faz com que a frequência seja reduzida a 0. Configure o sinal Ativar funcionamento com o parâmetro P3.5.1.15.
- 8. O sinal Ativar funcionamento é definido como VERDADEIRO, o que faz com que a frequência se eleve até a frequência definida, pois CS1 ainda está ativo.

- 9. O botão de parada do teclado é pressionado e a frequência fornecida ao motor cai para 0. (Esse sinal só funcionará se o valor de P3.2.3 Botão de parada do teclado for *Sim*.)
- 10. O conversor é iniciado por meio da pressão do botão iniciar no teclado.
- 11. O conversor é parado novamente com o botão PARAR no teclado.
- 12. A tentativa de iniciar o conversor com o botão INICIAR não é bem-sucedida, pois CS1 está inativo.

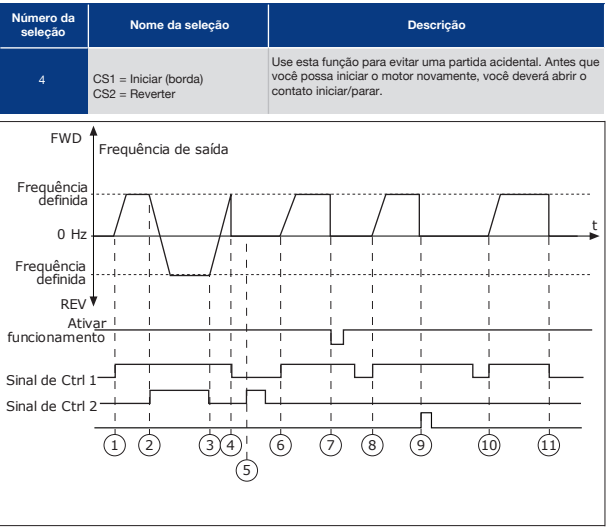

*Fig. 32: Lógica de iniciar/parar da E/S A = 4*

- 1. O Sinal de controle (CS) 1 é ativado, fazendo com que a frequência de saída se eleve. O motor gira para a frente porque CS2 está inativo.
- 2. CS2 é ativado, fazendo com que a direção comece a mudar (de FWD, à frente, para REV, para trás).
- 3. CS2 é desativado, o que faz com que a direção comece a mudar (de REV, à frente, para FWD, para trás), pois CS1 ainda está ativo.
- 4. CS1 torna-se inativo e a frequência vai a  $\sqrt{2}$
- 5. CS2 é ativado, mas o motor não é iniciado porque CS1 está inativo.
- 6. CS1 é ativado, fazendo com que a frequência de saída se eleve novamente. O motor gira para a frente porque CS2 está inativo.
- 7. O sinal Ativar funcionamento é denido como FALSO, o que faz com que a frequência seja reduzida a 0. Configure o sinal Ativar funcionamento com o parâmetro P3.5.1.15.
- 8. Antes que o conversor possa ser iniciado, você deverá abrir e fechar CS1 novamente.
- 9. O botão de parada do teclado é pressionado e a frequência fornecida ao motor cai para 0. (Esse sinal só funcionará se o valor de P3.2.3 Botão de parada do teclado for *Sim*.)
- 10. Antes que o conversor possa ser iniciado, você deverá abrir e fechar CS1 novamente.
- 11. CS1 torna-se inativo e a frequência vai a 0.

### 9.3 Referências

### 9.3.1 Referência de Frequência

É possível programar a fonte de referência de frequência em todos os locais de controle, exceto na ferramenta para PC. Se você usar o seu PC, ele sempre toma a referência de frequência da ferramenta para PC.

Local de Controle Remoto (E/S A)

Para definir a fonte de referência de frequência para a E/S A, use o parâmetro P3.3.1.5.

Local de Controle Remoto (E/S B)

Para definir a fonte de referência de frequência para a E/S B, use o parâmetro P3.3.1.6.

Local de Controle Remoto (TECLADO)

Se você usar o valor padrão *teclado* para o parâmetro P3.3.1.7, a referência que você denir para P3.3.1.8 Referência de teclado será aplicada.

Local de Controle Remoto (FIELDBUS)

Se você mantiver o valor padrão fieldbus para o parâmetro P3.3.1.10, a referência de frequência virá do fieldbus.

### 9.3.2 Referência de Torque

Quando o parâmetro P3.1.2.1 (Modo de controle) for denido como *Ciclo aberto de controle de torque*, o torque do motor será controlado. A velocidade do motor variará para corresponder à carga real no eixo do motor. P3.3.2.7 (Limite de frequência de controle de torque) controla o limite de velocidade do motor.

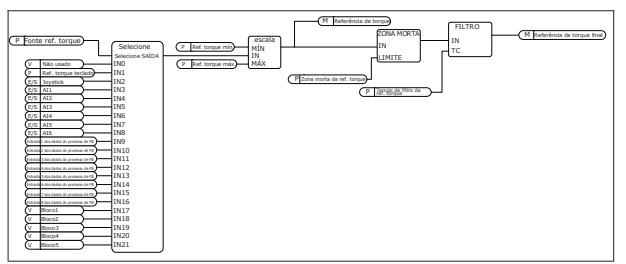

*Fig. 33: O diagrama de corrente de referência de torque*

#### P3.3.2.2 Referência Mínima de Torque (ID 643)

O parâmetro P3.3.2.2 define a referência mínima de torque dos valores positivo e negativo.

#### P3.3.2.3 Referência Máxima de Torque (ID 642)

O parâmetro P3.3.2.3 define a referência máxima de torque para valores positivos e negativos.

Esses parâmetros definem a escala do sinal de referência de torque selecionado. Por exemplo, o sinal de entrada analógico tem escala entre o Mínimo de referência de torque e o Máximo de referência de torque.

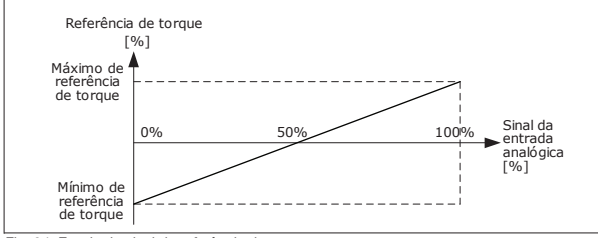

*Fig. 34: Escala do sinal de referência de torque*

#### P3.3.2.7 Limite de Frequência de Controle de Torque (ID 1278)

No modo de controle de torque, a frequência de saída do conversor será sempre limitada entre a Referência de frequência mínima e a Referência de frequência máxima (P3.3.1.1 e P3.3.1.2).

Você também pode fazer a seleção de 2 outros modos com este parâmetro.

Seleção 0 = *Limites de freq. pos./neg.*, ou seja, os limites de frequência positivo/negativo.

A frequência é limitada entre o Limite de referência de frequência positivo (P3.3.1.3) e o Limite de referência de frequência negativo (P3.3.1.4) (se esses parâmetros forem definidos com valores inferiores a P3.3.1.2 Frequência máxima).

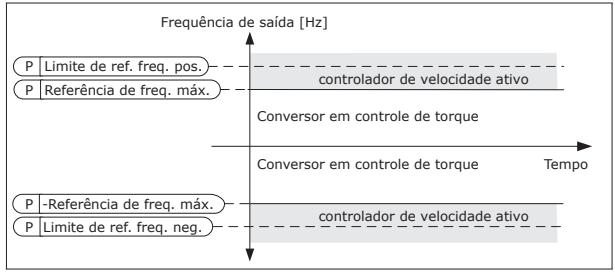

*Fig. 35: Limite de frequência de controle de torque, seleção 0*

Seleção 1 = *Referência de freq.*, ou seja, a referência de frequência para ambas as direções.

A frequência é limitada pela referência de frequência real (após o gerador de rampa) para ambas as direções. Ou seja, a frequência de saída aumentará dentro do tempo de rampa definido, até que o torque real seja igual ao torque referenciado.

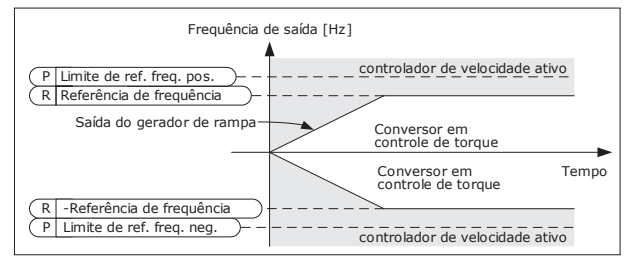

*Fig. 36: Limite de frequência de controle de torque, seleção 1*

### 9.3.3 Frequências Predefinidas

Você pode usar a função Frequências predefinidas em processos onde mais de 1 referência de frequência fixa seja necessária. Há 8 referências de frequência predefinidas disponíveis. Você pode fazer a seleção de uma referência de frequência predefinida com os sinais de entrada digitais P3.3.3.10, P3.3.3.11 e P3.3.3.12.

Com este parâmetro, você pode definir a lógica com que uma das frequências predefinidas será selecionada para uso. Há uma seleção de 2 lógicas diferentes.

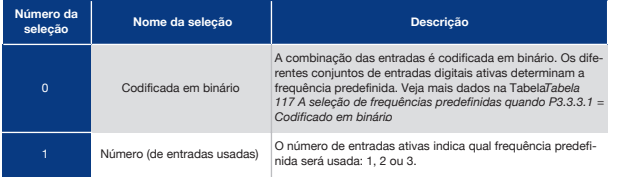

- P3.3.3.2 Frequência Predefinida 0 (ID 180)
- P3.3.3.3 Frequência Predefinida 1 (ID 105)
- P3.3.3.4 Frequência Predefinida 2 (ID 106)
- P3.3.3.5 Frequência Predefinida 3 (ID 126)
- P3.3.3.6 Frequência Predefinida 4 (ID 127)
- P3.3.3.7 Frequência Predefinida 5 (ID 128)
- P3.3.3.8 Frequência Predefinida 6 (ID 129)
- P3.3.3.9 Frequência Predefinida 7 (ID 130)

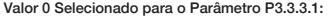

Para definir a Frequência predefinida 0 como referência, defina o valor 0 *Frequência predefinida 0* para P3.3.1.5 (Seleção de referência de controle de E/S A).

Para fazer uma seleção de uma frequência predefinida entre 1 e 7, forneça entradas digitais a P3.3.3.10 (Seleção de frequência predefinida 0), P3.3.3.11 (Seleção de frequência predefinida 1), e/ou P3.3.3.12 (Seleção de frequência predefinida 2). Os diferentes conjuntos de entradas digitais ativas determinam a frequência predefinida. Você pode encontrar mais dados na tabela abaixo. Os valores das frequências predefinidas se mantêm automaticamente entre as frequências mínima e máxima (P3.3.1.1 e P3.3.1.2).

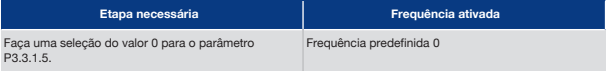

#### *Tabela 117: A seleção de frequências predefinidas quando P3.3.3.1 = Codificado em binário*

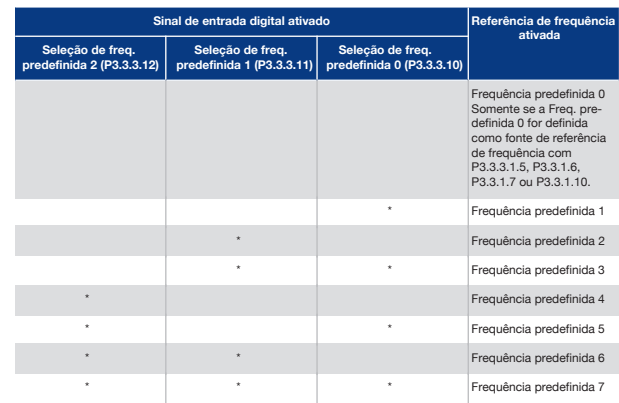

\* = a entrada está ativada.

Valor 1 Selecionado para o Parâmetro P3.3.3.1:

Você pode usar as Frequências predefinidas de 1 a 3 com diferentes conjuntos de entradas digitais. O número de entradas ativas indica qual será usada.

#### *Tabela 118: A seleção de frequências predefinidas quando P3.3.3.1 = Número de entradas*

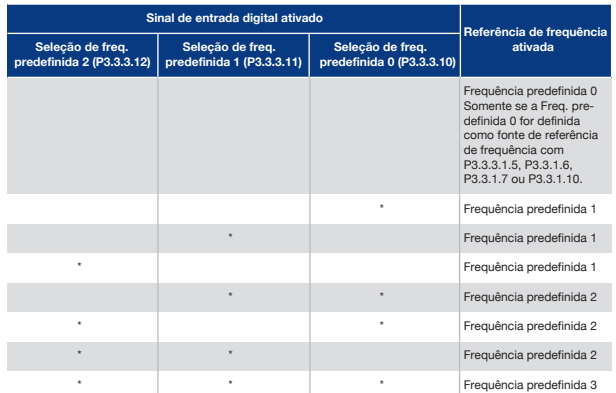

\* = a entrada está ativada.

P3P3.3.3.10 Seleção de Frequência Predefinida 0 (ID 419)

P3.3.3.11 Seleção de Frequência Predefinida 1 (ID 420)

P3.3.3.12 Seleção de Frequência Predefinida 2 (ID 421)

Para aplicar as Frequências predefinidas de 1 a 7, conecte uma entrada digital a estas funções com as instruções do Capítulo 9.7.1 Programação de saídas digitais e analógicas. Veja mais dados em *Tabela 117 A seleção de frequências predefinidas quando P3.3.3.1 = Codificado em binário* e também nas Tabelas *Tabela 41 Parâmetros de frequências predefinidas* e *Tabela 50 Configurações das entradas digitais*.

### 9.3.4 Parâmetros do Potenciômetro do Motor

A referência de frequência do Potenciômetro do motor está disponível em todos os locais de controle. Você pode alterar a referência de potenciômetro do motor somente quando o conversor estiver no estado de funcionamento.

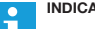

### **INDICAÇÃO!**

Se você definir a frequência de saída como sendo mais lenta que o Tempo de rampa do potenciômetro do motor, os tempos normais de aceleração e desaceleração darão limites a ela.

#### P3.3.4.1 Potenciômetro do Motor para Cima (ID 418)

Com um potenciômetro do motor, você pode aumentar e reduzir a frequência de saída. Quando você conectar uma entrada digital ao parâmetro Potenciômetro do motor PARA CIMA e ativar o sinal de entrada digital, a frequência de saída se elevará.

#### P3.3.4.2 Potenciômetro Motorizado para Baixo (ID 417)

Com um potenciômetro motorizado, você pode aumentar e reduzir a frequência de saída. Quando você conectar uma entrada digital ao parâmetro Potenciômetro motorizado PARA BAIXO e ativar o sinal de entrada digital, a frequência de saída se reduzirá.

3 parâmetros diferentes têm efeito sobre como a frequência de saída se eleva ou é reduzida quando o Potenciômetro motorizado PARA CIMA ou PARA BAIXO estão ativos. Esses parâmetros são Tempo de rampa do potenciômetro motorizado (P3.3.4.3), Tempo de aceleração de rampa (P3.4.1.2) e Tempo de desaceleração de rampa (P3.4.1.3).

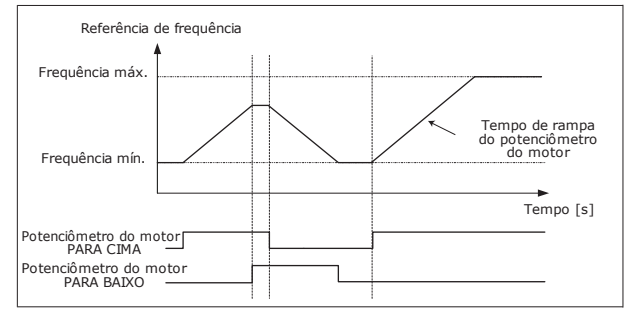

*Fig. 37: Os parâmetros do potenciômetro motorizado*

#### P3.3.4.4 Resetar Potenciômetro Motorizado (ID 367)

Este parâmetro define a lógica para reset da referência de frequência do potenciômetro motorizado.

Há 3 seleções na função de reset: sem reset, resetar quando o conversor parar ou resetar quando o conversor for desligado.

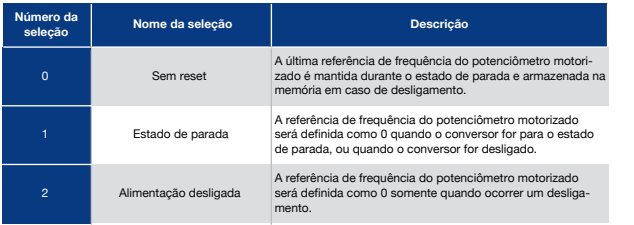

## 9.4 Parâmetros do Joystick

Use os parâmetros do joystick quando você controlar a referência de frequência ou a referência de torque do motor com um joystick. Para controlar o motor com um joystick, conecte o sinal do joystick a uma entrada analógica e defina os parâmetros do joystick.

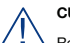

### **CUIDADO!**

Recomendamos fortemente que você use a função Joystick com entradas analógicas na faixa de -10 V...+10 V. Nesse caso, se um fio se quebrar, a referência não irá para o valor máximo.

#### P3.3.5.1 Seleção de Sinal do Joystick (ID 451)

Com este parâmetro, você pode definir o sinal de entrada analógica que controla a função Joystick.

Use a função Joystick para controlar a referência de frequência do conversor ou a referência de torque.

#### P3.3.5.2 Zona Morta do Joystick (ID 384)

Para ignorar o valores pequenos da referência ao redor de 0, defina este valor como maior do que 0. Quando o sinal de entrada analógica for 0 ± o valor deste parâmetro, a referência do joystick será definida como 0.

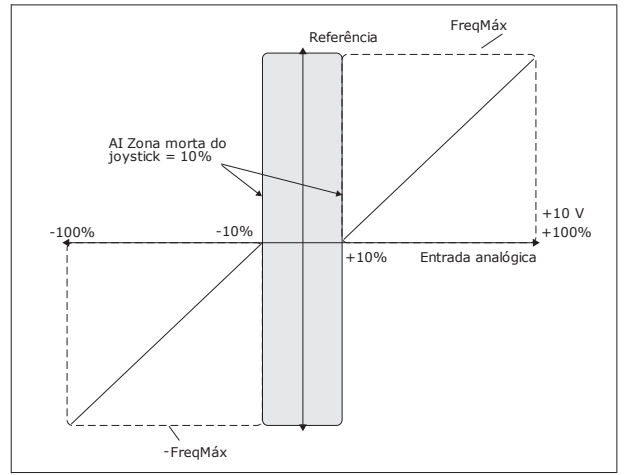

*Fig. 38: A função Joystick*

#### P3.3.5.3 Zona de Suspensão do Joystick (ID 385)

#### P3.3.5.3 Atraso de Suspensão do Joystick (ID 386)

Se a referência do joystick permanecer na zona de suspensão definida por mais tempo do que o atraso de suspensão, o conversor irá parar e o modo de suspensão será ativado.

O valor 0 do parâmetro indica que o atraso de suspensão não é usado.

#### **INDICAÇÃO!**

 $\bullet$ 

A função de suspensão de joystick estará disponível somente quando você usar um joystick para controlar a referência de frequência.

### 9.5 Parâmetros de Jogging

Use a função de jogging para contornar o controle normal momentaneamente. Você pode usar esta função para, por exemplo, controlar o processo lentamente até um status ou uma posição especial durante a manutenção. Você não precisa alterar o local de controle ou outros parâmetros.

Somente quando o conversor estiver no estado de parada será possível ativar a função de jogging. Você pode usar 2 referências de frequência bidirecionais. Você pode ativar a função de jogging a partir do fieldbus ou por sinais de entrada digitais. A função de jogging tem um tempo de rampa que é sempre usado quando o jogging está ativo.

A função de jogging inicia o conversor na referência definida. Não é necessário um novo comando de partida. O local de controle não tem efeito sobre isso.

Você pode ativar a função de jogging a partir do fieldbus no modo bypass com os bits 10 e 11 da Palavra de controle.

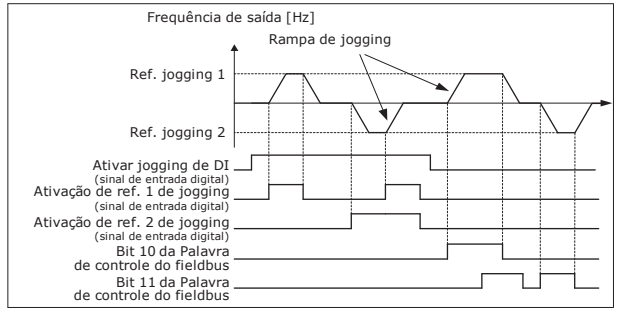

*Fig. 39: Os parâmetros de jogging*

#### P3.3.6.1 Ativar Jogging de DI (ID 532)

Este parâmetro fornece o sinal de entrada digital que será usado para ativar os comandos de jogging a partir de entradas digitais. Este sinal não tem efeito sobre os comandos de jogging que vêm do Fieldbus.

P3.3.6.2 Ativação de Referência de Jogging 1 (ID 530)

P3.3.6.3 Ativação de Referência de Jogging 2 (ID 531)

Estes parâmetros fornecem os sinais de entrada digital que são usados para definir a referência de frequência para a função de jogging e fazer o conversor ser iniciado. Você poderá usar estes sinais de entrada digitais somente quando Ativar jogging de DI estiver ativo.

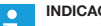

### **INDICAÇÃO!**

Se você habilitar Ativar jogging de DI e esta entrada digital, o conversor será iniciado.

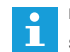

#### **INDICAÇÃO!**

Se os 2 sinais de ativação estiverem ativos ao mesmo tempo, o conversor irá parar.

P3.3.6.4 Referência de Jogging 1 (ID 1239)

P3.3.6.5 Referência de Jogging 2 (ID 1240)

Com os parâmetros P3.3.6.4 e P3.3.6.5, você pode definir as referências de frequência para a função de jogging. As referências são bidirecionais. Um comando de reversão não terá efeito na direção das referências de jogging. A referência para a direção à frente tem um valor positivo, e a referência para a direção reversa tem um valor negativo. Você pode ativar a função de jogging com sinais de entrada digitais ou a partir do Fieldbus, no modo bypass, com os bits 10 e 11 da Palavra de controle.

### 9.6 Configuração de Rampas e Freios

P3.4.1.1 Forma da Rampa 1 (ID 500)

P3.4.2.1 Forma da Rampa 2 (ID 501)

Com os parâmetros Forma da rampa 1 e Forma da rampa 2, você pode tornar o início e o final das rampas de aceleração e desaceleração mais suaves. Se você definir o valor como 0,0%, você obterá uma forma de rampa linear. A aceleração e a desaceleração reagem imediatamente às variações no sinal de referência.

Quando você definir o valor entre 1,0% e 100,0%, você obterá uma rampa de aceleração ou desaceleração em forma de S. Use esta função para reduzir a erosão mecânica das peças e os picos de corrente, quando a referência for alterada. Você pode modificar o tempo de aceleração com os parâmetros P3.4.1.2 (Tempo de aceleração 1) e P3.4.1.3 (Tempo de desaceleração 1).

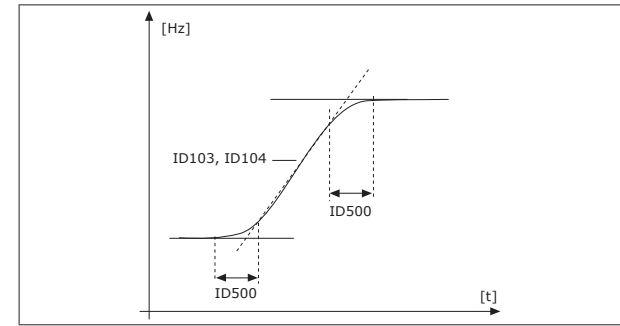

*Fig. 40: A curva de aceleração/desaceleração (em forma de S)*

#### P3.4.5.1 Frenagem de Fluxo (ID 520)

Como alternativa à frenagem CC, você pode usar a frenagem de fluxo. A frenagem de fluxo aumenta a capacidade de frenagem em condições onde resistores de frenagem adicionais não são necessários.

Quando a frenagem for necessária, o sistema reduzirá a frequência e aumentará o fluxo no motor. Isso aumentará a capacidade do motor de frear. A velocidade do motor é controlada durante a frenagem.

Você pode ativar e desativar a Frenagem de fluxo.

### **CUIDADO!**

Use a frenagem somente de forma intermitente. A frenagem de fluxo converte energia em calor, e pode causar danos ao motor.

### 9.7 Configuração de E/S

A programação de entradas no conversor de frequência é muito flexível. Você pode usar livremente as entradas disponíveis da E/S padrão e opcional para diferentes funções.

É possível expandir a capacidade disponível de E/S com placas opcionais. Você pode instalar as placas opcionais nos slots C, D e E. Informações adicionais sobre a instalação de placas opcionais podem ser encontradas no Manual de Instalação.

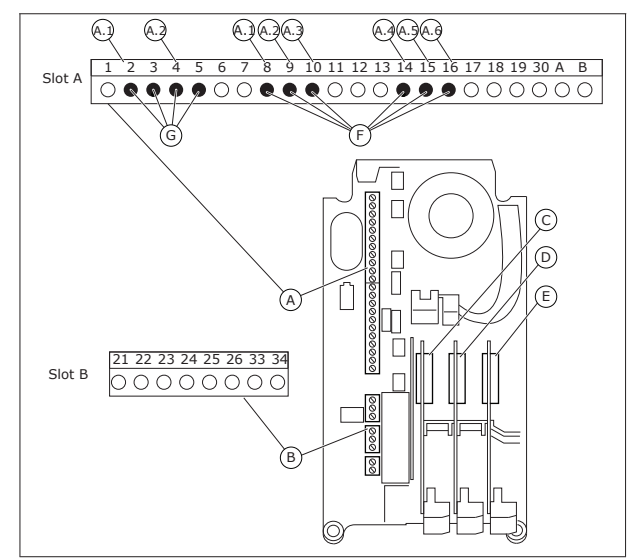

*Fig. 41: Os slots das placas opcionais as e entradas programáveis*

- A. Slot A da placa padrão e seus terminais
- B. Slot B da placa padrão e seus terminais
- E. Slot E da placa opcional
- C. Slot C da placa opcional D. Slot D da placa opcional
- F. Entradas digitais programáveis (DI)
- G. Entradas analógicas programáveis (AI)

# 9.7.1.1 Programação de Entradas Digitais 9.7.1 Programação de Saídas Digitais e Analógicas

Você pode encontrar as funções aplicáveis a entradas digitais como parâmetros no grupo de parâmetros M3.5.1. Para fornecer uma entrada digital a una função, defina um valor para o parâmetro correto. A lista de funções aplicáveis é mostrada na Tabela *Tabela 50 Configurações das entradas digitais*.

**Exemplo**

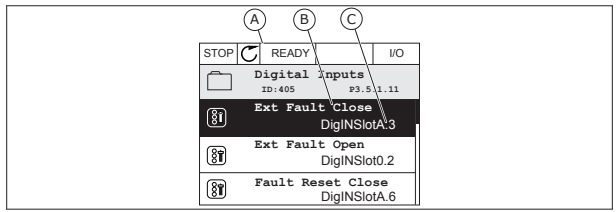

*Fig. 42: O menu entradas digitais na exibição gráfica*

- A. A exibição gráfica C. O valor do parâmetro, ou seja, a entrada
- B. O nome do parâmetro, ou seja, da função digital definida

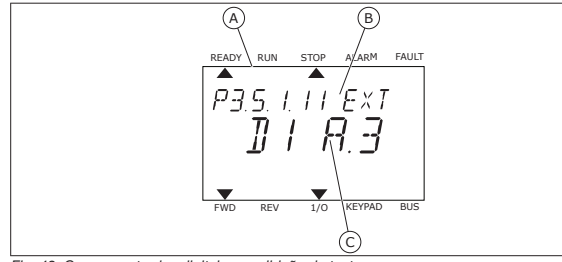

*Fig. 43: O menu entradas digitais na exibição de texto*

A. A exibição de texto B. O nome do parâmetro, ou seja, da função C. O valor do parâmetro, ou seja, a entrada digital definida

Na compilação da placa de E/S padrão, há 6 entradas digitais disponíveis: os terminais do slot A 8, 9, 10, 14, 15 e 16.

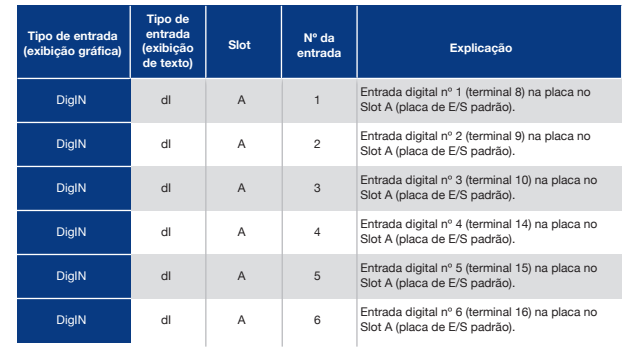

A função Fechar falha externa, cuja localização é no menu M3.5.1, é o parâmetro P3.5.1.11. Ela recebe o valor padrão DigIN SlotA.3 na exibição gráfica, e dI A.3 na exibição de texto. Após essa seleção, um sinal digital para a entrada digital DI3 (terminal 10) controlará Fechar falha externa.

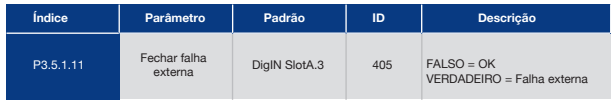

Para alterar a entrada de DI3 para, por exemplo, DI6 (terminal 16) na E/S padrão, siga estas instruções.

Programação na Exibição Gráfica

**1** Faça uma seleção de um parâmetro. Para entrar no modo Edição, pressione o botão de seta para a direita.

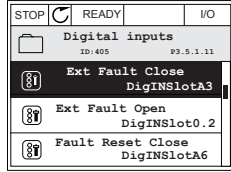

**2** No modo Edição, o valor do slot DigIN SlotA estará piscando e sublinhado. Se você tiver mais entradas digitais disponíveis na sua E/S, por exemplo, devide a placas opcionais inseridas nos slots C, D ou E, faça uma seleção delas.

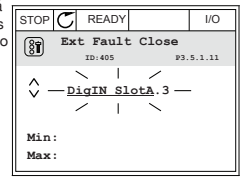

**3** Para ativar o valor do terminal 3, pressione o botão de seta para a direita novamente.

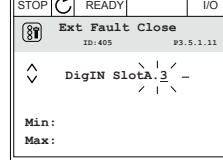

**4** Para alterar o valor do terminal para 6, pressione o botão de seta para cima três vezes. Aceite a alteração com o botão OK.

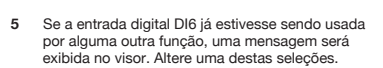

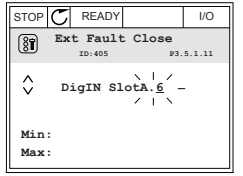

STOP C READY | I/O **ID:** At least one digital input has been selected to several operations. To prevent possible unwanted operations, please check all digital input selection prameters.

#### Programação na Exibição de Texto

**1** Faça uma seleção de um parâmetro. Para entrar raça uma seleção de um parametro. Para entrar<br>no modo Edição, pressione o botão OK.

**2** No modo Edição, a letra D piscará. Se você tiver mais entradas digitais disponíveis na sua E/S, por exemplo, devido a placas opcionais inseridas nos slots C, D ou E, faça uma seleção delas.

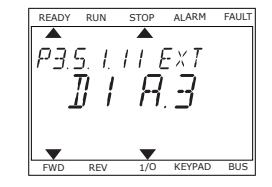

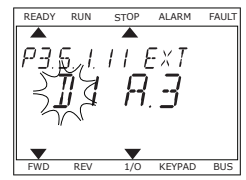

**3** Para ativar o valor do terminal 3, pressione o botão de seta para a direita novamente. A letra D irá parar de piscar.

**4** Para alterar o valor do terminal para 6, pressione o botão de seta para cima três vezes. Aceite a alteração com o botão OK.

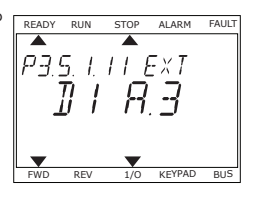

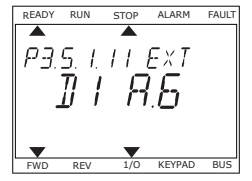

**5** Se a entrada digital DI6 já estivesse sendo usada por alguma outra função, uma mensagem será rolada no visor. Altere uma destas seleções.

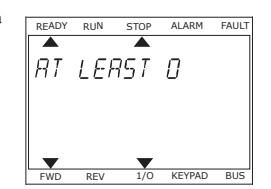

Após essas etapas, um sinal digital para a entrada digital DI6 controlará a função Fechar falha externa.

O valor de uma função pode ser DigIN Slot0.1 (na exibição gráfica) ou dI 0.1 (na exibição de texto). Nessas condições, você não forneceu um terminal para a função, ou a entrada foi definida como tendo sempre valor ABERTO. Esse é o valor padrão da maioria dos parâmetros no grupo M3.5.1.

Por outro lado, algumas entradas têm o valor padrão sempre FECHADO. Seus valores indicam DigIN Slot0.2 na exibição gráfica e dI 0.2 na exibição de texto.

#### **INDICAÇÃO!**  $\bullet$

Você também pode atribuir canais de tempo às entradas digitais. Há mais informações sobre isso na Tabela *Tabela 86 Configurações da função de suspensão*.

### 9.7.1.2 Programação das Entradas Analógicas

Você pode fazer uma seleção da entrada de destino para o sinal de referência de frequência analógico dentre as entradas analógicas disponíveis.

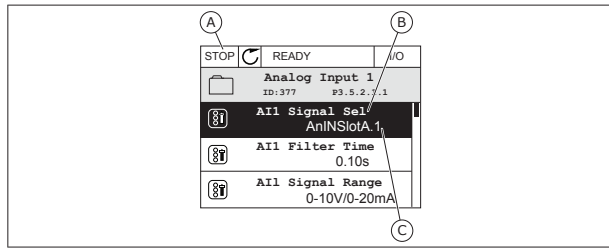

*Fig. 44: O menu Entradas analógicas na exibição gráfica*

- A. A exibição gráfica
- B. O nome do parâmetro

C. O valor do parâmetro, ou seja, a entrada analógica definida

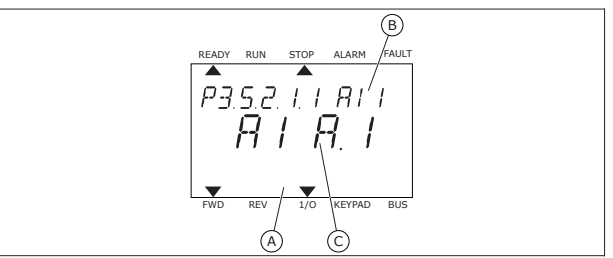

*Fig. 45: O menu Entradas analógicas na exibição de texto*

A. A exibição de texto B. O nome do parâmetro C. O valor do parâmetro, ou seja, a entrada analógica definida

Na compilação da placa de E/S padrão, há 2 entradas analógicas disponíveis: os terminais do slot  $\triangle$  2/3 e 4/5.

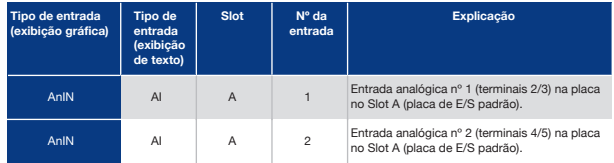

A localização do parâmetro P3.5.2.1.1 Seleção de sinal de AI1 é no menu M3.5.2.1. O parâmetro recebe o valor padrão AnIN SlotA.1 na exibição gráfica ou AI A.1 na exibição de texto. A entrada de destino para o sinal da referência de frequência analógica AI1 será então a entrada analógica nos terminais 2/3. Use os interruptores dip para definir o sinal como tensão ou corrente. Consulte o Manual de Instalação para obter informações mais detalhadas.

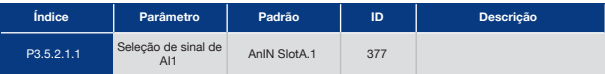

Para alterar a entrada de AI1 para, por exemplo, a entrada analógica na sua placa opcional no slot C, siga estas instruções.

#### Programação das Entradas analógicas na Exibição Gráfica

**1** Para fazer uma seleção do parâmetro, pressione o botão de seta para a direita.

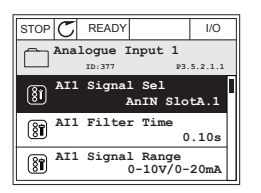

**2** No modo Edição, o valor do slot AnIN SlotA estará  $\frac{1}{100}$  piscando e sublinhado.

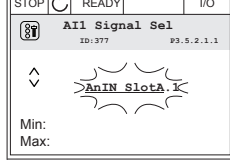

**3** Para alterar o valor para AnIN SlotC, pressione o botão de seta para cima. Aceite a alteração com o botão OK.

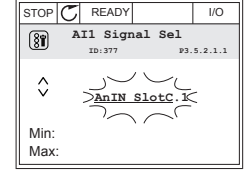

#### Programação das Entradas analógicas na Exibição de Textos

**1** Para fazer uma seleção do parâmetro, pressione o botão OK. **READY RUN STOP ALARM FAULT** 

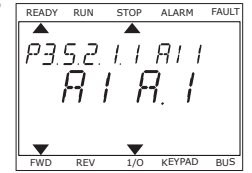

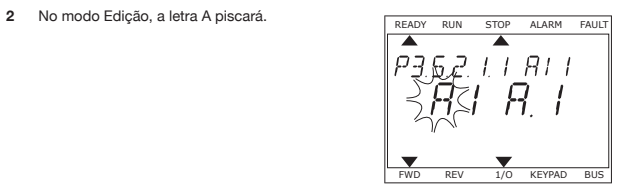

**3** Para alterar o valor para C, pressione o botão de Para alterar o valor para G, pressione o botão de<br>seta para cima. Aceite a alteração com o botão OK.

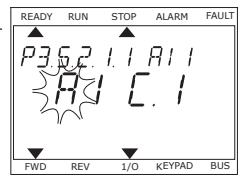

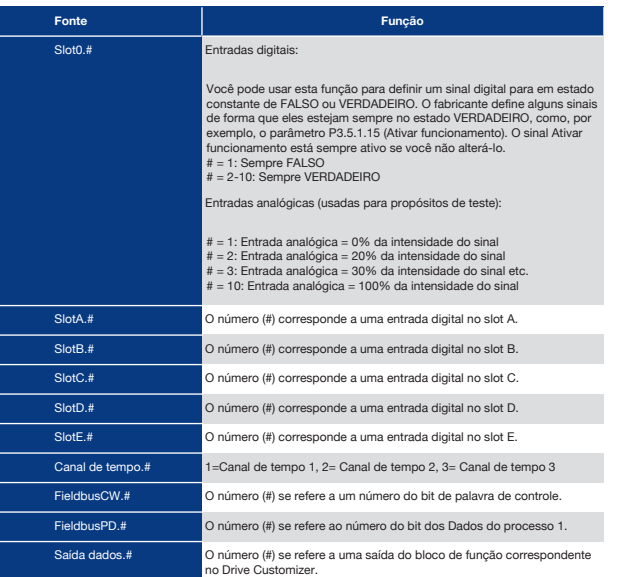

## 9.7.2 Funções Padrão de Entradas Programáveis

*Tabela 119: Funções padrão das entradas digitais e analógicas programáveis*

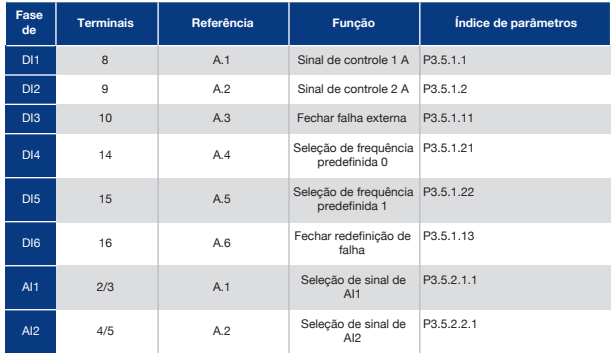

### 9.7.3 Entradas Digitais

Os parâmetros são funções que você pode conectar a um terminal de entrada digital. O texto *DigIn Slot A.2* significa a segunda entrada do slot A. Também é possível conectar as funções a canais de tempo. Os canais de tempo funcionam como terminais.

Você pode monitorar os status das entradas digitais e das saídas digitais na exibição Multimonitoramento.

P3.5.1.15 Ativar Funcionamento (ID 407)

Quando o contato estiver ABERTO, a partida do motor será desativada. Quando o contato estiver FECHADO, a partida do motor será ativada.

Para parar, o conversor obedece ao valor de P3.2.5 Função Parar O conversor sempre desacelerará até a parada.

P3.5.1.16 Trava de Funcionamento 1 (ID 1041)

P3.5.1.17 Trava de Funcionamento 2 (ID 1042)

Se uma trava estiver ativa, o conversor não poderá ser iniciado.

Você pode usar esta função para impedir a partida do conversor quando o amortecedor estiver fechado. Se você ativar uma trava durante a operação do conversor, ele irá parar.

#### P3.5.1.49 Seleção do Conjunto de Parâmetros 1/2 (ID 496)

Este parâmetro define a entrada digital que pode ser usada para a seleção entre o Conjunto de parâmetros 1 e o Conjunto de parâmetros 2. Esta função será ativada se qualquer outro slot, que não 'DigIN Slot0', for selecionado para este parâmetro. A seleção do conjunto de parâmetros será permitida somente quando o conversor estiver parado.

Contato aberto = Conjunto de parâmetros 1 carregado como conjunto ativo Contato fechado = Conjunto de parâmetros 2 carregado como conjunto ativo

#### **INDICAÇÃO!** ٠

Os valores dos parâmetros são armazenados no Conjunto 1 e no Conjunto 2 pelos parâmetros B6.5.4 Salvar para Conjunto 1 e B6.5.4 Salvar para Conjunto 2. Esses parâmetros podem ser usados a partir do teclado ou da ferramenta para PC Praxi Live.

#### P3.5.1.50 Ativação da Falha Definida pelo Usuário 1 (ID 15523)

Use este parâmetro para definir o sinal de entrada digital que ativará a Falha definida pelo usuário 1 (ID de falha 1114).

#### P3.5.1.51 (P3.9.10) Ativação da Falha Definida pelo usuário 2 (ID 15524)

Use este parâmetro para definir o sinal de entrada digital que ativará a Falha definida pelo usuário 2 (ID de falha 1115).

### 9.7.4 Entrada Analógicas

#### P3.5.2.1.2 Tempo do Filtro do Sinal de Al1 (ID 378)

Este parâmetro filtra as perturbações no sinal de entrada analógico. Para ativar este parâmetro, atribua a ele um valor maior do que 0.

#### **INDICAÇÃO! C**

Um tempo longo de filtragem tornará a resposta de regulação lenta.

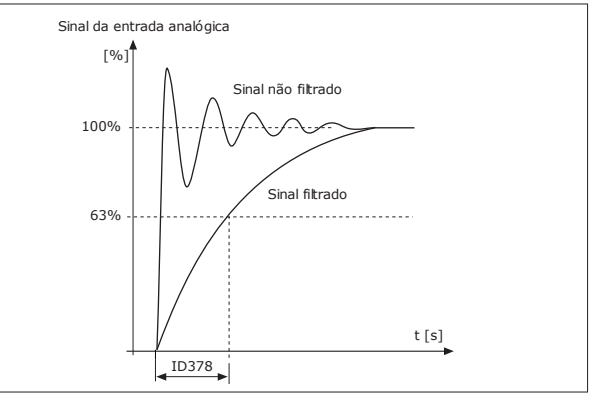

*Fig. 46: A filtragem do sinal de AI1*

#### P3.5.2.1.3 Faixa do Sinal de Al1 (ID 379)

Pare definir o tipo de sinal de entrada analógico (corrente ou tensão), use os interruptores dip na placa de controle. Veja mais no Manual de Instalação.

Também é possível usar o sinal de entrada analógico como referência de frequência. A seleção do valor 0 ou 1 alterará a escala do sinal de entrada analógico.

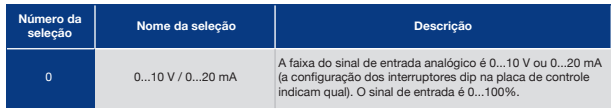

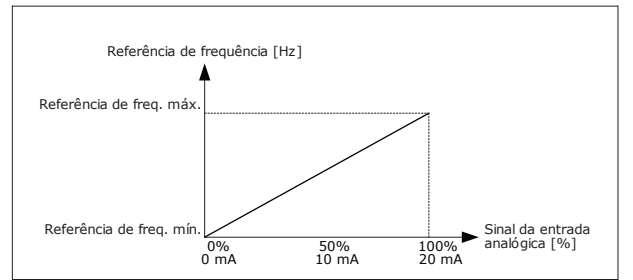

*Fig. 47: A faixa de sinal da entrada analógico, seleção '0'*

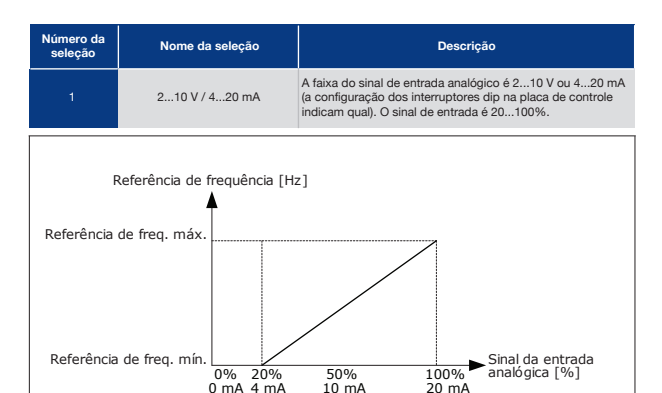

*Fig. 48: A faixa de sinal da entrada analógico, seleção '1'*

P3.5.2.1.4 Mín. Personalizado de Al1 (ID 380)

#### P3.5.2.1.5 Máx. Personalizado de Al1 (ID 381)

Os parâmetros P3.5.2.1.4 e P3.5.2.1.5 permitem que você ajuste livremente a faixa de sinal da entrada analógica entre -160 e 160%.

Por exemplo, você pode usar o sinal da entrada analógica como referência de frequência, e definir esses 2 parâmetros entre 40 e 80%. Nessas condições, a referência de frequência variará entre a Referência de frequência mínima e a Referência de frequência máxima, e o sinal de entrada analógico variará entre 8 e 16 mA.

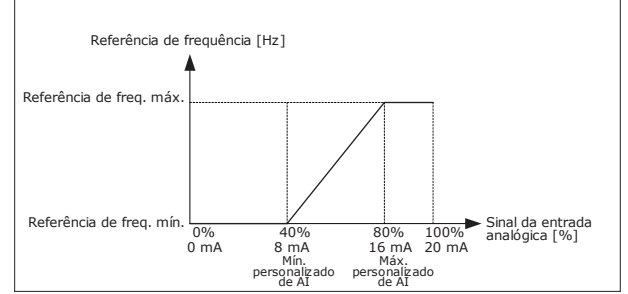

*Fig. 49: Mín./máx. personalizados do sinal de AI1*

#### P3.5.2.1.6 Inversão do Sinal de Al1 (ID 387)

Na inversão do sinal de entrada analógico, a curva do sinal se torna a oposta.

É possível usar o sinal de entrada analógico como referência de frequência. A seleção do valor 0 ou 1 alterará a escala do sinal de entrada analógico.

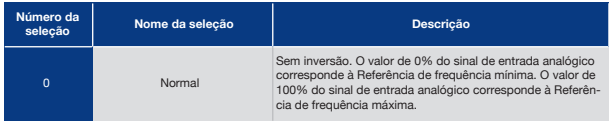
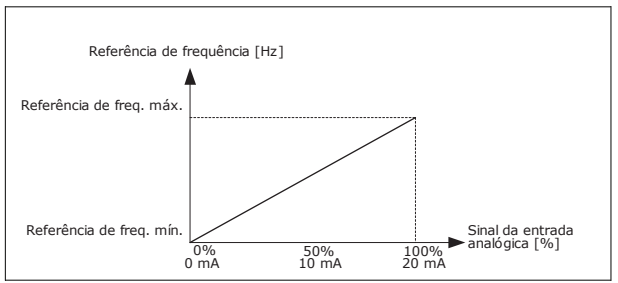

*Fig. 50: Inversão de sinal de AI1, seleção 0*

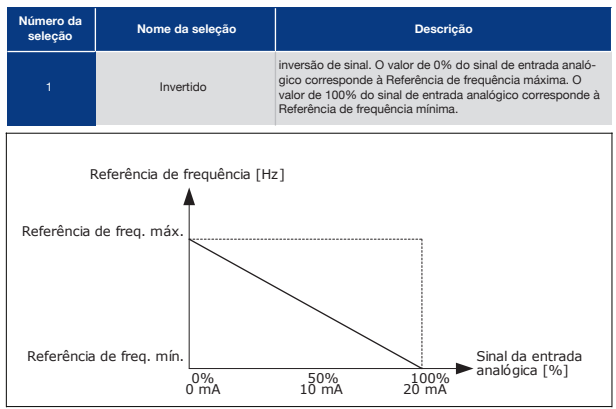

*Fig. 51: Inversão do sinal de AI1, seleção 1*

# 9.7.5 Saídas Digitais

P3.5.3.2.1 Função R01 Básica (I D 11001)

## *Tabela 120: Os sinais de saída através de RO1*

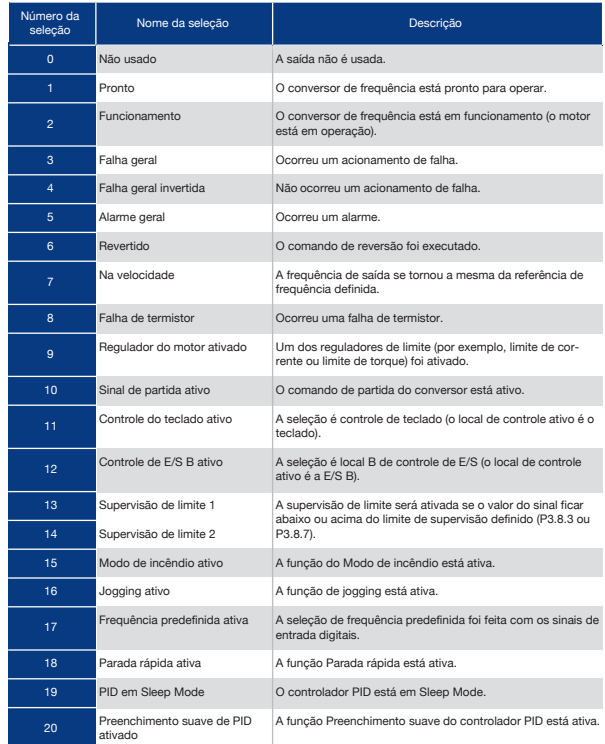

### *Tabela 120: Os sinais de saída através de RO1*

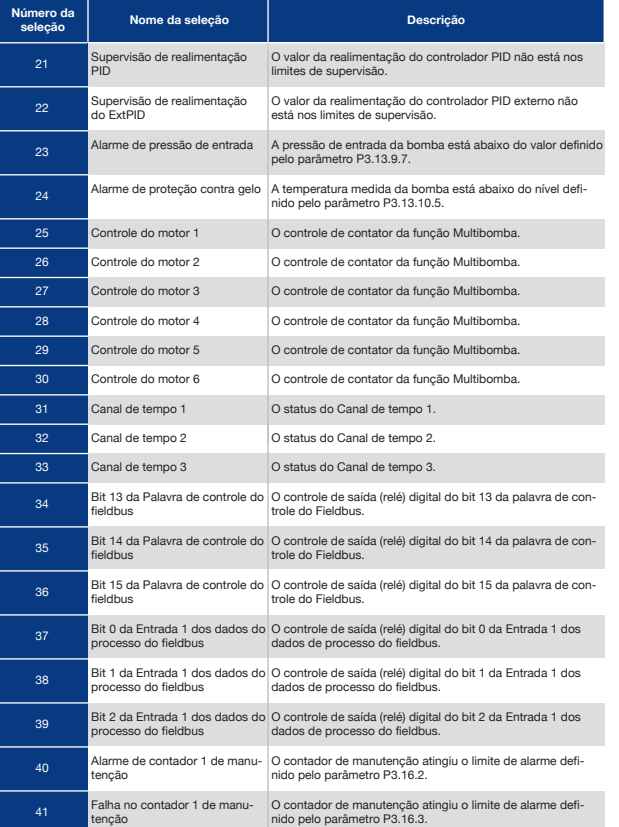

### *Tabela 120: Os sinais de saída através de RO1*

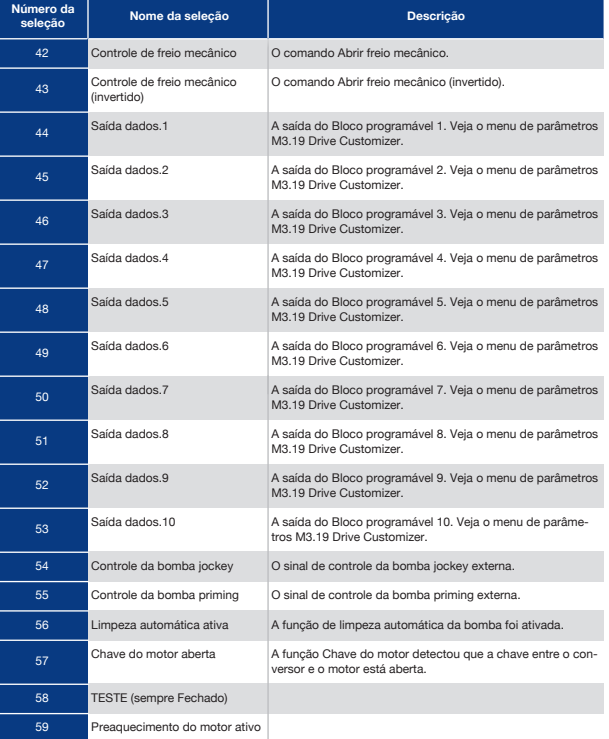

# 9.7.6 Saídas Analógicas

## P3.5.4.1.1 Função A01 (I D 10050)

O conteúdo do sinal de saída analógico 1 é especificado neste parâmetro. A escala do sinal de saída analógico depende do sinal.

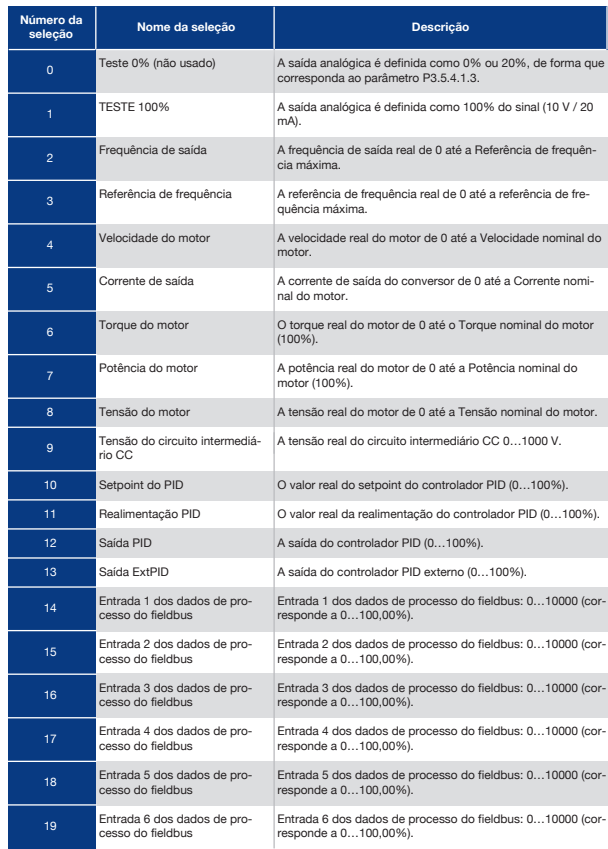

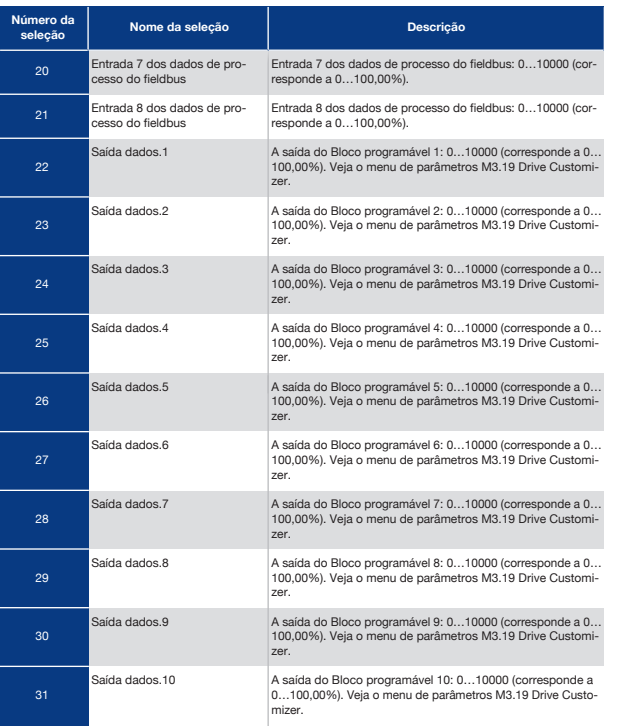

P3.5.4.1.4 Escala Mínima de AO1 (ID 10053)

## P3.5.4.1.5 Escala Máxima de AO1 (ID 10054)

Você pode usar estes 2 parâmetros para ajustar livremente a escala do sinal de saída analógico. A escala é definida em unidades de processamento e depende da seleção do parâmetro P3.5.4.1.1 Função AO1.

Por exemplo, você pode fazer uma seleção da frequência de saída do conversor para o conteúdo do sinal de saída analógico, e definir os parâmetros P3.5.4.1.4 e P3.5.4.1.5 entre 10 e 40 Hz. Assim, a frequência de saída do conversor variará entre 10 e 40 Hz, e o sinal de saída analógico variará entre 0 e 20 mA.

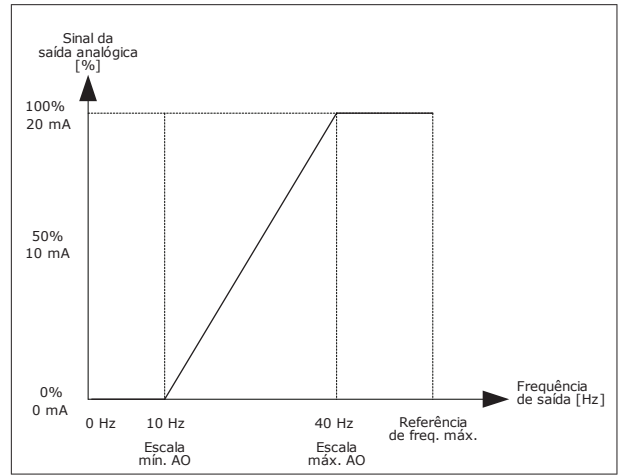

*Fig. 52: A escala do sinal de AO1*

# 9.8 Frequências Proibidas

Em alguns processos pode ser necessário evitar algumas frequências devido a problemas de ressonância mecânica que elas possam causar. Com a função Frequências proibidas, é possível evitar o uso dessas frequências. Quando a referência de frequência de entrada for aumentada, a referência de frequência interna permanecerá no limite inferior, até que a referência de frequência de entrada esteja acima do limite superior.

P3.7.1 Limite Inferior da Faixa de Frequência Proibida 1 (ID 509)

P3.7.2 Limite Superior da Faixa de Frequência Proibida 1 (ID 510)

P3.7.3 Limite Inferior da Faixa de Frequência Proibida 2 (ID 511)

P3.7.4 Limite Superior da Faixa de Frequência Proibida 2 (ID 512)

P3.7.5 Limite Inferior da Faixa de Frequência Proibida 3 (ID 513)

## P3.7.6 Limite Superior da Faixa de Frequência Proibida 3 (ID 514)

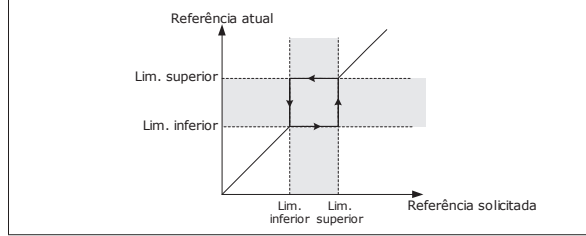

*Fig. 53: As frequências proibidas*

## P3.7.7 Fator de Tempo da Rampa (ID 518)

O Fator de tempo da rampa define os tempos de aceleração e desaceleração quando a frequência de saída estiver em uma faixa de frequência proibida. O valor do Fator de tempo da rampa é multiplicado pelo valor dos parâmetros P3.4.1.2 (Tempo de aceleração 1) e P3.4.1.3 (Tempo de desaceleração 1). Por exemplo, o valor 0,1 torna o tempo de aceleração/ desaceleração dez vezes mais curto.

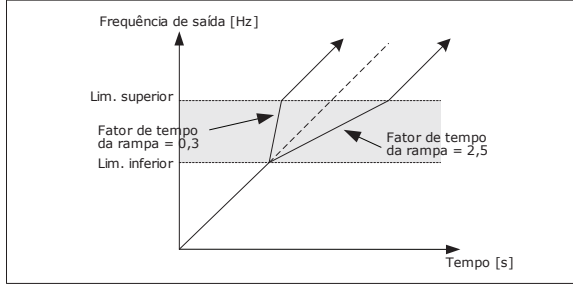

*Fig. 54: O parâmetro Fator de tempo da rampa*

# 9.9 Supervisões

## P3.9.1.2 Resposta a Falha Externa (ID 701)

Com este parâmetro, você pode definir a resposta do conversor a uma falha externa. Se ocorrer uma falha, o conversor poderá exibir uma notificação dela em seu visor. A notificação é feita em uma entrada digital. A entrada digital padrão é a DI3. Você também pode programar os dados de resposta em uma saída de relé.

### P3.9.1.14 Resposta a Falha de Safe Torque OFF (STO) (ID 775)

Este parâmetro define a resposta para F30 Safe Torque Off (ID da falha: 530).

Este parâmetro define a operação do conversor quando a função Safe Torque Off (STO) for ativada (por exemplo, o botão de parada de emergência foi pressionado, ou alguma outra operação de STO foi ativada).

- $0 =$ Sem ação
- $1 =$  Alarme
- 2 = Falha, parar de acordo com a função de parada definida P3.2.5 Função Parar
- 3 = Falha, parada por desaceleração natural

# 9.9.1 Proteções Térmicas do Motor

A proteção térmica do motor evita que o motor aqueça demais.

O conversor de frequência pode fornecer uma corrente mais alta que a corrente nominal. A alta corrente pode ser necessária para a carga e isso deve ser usado. Nessas condições, há um risco de sobrecarga térmica. Baixas frequências apresentam um risco maior. Em baixas frequências, o efeito de arrefecimento e a capacidade do motor são reduzidos. Se o motor possuir um ventilador externo, a redução de carga em baixas frequências será menor.

A proteção térmica do motor é baseada em cálculos. A função de proteção usa a corrente de saída do conversor para saber qual é a carga do motor. Se a placa de controle não estiver energizada, os cálculos serão redefinidos.

Para ajustar a proteção térmica do motor, use os parâmetros de P3.9.2.1 a P3.9.2.5. Você pode monitorar o status térmico do motor no visor do painel de controle. Consulte o Capítulo *3 Interfaces do usuário*.

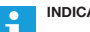

## **INDICAÇÃO!**

Se você usar cabos de motor longos (máx. de 100 m) junto com conversores pequenos (≤1,5 kW), a corrente do motor medida pelo conversor pode ser muito maior do que a corrente real do motor. Isso ocorre porque há correntes capacitivas no cabo do motor.

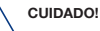

Certifique-se de que o fluxo de ar até o motor não esteja bloqueado. Se o fluxo de ar estiver bloqueado, a função não protegerá o motor, e ele pode ficar quente demais. Isso pode causar danos ao motor.

### P3.9.2.3 Fator de Arrefecimento de Velocidade Zero (ID 706)

Quando a velocidade for 0, esta função calculará o fator de arrefecimento em relação ao ponto onde o motor opera em velocidade nominal, sem refrigeração externa.

O valor padrão é definido para condições onde não haja ventilador externo. Se você usar um ventilador externo, você poderá definir o valor como mais alto do que sem o ventilador, como, por exemplo, a 90%.

Se você alterar o parâmetro P3.1.1.4 (Corrente nominal do motor), o parâmetro P3.9.2.3 será automaticamente definido com seu valor padrão.

Mesmo que você altere este parâmetro, ele não terá efeito sobre a corrente de saída máxima do conversor. Somente o parâmetro P3.1.3.1 Limite de corrente do motor pode alterar a corrente de saída máxima.

A frequência de canto para a proteção térmica é de 70% do valor do parâmetro P3.1.1.2 (Frequência nominal do motor).

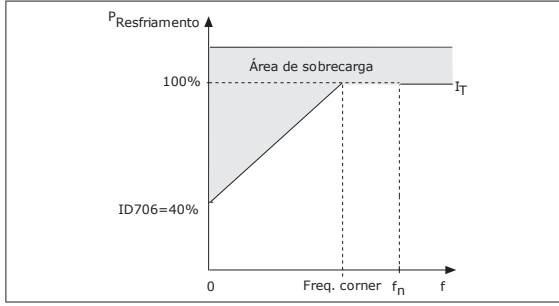

*Fig. 55: A curva de corrente térmica do motor I* 

#### P3.9.2.4 Constante de Tempo Térmica do Motor (ID 707)

A constante de tempo é o tempo durante o qual a curva de aquecimento calculada atinge 63% de seu valor desejado. O comprimento da constante de tempo tem relação com as dimensões do motor. Quanto maior o motor, mais longa a constante de tempo.

Em motores diferentes, a constante de tempo térmica do motor é diferente. Ela também varia com os diferentes fabricantes de motores. O valor padrão do parâmetro varia de tamanho para tamanho.

O tempo t6 é o tempo, em segundos, no qual o motor pode operar com segurança em 6 vezes a corrente nominal. É possível que o fabricante do motor forneça os dados com o motor. Se você conhecer a t6 do motor, você poderá definir o parâmetro da constante de tempo com essa ajuda. Geralmente, a constante de tempo térmica do motor, em minutos, é de 2\*t6.

Quando o conversor estiver no estado de parada, a constante de tempo será aumentada internamente para 3 vezes o valor definido do parâmetro, pois a refrigeração funciona baseada em convecção.

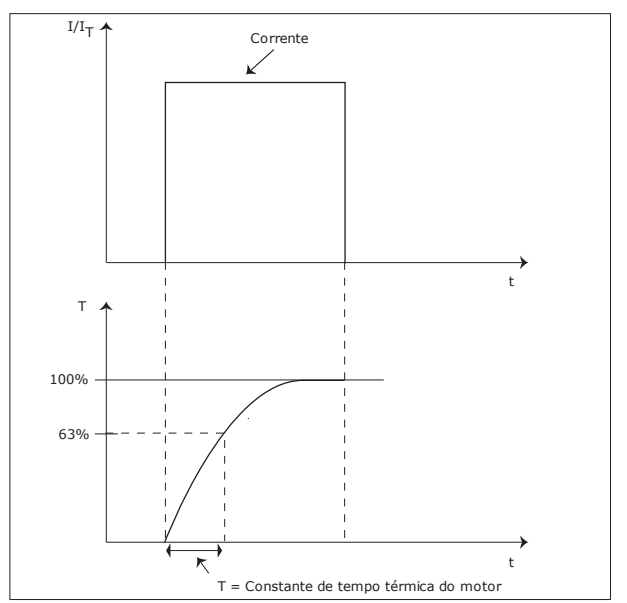

*Fig. 56: A constante de tempo térmica do motor*

### P3.9.2.5 Capacidade de Carga Térmica do Motor (ID 708)

Por exemplo, se você definir o valor como 130%, o motor irá para a temperatura nominal com 130% da corrente nominal do motor.

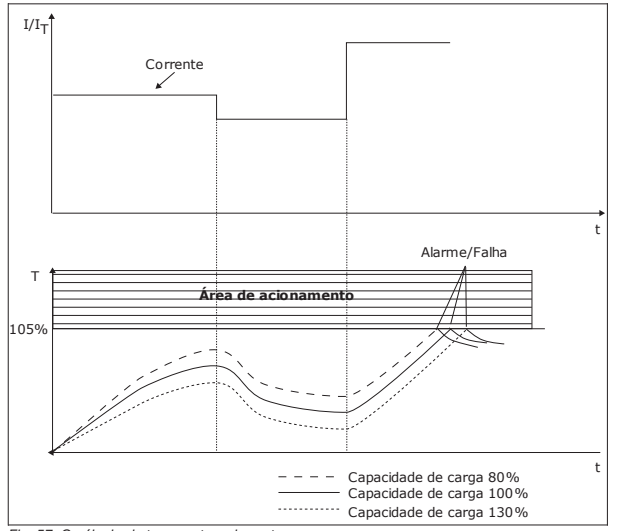

*Fig. 57: O cálculo da temperatura do motor*

## 9.9.2 Proteções Contra Parada do motor

A função de proteção contra estolagem do motor oferece proteção ao motor contra sobrecargas breves. Uma sobrecarga pode ser causada, por exemplo, por um eixo estolado. É possível definir o tempo de reação da proteção contra estolagem como menor do que aquele da proteção térmica do motor.

O estado de estolagem do motor é especificado pelos parâmetros, P3.9.3.2 Corrente de estolagem e P3.9.3.4 Limite de frequência de estolagem. Se a corrente for maior do que o limite definido, e a frequência de saída for menor do que o limite, o motor estará em um estado de estolagem.

A proteção contra estolagem é um tipo de proteção contra sobrecorrente.

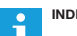

#### **INDICAÇÃO!**

Se você usar cabos de motor longos (máx. de 100 m) junto com conversores pequenos (≤1,5 kW), a corrente do motor medida pelo conversor pode ser muito maior do que a corrente real do motor. Isso ocorre porque há correntes capacitivas no cabo do motor.

#### P3.9.3.2 Corrente de Estolagem (ID 710)

Você pode definir o valor deste parâmetro entre 0,0 e 2\*IL. Para que ocorra um estado de estolagem, a corrente deve estar acima desse limite. Se o parâmetro P3.1.3.1 Limite de corrente do motor for alterado, esse parâmetro será automaticamente calculado como sendo 90% do limite de corrente.

### **INDICAÇÃO!**

O valor da Corrente de estolagem deve ser inferior ao limite de corrente do motor.

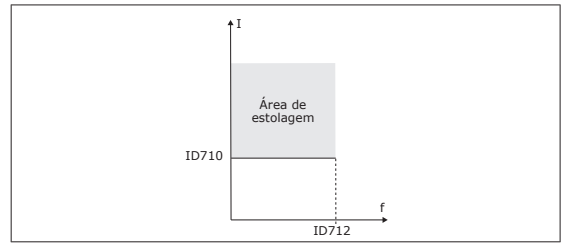

*Fig. 58: As configurações das características da estolagem*

#### P3.9.3.3 Limite Tempo de Estolagem (ID 711)

Você pode definir o valor deste parâmetro entre 1,0 e 120,0 s. Esse é o tempo máximo para o estado de estolagem permanecer ativo. Um contador interno contará o tempo de estolagem.

Se o valor do contador de tempo de estolagem ultrapassar esse limite, a proteção causará um acionamento no conversor.

## 9.9.3 Proteção Contra Subcarga

O propósito da proteção contra subcarga do motor é o de garantir de que haja uma carga no motor quando o conversor estiver operando. Se o motor perder a carga, pode ocorrer um problema no processo. Por exemplo, uma correia pode arrebentar, ou uma bomba pode secar.

Você pode ajustar a proteção contra subcarga do motor com os parâmetros P3.9.4.2 (Proteção contra subcarga: carga de área de enfraquecimento do campo) e P3.9.4.3 (Proteção contra subcarga: carga de frequência zero). A curva de subcarga é uma curva

quadrática entre a frequência zero e o ponto de enfraquecimento do campo. A proteção não estará ativa abaixo de 5 Hz. O contador de tempo de subcarga não opera abaixo de 5 Hz.

Os valores dos parâmetros de proteção contra subcarga são definidos em percentual do torque nominal do motor. Para encontrar a razão de escala para o valor de torque interno, use os dados da plada de identificação do motor, a corrente nominal do motor e a corrente nominal do IH do conversor. Se você usar uma corrente diferente da corrente nominal do motor, a precisão do cálculo será reduzida.

#### **INDICAÇÃO! CO**

Se você usar cabos de motor longos (máx. de 100 m) junto com conversores pequenos (≤1,5 kW), a corrente do motor medida pelo conversor pode ser muito maior do que a corrente real do motor. Isso ocorre porque há correntes capacitivas no cabo do motor.

### P3.9.4.2 Proteção Contra Subcarga: Carga de Área de enfraquecimento de Campo (ID 714)

Você pode definir o valor deste parâmetro entre 10,0 e 150,0% x TnMotor. Esse valor é o limite para o torque mínimo quando a frequência de saída estiver acima do ponto de enfraquecimento do campo.

Se você alterar o parâmetro P3.1.1.4 (Corrente nominal do motor), esse parâmetro será automaticamente restaurado para seu valor padrão. Consulte *9.9.3 Proteção contra subcarga*.

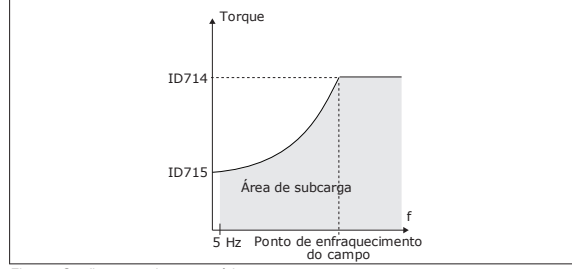

*Fig. 59: Configuração da carga mínima*

P3.9.4.4 Proteção Contra Subcarga: Limite de Tempo (ID 716)

Você pode definir o limite de tempo entre 2,0 e 600,0 s.

Esse é o tempo máximo permitido para um estado de subcarga permanecer ativo. Um contador interno contará o tempo de subcarga. Se o valor do contador ultrapassar esse limite, a proteção causará um acionamento no conversor. O conversor sofrerá o acionamento conforme definido no parâmetro P3.9.4.1 Falha de subcarga. Se o conversor parar, o contador de subcarga voltará para 0.

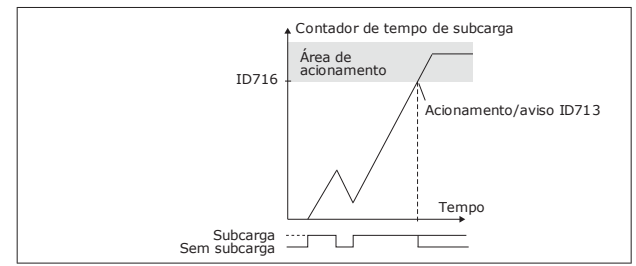

*Fig. 60: A função Contador de tempo de subcarga*

P3.9.5.1 Modo de Parada Rápida (ID 1276)

P3.9.5.2 (P3.5.1.26) Ativação de Parada Rápida (ID 1213)

P3.9.5.3 Tempo de Desaceleração de Parada Rápida (ID 1256)

P3.9.5.4 Resposta a Falha de Parada Rápida (ID 744)

Com a função de parada rápida, você pode parar o conversor em um procedimento não usual a partir da E/S ou do Fieldbus, em condições não usuais. Quando a função de parada rápida estiver ativa, você poderá fazer o conversor desacelerar e parar. É possível programar um alarme ou falha para inserir uma marca no histórico de falhas indicando que houve uma solicitação de parada rápida.

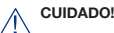

Não use a função de parada rápida como parada de emergência. Uma parada de emergência deve interromper o fornecimento de energia do motor. A função de parada rápida não faz isso.

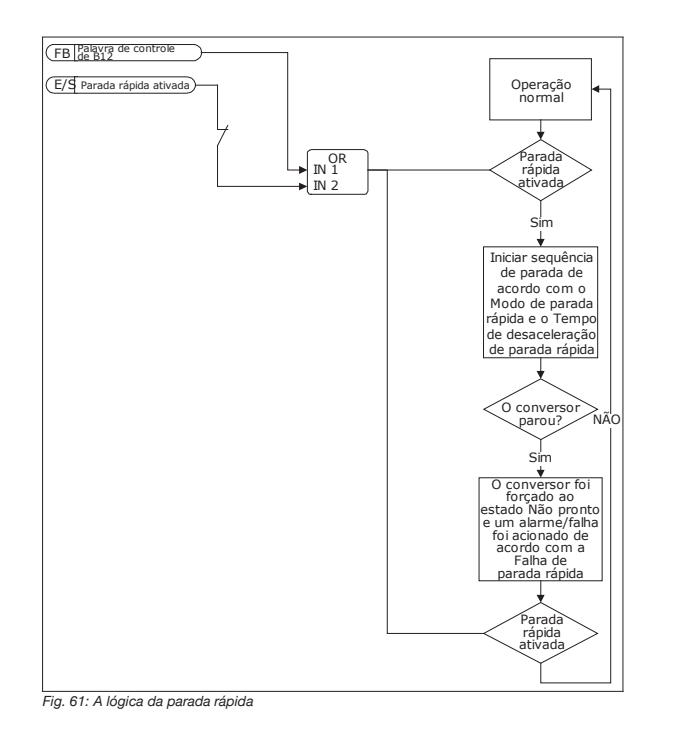

Use a Proteção inferior de AI para encontrar falhas nos sinais de entrada analógicos. Esta função oferece proteção somente para as entradas analógicas que são usadas como referência de frequência, referência de torque ou nos controladores PID/ExtPID.

Você pode ter a proteção ativa quando o conversor estiver no estado EM FUNCIONAMENTO, ou nos estados EM FUNCIONAMENTO e PARADO.

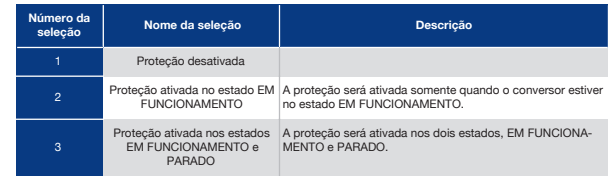

## P3.9.8.2 Falha Inferior de Entrada Analógica (ID 700)

Se a Proteção inferior de AI for ativada pelo parâmetro P3.9.8.1, esse parâmetro dará uma resposta para o código de falha 50 (ID de falha 1050).

A função Proteção inferior de AI monitora o nível de sinal das entradas analógicas 1-6. Se o sinal de entrada analógico se tornar menor que 50% do sinal mínimo por 3 s, uma falha ou alarme de AI baixa será exibido.

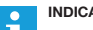

### **INDICAÇÃO!**

Você poderá usar o valoralarme + freq. anterior somente quando usar a entrada analógica 1 ou a entrada analógica 2 como referência de frequência.

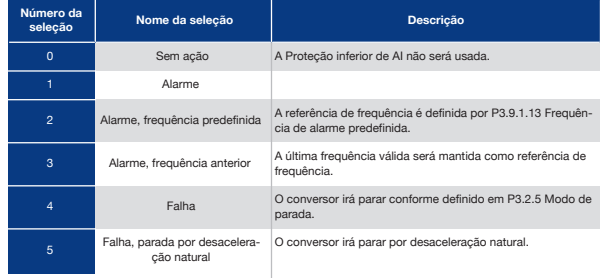

### P3.9.9.2 Resposta à Falha Definida pelo Usuário 1 (ID 15525)

Este parâmetro define a resposta à Falha definida pelo usuário 1 (ID de falha 1114), ou seja, como o conversor operará quando a falha ocorrer.

### P3.9.10.2 Resposta à Falha Definida pelo Usuário 2 (ID 15526)

Este parâmetro define a resposta à Falha definida pelo usuário 2 (ID de falha 1115), ou seja, como o conversor operará quando a falha ocorrer.

# 9.10 Reset Automático

### P3.10.1 Reset Automático (ID 731)

Use o parâmetro P3.10.1 para ativar a função Reset automático. Para fazer uma seleção das falhas que serão redefinidas automaticamente, atribua os valores *0* ou *1* aos parâmetros de P3.10.6 a P3.10.13.

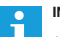

## **INDICAÇÃO!**

A função de reset automático está disponível somente para alguns tipos de falhas.

### P3.10.3 Tempo de Espera (ID 717)

### P3.10.4 Tempo de Avaliação (ID 718)

Use este parâmetro para definir o tempo de avaliação para a função de reset automático. Durante o tempo de avaliação, a função de reset automático tentará resetar as falhas que ocorrerem. A contagem de tempo se inicia a partir do primeiro reset automático. As falhas seguintes iniciarão a contagem de tempo de avaliação novamente.

#### P3.10.5 Números de Tentativas (ID 759)

Se o número de tentativas durante o tempo de avaliação exceder o valor deste parâmetro, uma falha permanente será exibida. Caso contrário, a falha deixará de ser exibida após o tempo de avaliação ser concluído.

Com o parâmetro P3.10.5, você pode definir o número máximo de tentativas de reset automático durante o tempo de avaliação definido em P3.10.4. O tipo de falha não tem efeito sobre o número máximo.

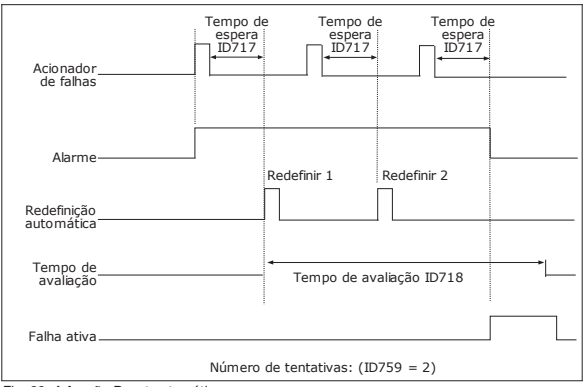

*Fig. 62: A função Reset automático*

# 9.11 Funções de Temporizador

As funções de temporizador possibilitam que o RTC (Relógio em tempo real) interno controle funções. Todas as funções que podem ser controladas por uma entrada digital também podem ser controladas pelo RTC, com os canais de tempo 1-3. Não é necessário ter um PLC externo para controlar uma entrada digital. Você pode programar os intervalos aberto e fechado da entrada internamente.

Para obter melhores resultados com as funções de temporizador, instale uma bateria e faça as configurações do Relógio em tempo real cuidadosamente no Assistente de inicialização. A bateria está disponível como uma opção.

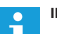

### **INDICAÇÃO!**

Nós não recomendamos que você use as funções de temporizador sem uma bateria auxiliar. As configurações de data e hora do conversor serão redefinidas a cada desligamento, se não houver bateria para o RTC.

#### Canais de Tempo

Você pode atribuir a saída das funções de intervalo e/ou temporizador aos canais de tempo 1-3. Você pode usar os canais de tempo para controlar funções do tipo ligada/desligada, como, por exemplo, saídas de relé ou entradas digitais. Para configurar a lógica ligado/ desligado dos canais de tempo atribua intervalos e/ou temporizadores a eles. Um canal de tempo pode ser controlado por vários intervalos ou temporizadores diferentes.

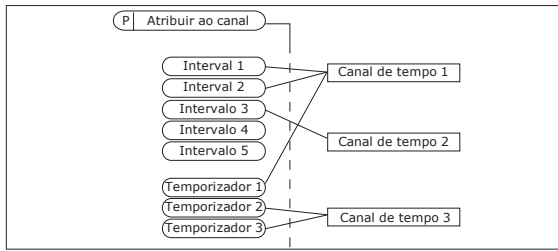

*Fig. 63: A atribuição de intervalos e temporizadores aos canais de tempo é flexível. Cada intervalo e temporizador tem um parâmetro com o qual você pode atribuí-lo a um canal de tempo.*

#### Intervalos

Use parâmetros para atribuir a cada intervalo um Tempo ATIVO e um Tempo INATIVO. Esse é o horário diário no qual o intervalo estará ativo durante os dias definidos pelos parâmetros De dia e Até dia. Por exemplo, com a configuração de parâmetros abaixo, o intervalo estará ativo das 7h00 às 9h00 de segunda a sexta-feira. O canal de tempo é como uma entrada digital, mas virtual.

Tempo ATIVO: 07:00:00 Tempo INATIVO: 09:00:00 De dia: Segunda-feira Até dia: Sexta-feira

#### Temporizadores

Use os temporizadores para definir um canal de tempo como ativo durante um certo período com um comando de uma entrada digital ou de um canal de tempo.

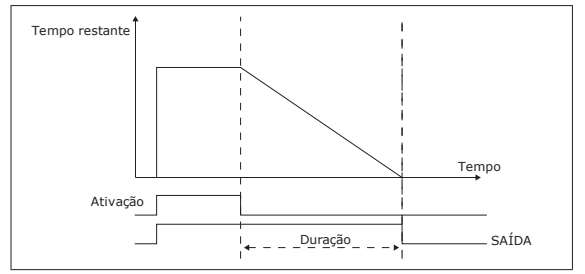

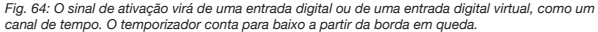

Os parâmetros abaixo definirão a atividade do temporizador quando a entrada digital 1 no slot A estiver fechada. Eles também manterão o temporizador ativo por 30 s após ele ser aberto.

- Duração: 30 s
- Temporizador: DigIn SlotA.1

Você pode usar uma duração de 0 segundos para contornar um canal de tempo que tenha sido ativado por uma entrada digital. Não há atraso de desativação após a borda em queda.

#### **Exemplo:**

#### **Problema**:

O conversor de frequência está em um armazém e controla o ar condicionado. Ele deve operar entre 7h00 e 17h00 nos dias úteis, e entre 9h00 e 13h00 nos finais de semana. Isso também é necessário para o conversor operar fora dessas horas, caso haja pessoas no armazém. O conversor deve continuar a operar por 30 minutos após o pessoal ter ido embora.

#### **Solução**:

Defina 2 intervalos, 1 para dias úteis e 1 para fins de semana. Um temporizador também é necessária para ativar o processo fora das horas definidas. Veja a configuração abaixo.

#### **Intervalo 1**

P3.12.1.1: Tempo ATIVO: 07:00:00 P3.12.1.2: Tempo INATIVO: 17:00:00 P3.12.1.3: Dias: Segunda-feira, Terça-feira, Quarta-feira, Quinta-feira, Sexta-feira P3.12.1.4: Atribuir a canal: Canal de tempo 1

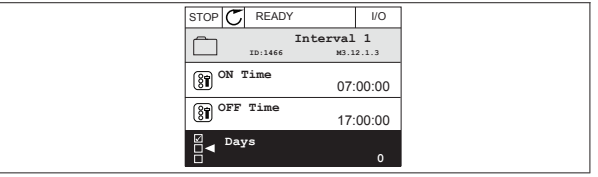

*Fig. 65: Uso das funções de temporizador para definir um intervalo*

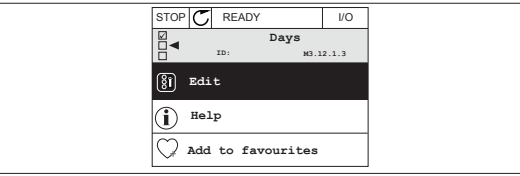

*Fig. 66: Entrando no modo Edição*

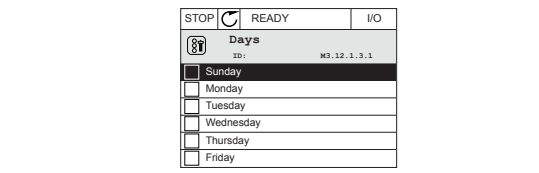

*Fig. 67: A marcação das caixas de seleção para os dias úteis*

#### **Intervalo 2**

P3.12.2.1: Tempo ATIVO: 09:00:00 P3.12.2.2: Tempo INATIVO: 13:00:00 P3.12.2.3: Dias: Sábado, Domingo P3.12.2.4: Atribuir a canal: Canal de tempo 1

#### **Temporizador 1**

P3.12.6.1: Duração: 1800 s (30 min) P3.12.6.2: Temporizador 1: DigIn SlotA.1 (O parâmetro está localizado no menu de entradas digitais.) P3.12.6.3: Atribuir a canal: Canal de tempo 1 P3.5.1.1: Sinal de controle 1 A: Canal de tempo 1 para o comando Execução de E/S

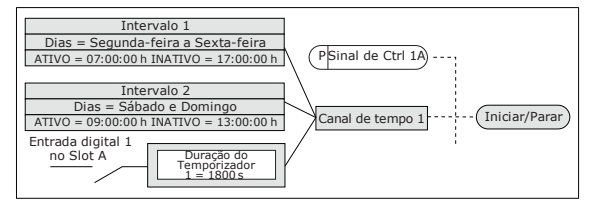

*Fig. 68: O Canal de tempo 1 é usado como o sinal de controle para o comando de partida, em vez de uma entrada digital.*

## 9.12 Controlador PID

P3.13.1.9 Banda Morta (ID 1056)

P3.13.1.10 Atraso de Banda Morta (ID 1056)

Se o valor real permanecer na área de banda morta por um intervalo de tempo definido no Atraso de banda morta, a saída do controlador PID será travada. Esta função evita o desgaste e movimentos indesejados dos atuadores, como, por exemplo, as válvulas.

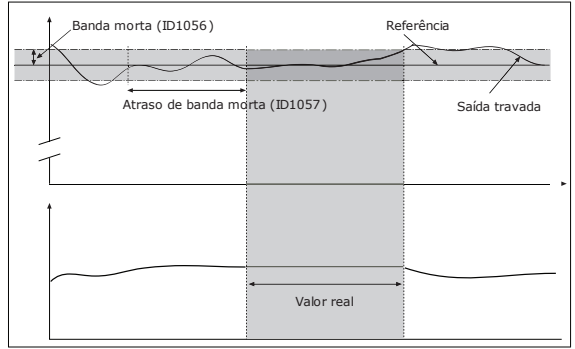

*Fig. 69: A função Banda morta*

## **310 311 311 311 311 311 311 311 311 311 311 311 311 311 311**

# 9.12.1 Pré-Alimentação

### P3.13.4.1 Função de Pré-Alimentação (ID 1059)

Modelos precisos de processos são geralmente necessários para a função Pré-alimentação. Em algumas condições, um tipo de pré-alimentação de ganho e compensação é suficiente. A peça de pré-alimentação não usa as medições de realimentação do valor do processo realmente controlado. O controle de pré-alimentação usa outras medições que afetam o valor do processo controlado.

#### Exemplo 1:

Você pode controlar o nível de água em um tanque por meio de controle de fluxo. O nível de água desejado é definido como um ponto de definição, e o nível real, como realimentação. O sinal de controle monitora o fluxo de entrada.

O fluxo de saída é como uma perturbação que você pode medir. Com as medições da perturbação, você pode tentar ajustar essa perturbação com um controle de pré- -alimentação (ganho e compensação) que é adicionado à saída do PID. O controlador PID reagiria muito mais rapidamente a mudanças no fluxo de saída do que se você apenas medisse o nível.

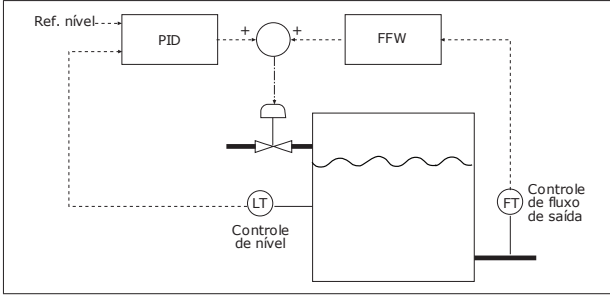

*Fig. 70: O controle de pré-alimentação*

# 9.12.2 Função de Suspensão

P3.13.5.1 Frequência de Suspensão de SP1 (ID 1016)

O conversor entrará no modo de suspensão (ou seja, o conversor irá parar) quando a frequência de saída do conversor for menor que o limite de frequência definido por este parâmetro.

O valor deste parâmetro será usado quando o sinal do ponto de definição do controlador PID for obtido a partir da fonte de ponto de definição 1.

### **Critérios para entrada no modo de suspensão**

- A frequência de saída permanecer abaixo da frequência de suspensão por mais do que o tempo de atraso de suspensão definido
- O sinal de realimentação PID permanecer acima do nível de despertar definido

### **Critérios despertar da suspensão**

• O sinal de realimentação PID cair para um valor abaixo do nível de despertar definido

## **INDICAÇÃO!**

Т

Um nível de despertar definido incorretamente pode não permitir que o conversor entre no modo de suspensão

### P3.13.5.2 Atraso de Suspensão de SP1 (ID 1017)

O conversor entrará no modo de suspensão (ou seja, o conversor irá parar) quando a frequência de saída do conversor for menor que o limite de frequência de suspensão por um intervalo de tempo maior do que o definido por este parâmetro.

O valor deste parâmetro será usado quando o sinal do ponto de definição do controlador PID for obtido a partir da fonte de ponto de definição 1.

#### P3.13.5.3 Nível de Despertar de SP1 (ID 1018)

#### P3.13.5.4 Modo de Despertar de SP1 (ID 1019)

Com estes parâmetros, você pode definir quando o conversor deve despertar do modo de suspensão.

O conversor despertará do modo de suspensão quando o valor da realimentação PID estiver abaixo do Nível de despertar.

Este parâmetro define se o Nível de despertar é usado como um nível absoluto estático ou como um nível relativo, que segue o valor do ponto de definição do PID.

Seleção 0 = Nível absoluto (O Nível de despertar é um nível estático que não segue o valor do ponto de definição.)

Seleção 1 = Ponto de definição relativo (O Nível de despertar é uma compensação abaixo do valor do ponto de definição real. O Nível de despertar seguirá o ponto de definição real.)

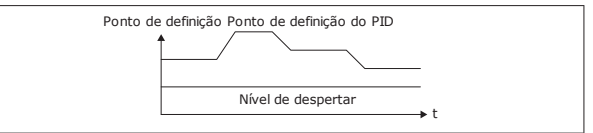

*Fig. 71: Modo de despertar: nível absoluto*

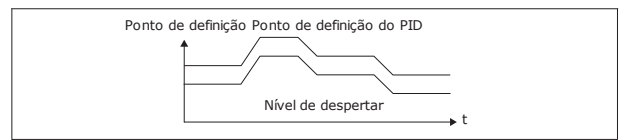

*Fig. 72: Modo de despertar: ponto de definição relativo*

P3.13.5.5 Frequência de suspensão SP2 (ID 1075)

Veja a descrição do parâmetro P3.13.5.1.

P3.13.5.6 Atraso de suspensão SP2 (ID 1076)

Veja a descrição do parâmetro P3.13.5.2.

P3.13.5.7 Nível de Despertar de SP2 (ID 1077)

Veja a descrição do parâmetro P3.13.5.3.

P3.13.5.8 Modo de Despertar de SP2 (ID 1020)

Veja a descrição do parâmetro P3.13.5.4

# 9.12.3 Suspensão de realimentação

Use a supervisão de realimentação para se certificar de que o valor da realimentação PID (o valor do processo ou o valor real) se mantenha dentro dos limites definidos. Com esta função você pode, por exemplo, encontrar um rompimento de tubulação e interromper o vazamento.

Estes parâmetros definem a faixa na qual o sinal de realimentação PID se mantém nas condições corretas. Se o sinal de realimentação PID não se manter na faixa, e isso prosseguir por mais tempo do que o atraso, uma Falha de supervisão de realimentação (código de falha 101) será exibida.

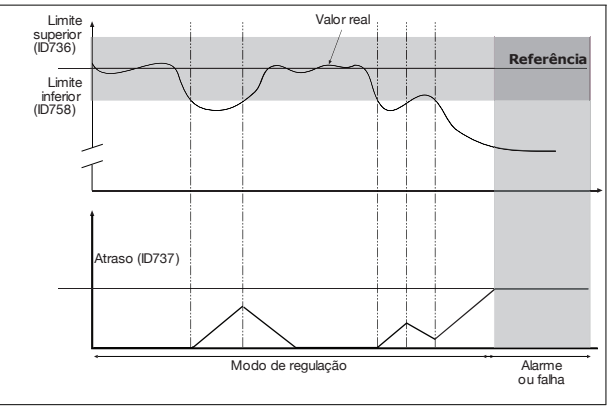

### P3.13.6.1 Ativar Supervisão de Realimentação (ID 735)

*Fig. 73: A função de supervisão de realimentação*

P3.13.6.2 Limite Superior (ID 736)

### P3.13.6.3 Limite Inferior (ID 736)

Defina os limites superior e inferior em torno da referência. Quando o valor real for menor ou maior do que os limites, um contador começará a contar. Quando o valor real estiver dentro dos limites, o contador contará para baixo. Quando o contador atingir um valor maior do que o valor de P3.13.6.4 Atraso, um alarme ou falha será exibida. Você pode fazer uma seleção da resposta com o parâmetro P3.13.6.5 (Resposta à falha de supervisão do PID1).

# 9.12.4 Compensação de Perda

Quando você pressurizar um tubo longo com várias válvulas, a melhor posição para o sensor é no meio do tubo (a posição 2 na figura). Você também pode por o sensor diretamente após a bomba. Isso dará a pressão correta diretamente após a bomba, mas mais adiante na tubulação, a pressão cairá com o fluxo.

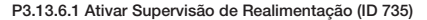

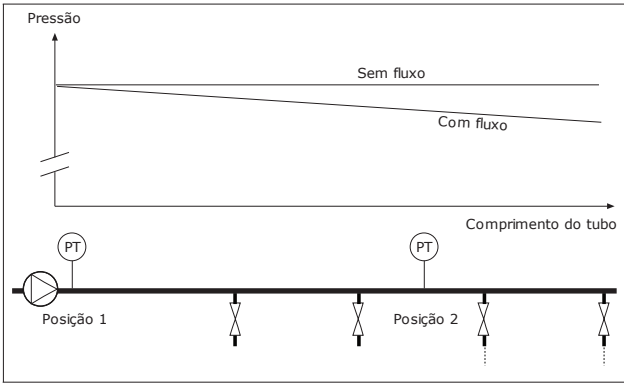

*Fig. 74: A posição do sensor de pressão*

P3.13.7.1 Ativar Compensação para Ponto de Definição (ID 1189)

P3.13.7.2 Compensação Máxima do Ponto de Definição (ID 1190)

O sensor está localizado na posição 1. A pressão na tubulação permanecerá constante quando não houver fluxo. Mas, com fluxo, a pressão decairá ao longo do tubo. Para compensar isso, eleve o ponto de definição na medida em que o fluxo aumente. Assim, a frequência de saída fará uma estimativa do fluxo, e o ponto de definição se elevará linearmente com o fluxo.

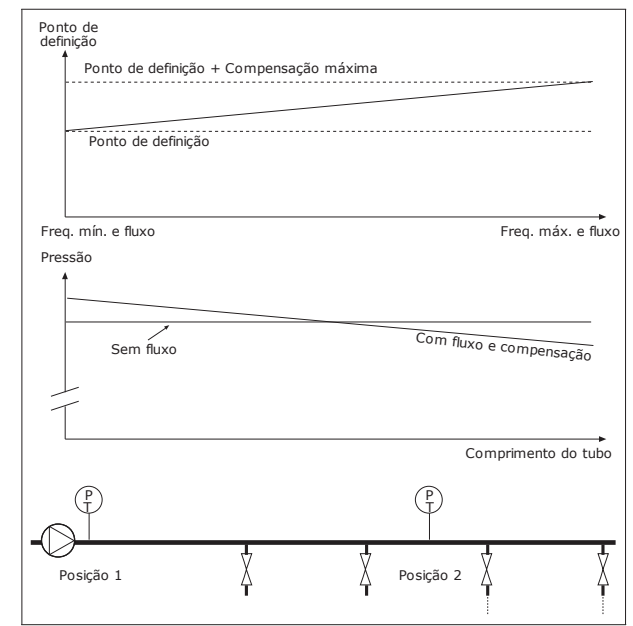

*Fig. 75: Ativar ponto de definição 1 para compensação de perda de pressão*

# 9.12.5 Preenchimento suave

A função Preenchimento suave é usada para levar o processo a um nível definido em velocidade baixa antes que o Controlador PID comece a controlar. Se o processo não for para o nível definido até um tempo limite, uma falha será exibida.

Você pode usar a função para preencher um tubo vazio lentamente e evitar correntes fortes de água que poderiam romper o tubo.

Nós recomendamos que você sempre use a função Preenchimento suave ao usar a função Multibomba.

P3.13.8.1 Ativar Preenchimento Suave (ID 1094)

P3.13.8.2 Frequência de Preenchimento Suave (ID 1055)

P3.13.8.3 Nível de Preenchimento Suave (ID 1095)

P3.13.8.4 Tempo Limite de Preenchimento Suave (ID 1096)

O conversor operará na frequência de preenchimento suave até que o valor da realimentação seja igual ao nível de preenchimento suave. Se o valor da realimentação não atingir o nível de preenchimento suave até um tempo limite, será exibido um alarme ou falha. Você pode fazer uma seleção da resposta com o parâmetro P3.13.8.5 (Resposta de tempo limite de preenchimento suave do PID).

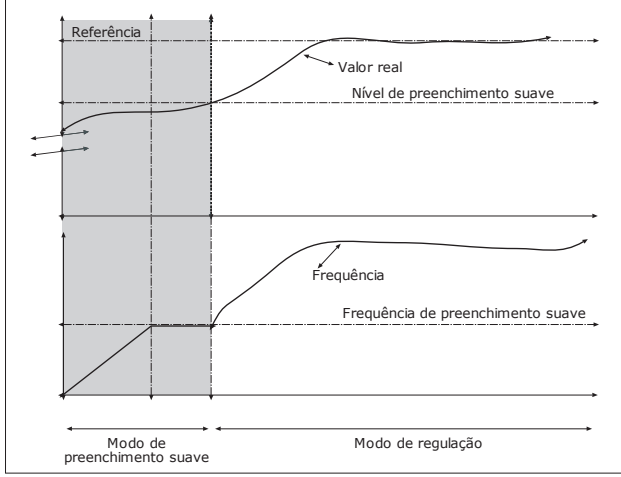

*Fig. 76: A Função Preenchimento suave*

Use a Supervisão de pressão de entrada para se certificar de que haja água suficiente na admissão da bomba. Enquanto houver água suficiente, a bomba não sugará ar e não haverá cavitação de sucção. Para usar a função, instale um sensor de pressão na admissão da bomba.

Se a pressão de entrada da bomba cair para um valor abaixo do limite de alarme definido, um alarme será exibido. O valor do ponto de definição do controlador PID será reduzido e

fará com que a pressão de saída da bomba seja reduzida. Se a pressão cair para um valor abaixo do limite de falha, a bomba irá parar e uma falha será exibida.

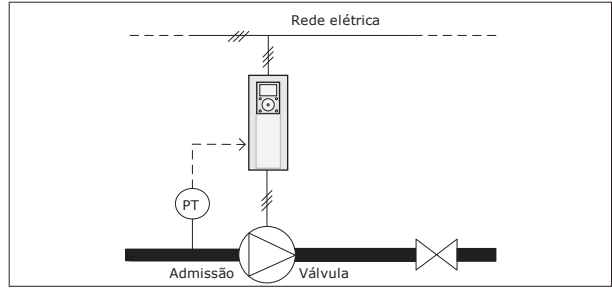

*Fig. 77: A posição do sensor de pressão*

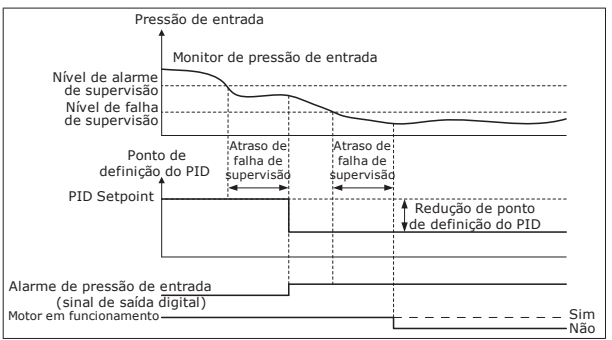

*Fig. 78: A função de supervisão de pressão de entrada*

# 9.12.6 Supervisão de Pressão de entrada 9.12.7 Proteção Contra Congelamento

Use a função Proteção contra congelamento para proteger a bomba contra danos por congelamento. Se a bomba estiver no modo de suspensão e a temperatura medida na bomba cair para um valor abaixo da temperatura de proteção definida, opere a bomba a uma frequência constante (que é definida por P3.13.10.6 Frequência de proteção contra congelamento). Para usar a função, você deverá instalar um transdutor ou sensor de temperatura na cobertura da bomba ou na tubulação próximo à bomba.

# 9.13 Função Multibomba

A função Multibomba permite que você controle um máximo de 6 motores, bombas ou ventiladores com o controlador PID.

O conversor de frequência é conectado a um motor, que é o motor regulador. O motor regulador conecta e desconecta os outros motores com a rede elétrica com relés. Isso é feito para manter o ponto de definição correto. A função Troca automática controla a sequência com a qual os motores são iniciados, para garantir que eles se desgastem por igual. Você pode incluir o motor regulador na lógica de troca automática e travamento, ou configurá-lo para ele sempre ser o Motor 1. É possível remover motores momentaneamente com a função de travamento, por exemplo, para manutenção.

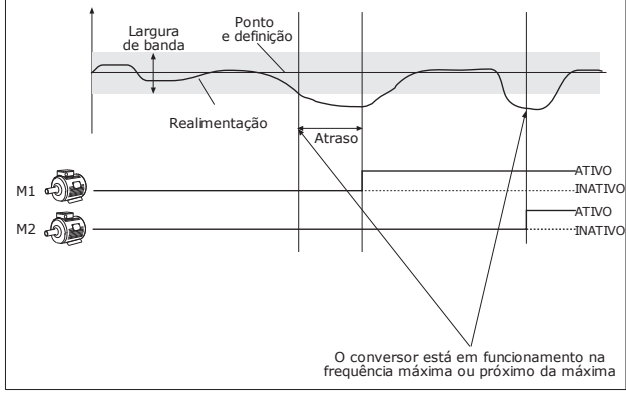

*Fig. 79: A função Multibomba*

Se o controlador PID não puder manter a realimentação na largura de banda definida, um ou vários motores serão conectados ou desconectados.

### **Quando conectar e/ou adicionar motores:**

- O valor da realimentação não estiver na área de largura de banda.
- O motor regulador operar em uma frequência próxima à máxima (-2 Hz).
- As condições acima forem atendidas por um tempo maior do que o atraso da largura de banda.
- Houver mais motores disponíveis

#### **Quando desconectar e/ou remover motores:**

- O valor da realimentação não estiver na área de largura de banda.
- O motor regulador operar em uma frequência próxima à mínima (+2 Hz).
- As condições acima forem atendidas por um tempo maior do que o atraso da largura de banda.
- Houver mais motores operando além do regulador.

## P3.15.2 Função de Travamento (ID 1032)

As travas avisam ao sistema Multibomba que um motor não está disponível. Isso pode ocorrer quando o motor for removido do sistema para manutenção, ou contornado para controle manual.

Para usar as travas, ative o parâmetro P3.15.2. Faça uma seleção dos status de cada motor com uma entrada digital (os parâmetros de P3.5.1.34 a P3.5.1.39). Se o valor da entrada for FECHADO, ou seja, ativa, o motor estará disponível para o sistema Multibomba. Caso contrário, a lógica Multibomba não o conectará.

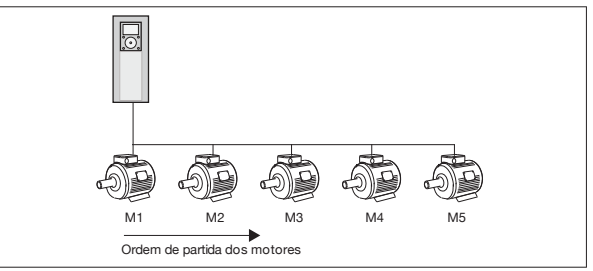

*Fig. 80: A lógica de travamento 1*

A sequência de motores é **1, 2, 3, 4, 5**.

Se você remover a trava do Motor 3, ou seja, se definir o valor de P3.5.1.36 como ABERTO, a sequência mudará para **1, 2, 4, 5**.

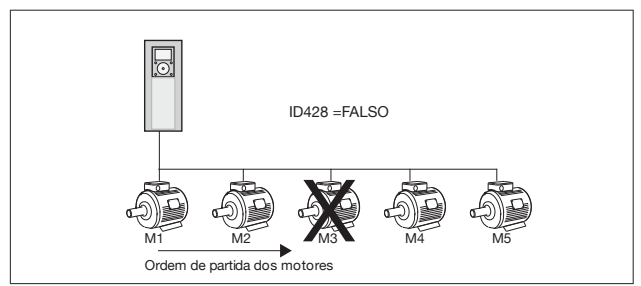

*Fig. 81: A lógica de travamento 2*

Se você adicionar o Motor 3 novamente (se definir o valor de P3.5.1.36 como FECHADO), o sistema incluirá o Motor 3 em último na sequência: **1, 2, 4, 5, 3**. O sistema não irá parar, ele continuará a operar.

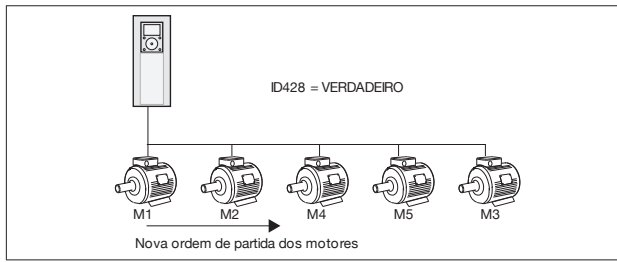

*Fig. 82: A lógica de travamento 3*

Quando o sistema parar ou entrar no modo de suspensão da próxima vez, a sequência retornará para **1, 2, 3, 4, 5**.

## P3.15.3 Incluir FC (ID 1028)

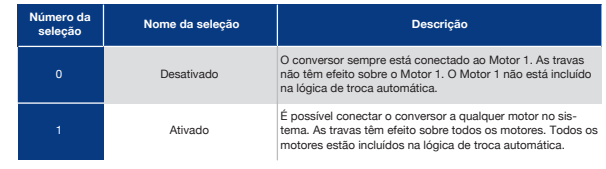

## Fiação

As conexões são diferentes para os valores de parâmetro 0 e 1.

#### Seleção 0, Desativado

O conversor está conectado diretamente ao Motor 1. Os outros motores são motores auxiliares. Eles está conectados à rede elétrica por contatores, e são controlados por relés do conversor. A troca automática ou a lógica de travamento não têm efeito sobre o Motor 1.

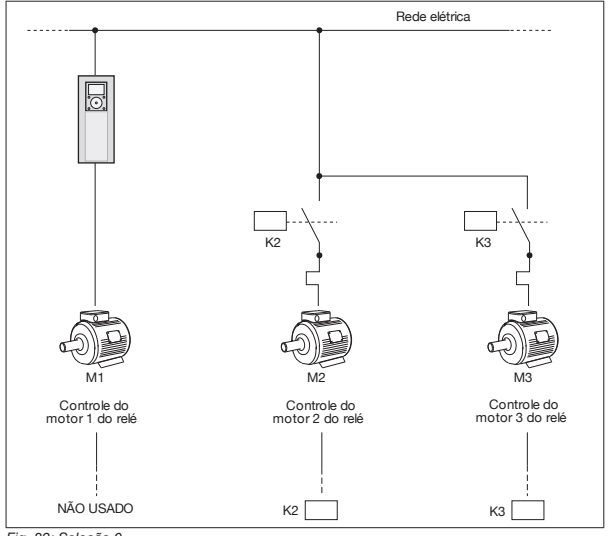

## *Fig. 83: Seleção 0*

## Seleção 1, Ativado

Para incluir o motor regulador na troca automática ou na lógica de travamento, siga as instruções na fugira abaixo. 1 relé controla cada motor. A lógica dos contatores sempre conecta o primeiro motor ao conversor e os motores seguintes à rede elétrica.

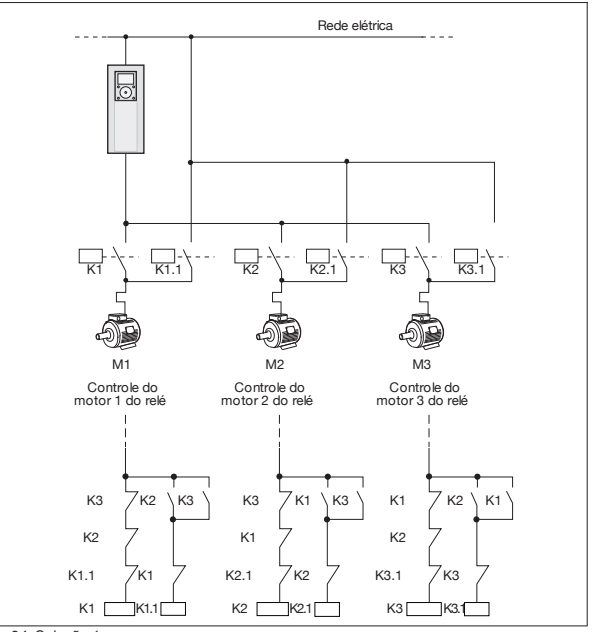

*Fig. 84: Seleção 1*

## P3.15.4 Troca Automática (ID 1027)

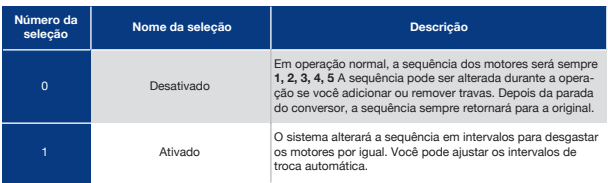

Para ajustar os intervalos da troca automática, use P3.15.5 Intervalo de troca automática. Você pode definir o número máximo de motores que podem operar com o parâmetro Troca automática: Limite de motores (P3.15.7). Você também pode definir a frequência máxima do motor regulador (Troca automática: Limite de frequência P3.15.6).

Quando o processo estiver nos limites definidos pelos parâmetros P3.15.6 e P3.15.7, a troca automática ocorrerá. Se o processo não estiver nesses limites, o sistema esperará até que o processo esteja nos limites, a fará a troca automática depois disso. Isso evita quedas súbitas de pressão durante a troca automática quando for necessária uma capacidade alta em uma estação de bombeamento.

#### Exemplo

Após uma troca automática, o primeiro motor é incluído como último. Os outros motores se movem para cima 1 posição.

```
A sequência de partida dos motores: 1, 2, 3, 4, 5
--> Troca automática -->
A sequência de partida dos motores: 2, 3, 4, 5, 1
--> Troca automática -->
```
A sequência de partida dos motores: 3, 4, 5, 1, 2

#### P3.15.16.1 Ativar Supervisão de Sobrepressão (ID 1698)

Você pode usar a função de supervisão de sobre pressão em um sistema Multibomba. Por exemplo, quando você fechar a válvula principal do sistema de bombas rapidamente, a pressão na tubulação aumentará. A pressão pode aumentar muito rapidamente para o controlador PID. Para evitar que a tubulação se rompa, a supervisão de sobrepressão irá parar os motores auxiliares no sistema Multibomba.

A supervisão de sobrepressão monitorará o sinal de realimentação do controlador PID, ou seja, a pressão. Se o sinal se tornar mais alto que o nível de sobre pressão, ele irá parar todas as bombas auxiliares imediatamente. Somente o motor regulador continuará a operar. Quando a pressão for reduzida, o sistema continuará a operar e conectará os motores auxiliares novamente, um por vez.

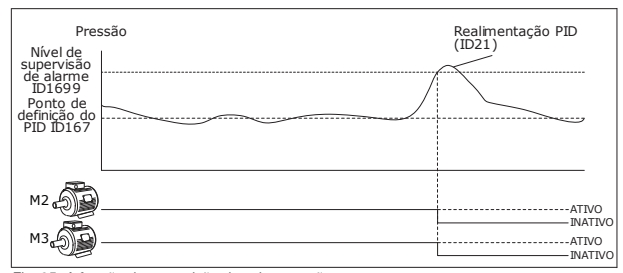

*Fig. 85: A função de supervisão de sobrepressão*

# 9.14 Contadores de Manutenção

Um contador de manutenção o informará que a manutenção precisa ser feita. Por exemplo, é necessário substituir uma correia ou trocar o óleo de uma caixa de engrenagens. Há dois modos diferentes para os contadores de manutenção, horas ou revoluções\*1000. O valor dos contadores aumentará somente durante o status EM FUNCIONAMENTO do conversor.

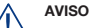

Não faça a manutenção se você não for aprovado para fazê-la. Somente um eletricista certificado pode efetuar a manutenção. Há risco de ferimentos.

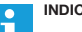

## **INDICAÇÃO!**

O modo de revoluções usa a velocidade do motor, que é apenas uma estimativa. O conversor medirá a velocidade a cada segundo.

Quando o valor de um contador for maior que seu limite, será exibido um alarme ou falha. Você pode conectar os sinais de alarme e falha a uma saída digital ou de relé.

Quando a manutenção estiver concluída, redefina o contador com uma entrada digital ou com o parâmetro P3.16.4 Redefinição do contador 1.

## 9.15 Modo de Incêndio

Quando o Modo de incêndio estiver ativo, o conversor resetará todas as falhas ocorridas e continuará a operar na mesma velocidade até que não seja mais possível. O conversor ignorará todos os comandos do teclado, fieldbus e da ferramenta para PC. Ele só obedecerá aos sinais Ativação do Modo de incêndio, Reversão do Modo de incêndio, Ativar funcionamento, Trava de funcionamento 1 e Trava de funcionamento 2 da E/S.

A função do Modo de incêndio tem 2 modos operacionais, o modo Teste e o modo Ativado. Para fazer a seleção de um modo, escreva uma senha no parâmetro P3.17.1 (Senha do Modo de incêndio). No modo Teste, o conversor não resetará as falhas automaticamente, e irá parar quando ocorrer uma falha.

Também é possível configurar o Modo de incêndio com o Assistente do Modo de incêndio, que pode ser ativado mo menu Configuração rápida com o parâmetro B1.1.4.

Quando você ativar a função do Modo de incêndio, uma alarme será exibido no visor.

## **CUIDADO!**

A garantia será anulada se a função do Modo de incêndio for ativada! Você pode usar o modo Teste para testar a função do Modo de incêndio, e a garantia permanecerá válida.

## P3.17.1 Senha do Modo de Incêndio (ID 1599)

Use este parâmetro para fazer uma seleção do modo da função do Modo de incêndio.

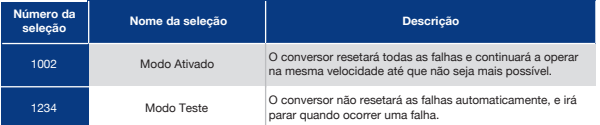

### P3.17.3 Frequência do Modo de Incêndio (ID 1598)

Com este parâmetro, você pode definir a referência de frequência que será usada quando o Modo de incêndio estiver ativo. O conversor usará esta frequência quando o valor do parâmetro P3.17.2 Fonte da frequência do Modo de incêndio for *Frequência do Modo de incêndio*.

#### P3.17.4 Ativação do Modo de Incêndio em Aberto (ID 1596)

Se este sinal de entrada digital for ativado, um alarme será exibido no visor e a garantia será anulada. O tipo de sinal da entrada digital é NC (normalmente fechado).

É possível tentar o Modo de incêndio com a senha que ativa o modo Teste. Assim a garantia permanecerá válida.

#### **INDICAÇÃO!** œ

Caso o Modo de incêndio seja ativado e você forneça a senha correta para o parâmetro Senha do Modo de incêndio, todos os parâmetros do Modo de incêndio serão travados. Para alterar os parâmetros do Modo de incêndio, altere o valor de P3.17.1 Senha do Modo de incêndio para 0 primeiro.

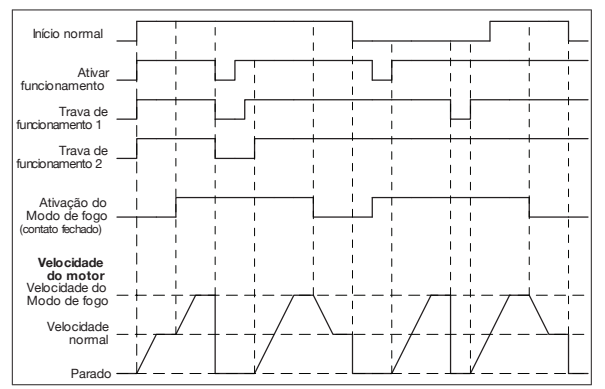

*Fig. 86: A função do Modo de incêndio*

#### P3.17.5 Ativação do Modo de Incêndio em Fechado (ID 1619)

O tipo de sinal da entrada digital é NO (normalmente aberto). Veja a descrição para P3.17.4 Ativação do Modo de incêndio em aberto.

#### P3.17.6 Reversão do Modo de Incêndio (ID 1618)

Use este parâmetro para fazer uma seleção da direção de rotação do motor durante o Modo de incêndio. O parâmetro não tem efeito sob operação normal.

Se for necessário que o motor opere sempre PARA FRENTE ou sempre EM REVERSÃO no Modo de incêndio, faça uma seleção da entrada digital correta.

DigIn Slot0.1 = sempre PARA FRENTE DigIn Slot0.2 = sempre EM REVERSÃO

# 9.16 Função Preaquecimento do Motor

#### P3.18.1 Função Preaquecimento do Motor (ID 1225)

A função Preaquecimento do motor mantém o conversor e o motor aquecidos durante o status PARADO. No preaquecimento do motor, o sistema fornece uma corrente CC ao motor. O preaquecimento do motor evita, por exemplo, a condensação.

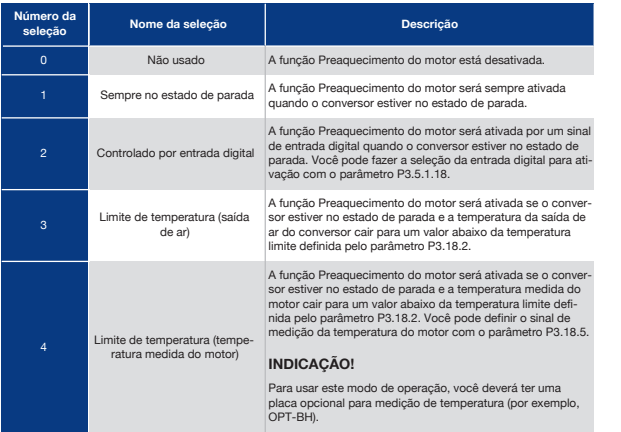

# 9.17 Freio Mecânico

Você pode monitorar o freio mecânico com o valor de monitoramento Palavra 1 de status do aplicativo no grupo de monitoramento Extras e avançado.

A função Controle do freio mecânico controla um freio mecânico externo com um sinal de saída digital. O freio mecânico será aberto/fechado quando a frequência de saída do conversor romper os limites de abertura/fechamento.

## P3.20.1 Controle do Freio (ID 1541)

### *Tabela 121: A seleção do modo de operação do freio mecânico*

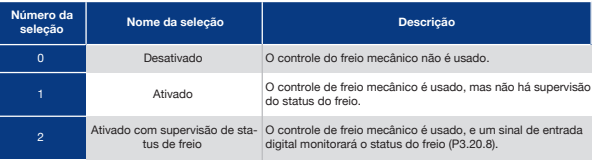

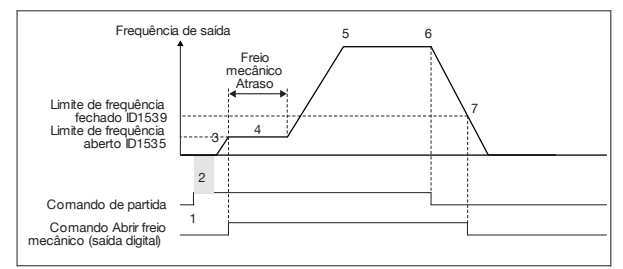

*Fig. 87: A função Freio mecânico*

- 1. Um comando de partida é executado.
- 2. Nós recomendamos que você use o início da magnetização para desenvolver 6. Um comando de parada é executado. fluxo de motor rapidamente e reduzir o tempo no qual o motor pode produzir torque nominal.
- 3. Quando o tempo de início de magnetização estiver encerrado, o sistema permitirá que a referência de frequência vá para o limite de frequência aberto.
- 4. O freio mecânico é aberto. A referência de frequência permanecerá no limite de frequência aberto até que o atraso do freio mecânico tenha decorrido, e o sinal correto de realimentação de freio seja recebido.
- 5. A frequência de saída do conversor sege a referência de frequência normal.
- 
- 7. O freio mecânico torna-se fechado quando a frequência de saída cair para um valor abaixo do limite de frequência fechado.

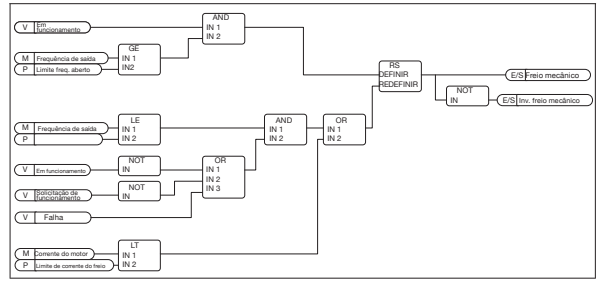

*Fig. 88: A lógica de abertura do freio mecânico.*

#### P3.20.2 Atraso do Freio Mecânico (ID 353)

Depois do comando de abertura do freio ser dado, a velocidade permanecerá no valor do parâmetro P3.20.3 (Limite de frequência de abertura de freio) até que o atraso do freio mecânico tenha decorrido. Defina o tempo de atraso para corresponder ao tempo de reação do freio mecânico.

A função de atraso do freio mecânico é usada para evitar picos de corrente e/ou torque. Isso impede que o motor opere em velocidade total contra o freio. Se você usar P3.20.2 ao mesmo tempo que P3.20.8, é necessário que o atraso tenha decorrido e o sinal de realimentação libere a referência de velocidade.

#### P3.20.3 Limite de Frequência de Abertura de Freio (ID 1535)

O valor do parâmetro P3.20.3 é o limite de frequência de saída do conversor para abertura do freio mecânico. Em controle de ciclo aberto, nós recomendamos que você use um valor que seja igual à queda nominal do motor.

A frequência de saída do conversor permanecerá neste nível até que o atraso do freio mecânico tenha decorrido, e o sistema receba o sinal correto de realimentação de freio.

#### P3.20.4 Limite de Frequência de Fechamento de Freio (ID 1539)

O valor do parâmetro P3.20.3 é o limite de frequência de saída do conversor para fechamento do freio mecânico. O conversor irá parar e a frequência de saída vai para quase 0. Você pode usar o parâmetro para as duas direções, positiva e negativa.

#### P3.20.5 Limite de Corrente do Freio (ID 1085)

O freio mecânico fechará imediatamente caso a corrente do motor esteja abaixo do limite definido pelo parâmetro Limite de corrente de freio. Nós recomendamos que você defina o valor para, aproximadamente, metade da corrente de magnetização.

Quando o conversor operar na área de enfraquecimento do campo, o limite de corrente de freio será automaticamente reduzido como função da frequência de saída.

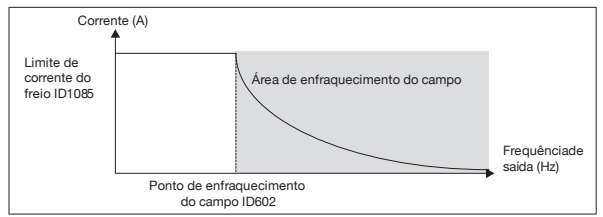

*Fig. 89: Redução interna do limite de corrente de freio*

#### P3.20.8 (P3.5.1.44) Realimentação de Freio (ID 1210)

Este parâmetro inclui a seleção da entrada digital para o sinal de status do freio mecânico. O Sinal de realimentação do freio é usado caso o valor do parâmetro P3.20.1 seja *Ativado com supervisão de status de freio*.

Conecte este sinal de entrada digital a um contato auxiliar do freio mecânico.

O **contato** está aberto = o freio mecânico está fechado O **contato** está fechado = o freio mecânico está aberto

Se o comando de abertura do freio for dado, mas o contato do sinal de realimentação do freio não fechar em um tempo determinado, uma falha de freio mecânico será exibida (código de falha 58).

# 9.18 Controle de Bomba

## 9.18.1 Limpeza Automática

Use a função Limpeza automática para remover sujeira ou outros materiais do impulsor da bomba. Você também pode usar a função para limpar um tubo ou válvula bloqueada. Você pode usar a limpeza automática, por exemplo, em sistemas de esgoto para manter o desempenho da bomba satisfatório.

P3.21.1.1 Função Limpeza (ID 1714)

Se você ativar o parâmetro Função Limpeza, a limpeza automática será iniciada e ativará o sinal de entrada digital no parâmetro P3.21.1.2.

P3.21.1.2 Ativação de Limpeza (ID 1715)

### P3.21.1.3 Ciclos de Limpeza (ID 1716)

O parâmetro Ciclos de limpeza indica quantas vezes o ciclo de limpeza para a frente ou reverso será executado.

P3.21.1.4 Frequência de Limpeza à Frente (ID 1717)

A função Limpeza automática acelera e desacelera a bomba para remover a sujeira.

Você pode definir a frequência e o tempo do ciclo de limpeza com os parâmetros P3.21.1.4, P3.21.1.5, P3.21.1.6 e P3.21.1.7.

P3.21.1.5 Tempo de Limpeza à Frente (ID 1718)

Veja o parâmetro P3.21.1.4 Frequência de limpeza à frente.

P3.21.1.6 Frequência de Limpeza Reversa (ID 1719)

Veja o parâmetro P3.21.1.4 Frequência de limpeza à frente.

P3.21.1.7 Tempo de Limpeza Reversa (ID 1720)

Veja o parâmetro P3.21.1.4 Frequência de limpeza à frente.

P3.21.1.8 Tempo de Aceleração da Limpeza (ID 1721)

Você pode definir as rampas de aceleração e desaceleração para a função Limpeza automática com os parâmetros P3.21.1.8 e P3.21.1.9.

P3.21.1.9 Tempo de Desaceleração da Limpeza (ID 1722)

Você pode definir as rampas de aceleração e desaceleração para a função Limpeza automática com os parâmetros P3.21.1.8 e P3.21.1.9.

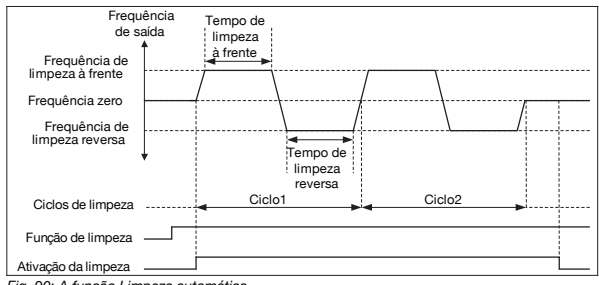

*Fig. 90: A função Limpeza automática*

# 9.18.2 Bomba Jockey

P3.21.2.1 Função de Jockey (ID 1674)

Uma bomba jockey é uma bomba menor que mantém a pressão na tubulação quando a bomba principal está em Sleep Mode. Isso pode ocorrer, por exemplo, à noite.

A função Bomba jockey controla uma bomba jockey com um sinal de saída digital. Você pode usar uma bomba jockey caso o controlador PID seja usado para controlar a bomba principal. A função tem 3 modos de operação.

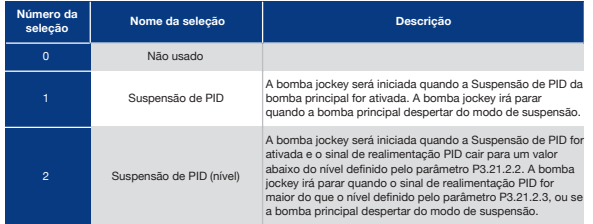

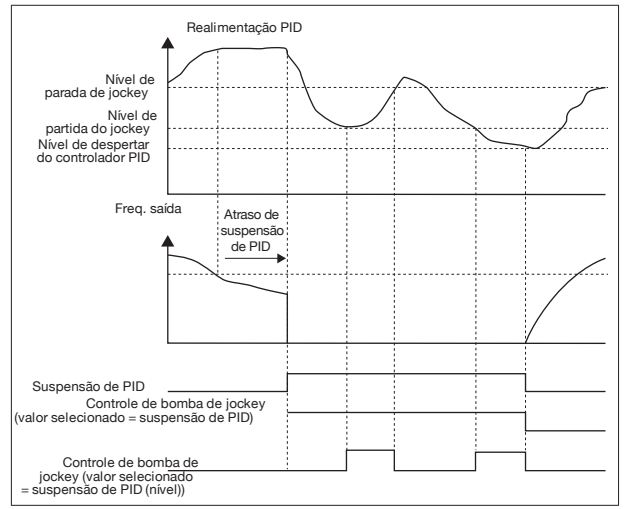

*Fig. 91: A função Bomba jockey*

# 9.18.3 Bomba Priming

Uma bomba priming é uma bomba menor usada para o priming da admissão da bomba principal, para evitar a sucção de ar.

A função Bomba priming controla uma bomba priming com um sinal de saída digital. Você pode definir um atraso para a partida da bomba priming antes que a bomba principal seja iniciada. A bomba priming operará continuamente enquanto a bomba principal estiver operando.

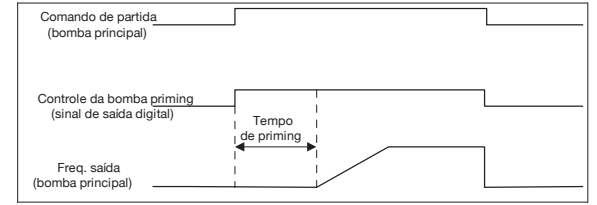

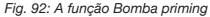

P3.21.3.1 Função Primimng (ID 1677)

O parâmetro P3.21.3.1 ativa o controle de uma bomba priming externa com uma saída digital. Você primeiro precisa definir *controle de bomba priming* como o valor da saída digital.

#### P3.21.3.2 Tempo Primimng (ID 1678)

O valor deste parâmetro indica o quanto antes da partida da bomba principal a bomba priming deve ser iniciada.

# 9.19 Contador Totais de Acionamento

O conversor de frequência Praxi possui diferentes contadores baseados no tempo de operação do conversor e no consumo de energia. Alguns dos contadores medem valores totais, e alguns podem ser resetados.

Os contadores de energia medem a energia obtida da rede de alimentação. Os outros contadores são usados para medir, por exemplo, o tempo de operação do conversor ou o tempo de funcionamento do motor.

É possível monitorar todos os valores do contador a partir do PC, teclado ou fieldbus. Se você usar o teclado ou o PC, você poderá monitorar os valores dos contadores no menu Diagnóstico. Se você usar o fieldbus, você poderá ler o valor dos contadores com números de ID. Neste capítulo, você encontrará dados sobre esses números de ID.

# 9.19.1 Contador de Tempo de Operação

Não é possível resetar o contador de tempo de operação da unidade de controle. O contador encontra-se no submenu Contadores totais. O valor do contador possui 5 valores diferentes de 16 bits. Para ler o valor do contador através do fieldbus, use estes números de ID.

- **ID 1754 Contador de tempo de operação (anos)**
- **ID 1755 Contador de tempo de operação (dias)**
- **ID 1756 Contador de tempo de operação (horas)**
- **ID 1757 Contador de tempo de operação (minutos)**
- **ID 1758 Contador de tempo de operação (segundos)**

Exemplo: Você recebe o valor *143d 02:21* do contador de tempo de operação do fieldbus.

- ID1754: 1 (anos)
- ID1755: 143 (dias)
- ID1756: 2 (horas)
- ID1757: 21 (minutos)<br>• ID1758: 0 (sequindos
- ID1758: 0 (segundos)

# 9.19.2 Contador de Tempo de Desligamento de energia

O contador de tempo de desligamento de energia da unidade de controle pode ser resetado. Ele encontra-se no submenu Contadores de desligamento. É possível resetar o contador por meio do PC, do painel de controle ou do fieldbus. O valor do contador possui 5 valores diferentes de 16 bits. Para ler o valor do contador através do fieldbus, use estes números de ID.

- **ID 1766 Contador de tempo de desligamento de energia (anos)**
- **ID 1767 Contador de tempo de desligamento de energia (dias)**
- **ID 1768 Contador de tempo de desligamento de energia (horas)**
- **ID 1769 Contador de tempo de desligamento de energia (minutos)**
- **ID 1770 Contador de tempo de desligamento de energia (segundos)**

Exemplo: Você recebe o valor *143d 02:21* do contador de tempo de desligamento de energia do fieldbus.

- ID1766: 1 (anos)
- ID1767: 143 (dias)
- ID1768: 2 (horas)
- ID1769: 21 (minutos)
- ID1770: 0 (segundos)

#### ID 2311 Rset do Contador de Tempo de Desligamento de Energia

Você pode resetar o contador de tempo de desligamento de energia por meio do PC, do painel de controle ou do fieldbus. Se você usar o PC, ou o painel de controle, redefina o contador no menu Diagnóstico.

Se você usar o fieldbus, para resetar um contador, defina uma borda ascendente (0 => 1) para ID2311 Resetar contador de tempo de desligamento de energia.

## 9.19.3 Contador de Tempo de Funcionamento

O contador de tempo de funcionamento do motor não pode ser resetado. Ele encontra-se no submenu Contadores totais. O valor do contador possui 5 valores diferentes de 16 bits. Para ler o valor do contador através do fieldbus, use estes números de ID.

- **ID 1772 Contador de tempo de funcionamento (anos)**
- **ID 1773 Contador de tempo de funcionamento (dias)**
- **ID 1774 Contador de tempo de funcionamento (horas)**
- **ID 1775 Contador de tempo de funcionamento (minutos)**
- **ID 1776 Contador de tempo de funcionamento (segundos)**

Exemplo: Você recebe o valor *143d 02:21* do contador de tempo de funcionamento do fieldbus.

- ID1772: 1 (anos)
- ID1773: 143 (dias)
- ID1774: 2 (horas)
- ID1775: 21 (minutos)
- ID1776: 0 (segundos)

# 9.19.4 Contador de Tempo de Conversor Energizado

O contador de tempo de conversor energizado da unidade de potência encontra-se no submenu Contadores totais. Não é possível resetar o contador. O valor do contador possui 5 valores diferentes de 16 bits. Para ler o valor do contador através do fieldbus, use estes números de ID.

- **ID 1777 Contador de tempo de conversor energizado (anos)**
- **ID 1778 Contador de tempo de conversor energizado (dias)**
- **ID 1779 Contador de tempo de conversor energizado (horas)**
- **ID 1780 Contador de tempo de conversor energizado (minutos)**
- **ID 1781 Contador de tempo de conversor energizado (segundos)**

Exemplo: Você recebe o valor *1a 240d 02:18* lo contador de tempo de conversor energizado do fieldbus.

- ID1777: 1 (anos)
- ID1778: 240 (dias)
- ID1779: 2 (horas)
- ID1780: 18 (minutos)
- ID1781: 0 (segundos)

## 9.19.5 Contador de Energia

O contador de energia conta a quantidade total de energia que o conversor recebe da rede de alimentação. O contador não pode ser resetado. Para ler o valor do contador através do fieldbus, use estes números de ID.

#### **ID 2291 Contador de energia**

O valor tem sempre 4 dígitos. O formato e a unidade do contador são alterados para corresponder ao valor do contador de energia. Veja o exemplo abaixo.

Exemplo:

- 0,001 kWh
- 0,010 kWh
- 0,100 kWh
- 1,000 kWh
- 10,00 kWh
- 100,0 kWh
- 1,000 MWh
- 10,00 MWh
- 100,0 MWh • 1,000 GWh
- 
- $etc.$

#### **ID2303 Formato do Contador de energia**

O formato do contador de energia indica a posição da vírgula no valor do Contador de energia.

- 40 = 4 dígitos, 0 dígitos fracionais
- 41 = 4 dígitos, 1 dígito fracionário
- 42 = 4 dígitos, 2 dígitos fracionais
- 43 = 4 dígitos, 3 dígitos fracionais

#### Exemplo:

- $\cdot$  0.001 kWh (formato = 43)
- $\cdot$  100,0 kWh (formato = 41)
- $\cdot$  10,00 MWh (formato = 42)

#### **ID2305 Unidade do contador de energia**

A unidade do contador de energia indica a unidade para o valor do Contador de energia.

- $\cdot$  0 = kWh
- $\bullet$  1 = MWh
- $\cdot$   $9 GWh$
- $\bullet$   $3 = TWh$
- $\bullet$  4 = PWh

Exemplo: Se você receber o valor4500do ID2291, o valor42 do ID2303 e o valor0 do ID2305, o resultado será 45,00 kWh.

## 9.19.6 Contador de Acionamento de Energia

O contador de acionamentos de energia conta a quantidade de energia que o conversor recebe da rede de alimentação. O contador encontra-se no submenu Contadores de desligamento. Você pode resetar o contador por meio do PC, do painel de controle ou do fieldbus. Para ler o valor do contador através do fieldbus, use estes números de ID.

#### **ID 2296 Contador de acionamentos de energia**

O valor tem sempre 4 dígitos. O formato e a unidade do contador são alterados para corresponder ao valor do contador de acionamentos de energia. Veja o exemplo abaixo. Você pode monitorar o formato e a unidade do contador de energia com ID2307 Formato do Contador de acionamentos de energia e ID2309 Unidade do Contador de acionamentos de energia.

Exemplo:

- 0,001 kWh
- 0,010 kWh
- 0,100 kWh
- 1,000 kWh
- 10,00 kWh
- 100,0 kWh
- 1,000 MWh • 10,00 MWh
- 100,0 MWh
- 1,000 GWh
- etc...

**ID2307 Formato do Contador de acionamentos de energia**

O formato do contador de acionamentos energia indica a posição da vírgula no valor do Contador de acionamentos de energia.

- 40 = 4 dígitos, 0 dígitos fracionais
- 41 = 4 dígitos, 1 dígito fracionário
- 42 = 4 dígitos, 2 dígitos fracionais
- 43 = 4 dígitos, 3 dígitos fracionais

Exemplo:

- $0.001$  kWh (formato = 43)
- $\cdot$  100.0 kWh (formato = 41)
- $\cdot$  10.00 MWh (formato = 42)

**ID2309 Unidade do Contador de acionamentos de energia**

A unidade do contador de acionamentos de energia indica a unidade para o valor do Contador de acionamentos de energia.

- $\bullet$  0 = kWh
- $\bullet$  1 = MWh
- $\bullet$   $2 = GWh$
- $\cdot$   $3 = TWh$
- $\bullet$   $4 = PWh$

**ID2312 reset do Contador de acionamentos de energia**

Para resetar o contador de acionamentos de energia, use o PC, o painel de controle ou o fieldbus. Se você usar o PC, ou o painel de controle, redefina o contador no menu Diagnóstico. Se você usar o fieldbus, defina uma borda ascendente para ID2312 reset do contador de acionamentos de energia.

# 10 Rastreamento de Falhas

Quando o diagnóstico de controle do conversor de frequência encontrar uma condição incomum na operação do conversor, o conversor emitirá uma notificação sobre isso. Você pode ver a notificação no visor do painel de controle. O visor exibirá o código, o nome e uma breve descrição da falha ou do alarme.

A informação de fonte indica a origem da falha, o que a causou, onde ela aconteceu e outros dados.

#### **Há 3 tipos diferentes de notificações.**

- Uma informação não tem efeito sobre a operação do conversor. Você deve resetar a informação.
- Um alarme o informa sobre uma operação incomum no conversor. Ele não interrompe o conversor. Você deve resetar o alarme.
- Uma falha interrompe o conversor. Você deve resetar o conversor e encontrar a solução para o problema.

Você pode programar respostas diferentes para algumas falhas no aplicativo. Veja mais no Capítulo *5.9 Grupo 3.9: Proteções*.

Resete a falha com o botão de reset no teclado ou por meio do terminal de E/S, fieldbus ou ferramenta para PC. A falha permanecerá no Histórico de falhas, onde você poderá ir para examiná-la. Veja os diferentes códigos de falhas no Capítulo 0.3 Códigos de falha

Antes de contatar o distribuidor ou o fabricante devido a uma operação incomum, prepare alguns dados. Escreva todos os textos no visor, o código da falha, o ID da falha, as informações de fonte, a lista Falhas ativas e o Histórico de falhas.

# 10.1 Uma Falha Surge no Visor

Quando o conversor exibir uma falha e parar, examine a causa da falha e redefina a falha.

Há 2 procedimentos para se resetar uma falha: com o botão de reset e por um parâmetro.

## 10.1.1 Resetar com o Botão de Reset

**1** Pressione o botão de reset no teclado por 2 segundos.

# 10.1.2 Reset por Parâmetro na Exibição Gráfica

**1** Vá para o menu Diagnóstico.

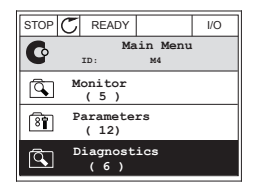

**2** Vá para o submenu Resetar falhas.

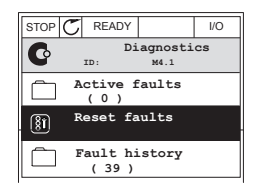

**3** Faça uma seleção do parâmetro Resetar falhas.

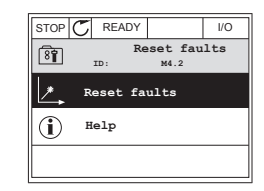

# 10.1.2 Reset por Parâmetro na Exibição de Texto

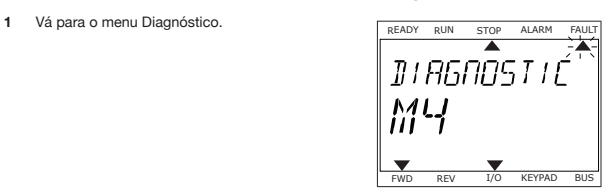

**2** Use os botões de seta Para cima e Para baixo para Use os botões de seta Para cima e Para baixo para  $\overline{\text{READY}$  RUN STOP ALARM FAULT encontrar o parâmetro Resetar falhas.

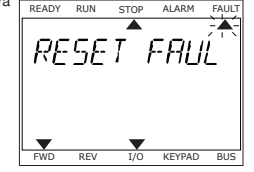

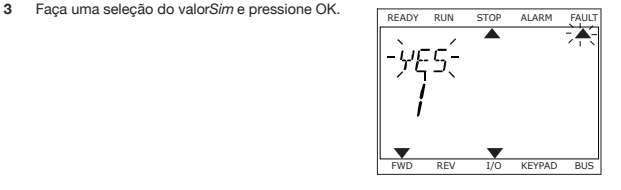

# 10.2 História de Falhas

No Histórico de falhas você pode encontrar mais dados sobre as falhas. Há um número máximo de 40 falhas no histórico de falhas.

# 10.2.1 Exame do Histórico de Falhas na Exibição Gráfica

**1** Para ver mais dados sobre uma falha, vá para o Histórico de falhas.

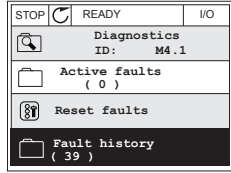

**2** Para examinar os dados de uma falha, pressione o botão de seta Para a direita.

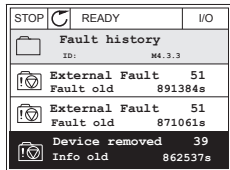

**3** Você verá os dados em uma lista.

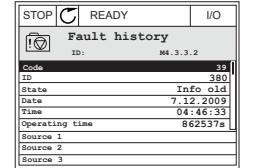

# 10.2.2 Exame do Histórico de Falhas na Exibição de Texto

**1** Pressione OK para ir para o Histórico de falhas. **READY RUN STOP ALARM FAULT** 

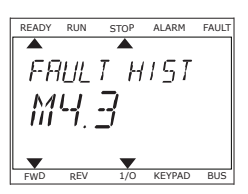

**2** Para examinar os dados de uma falha, pressione Para examinar os dados de uma faina, pressione  $R_{\text{RADY} \text{ RUN}}$  stop ALARM FAULT

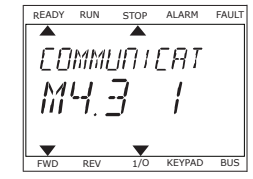

**3** Use o botão de seta para baixo para examinar todos os dados.

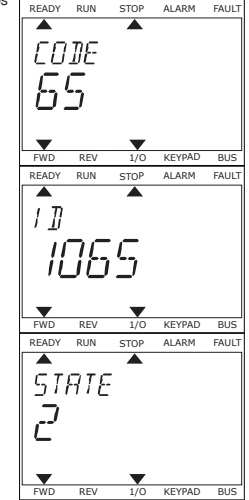

# 10.3 Códigos de Falhas

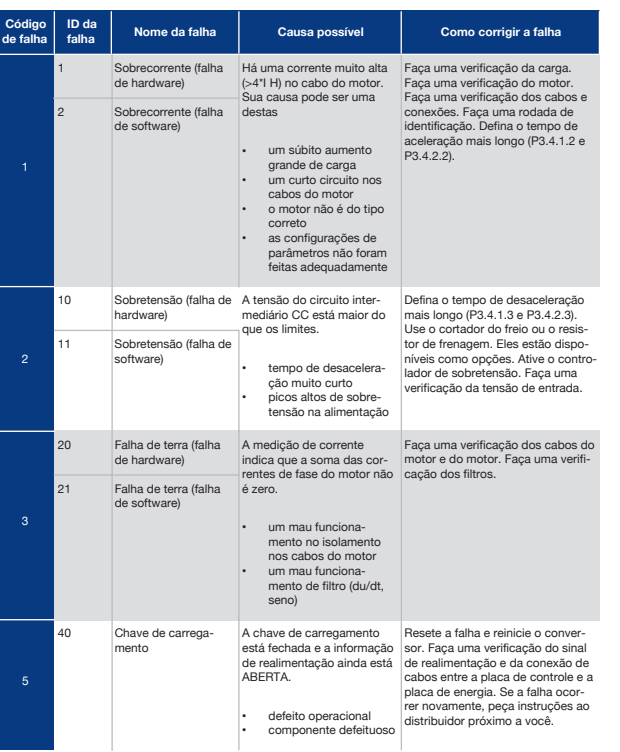

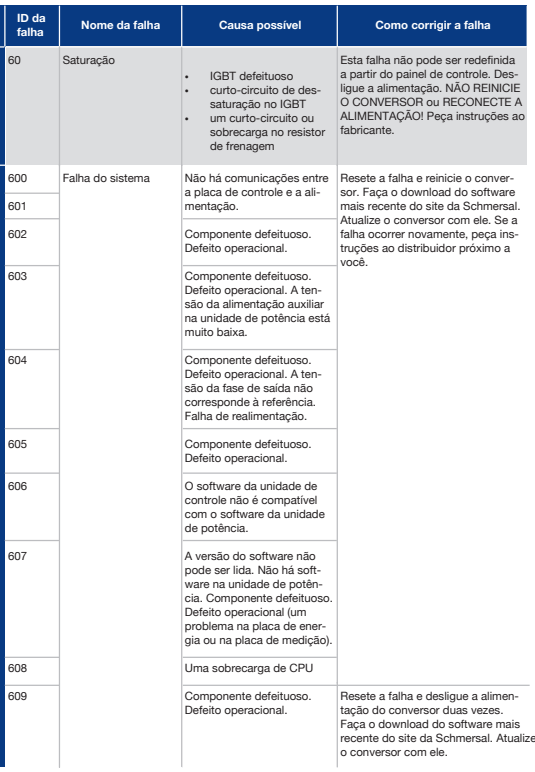

**Código de falha**

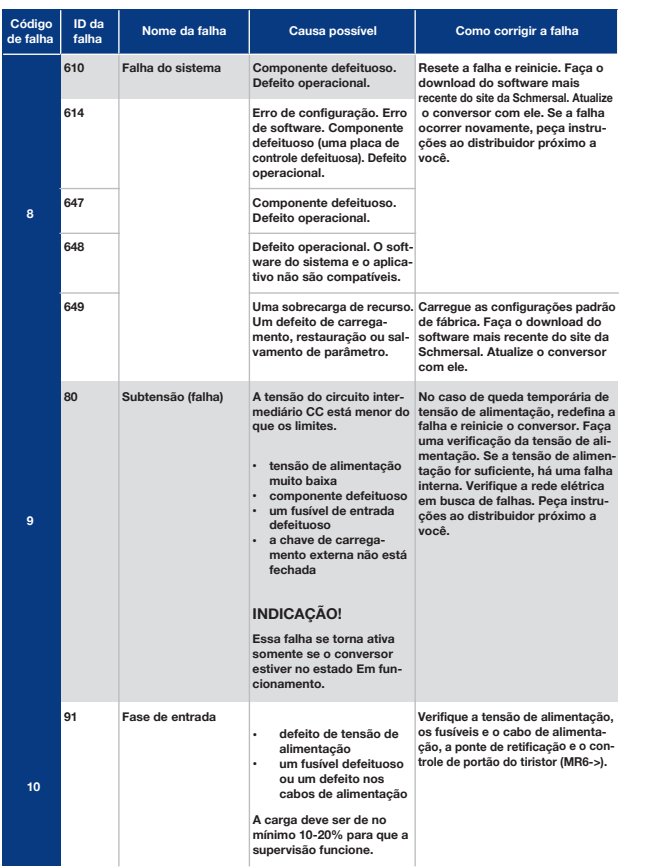

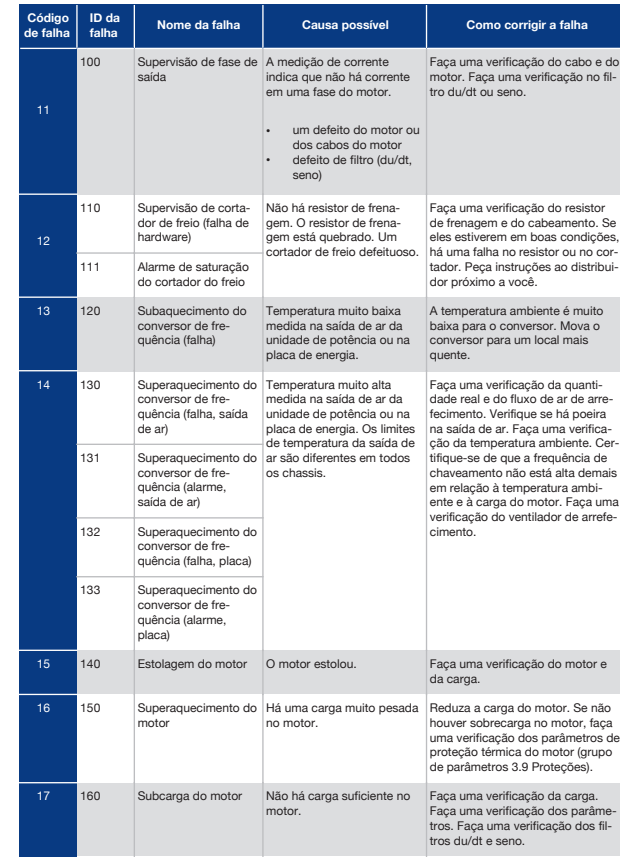

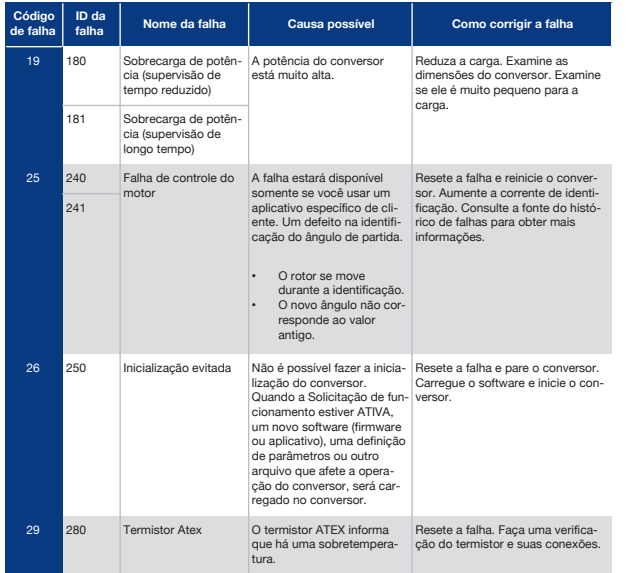

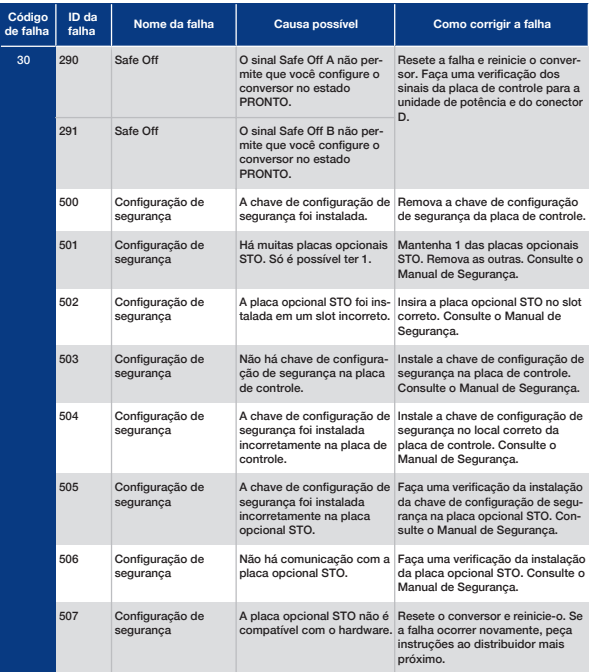

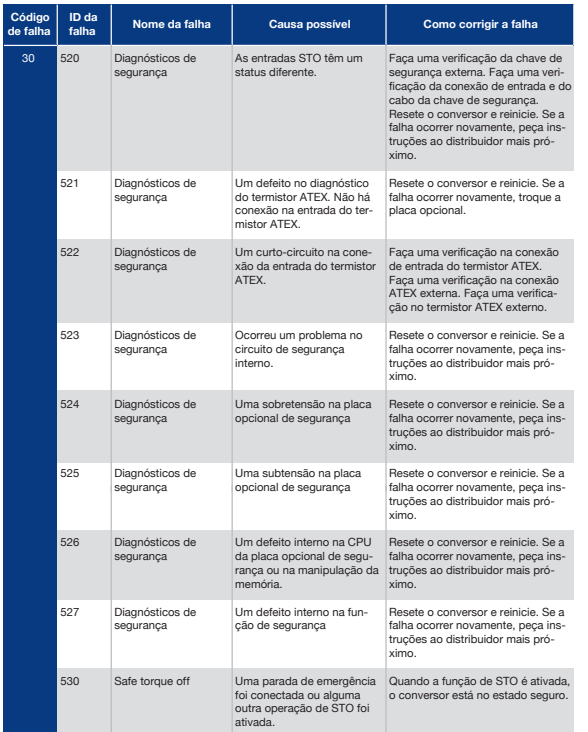

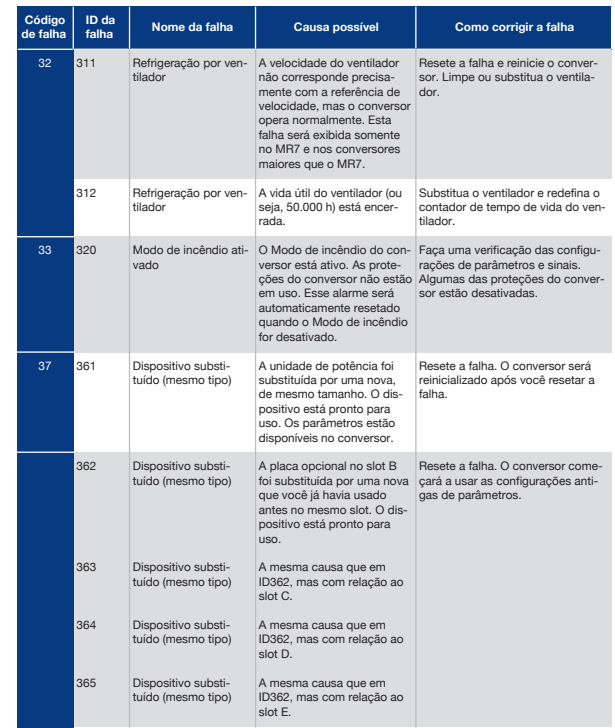

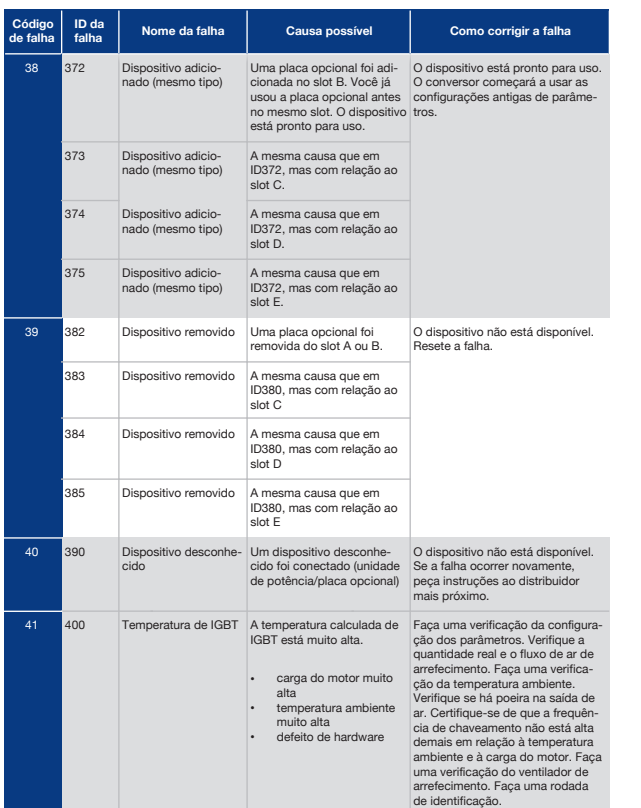

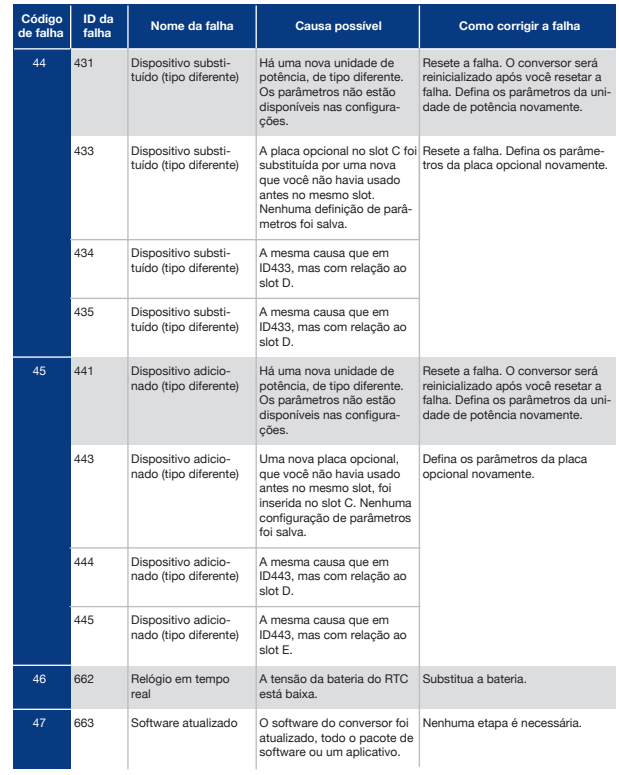

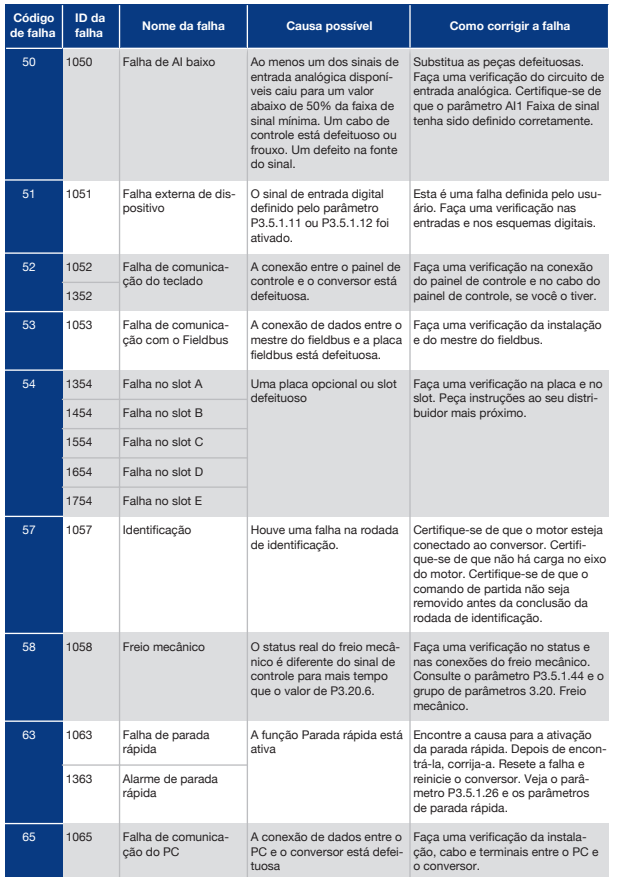

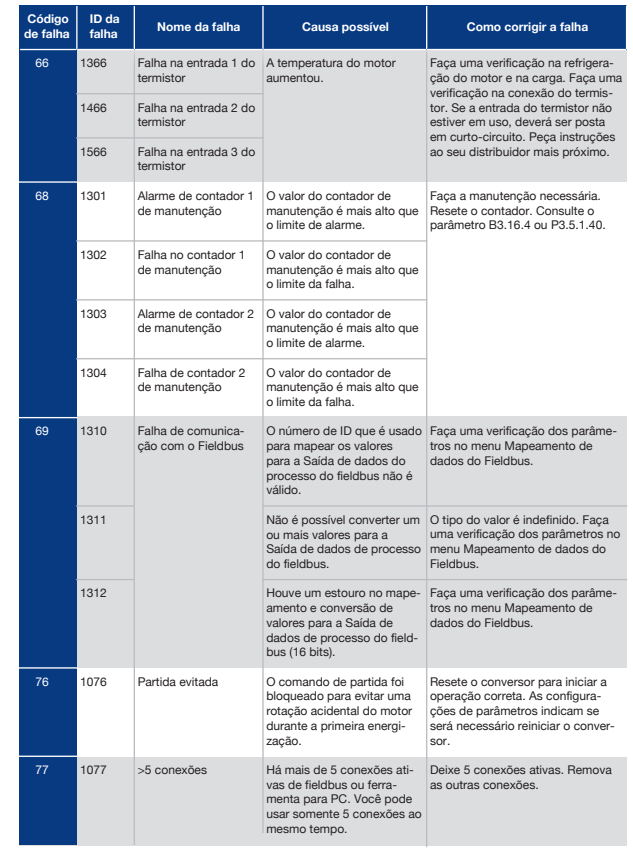
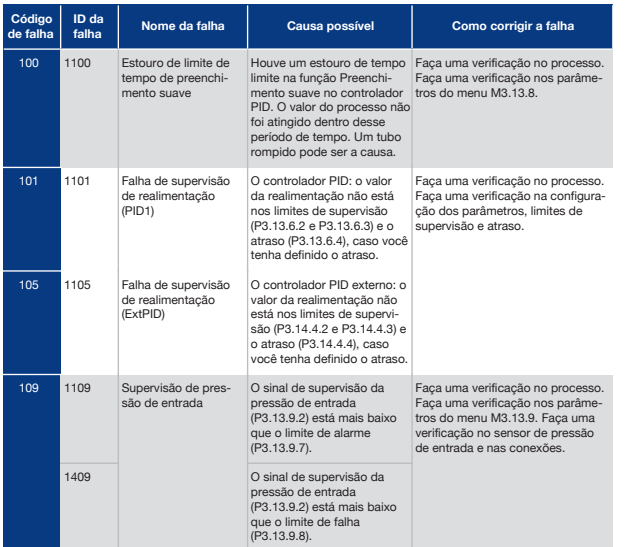

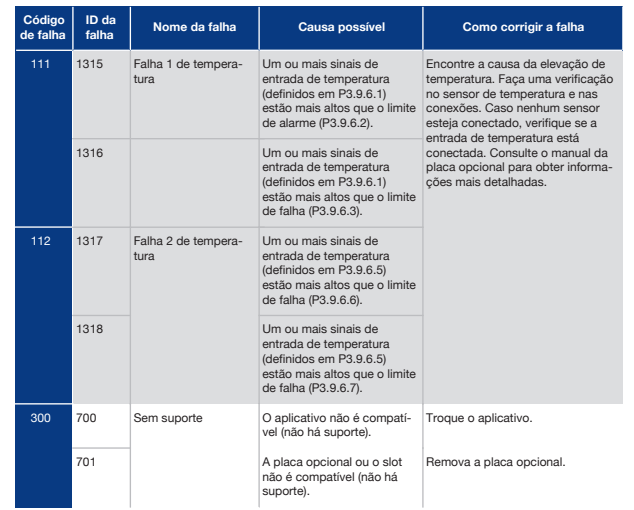

## 11 Apêndice 1

# 11.1 Os Valores Padrão dos Parâmetros nos Diferentes **Aplicativos**

#### **A explicação dos símbolos na tabela**

- A = Aplicativo padrão
- $B =$  Aplicativo Local/remoto<br>•  $C =$  Aplicativo Velocidade m
- $C =$  Aplicativo Velocidade multipasso<br>•  $D =$  Aplicativo Controle de PID
- D = Aplicativo Controle de PID<br>• E = Aplicativo Multifinalidade
- $E =$  Aplicativo Multifinalidade
- F = Aplicativo Potenciômetro do motor

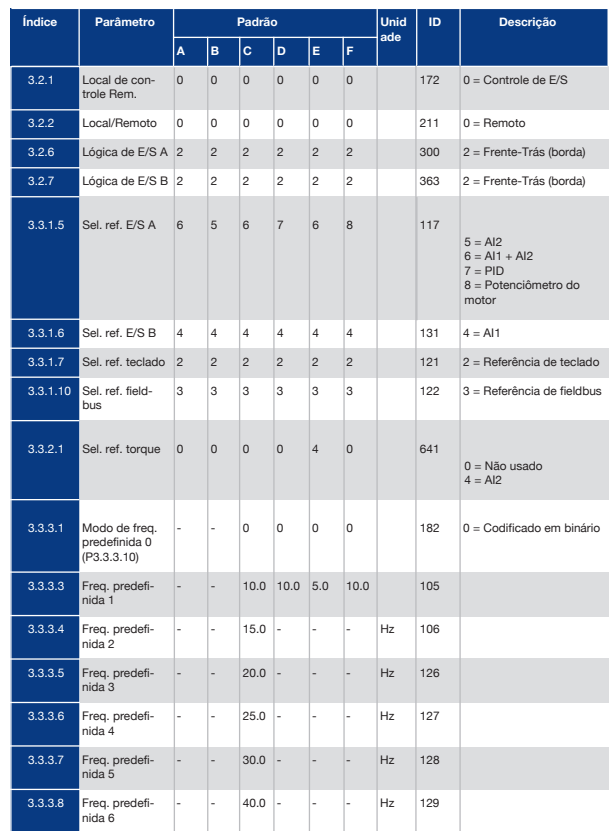

#### *Tabela 122: Os valores padrão dos parâmetros nos diferentes aplicativos*

### **362 363**

#### *Tabela 122: Os valores padrão dos parâmetros nos diferentes aplicativos*

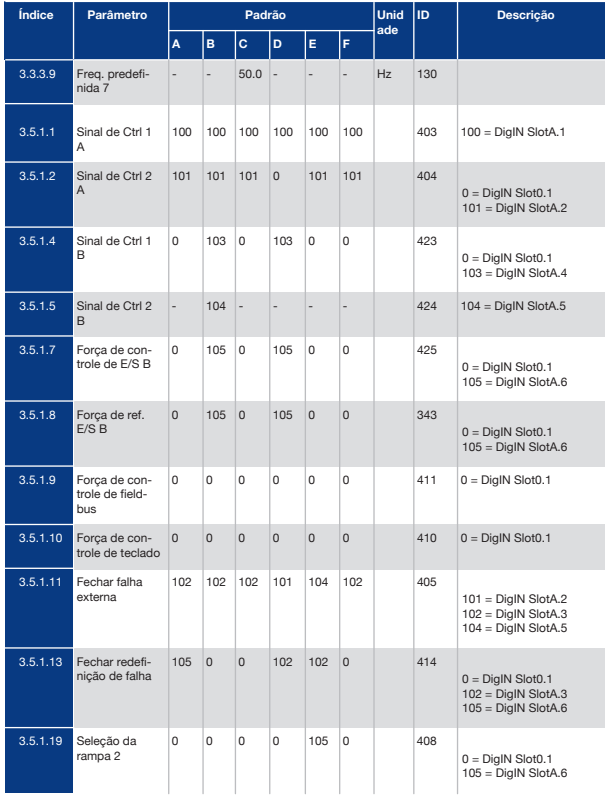

#### *Tabela 122: Os valores padrão dos parâmetros nos diferentes aplicativos*

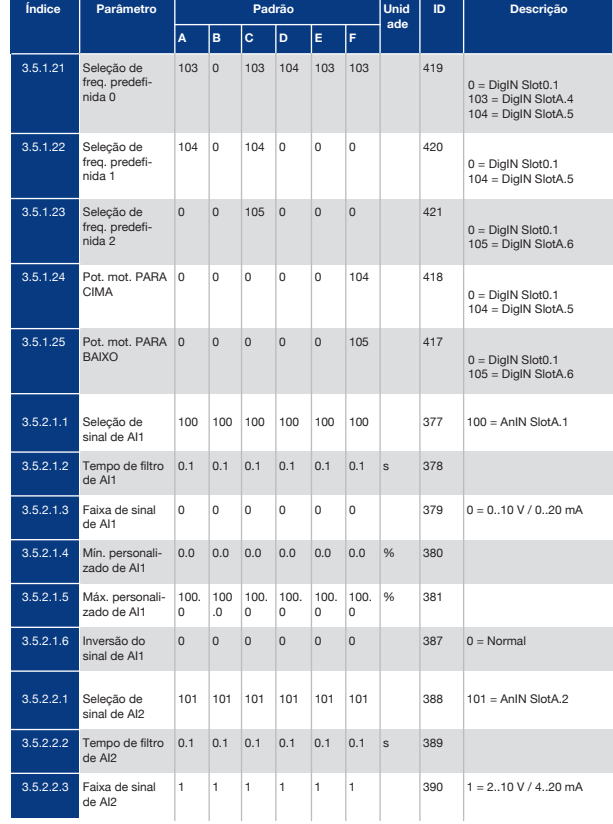

#### **364 365**

#### *Tabela 122: Os valores padrão dos parâmetros nos diferentes aplicativos*

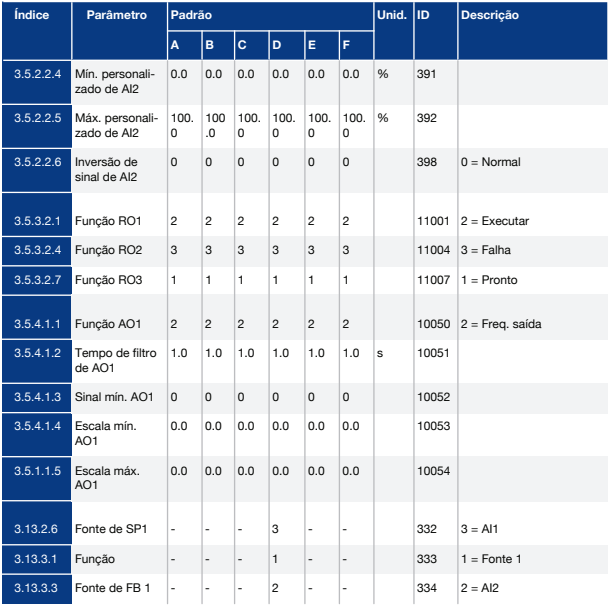

# O grupo Schmersal

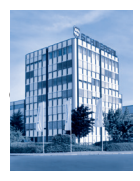

Há décadas, o Grupo Schmersal, desenvolve e fabrica produtos para melhorar a segurança no trabalho. Foi fundado em 1945 e é representado por sete fábricas em três continentes, com empresas e parceiros de vendas próprios em mais de 60 países. Além disso, o Grupo Schmersal é um dos líderes do mercado internacional e de competência na exigente área de segurança de máquinas. Por meio de várias linhas de produtos, cerca de 2.000 funcionários da empresa desenvolvem e criam soluções completas para a segurança de pessoas e máquinas.

Entre os clientes do Grupo Schmersal estão nomes mundiais nas áreas de engenharia mecânica, fábricas e usuários de máquinas. Eles recorrem ao

abrangente know-how da empresa para integrar tecnologia de segurança nos processos de produção em conformidade com as normas. A Schmersal também tem experiência específica em áreas de aplicação que exigem alta qualidade e características especiais de sistemas de comutação de segurança. São áreas como produção de alimentos, indústria de embalagens, construção de ferramentas para máquinas, engenharia de elevadores, indústria pesada e indústria automotiva, entre outras.

No contexto do crescente número de normas e diretivas, a tec.nicum oferece uma ampla variedade de serviços de segurança, como parte da divisão de serviços do Grupo Schmersal: Engenheiros de segurança funcional certificados aconselham os clientes sobre a escolha de equipamentos de segurança adequados, avaliações de conformidade CE e avaliação de riscos em nível mundial.

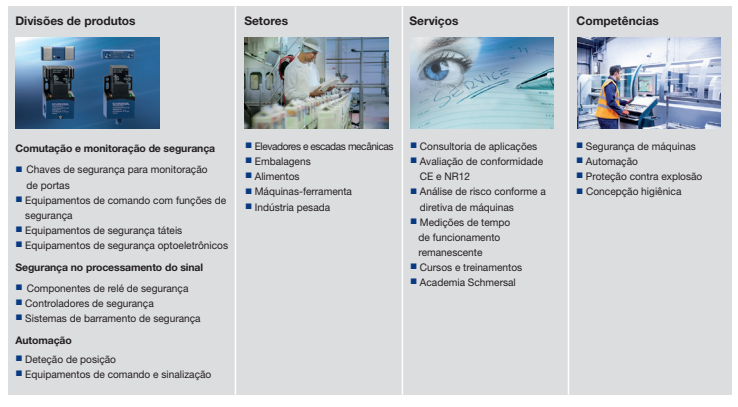

Os dados e especificações citados foram verificados criteriosamente. Alterações técnicas reservadas, sujeitas a equívocos.

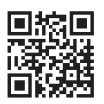

### www.schmersal.com.br

facebook.com/SchmersalBrasil voutube.com/SchmersalBrasil (15) 3263-9800

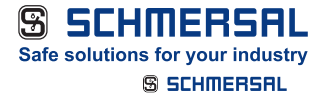